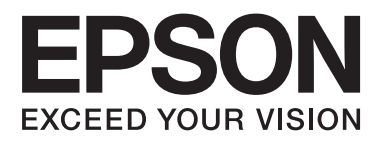

# **Пайдаланушы нұсқаулығы**

NPD4676-00 KK

### **Авторлық құқықтар мен сауда белгілері**

## <span id="page-1-0"></span>**Авторлық құқықтар мен сауда белгілері**

## **Авторлық құқықтар мен сауда белгілері**

Seiko Epson Corporation компаниясының алдын ала жазбаша түрде берілмеген рұқсатынсыз осы жариялымның ешқандай бөлігі қайта шығарылмайды, іздеу жүйесінде сақталмайды немесе кез келген формада немесе жағдайда, электрондық, механикалық, фотокөшірмелеу, жазу түрінде берілмейді. Осы құжаттағы ақпаратты пайдалану мақсатында ешқандай патенттік міндеттер қарастырылмаған. Осы құжаттағы ақпаратты пайдалану барысында пайда болатын зақымдануға әкелетін нәтижелер үшін ешқандай жауапкершіліктер қарастырылмаған. Осы құжаттағы ақпарат тек осы Epson өнімімен пайдалану үшін құрылған. Epson компаниясы басқа өнімдерге қолданылған осы ақпаратты пайдалану үшін міндетті емес.

Seiko Epson Corporation компаниясы немесе оның филиалдары Seiko Epson Corporation компаниясымен техникалық қызмет көрсетілмеуі және нұсқаулары мұқият орындалмауы барысында (АҚШ елінен басқасы) жазатайым оқиға, өнімді қате немесе теріс пайдалану, рұқсат етілмеген өзгерістер, жөндеулер нәтижесінде сатып алушы немесе үшінші тараптың кесірінен пайда болған зақым, залал келітірілген өнімдер немесе шығындар үшін жауап бермейді.

Seiko Epson Corporation компаниясы немесе оның филиалдары Seiko Epson Corporation компаниясымен Негізгі Epson өнімдері (Original Epson Products) немесе Epson компаниясымен бекітілген өнімдер (Epson Approved Products) деп тағайындалмаған кез келген басқа опцияларды немесе тұтынушылық өнімдерді пайдалану барысында пайда болған ақаулар немесе зақым келтірілген өнімдер үшін жауап бермейді.

Seiko Epson Corporation компаниясы Epson компаниясымен бекітілген өнімдер деп тағайындалмаған кез келген басқа қосылым кабельдерін пайдалану барысындағы электромагниттік әсер етудің нәтижесінде пайда болған кез келген зақым келтірілген өнім үшін жауап бермейді.

EPSON® – тіркелген сауда белгісі және EPSON EXCEED YOUR VISION немесе EXCEED YOUR VISION – Seiko Epson Corporation компаниясының сауда белгісі.

PRINT Image Matching™ және PRINT Image Matching логотипі – Seiko Epson Corporation компаниясының сауда белгісі. Copyright © 2001, Seiko Epson Corporation. All rights reserved.

SDXC логосы – SD-3C, LLC сауда белгісі.

Memory Stick Duo, Memory Stick PRO Duo, Memory Stick PRO-HG Duo, Memory Stick Micro және MagicGate Memory Stick Duo – Sony Corporation сауда белгілері.

Intel® – Intel Corporation компаниясының сауда белгісі.

PowerPC® – International Business Machines Corporation компаниясының сауда белгісі.

Epson Scan бағдарламалық құралы Тәуелсіз тобының JPEG пішіміндегі (Independent JPEG Group) жұмысқа жартылай негізделген.

libtiff

Copyright © 1988-1997, Sam Leffler Copyright © 1991-1997 Silicon Graphics, Inc.

### **Авторлық құқықтар мен сауда белгілері**

Permission to use, copy, modify, distribute, and sell this software and its documentation for any purpose is hereby granted without fee, provided that (i) the above copyright notices and this permission notice appear in all copies of the software and related documentation, and (ii) the names of Sam Leffler and Silicon Graphics may not be used in any advertising or publicity relating to the software without the specific, prior written permission of Sam Leffler and Silicon Graphics.

THE SOFTWARE IS PROVIDED "AS-IS" AND WITHOUT WARRANTY OF ANY KIND, EXPRESS, IMPLIED OR OTHERWISE, INCLUDING WITHOUT LIMITATION, ANY WARRANTY OF MERCHANTABILITY OR FITNESS FOR A PARTICULAR PURPOSE.

IN NO EVENT SHALL SAM LEFFLER OR SILICON GRAPHICS BE LIABLE FOR ANY SPECIAL, INCIDENTAL, INDIRECT OR CONSEQUENTIAL DAMAGES OF ANY KIND, OR ANY DAMAGES WHATSOEVER RESULTING FROM LOSS OF USE, DATA OR PROFITS, WHETHER OR NOT ADVISED OF THE POSSIBILITY OF DAMAGE, AND ON ANY THEORY OF LIABILITY, ARISING OUT OF OR IN CONNECTION WITH THE USE OR PERFORMANCE OF THIS SOFTWARE.

Microsoft<sup>®</sup>, Windows<sup>®</sup>, and Windows Vista<sup>®</sup> are registered trademarks of Microsoft Corporation.

Apple<sup>®</sup>, Macintosh<sup>®</sup>, Mac OS<sup>®</sup>, and OS  $X^®$  are registered trademarks of Apple Inc.

ABBYY® and ABBYY FineReader® names and logos are registered trademarks of ABBYY Software House.

Adobe, Adobe Reader, Acrobat, and Photoshop are trademarks of Adobe systems Incorporated, which may be registered in certain jurisdictions.

Жалпы ескертпе: осы құжатта пайдаланылған басқа өнім атаулары тек анықтау мақсаттарына арналған және өздерінің сәйкес иелерінің сауда белгілері болуы мүмкін. Epson компаниясы сол таңбалардағы қандай да бір және барлық құқықтардан бас тартады.

© 2012 Seiko Epson Corporation. All rights reserved.

## **Мазмұны**

## **[Авторлық](#page-1-0) құқықтар мен сауда [белгілері](#page-1-0)**

[Авторлық](#page-1-0) құқықтар мен сауда белгілері. . . . . 2

## **[Кіріспе](#page-7-0)**

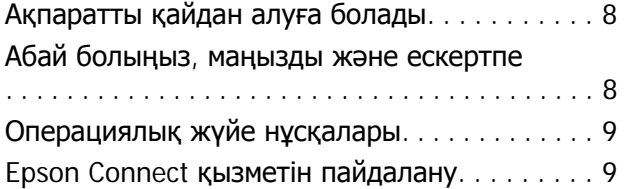

## **Ескерту [нұсқаулары](#page-9-0)**

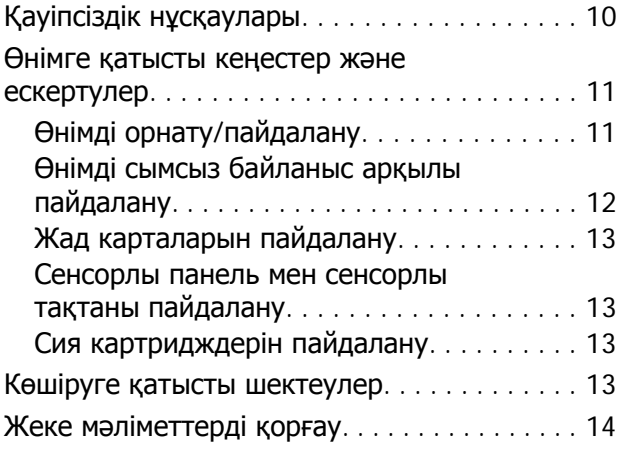

## **Өнім туралы білу. [Басқару](#page-14-0) [тақтасын](#page-14-0) шолу**

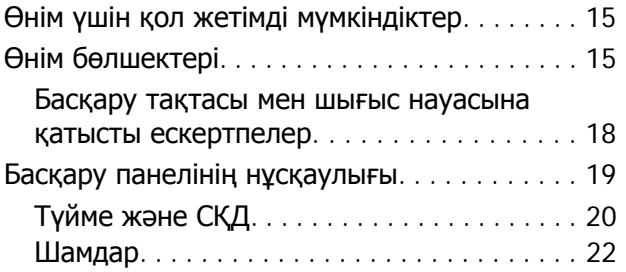

## **Қағаз және [ақпарат](#page-22-0) [тасығыштарды](#page-22-0) пайдалану**

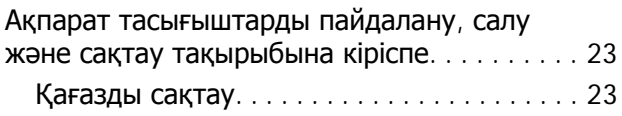

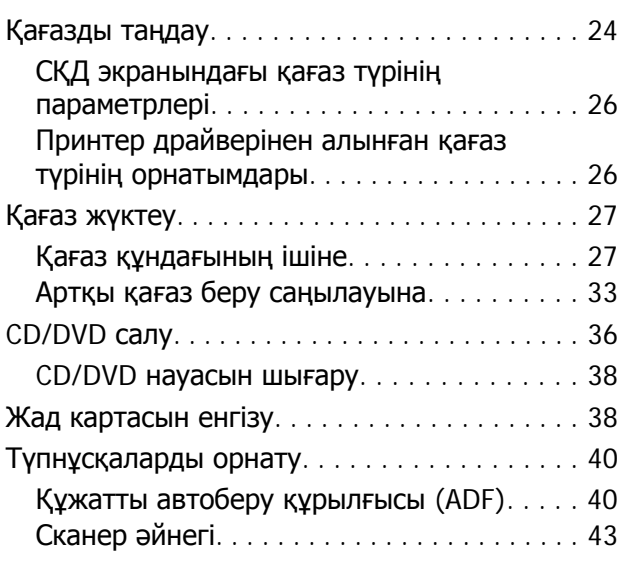

## **[Көшіру](#page-45-0)**

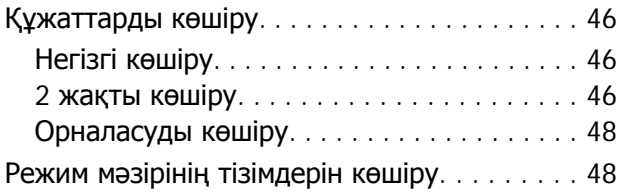

## **[Фотосуреттерді](#page-48-0) басып шығару**

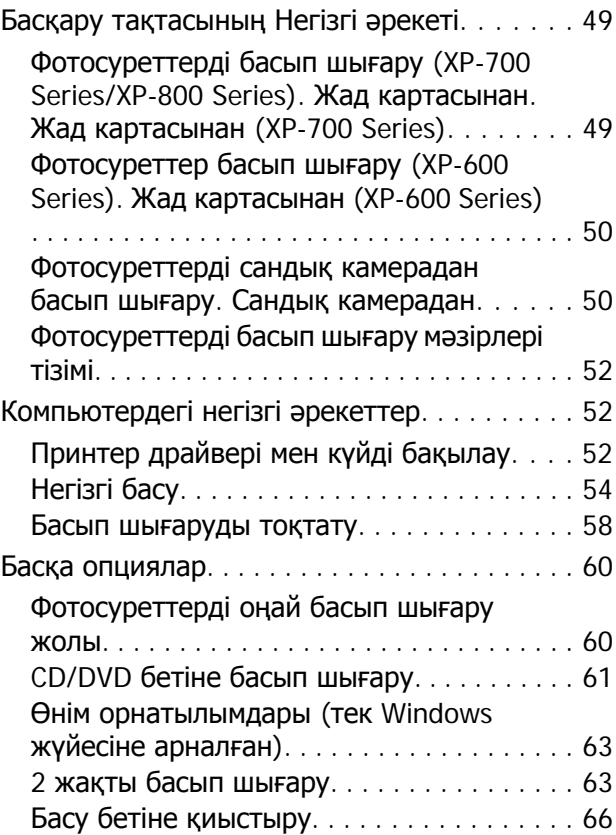

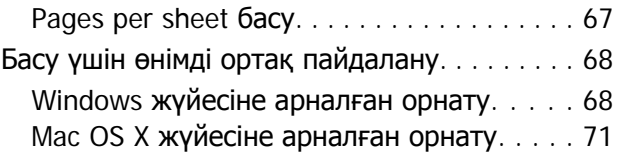

## **[Сканерлеу](#page-71-0)**

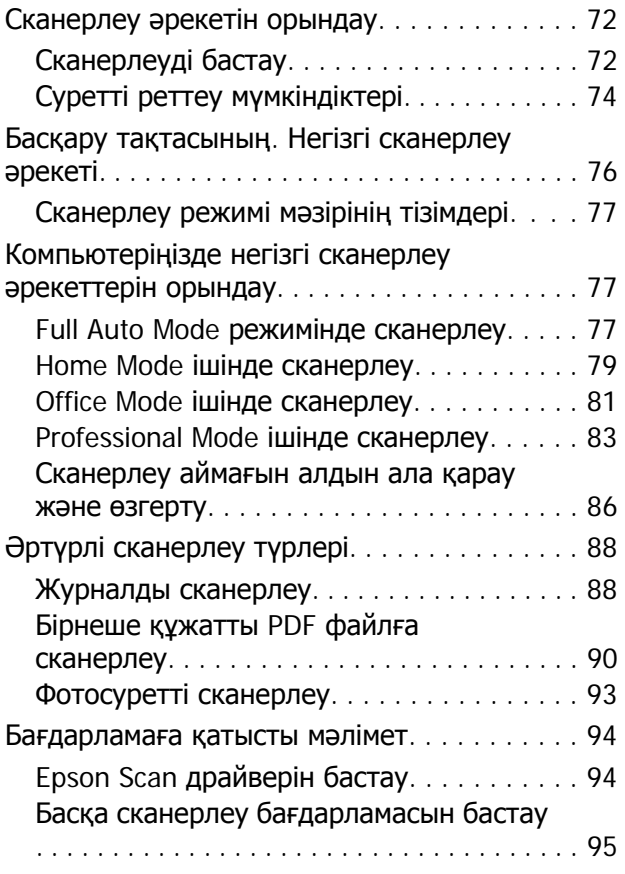

## **Факс [жіберу](#page-96-0)**

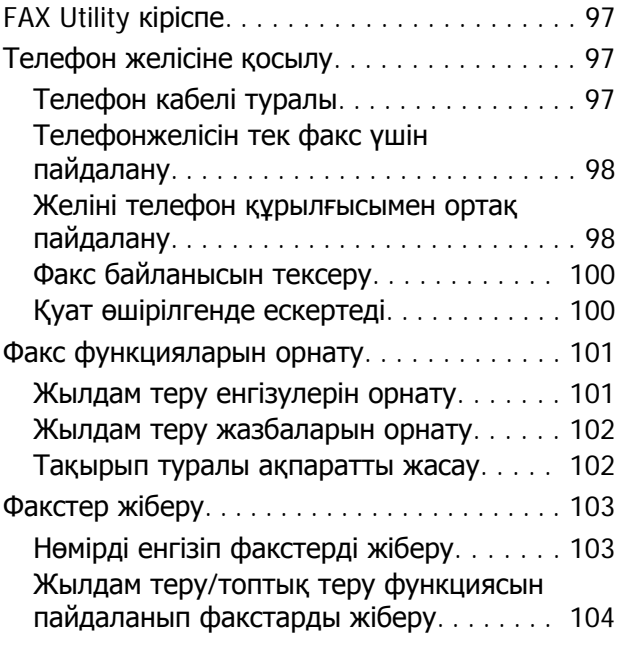

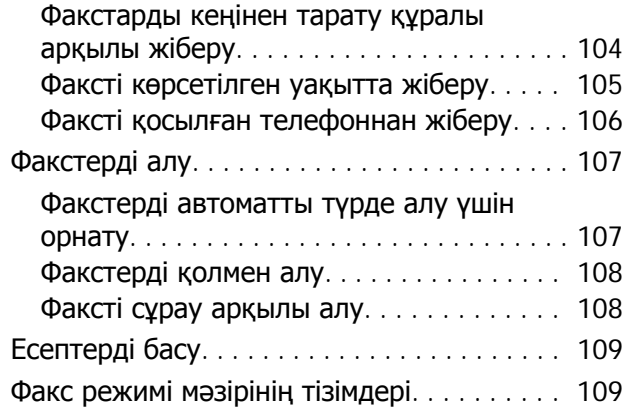

## **Қосымша [функциялар](#page-109-0)**

## **Басқару [тақтасының](#page-111-0) мәзірлер [тізімі](#page-111-0)**

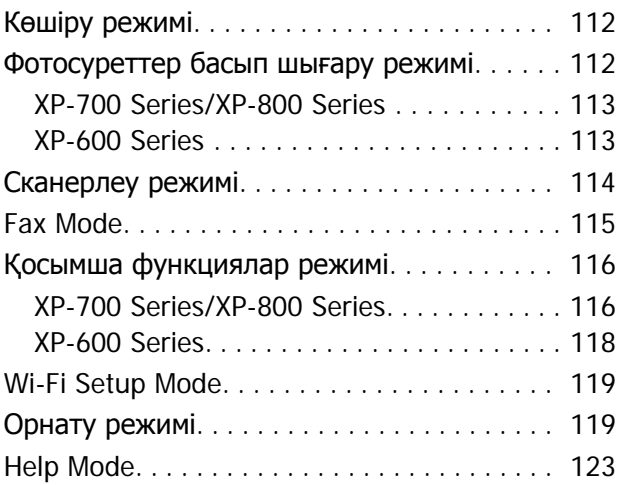

## **Сия [картриджін](#page-124-0) ауыстыру**

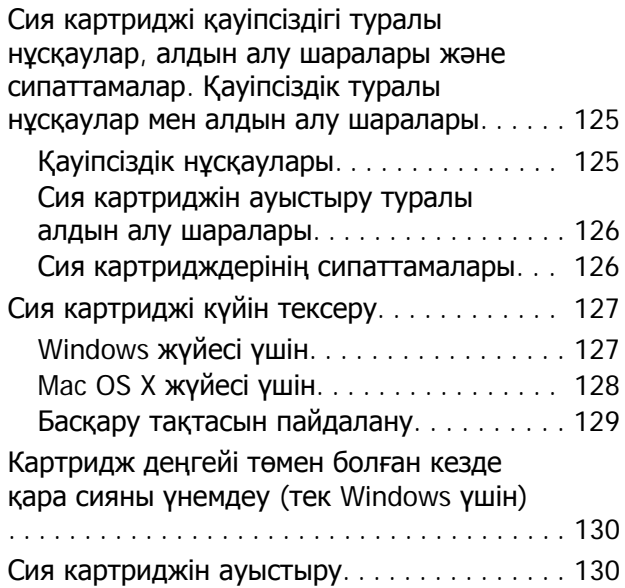

## **[Өніміңізге](#page-134-0) және [бағдарламаңызға](#page-134-0) қызмет [көрсету](#page-134-0)**

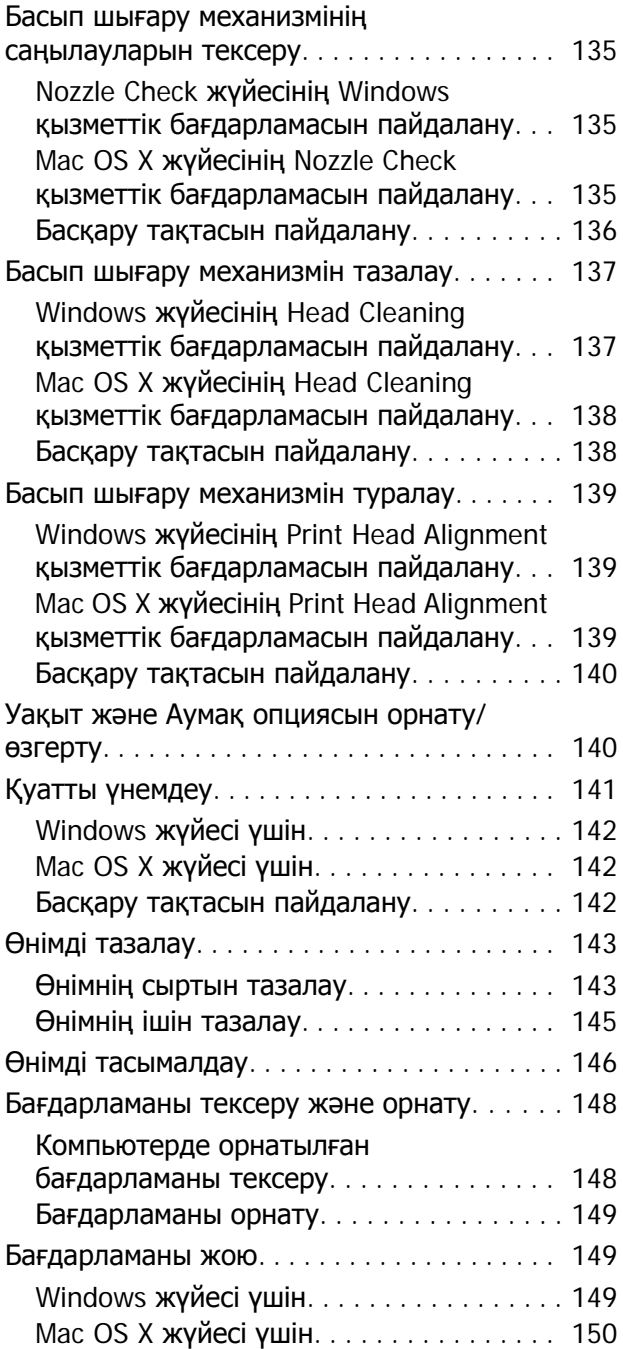

## **[Деректерді](#page-151-0) сыртқы сақтау [құрылғысы](#page-151-0) арқылы [тасымалдау](#page-151-0)**

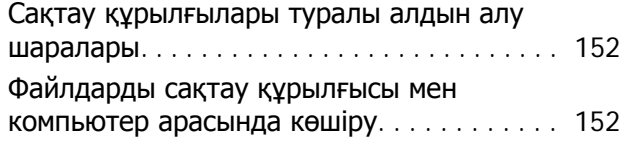

Файлдарды [компьютерге](#page-151-0) көшіру. . . . . . . 152 Файлдарды сақтау [құрылғысына](#page-152-0) сақтау [. . . . . . . . . . . . . . . . . . . . . . . . . . . . . . . . . . . 153](#page-152-0)

## **Қате [көрсеткіштері](#page-154-0). Негізгі [ақаулықтарды](#page-154-0) жою**

Басқару [тақтасындағы](#page-154-0) қате туралы хабарлар. Қате туралы хабарлар[. . . . . . . . . 155](#page-154-0)

## **Басып шығару/[көшіру](#page-156-0) [ақаулықтарын](#page-156-0) жою**

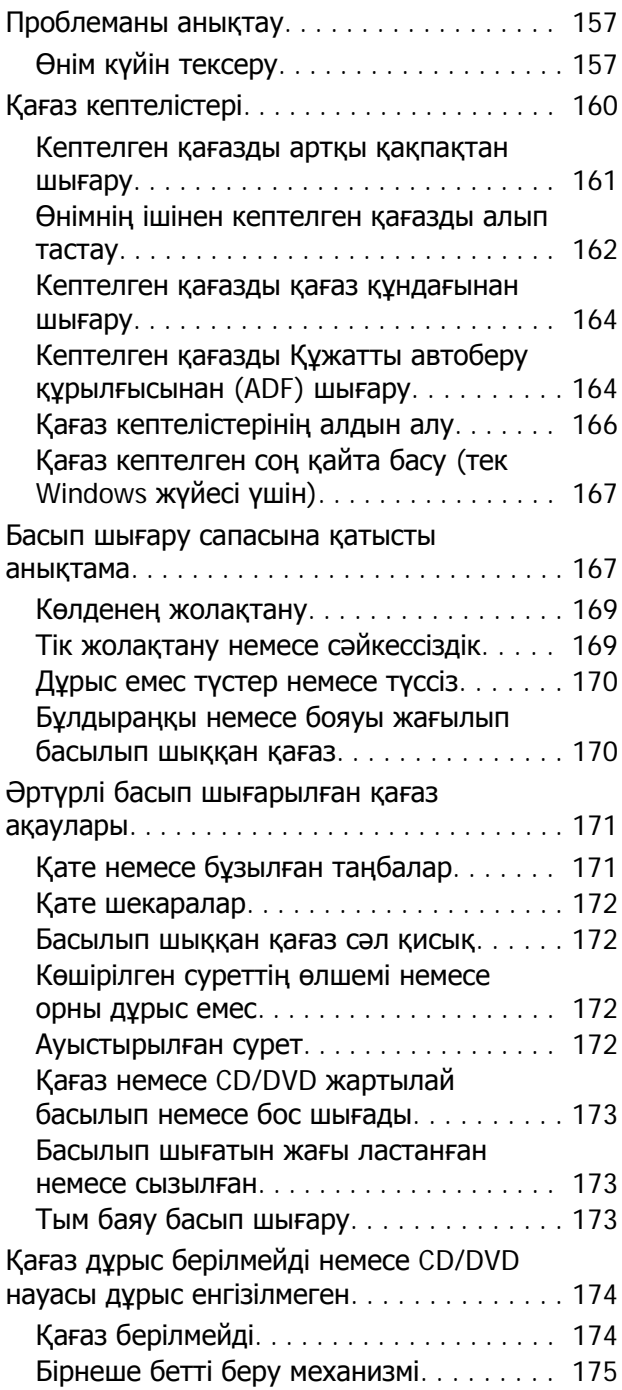

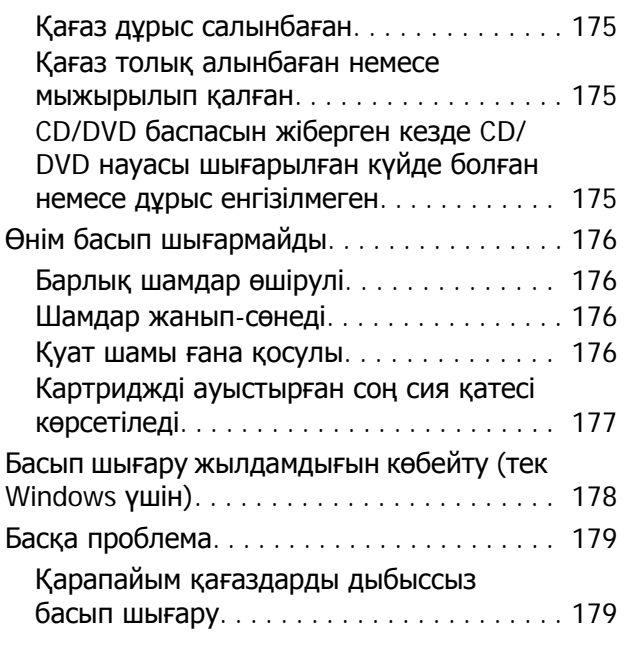

## **[Сканерлеуге](#page-179-0) қатысты [ақауларды](#page-179-0) жою**

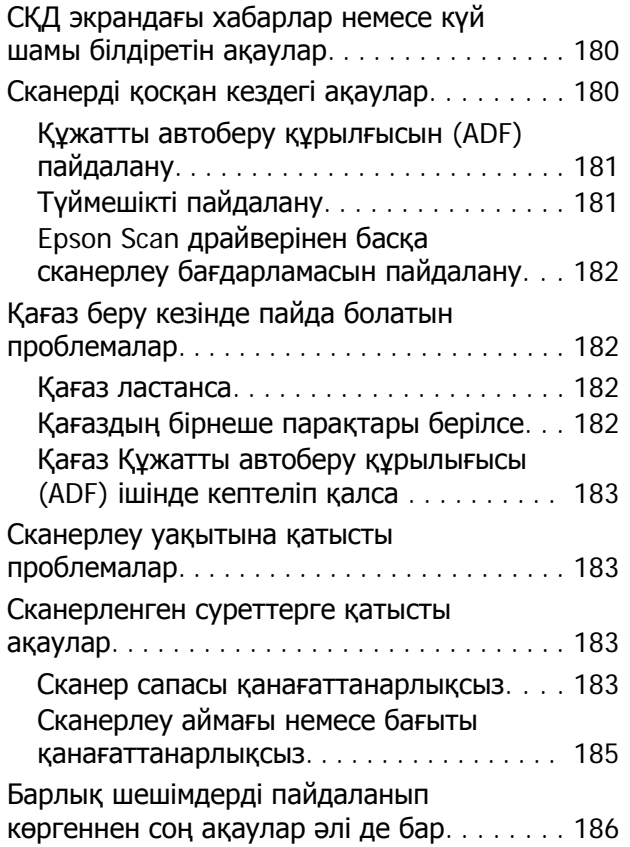

## **Факс жіберу үшін [ақауларды](#page-186-0) жою. Факс туралы [Анықтама](#page-186-0)**

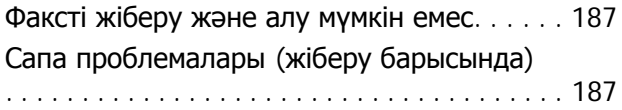

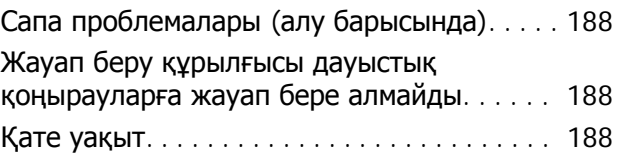

## **Өнім туралы [ақпарат](#page-188-0)**

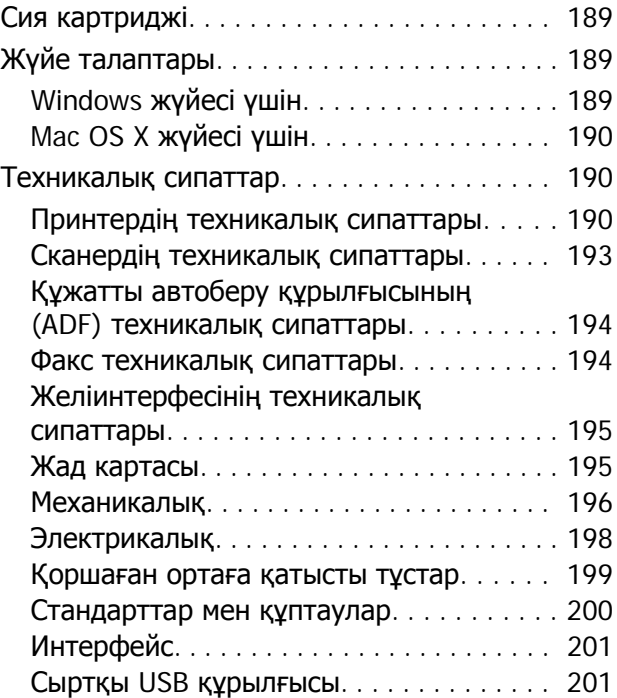

## **[Анықтама](#page-201-0) алу көздері**

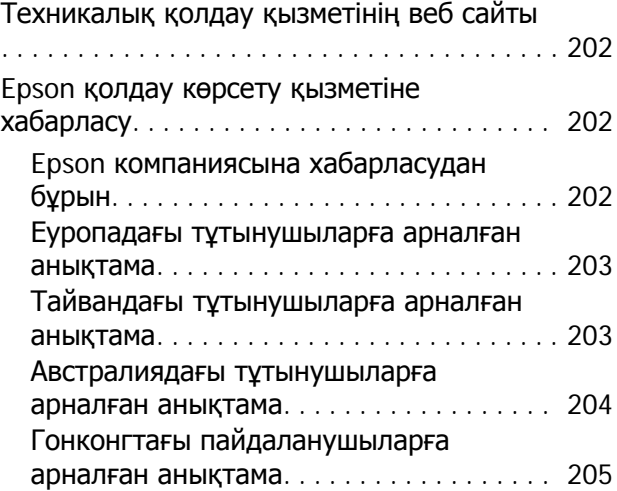

## **[Көрсеткіш](#page-205-0)**

### **Кіріспе**

## <span id="page-7-0"></span>**Кіріспе**

## **Ақпаратты қайдан алуға болады**

Келесі нұсқаулықтардың жаңа нұсқасы Epson қолдау көрсету веб-сайтында қол жетімді. <http://www.epson.eu/Support> (Еуропа) <http://support.epson.net/> (Еуропадан тыс)

### ❏ **Осы жерден бастаңыз (қағаз):**

Өнімді реттеу мен бағдарламалық құралды орнату жөніндегі ақпаратты береді.

### ❏ **Негізгі нұсқаулық (қағаз):**

Өнімді компьютерсіз пайдаланғанда негізгі ақпаратты береді.

### ❏ **Пайдаланушы нұсқаулығы (PDF):**

Толық әрекет ету, қауіпсіздік және ақауларды жою жөніндегі нұсқауларды береді. Осы өнімді компьютермен пайдаланған кезде немесе 2 жақты басып шығару сияқты кеңейтілген мүмкіндіктерді пайдаланған кезде, осы нұсқаулықты пайдаланыңыз. PDF нұсқаулығын қарау үшін Adobe Acrobat Reader 5.0 немесе соңғы нұсқасы немесе Adobe Reader бағдарламасы қажет.

### ❏ **Желімен жұмыс істеуге арналған нұсқау (HTML):**

Принтер драйвері мен желі параметрлері жөніндегі ақпаратпен желі әкімшілері береді.

#### ❏ **Help (өнім дисплейінде):**

Өнімнің сұйық кристалды экранында пайдалану және ақаулықтарды жою нұсқауларын көрсетеді. Басқару тақтасындағы **Help** мәзірін таңдаңыз.

## **Абай болыңыз, маңызды және ескертпе**

Осы нұсқаулықтағы "Абай болыңыз", "Маңызды" және "Ескертпе" бөлімдері төмендегідей көрсетілген және келесі мағынаға ие.

!**Абай болыңыз**

денеге зақым келудің алдын алу үшін мұқият орындалуы керек.

## **Маңызды**

жабдығыңызға зақым келудің алдын алу үшін сақталуы керек.

#### **Ескертпе**

өнімнің әрекет етуі туралы пайдалы кеңес құралдары мен шектеу функцияларын қамтиды.

### **Кіріспе**

## <span id="page-8-0"></span>**Операциялық жүйе нұсқалары**

Осы нұсқаулықта келесі қысқартылған сөздер пайдаланылған.

- ❏ Windows 7 жазуы Windows 7 Home Basic, Windows 7 Home Premium, Windows 7 Professional және Windows 7 Ultimate нұсқасына қатысты.
- ❏ Windows Vista жазуы Windows Vista Home Basic Edition, Windows Vista Home Premium Edition, Windows Vista Business Edition, Windows Vista Enterprise Edition және Windows Vista Ultimate Edition нұсқасына қатысты.
- ❏ Windows XP жазуы Windows XP Home Edition, Windows XP Professional x64 Edition және Windows XP Professional нускасына қатысты.
- ❏ Mac OS X жазуы Mac OS X 10.5.x, 10.6.x, 10.7.x нұсқаларына қатысты.

## **Epson Connect қызметін пайдалану**

Epson Connect қызметін және басқа компания қызметтерін пайдалану арқылы смартфоннан, планшеттік компьютерден немесе ноутбуктан кез келген уақытта, тіпті әлемнің кез келген жерінен тікелей басып шығара аласыз! Басып шығару және басқа қызметтер туралы қосымша ақпарат алу үшін мына URL мекенжайына кіріңіз:

<https://www.epsonconnect.com/>(Epson Connect порталының сайты) <http://www.epsonconnect.eu/>(Еуропада пайдалану үшін)

Epson Connect нұсқаулығын жұмыс үстеліндегі таңбаша белгішесін екі рет басып көруге болады.

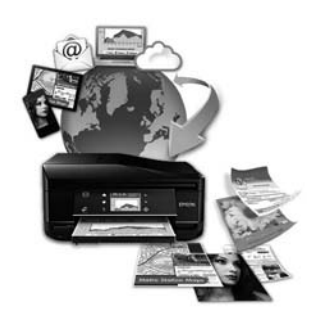

## <span id="page-9-0"></span>**Ескерту нұсқаулары**

## **Қауіпсіздік нұсқаулары**

Осы өнімнің қауіпсіз пайдаланылуын тексеру үшін мына нұсқауларды оқып, орындаңыз. Осы нұсқаулықты келешекте пайдалану үшін сақтап қойыңыз. Сонымен қатар өнімде белгіленген барлық ескертулер мен нұсқауларды орындау қажет.

- ❏ Қуат сымын тек өніммен бірге пайдаланыңыз, сымды кез келген басқа жабдықпен пайдаланбаңыз. Осы өніммен бірге басқа сымдарды пайдалану немесе сымды өзге жабдықпен бірге пайдалану өрттің шығуына немесе электр тогының соғуына әкелуі мүмкін.
- ❏ Айнымалы ток қуат сымы қатысты жергілікті қауіпсіздік стандартына сәйкес келетінін тексеріңіз.
- ❏ Өнімнің нұсқаулықтарында нақты түсіндірілген жағдайлардан басқа кезде қуат сымын, штепсельді, принтер бөлігін, сканер бөлігін немесе параметрлерін өз бетіңізбен ешқашан бөлшектемеңіз, өзгертпеңіз немесе жөндеуге тырыспаңыз.
- ❏ Мына жағдайларда өнімді қуат көзінен ажыратып, білікті қызмет көрсету маманына жүгініңіз: қуат сымы немесе қосқышы зақымданса; өнім ішіне сұйық зат кіріп кетсе; өнім құлап кетсе немесе корпус зақымданса; өнім дұрыс жұмыс істемесе немесе өнімділігінің өзгергені айқын байқалса. Пайдалану нұсқауларына сәйкес келмейтін басқару құралдарын реттемеңіз.
- ❏ Өнімнің штепселі оңай ажыратылатындай қабырға розеткасына жақын орнатыңыз.
- ❏ Өнімді сырт жаққа, өте лас немесе шаң-тозаңды жер, су, ыстық көздері немесе соққы, діріл, жоғары температура немесе ылғалдылық әсеріне ұшырауы мүмкін жерлердің маңайына қоймаңыз немесе сақтамаңыз.
- ❏ Өнімге сұйықтық төгіп алмауға және өнімді ылғал қолмен ұстамауға тырысыңыз.
- ❏ Осы өнімді кардиостимуляторлардан кемінде 22 см алыс қойыңыз. Осы өнімнің радио толқындары кардиостимуляторлардың жұмыс істеуіне кері әсер етуі мүмкін.
- ❏ Егер сұйық кристалды экран зақымдалған болса, дилерге хабарласыңыз. Егер сұйық кристалды ерітінді қолыңызға тисе, қолыңызды сабынмен және сумен дұрыстап жуыңыз. Егер сұйық кристалды ерітінді көзіңізге тисе, көзіңізді лезде сумен жуыңыз. Егер сумен дұрыстап жуған соң әлі де ыңғайсыздық немесе көру жағдайыңыз нашар болса, жылдам дәрігерге қаралыңыз.
- ❏ Найзағай кезінде телефонды пайдаланудан аулақ болыңыз. Найзағай соғу нәтижесінде электрлі шок алу қаупі болуы мүмкін (факс функциясы бар үлгілерде).
- ❏ Найзағай кезінде телефонды пайдаланудан аулақ болыңыз. Найзағай соғу нәтижесінде электрлі шок алу қаупі болуы мүмкін.
- ❏ Газ шығып жатқан жерге жақын аймақта газдың шығуы туралы хабарлау үшін телефонды пайдаланбаңыз (факс функциясы бар үлгілерде).
- ❏ Газ шығып жатқан жерге жақын аймақта газдың шығуы туралы хабарлау үшін телефонды пайдаланбаңыз.

<span id="page-10-0"></span>**Ескертпе:**

Келесі қауіпсіздік нұсқаулары сия картридждері үшін беріледі. • "Сия [картриджін](#page-124-0) ауыстыру" бетте 125

## **Өнімге қатысты кеңестер және ескертулер**

Өнімді немесе меншігіңізді зақымдап алмау үшін осы нұсқауларды оқып, оларды орындаңыз. Осы нұсқаулықты келешекте пайдалану үшін сақтап қойыңыз.

## **Өнімді орнату/пайдалану**

- ❏ Өнімдегі ауа шығатын тесіктерді және ашық жерлерді жауып тастамаңыз немесе оларға тосқауыл жасамаңыз.
- ❏ Өнімнің жапсырмасында көрсетілген қуат көзінің түрін ғана пайдаланыңыз.
- ❏ Жиі қосылып, сөніп тұратын фотокөшіргіштер немесе ауаны бақылау жүйелері орналасқан тізбектегі розеткаларды пайдаланбауға тырысыңыз.
- ❏ Қабырғадағы қосқыштар немесе автоматты таймерлер басқаратын электр розеткаларын пайдаланбаңыз.
- ❏ Тұтас компьютер жүйесін дауыс зорайтқыштар немесе сымсыз телефондардың базалық бөліктері сияқты электромагнитті кедергінің потенциалды көздерінен алыс ұстаңыз.
- ❏ Қуатты жеткізу сымдары желіну, кесілу, тозу, жапырылу және ширатылу болмайтындай тартылуы тиіс. Қуатты жеткізу сымдарының үстеріне заттарды қоймаңыз және қуатты жеткізу сымдарының үстін біреудің басуына немесе езіп кетуіне жол бермеңіз. Барлық қуатты жеткізу сымдарының ұштарын және трансформаторға кіретін және шығатын тұстарын түзу ұстауға тырысыңыз.
- ❏ Өніммен бірге ұзартқыш сымды пайдалансаңыз, ұзартқыш сымға қосылған құрылғылардың жалпы амперлік қуатының сымда көрсетілген амперлік қуаттан аспайтынына көз жеткізіңіз. Сонымен қатар қабырғадағы розеткаға тығылған барлық құрылғылардың жалпы амперлік қуатының қабырғадағы розеткада көрсетілген амперлік қуаттан аспайтынына көз жеткізіңіз.
- ❏ Егер өнімді Германияда пайдалануды жоспарласаңыз, тиісті қысқа тұйықталу қорғанысының немесе шамадан тыс ток қорғанысының болуы үшін ғимарат 10 немесе 16 амперлі тізбек ажыратқышымен қорғалуы тиіс.
- ❏ Өнімді компьютерге немесе өзге құрылғыға кабель арқылы жалғаған кезде, коннекторлар дұрыс бағытта тұрғанына көз жеткізіңіз. Әр коннектордың бір ғана дұрыс бағыты бар. Коннекторды бұрыс бағытта салу кабельмен жалғанған екі құрылғына да зақымдауы мүмкін.
- ❏ Өнімді өнімнің астынан барлық бағытта біршама қашықтыққа созылып жатқан түзу, әрі орнықты жерге қойыңыз. Өнімді қабырғаның жанына қойсаңыз, өнімнің артқы жағы мен қабырға арасында 10 см асатын аралық қалдырыңыз. Өнім белгілі бір бұрышпен қисайып тұрса дұрыс жұмыс істемейді.
- ❏ Өнімді қабырғадан немесе басқа заттардан кемінде 10 см алшақ қойыңыз (факс функциясы бар үлгілер).

- <span id="page-11-0"></span>❏ Өнімді сақтаған немесе тасымалдаған кезде, оны қисайтпаңыз, тігінен қоймаңыз немесе төңкермеңіз; әйтпесе сиясы ағып кетуі мүмкін.
- ❏ Өнімнің артқы жағында кабельдерге арналған және өнімнің жоғарғы жағында құжат қақпағын толық көтере алуыңыз үшін орын қалдырыңыз.
- ❏ Қағазды толық шығарып алу үшін өнімнің алдында жеткілікті орын қалдырыңыз.
- ❏ Температурасы және ылғалдылығы тез өзгеріп тұратын жерлерге қоймаңыз. Сонымен қатар өнімді күннің тік сәулелерінен, қатты жарық немесе ыстық көздерінен аулақ ұстаңыз.
- ❏ Өнімдегі тесіктер арқылы ішіне бөгде заттарды салмаңыз.
- ❏ Басып шығару кезінде өнімнің ішіне қолыңызды салмаңыз немесе сия картридждерін ұстамаңыз.
- ❏ Өнімнің ішіндегі ақ жалпақ кабельді ұстамаңыз.
- ❏ Өнімнің ішінде немесе айналасында жанғыш газдарды қамтитын аэрозольді өнімдерді пайдаланбаңыз. Бұлай ету өрттің шығуына әкелуі мүмкін.
- ❏ Өнімнің басып шығарғыш басын қолмен қозғалтпаңыз; әйтпесе өнімді зақымдауыңыз мүмкін.
- ❏ Өнімді әрқашан P түймесін пайдаланып өшіріңіз. Сұйық кристалды экран толық өшірілмегенше өнімді токтан ажыратпаңыз немесе розеткадағы қуат көзін өшірмеңіз.
- ❏ Өнімді тасымалдаудан бұрын басып шығарғыш басының бастапқы (алыс оң жақтағы) күйінде тұрғанына және сия картридждерінің орындарында тұрғанына көз жеткізіңіз.
- ❏ Сканер бөлігін жабар кезде саусағыңыздың қысылып қалмауын абайлаңыз.
- ❏ Өнімді ұзақ уақыт пайдаланбайтын болсаңыз, электр розеткасынан қуат сымын суыруды ұмытпаңыз.
- ❏ Тұпнұсқаларды орнатқанда сканер әйнегін тым қатты баспаңыз.
- ❏ Өнімді пайдалану барысында қалдық сия төсемесі толған кезде оны ауыстыру қажет болуы мүмкін. Ауыстыру және қаншалықты жиі ауыстыру қажеттілігі басып шығарған беттер санына, басып шығаратын материал түріне және өнімнің өзі орындайтын тазалау циклдарының санына қарай өзгеріп тұрады. Epson Status Monitor, сұйық кристалды монитор немесе басқару панелі шамдары осы бөлшекті қай кезде ауыстыру керектігін хабарлайды. Төсемені ауыстыру қажеттілігі өнімнің өзінің техникалық сипаттамаларына сай жұмыс жасауын тоқтатқанын білдірмейді. Осы бөлшектің ауыстырылуы өнімнің техникалық сипаттамаларында қарастырылған әдеттегі өнімді тексеру әрекеті болып табылады және жөндеуді қажет ететін ақау емес. Сондықтан, Epson кепілдігі осы ауыстыру шығынын қамтымайды. Егер өнім төсемені ауыстыруды қажет етсе, мұны сіз үшін кез-келген өкілетті Epson қызмет көрсету провайдері жасай алады. Ол пайдаланушы тарапынан ауыстырылатын бөлшек емес.

## **Өнімді сымсыз байланыс арқылы пайдалану**

❏ Осы өнімді медициналық ғимараттар ішінде немесе медициналық жабдық қасында пайдаланбаңыз. Осы өнім шығаратын радио толқындар электрлі медициналық жабдықтың жұмысына кері әсерін тигізуі мүмкін.

<span id="page-12-0"></span>❏ Осы өнімді автоматты есіктер немесе өрт дабылдары сияқты автоматты түрде басқарылатын құрылғылар қасында пайдаланбаңыз. Осы өнімнен шығатын радио толқындар осы құрылғыларға кері әсерін тигізуі және ақауына байланысты қайғылы жағдайларға әкелуі мүмкін.

## **Жад карталарын пайдалану**

- ❏ Жад картасы шамы жыпылықтаған кезде ешқандай жад картасын суырмаңыз немесе өнімді ажыратпаңыз.
- ❏ Жад карталарын пайдалану әдістері карта түріне қарай әр түрлі болады. Жад картасы туралы толық мәліметтерді өніммен бірге берілген құжаттардан қараңыз.
- ❏ Тек осы өніммен үйлесімді жад карталарын ғана пайдаланыңыз.
	- $\rightarrow$  "Жад [картасы](#page-194-0)" бетте 195

## **Сенсорлы панель мен сенсорлы тақтаны пайдалану**

- ❏ СҚД экранында бірнеше кішкентай ашық немесе күңгірт дақтары болуы мүмкін, осы функцияның әсерінен анық емес ажыратымдылық болуы мүмкін. Бұл қалыпты жағдай болғандықтан оны зақымдалған деп ойламаңыз.
- ❏ Сенсорлы панель мен сенсорлы тақтаны тазалау үшін тек құрғақ, жұмсақ шүберекті пайдаланыңыз. Сұйық немесе химиялық тазартқыштарды пайдаланбаңыз.
- ❏ Сенсорлы панель мен сенсорлы тақтаның сыртқы қақпағы ауыр соққылардың әсерінен сынуы мүмкін. Егер панель қабаты сынса немесе шытынаса дилерге хабарласып, сынған бөліктерді ұстамаңыз немесе алып тастауға тырыспаңыз.
- ❏ XP-600 Series үлгісі үшін Сенсорлы тақта – тек саусақпен тікелей түрткен кезде жауап беретін ауқымды сенсорлы панель. Панельді ылғал қолмен, қолғап киген қолмен немесе қорғаныш қабық немесе жапсырма арқылы түрткен кезде, ол жауап бермеуі мүмкін.
- ❏ Сенсорлы панель мен сенсорлы тақтаны саусақпен жайлап түртіңіз. Күштеп баспаңыз немесе тырнақпен түртпеңіз.
- ❏ Қаламсап, істік қалам, стилус қаламы және т.б. сияқты ұшы істік затпен түртпеңіз.
- ❏ Температура мен ылғалдылықтың күрт өзгеруінен панель ішінде жиналатын су өнімділікті төмендетуі мүмкін.

## **Сия картридждерін пайдалану**

& "Сия [картриджін](#page-124-0) ауыстыру" бетте 125

## **Көшіруге қатысты шектеулер**

Өнімнің жауапты түрде және заң шеңберінде пайдаланылуын қамтамасыз ету келесі шектеулерді бұзбаңыз.

### <span id="page-13-0"></span>**Келесі нәрселерді көшіру заңмен тыйым салынған:**

- ❏ Банкноталар, нарықта өтімді үкіметті құнды қағаздар, үкіметтік облигациялық қағаздар және қалалық құнды қағаздар
- ❏ Пайдаланылмаған пошта маркалары, алдын-ала марка жапсырылған ашық хаттар және жарамды пошта белгілері бар өзге пошта бұйымдары
- ❏ Үкімет тарапынан шығарылған кіріс штамптары және заңға сай шығарылған құнды қағаздар

### **Келесі нәрселерді көшірген кезде сақ болыңыз:**

- ❏ Жеке нарықта сатуға болатын құнды қағаздар (биржалық сертификаттар, бағасы келісімді ноталар, чектер және т.б.), айлық рұқсат қағаздары, жеңілдіктері бар билеттер және т.б.
- ❏ Паспорттар, жүргізуші куәліктері, жарамдылық кепілдіктері, жол жүру рұқсаттары, тағам штамптары, билеттер және т.б.

#### **Ескертпе:**

Осы элементтерді көшіру заңмен тыйым салынған болуы мүмкін.

#### **Авторлық құқығы бар материалдарды жауапты пайдалану:**

❏ Авторлық құқығы бар материалдарды дұрыс көшірмеу арқылы өнімдер бұрыс пайдаланылуы мүмкін. Білгір заңгердің кеңесіне сүйене отырып әрекет етпеу жарияланған материалды көшіруден бұрын авторлық құқық иегерінің рұқсатын алу арқылы жауапкершілік және құрмет белгілерін көрсетіңіз.

## **Жеке мәліметтерді қорғау**

Бұл өнім қуат көзінен ажыратылғанда сізге аттар мен телефон нөмірлерін өзінің жадында сақтауға мүмкіндік береді.

Өнімді біреуге бергенде немесе оны қайта пайдаланатын болсаңыз жадын өшіру үшін келесі мәзірді пайдаланыңыз.

### F **Setup** > **Restore Default Settings** > **All Settings**

## <span id="page-14-0"></span>**Өнім үшін қол жетімді мүмкіндіктер**

Өніміңіз үшін ненің қол жетімді екенін тексеріңіз.

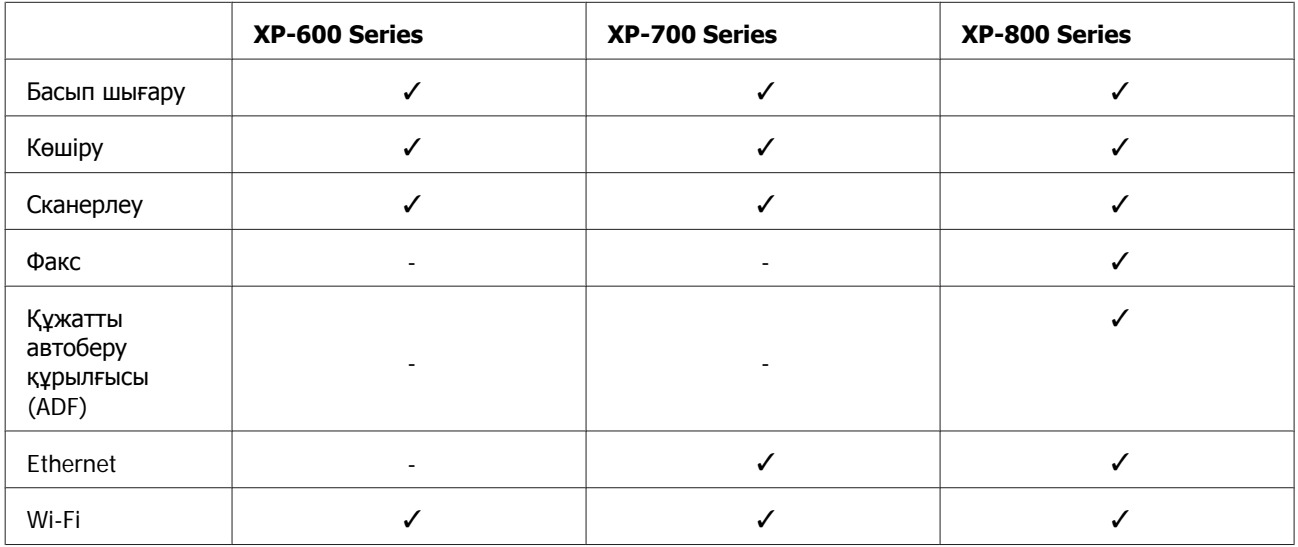

## **Өнім бөлшектері**

#### **Ескертпе:**

Осы нұсқаулықтағы суреттер ұқсас өнім үлгісінен алынған. Олар сіздегі өнімнен басқаша болып көрінгенімен, пайдалану әдісі бірдей.

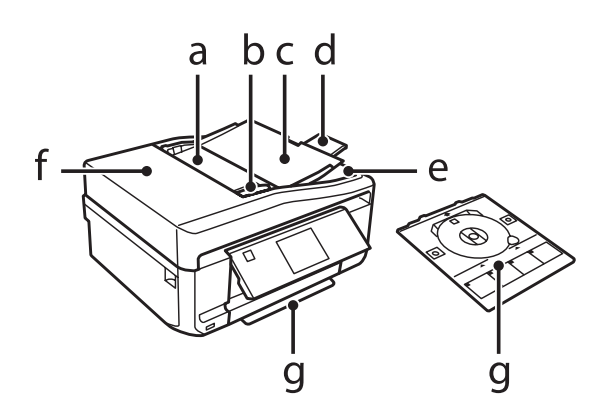

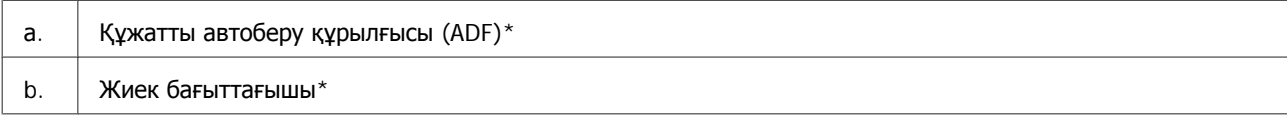

### R41AD280/282/281 Пайдаланушы нұсқаулығы

### **Өнім туралы білу. Басқару тақтасын шолу**

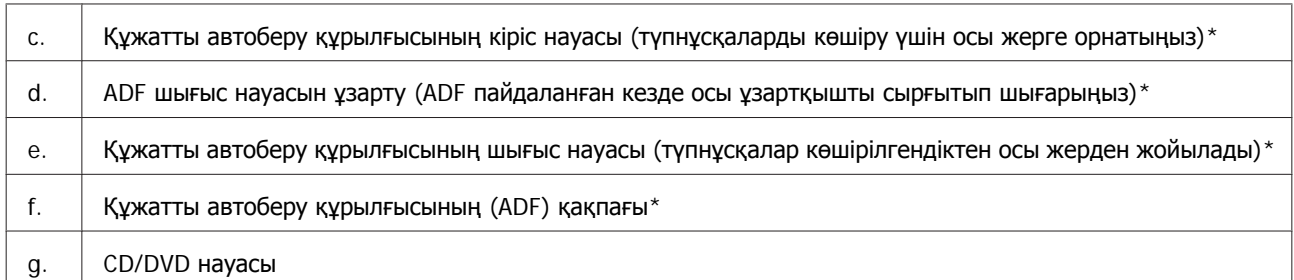

\* Бұл бөлшек тек XP-800 Series үшін қол жетімді.

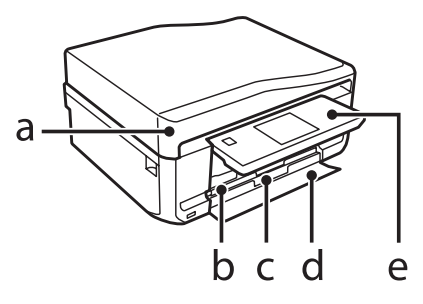

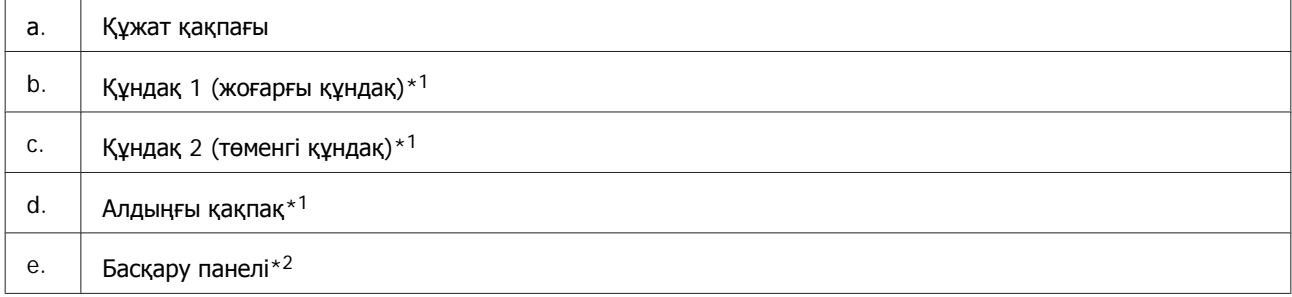

\*1 Толық мәліметтерді төмендегі суреттен көріңіз.

\*2 Басып шығару басталған кезде, басқару панелі автоматты түрде көтеріледі. Қажет болса оны қолмен түсіріңіз. (XP-700 Series/XP-800 Series)

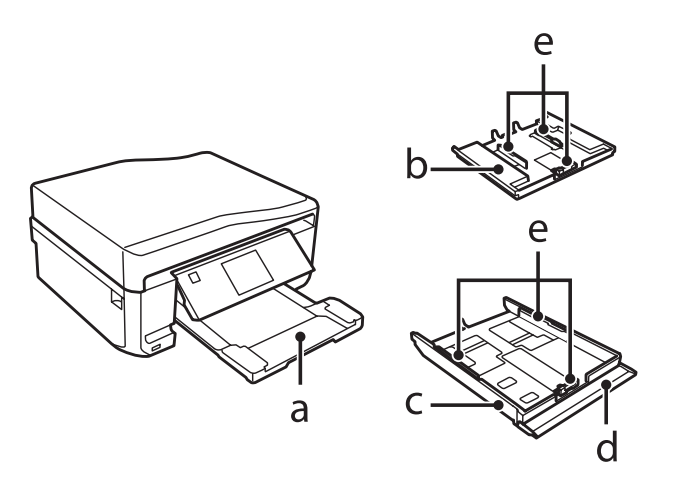

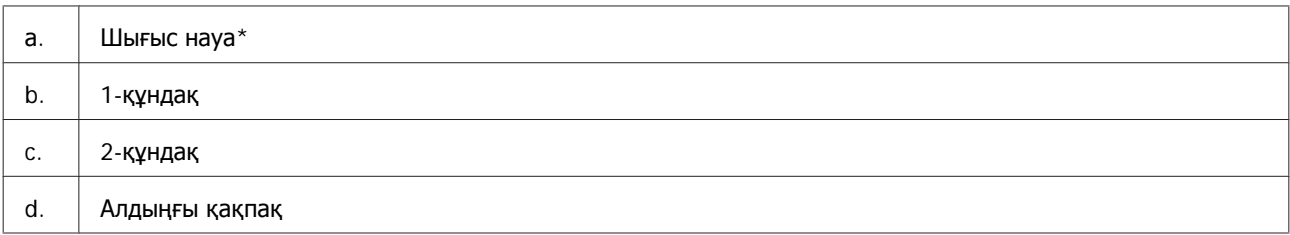

#### e. Жиек бағыттағыштар

\* Басып шығару басталған кезде шығыс науа автоматты түрде сырғып шығады. Қажет болса оны қолмен жабыңыз. (XP-700 Series/XP-800 Series)

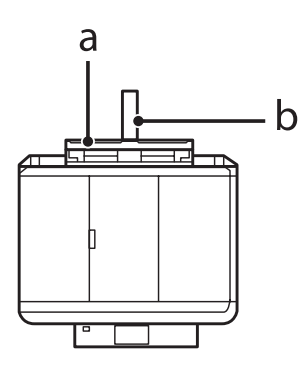

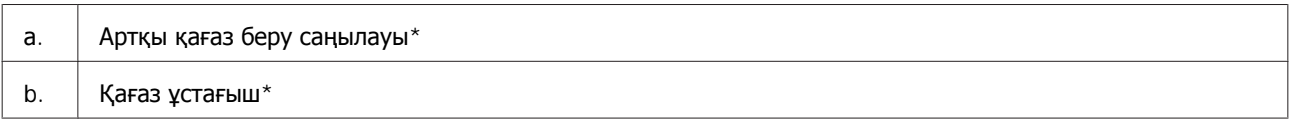

\* Бұл бөлшек тек XP-700 Series/XP-800 Series үшін қол жетімді.

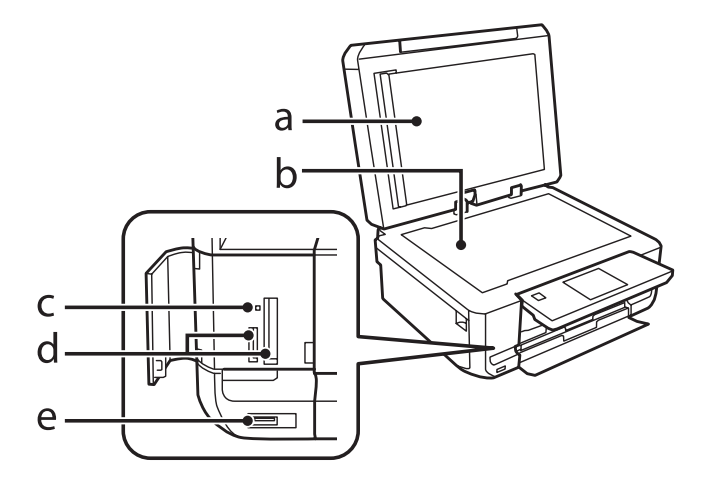

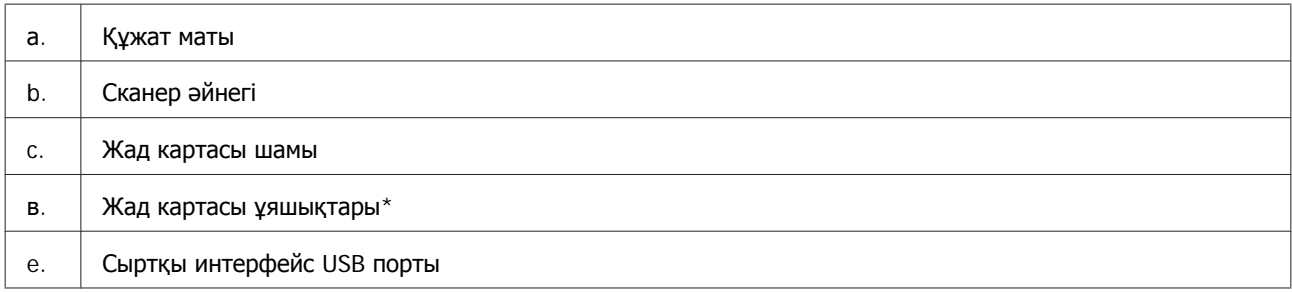

\* XP-600 Series үлгісінде бір ұяшық қана болады.

<span id="page-17-0"></span>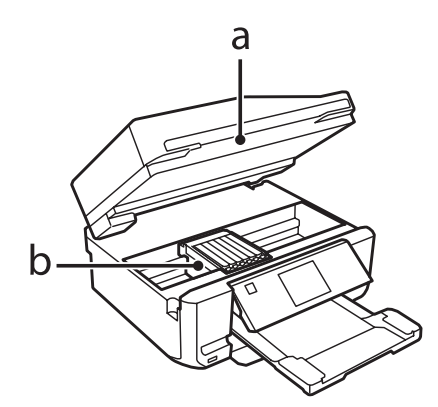

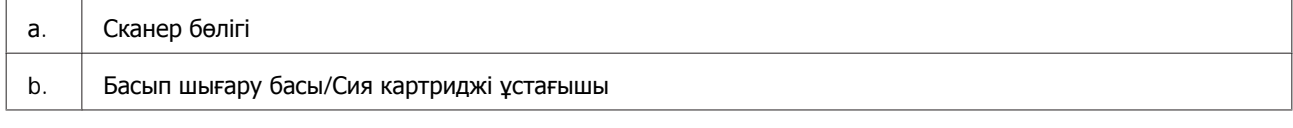

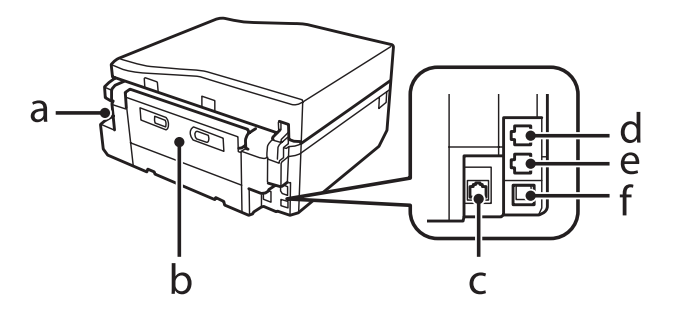

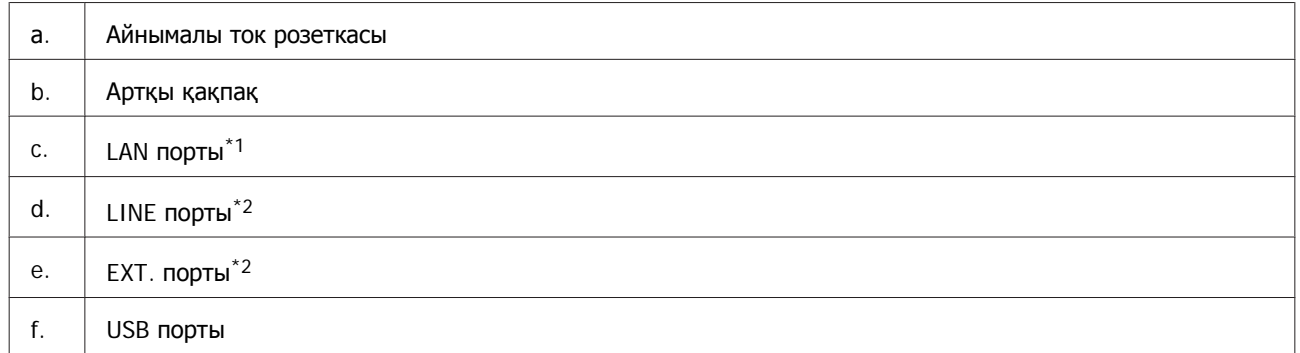

\*1 Бұл бөлшек тек XP-700 Series/XP-800 Series үшін қол жетімді.

\*2 Бұл бөлшек тек XP-800 Series үшін қол жетімді.

## **Басқару тақтасы мен шығыс науасына қатысты ескертпелер**

XP-700 Series/XP-800 Series үлгісінде басып шығару басталған кезде басқару тақтасы көтеріледі және шығыс науа сырғып шығады (автоматты түрде). Бұл функция XP-600 Series үлгісінде жоқ.

Басып шығарған соң, қажет болса, барлық үлгілерде шығыс науасын қолмен жауып, басқару тақтасын түсіріңіз.

<span id="page-18-0"></span>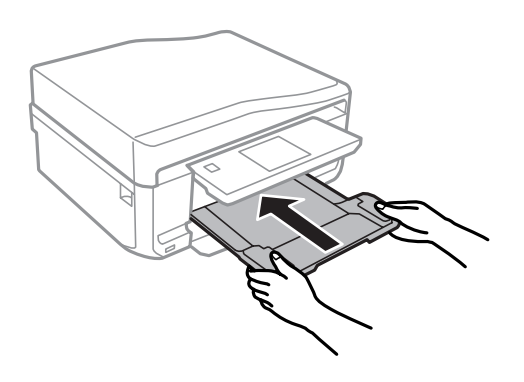

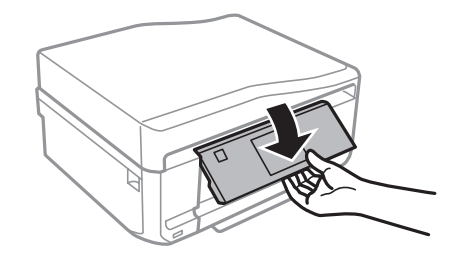

## **Басқару панелінің нұсқаулығы**

### **Ескертпе:**

❏ Басқару тақтасының дизайны орналасқан жерге байланысты әр түрлі болады.

❏ Басқару тақтасының дизайны мен мәзір аттары және опция аттары сияқты сұйық кристалды дисплейде көрсетілген нәрселер сіздегі өнімнен басқаша болса да, пайдалану әдісі бірдей.

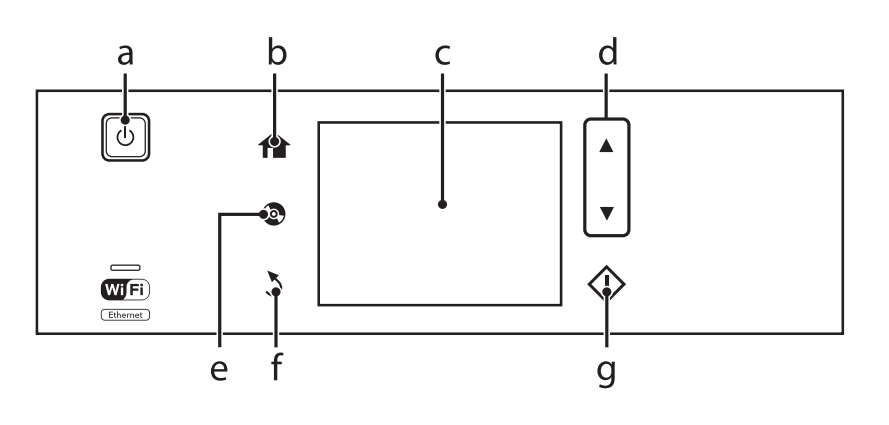

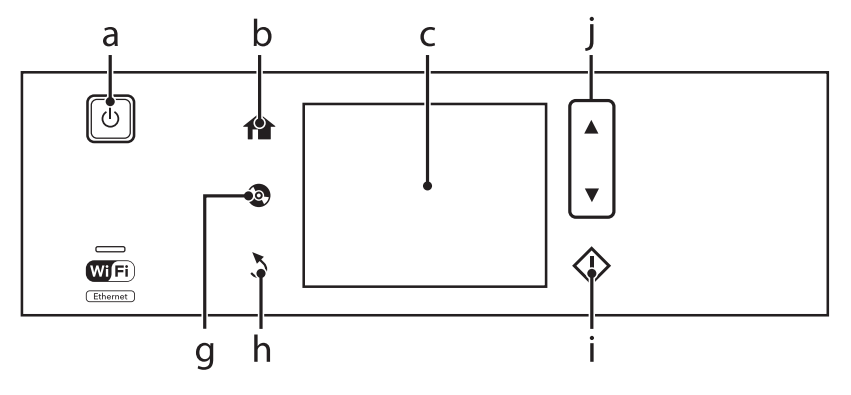

<span id="page-19-0"></span>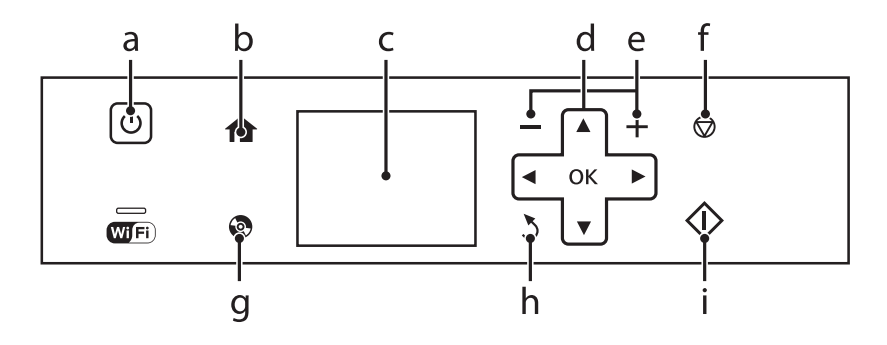

## **Түйме және СҚД**

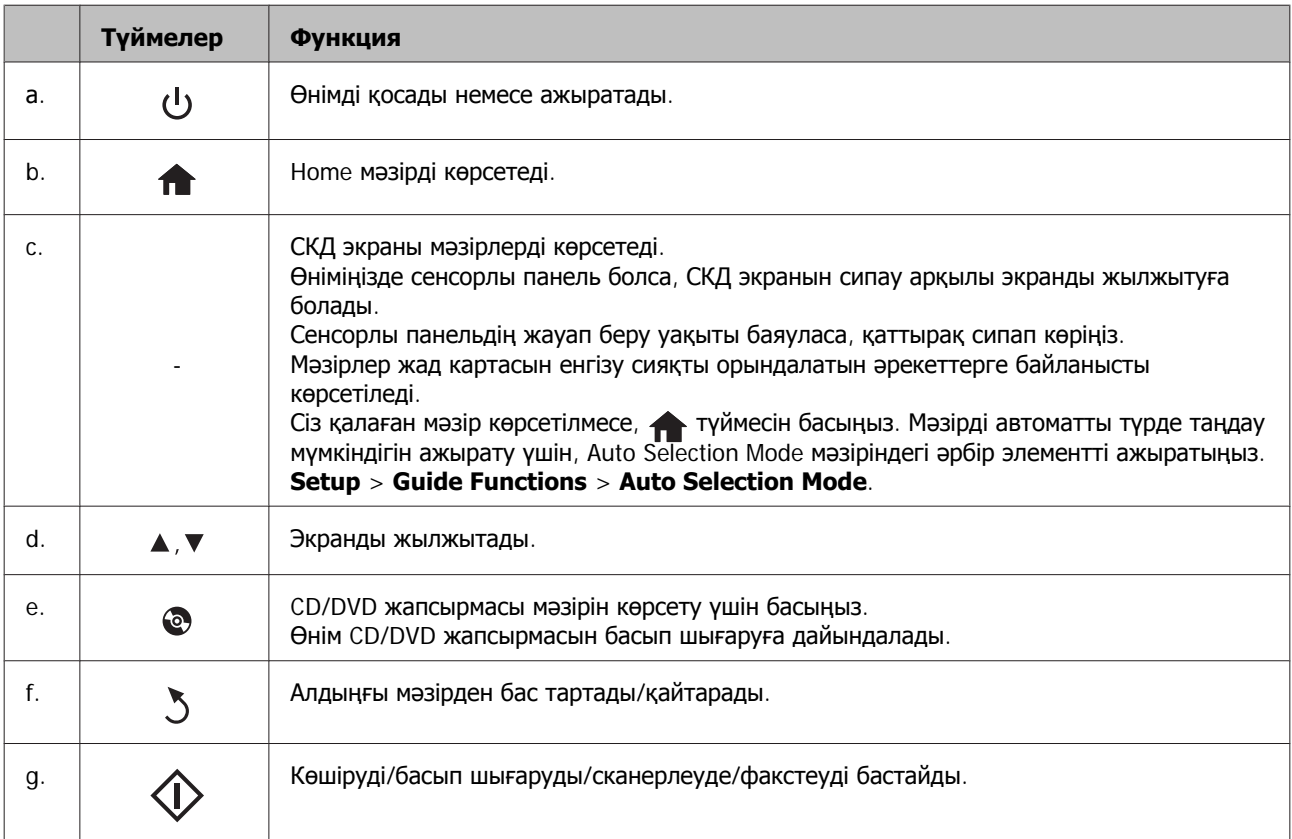

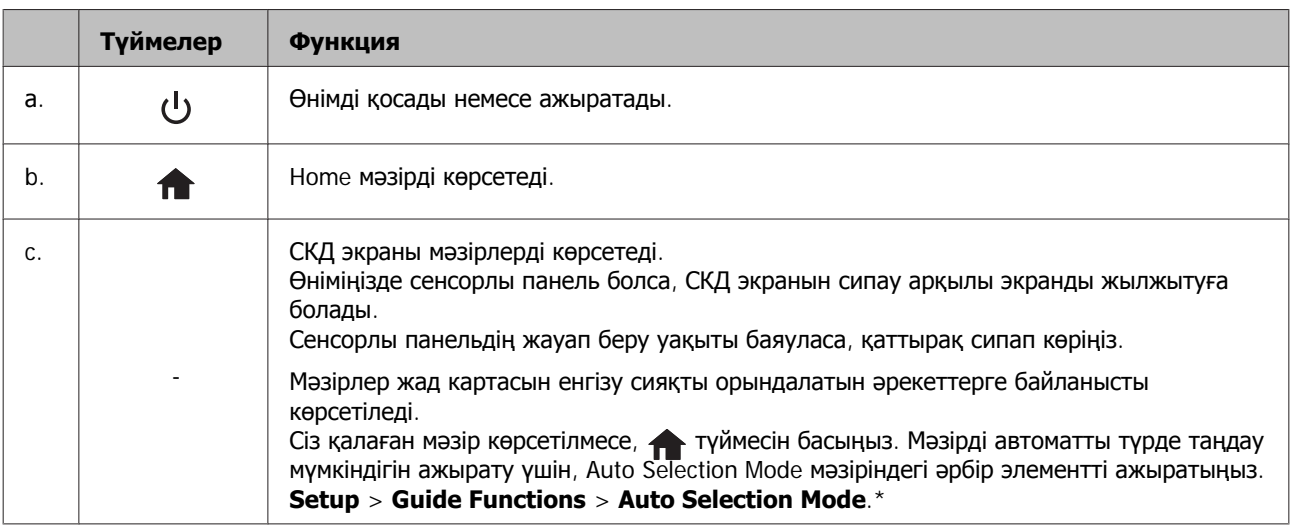

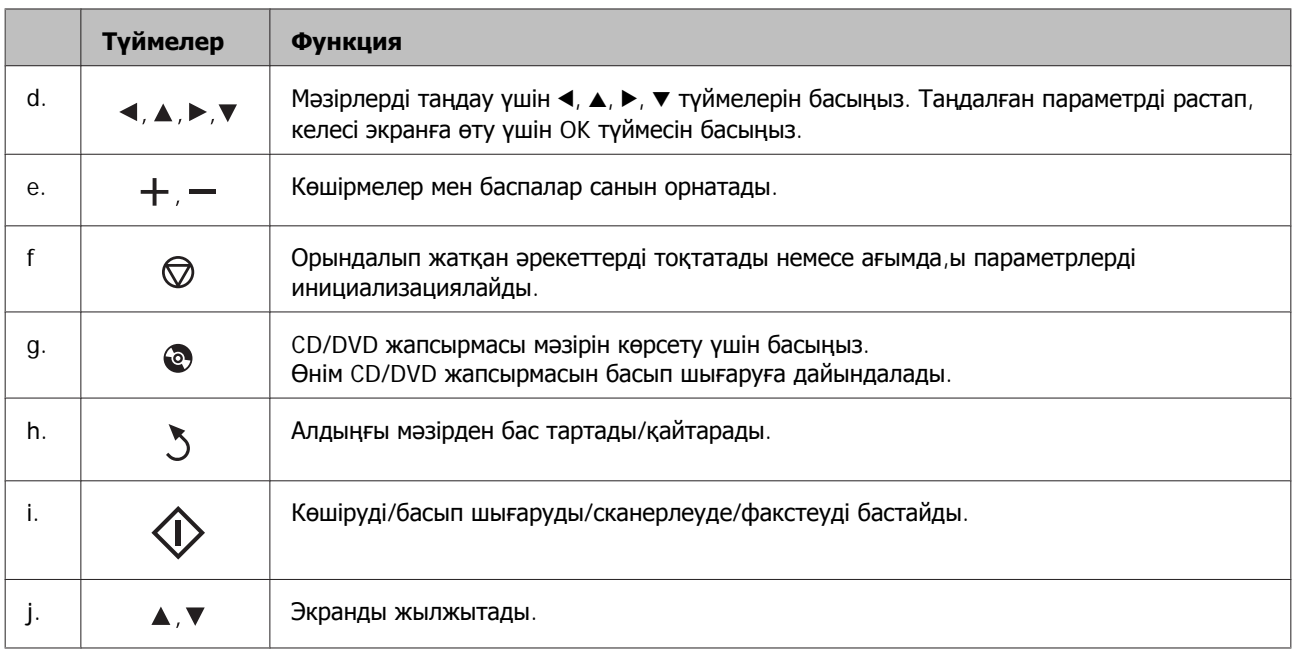

\* Auto Selection Mode функциясы XP-600 Series үлгісінде жоқ.

## **Автоматты таңдау режимі туралы**

**Auto Selection Mode** мәзірлерді орындалатын әрекеттерге сай көрсетеді.

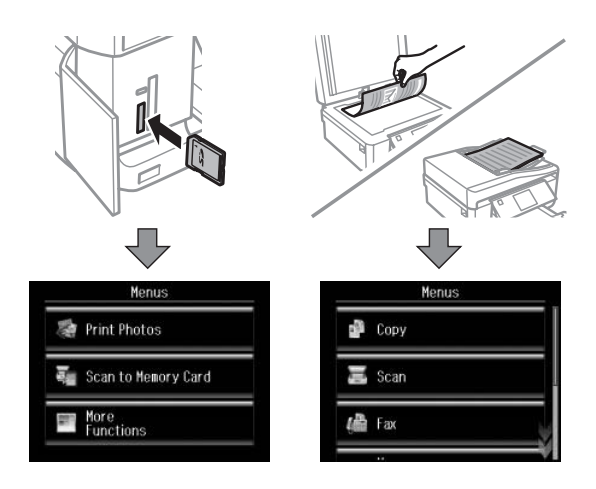

#### **Ескертпе:**

- ❏ Auto Selection Mode функциясы XP-600 Series үлгісінде жоқ.
- ❏ Жад картасын енгізген кезде, құжат қақпағын ашыңыз немесе ADF ішіне құжат жүктеңіз, СКД экраны қалаған мәзірді көрсетпеуі мүмкін. Мұндай жағдайда түймесін Home мәзірін көрсету үшін басыңыз.
- ❏ Осы функцияны ажырату үшін Auto Selection Mode мәзіріндегі әрбір элементті ажыратыңыз. **Setup** <sup>&</sup>gt;**Guide Functions** <sup>&</sup>gt;**Auto Selection Mode**.

## <span id="page-21-0"></span>**Шамдар**

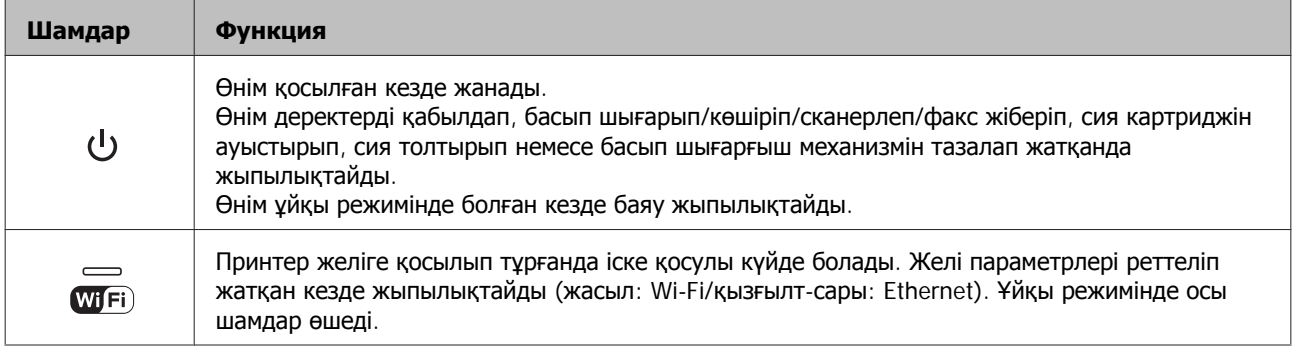

## **Ескертпе:**

СКД экранында көрсетілетін белгішелер туралы қосымша мәліметті басқару тақтасындағы **Help** бөлімінен көріңіз.

## <span id="page-22-0"></span>**Қағаз және ақпарат тасығыштарды пайдалану**

## **Ақпарат тасығыштарды пайдалану, салу және сақтау тақырыбына кіріспе**

Әдеттегі қағаздың басым бөлігін пайдаланып жақсы нәтижелерге қол жеткізуге болады. Алайда, арнайы дүниелермен бүркелген қағаздар сияны аз сіңіруіне байланысты өте жақсы басылған көшірмелерді ұсынады.

Epson компаниясы Epson сия бүріккіш өнімдерінде пайдаланылатын сия үшін жасалған арнайы қағаздарды ұсынады және жоғары сапалы нәтижелерге қол жеткізу үшін осы қағаздарды пайдалануға кеңес береді.

Epson таратқан арнайы қағазды салған кезде, алдымен қағазбен бірге салынған нұсқау парақтарын оқыңыз және келесі тұстарды есте тұтыңыз.

#### **Ескертпе:**

- ❏ Қағазды қағаз құндағына басылып шығатын жағын жоғары қарата салыңыз. Басылып шығатын жағы әдетте ақшылдау немесе жылтырақтау келеді. Қосымша мәлімет алу үшін қағазбен бірге салынған нұсқау парақтарын қараңыз. Дұрыс салу бағытын анықтауға көмектесу үшін қағаздың кейбір түрлерінің ұштары кесілген күйде болады.
- ❏ Егер қағаз бүктелген қалса, салудан бұрын оны жазыңыз немесе оны сәл ғана қарсы бағытта бүктеңіз. Бүктелген қағаз бетіне басып шығару сияның көшірмелерге жағылып шығуына әкелуі мүмкін.

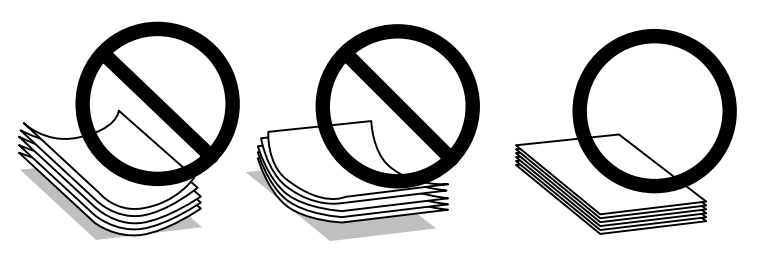

## **Қағазды сақтау**

Басып шығаруды аяқтағаннан кейін, қолданылмаған қағазды бастапқы қаптамасының ішіне қайтарыңыз. Арнайы ақпарат тасығыштармен жұмыс жасаған кезде, Epson басылған көшірмелерді қайта жабуға болатын пластмасса сөмкеде сақтауды ұсынады. Қолданылмаған қағаз бен көшірмелерді жоғары температура, ылғалдылық және күннің тік сәулелерінен алшақ ұстаңыз.

## <span id="page-23-0"></span>**Қағазды таңдау**

Төмендегі кестеде жарамды қағаздар көрсетілген. Жүктеу сыйымдылығы мен жиексіз басып шығару мүмкіндігі көрсетілген қағаздарда әр түрлі болады.

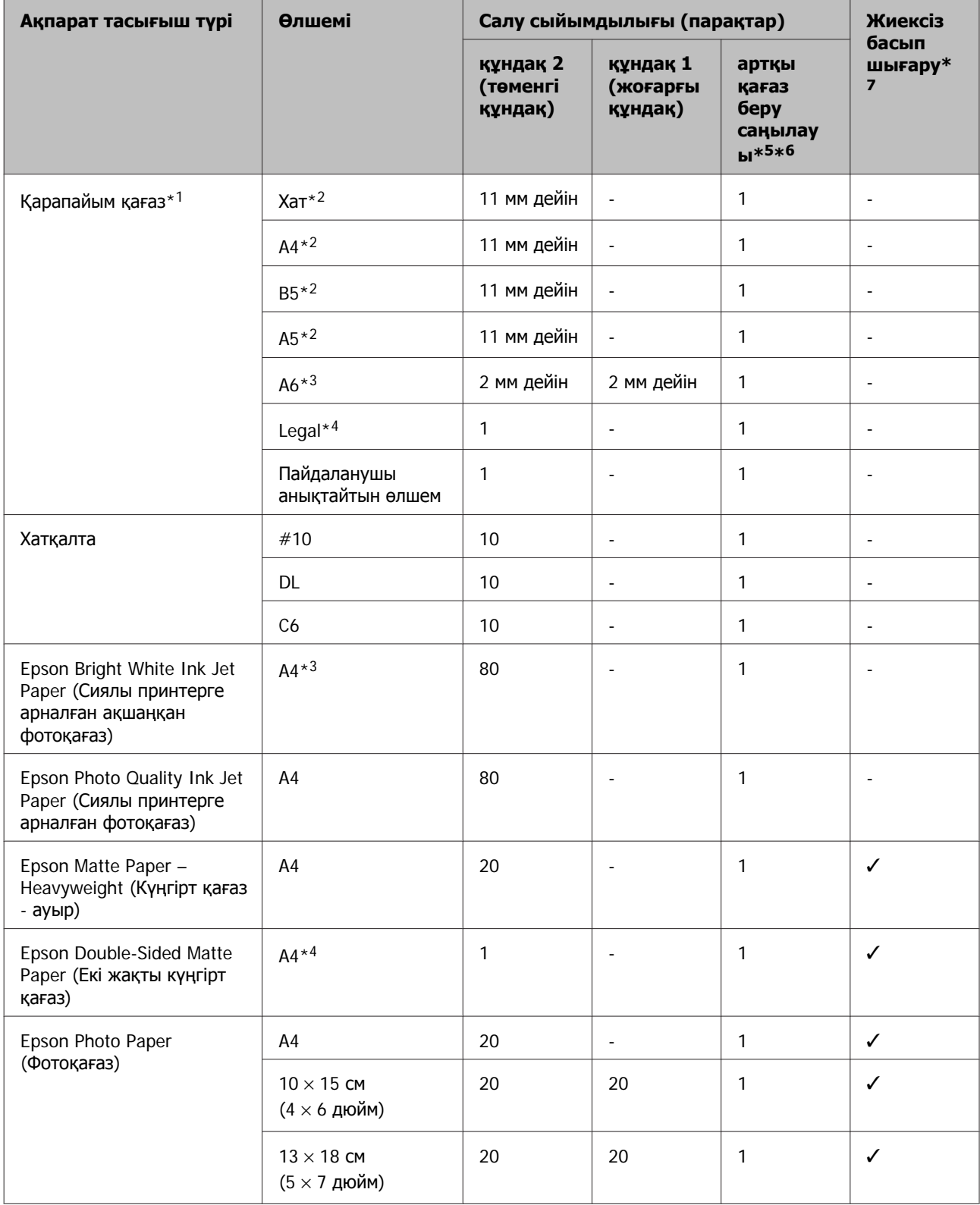

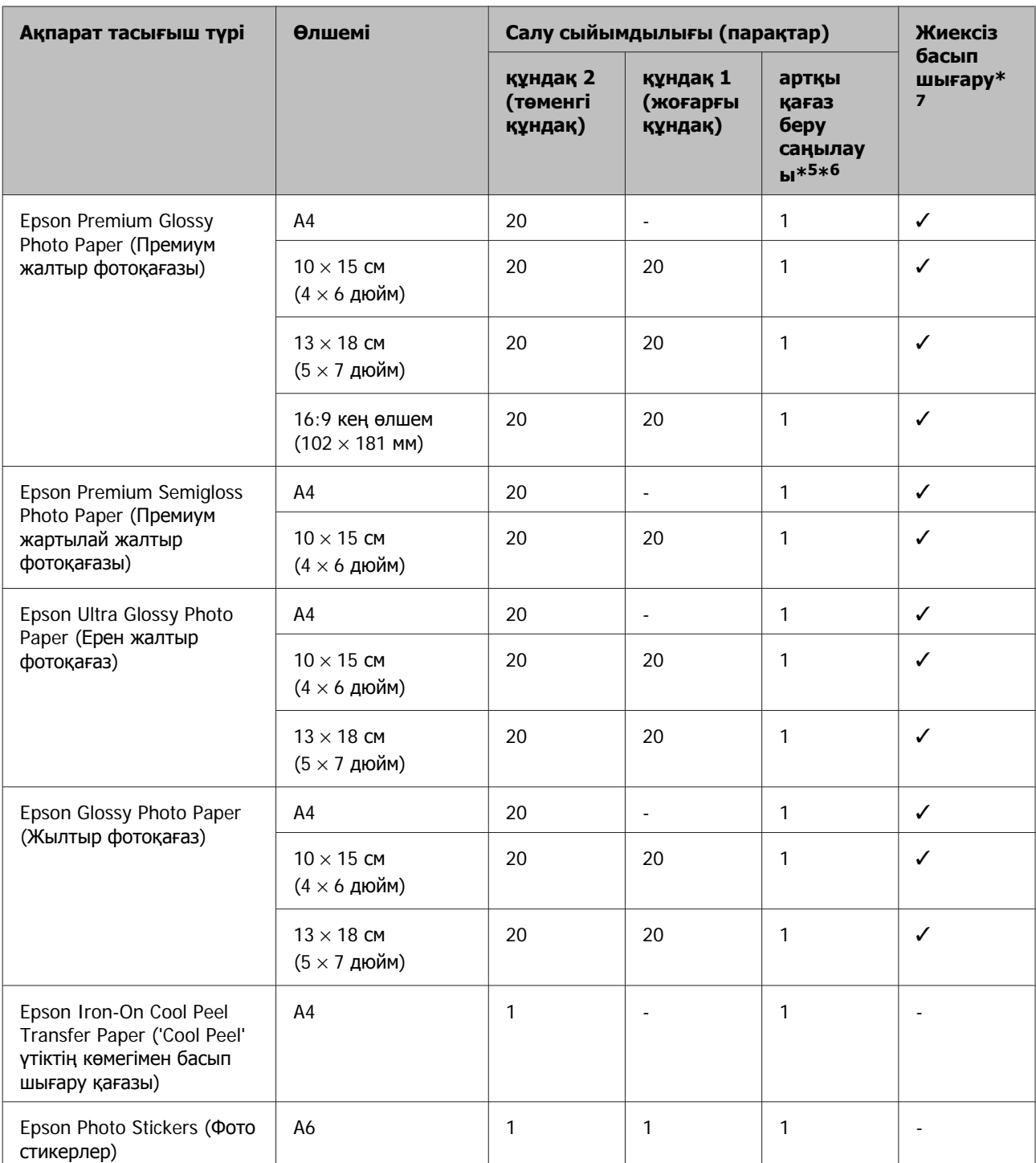

\*1 64 гр/м² (17 фунт) — 90 гр/м² (24 фунт) аралығындағы салмағы бар қағаз.

\*2 Қол режиміндегі екі жақты басып шығаруға арналған қағаз сыйымдылығы – 30 парақ.

\*3 Қол режиміндегі екі жақты басып шығаруға арналған қағаз сыйымдылығы – 20 парақ.

\*4 Қол режиміндегі екі жақты басып шығаруға арналған қағаз сыйымдылығы – 1 парақ.

\*5 Кейбір үлгілерде артқы қағаз беру саңылауы болмауы мүмкін.

\*6 Қалыңдығы 0,05-0,6 мм қағазға басып шығара алғаныңызбен, кейбір қатты қағаздар тіпті осы ауқымда болса да дұрыс берілмеуі мүмкін.

\*7 Жиексіз басып шығару мүмкіндігі 2 жақты басып шығару үшін қол жетімді емес.

<span id="page-25-0"></span>**Ескертпе:**

Қағаздың қол жетімді болуы орны бойынша өзгеріп отырады.

## **СҚД экранындағы қағаз түрінің параметрлері**

Бұл өнім басып шығару орнатымдары ішінен таңдалған қағаз түріне автоматты түрде бейімделеді. Осылайша, қағаз түрінің баптауы соншалықты маңызды. Ол сізге өнімде қандай қағаз түрі қолданылып жатқанын айтып, сияның жағылу деңгейі сәйкесінше реттейді. Төмендегі кестеде қағазыңыз үшін таңдау қажет орнатымдардың тізімі берілген.

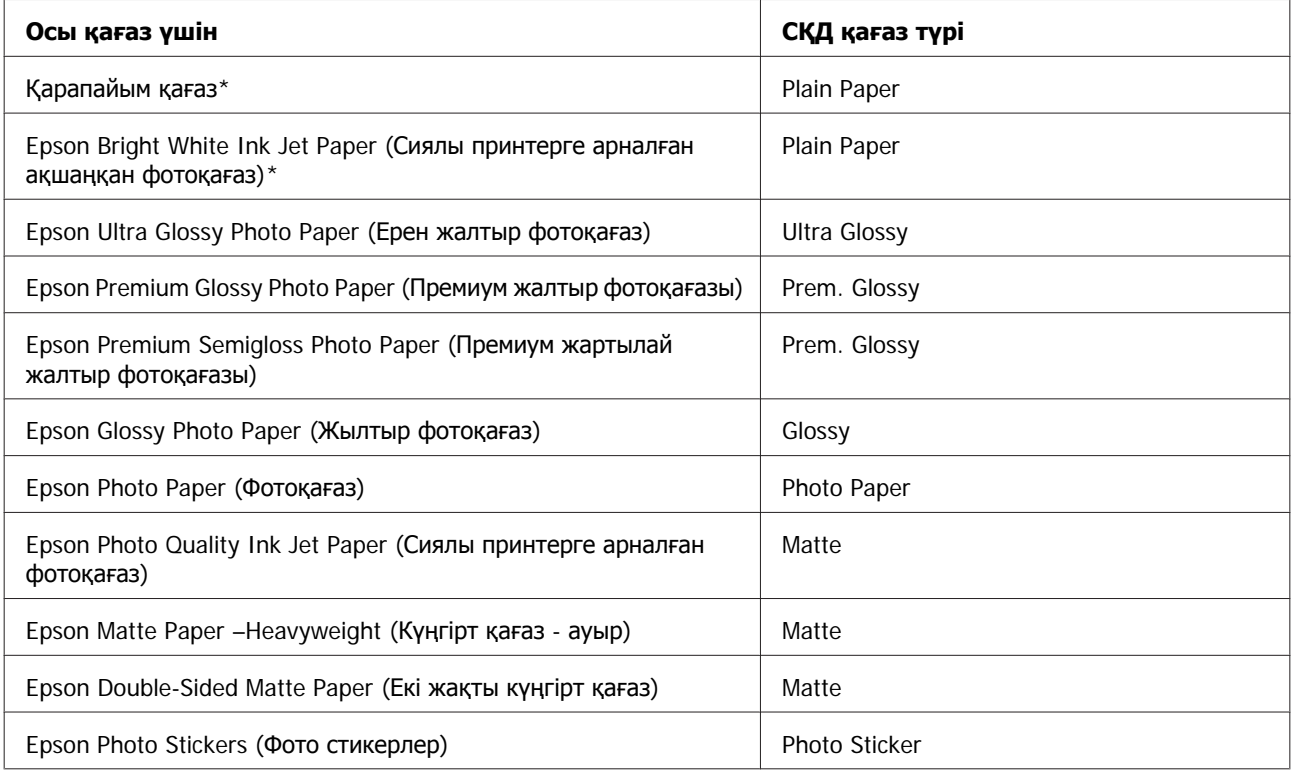

\* Бұл қағазбен 2 жақты басып шығаруды орындауға болады.

## **Принтер драйверінен алынған қағаз түрінің орнатымдары**

Бұл өнім басып шығару орнатымдары ішінен таңдалған қағаз түріне автоматты түрде бейімделеді. Осылайша, қағаз түрінің баптауы соншалықты маңызды. Ол сізге өнімде қандай қағаз түрі қолданылып жатқанын айтып, сияның жағылу деңгейі сәйкесінше реттейді. Төмендегі кестеде қағазыңыз үшін таңдау қажет орнатымдардың тізімі берілген.

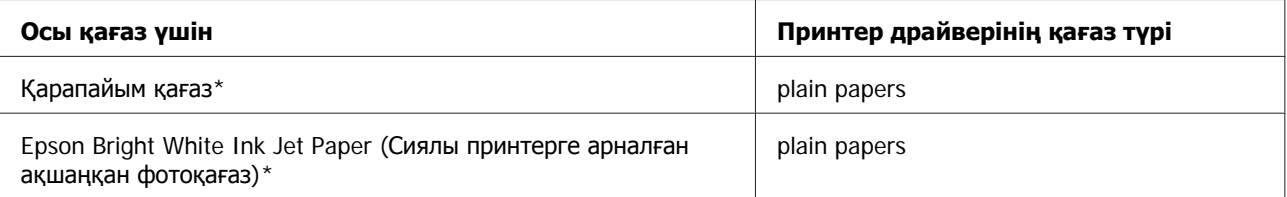

<span id="page-26-0"></span>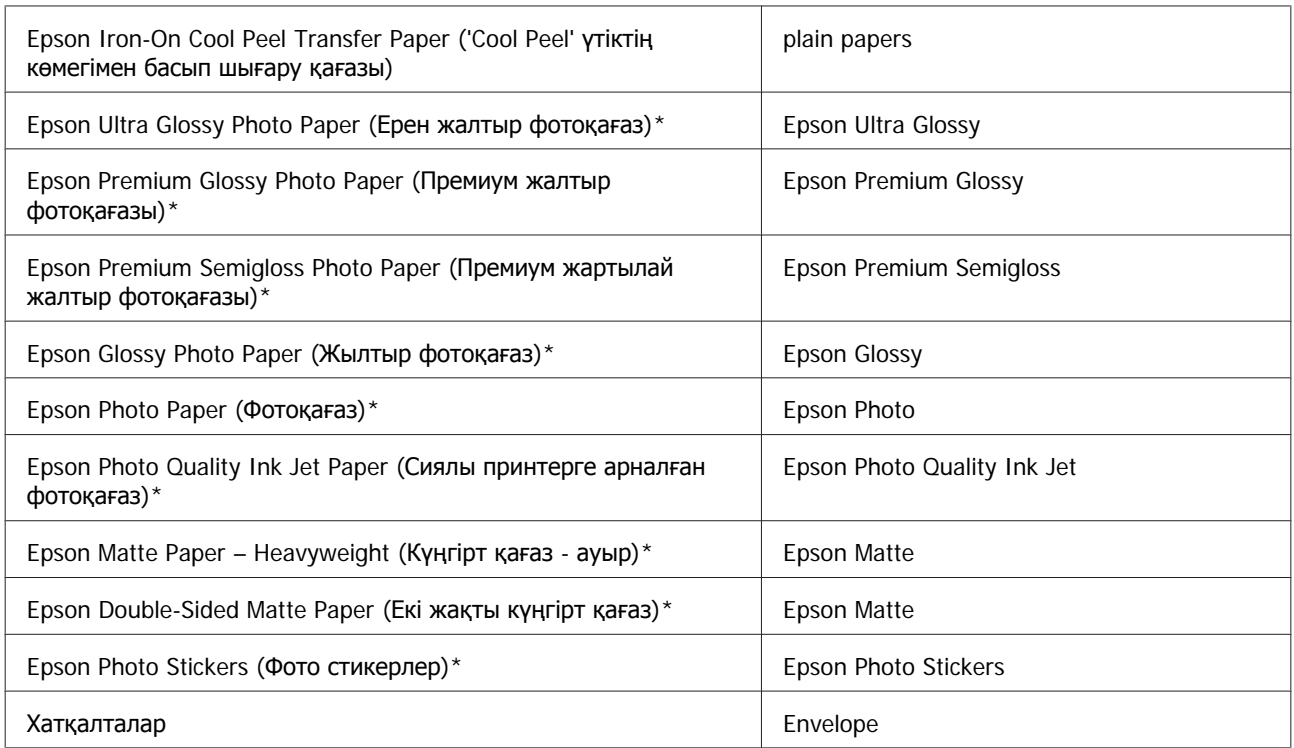

\* Бұл қағаз түрлері Exif Print және PRINT Image Matching екеуімен сыйысымды. Қосымша мәлімет алу үшін Exif Print немесе PRINT Image Matching екеуімен сыйысымды сандық фотокамерамен бірге келген құжатты қараңыз.

### **Ескертпе:**

Арнайы ақпарат тасығыштардың бар болуы белгілі бір жерге байланыс өзгеріп отырады. Сіздің аумақтағы ақпарат тасығыштарға қатысты ең соңғы мәлімет алу үшін Epson қолдау көрсету қызметіне хабарласыңыз.

& "[Техникалық](#page-201-0) қолдау қызметінің веб сайты" бетте<sup>202</sup>

## **Қағаз жүктеу**

## **Қағаз құндағының ішіне**

#### **Ескертпе:**

- ❏ Осы нұсқаулардағы суреттер 2-құндаққа қатысты болса да, пайдалану әдісі 1-құндаққа ұқсас.
- ❏ Қол жетімді қағаз түрі, өлшемі және жүктеу сыйымдылығы 1-құндақ пен 2-құндақ үшін бөлек болады. Қағаз қол жетімділігі туралы қосымша ақпаратты төмендегі бөлімнен көріңіз. ◆ "[Қағазды](#page-23-0) таңдау" бетте 24
- ❏ Қол жетімді қағаз түрі, өлшемі және жүктеу сыйымдылығы 1-құндақ пен 2-құндақ үшін бөлек болады. Қосымша ақпаратты PDF Пайдаланушы нұсқаулығы бөлімін қараңыз.
- ❏ Конверттерді жүктеу немесе Photo Stickers (Фото стикерлер) парағы туралы нұсқауларды PDF Пайдаланушы нұсқаулығы бөлімінен көріңіз.

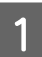

1 Алдыңғы қақпақты ашыңыз.

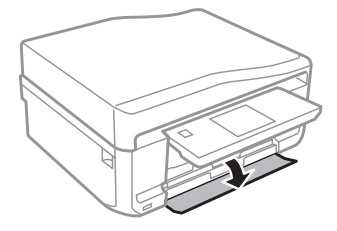

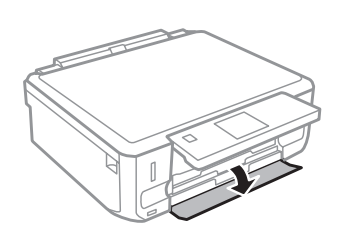

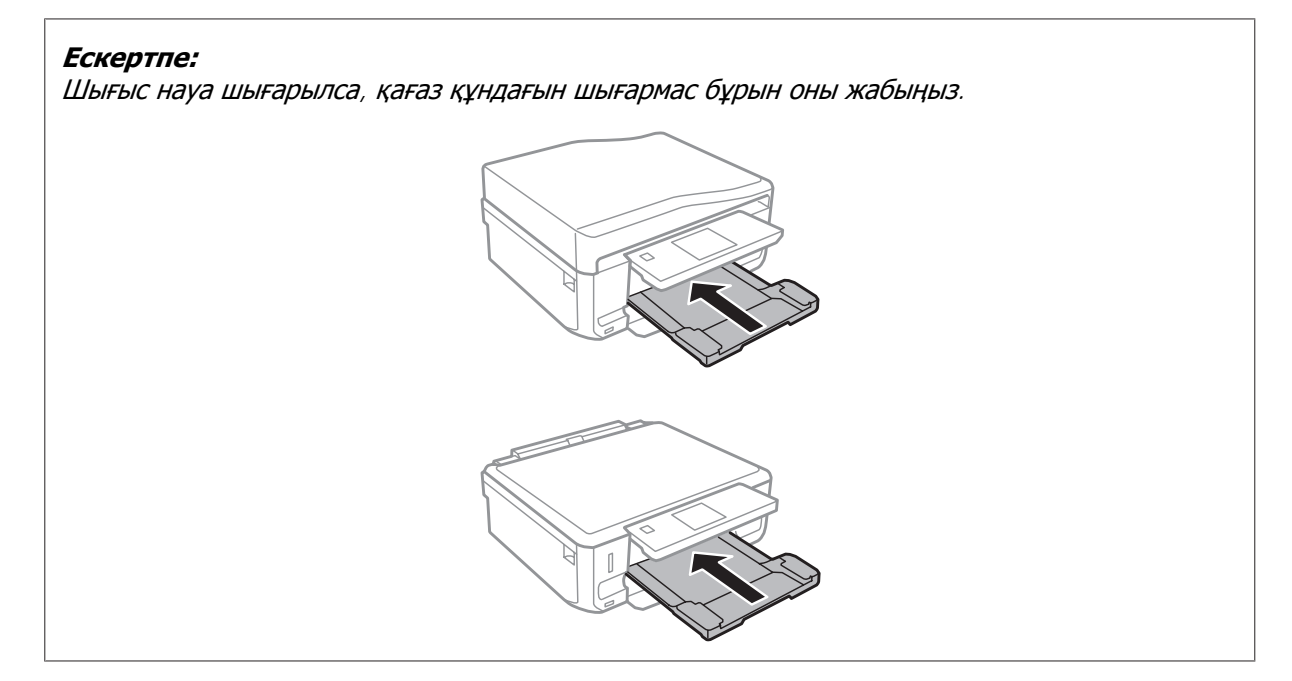

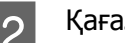

2 Қағаз құндағын шығарыңыз.

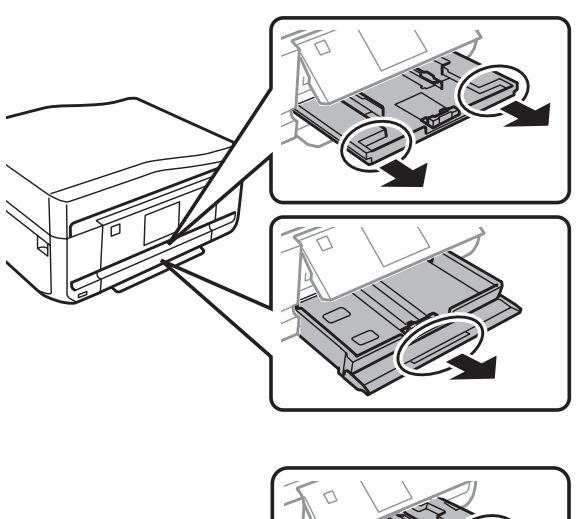

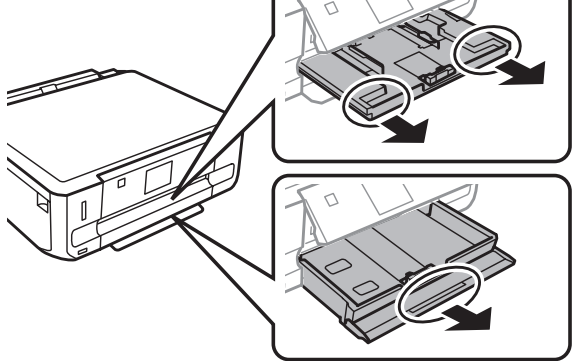

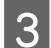

8 Жиек бағыттауыштарын қағаз құндағының бүйірлеріне қарай сырғытыңыз.

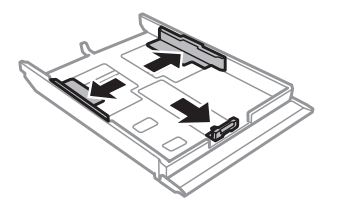

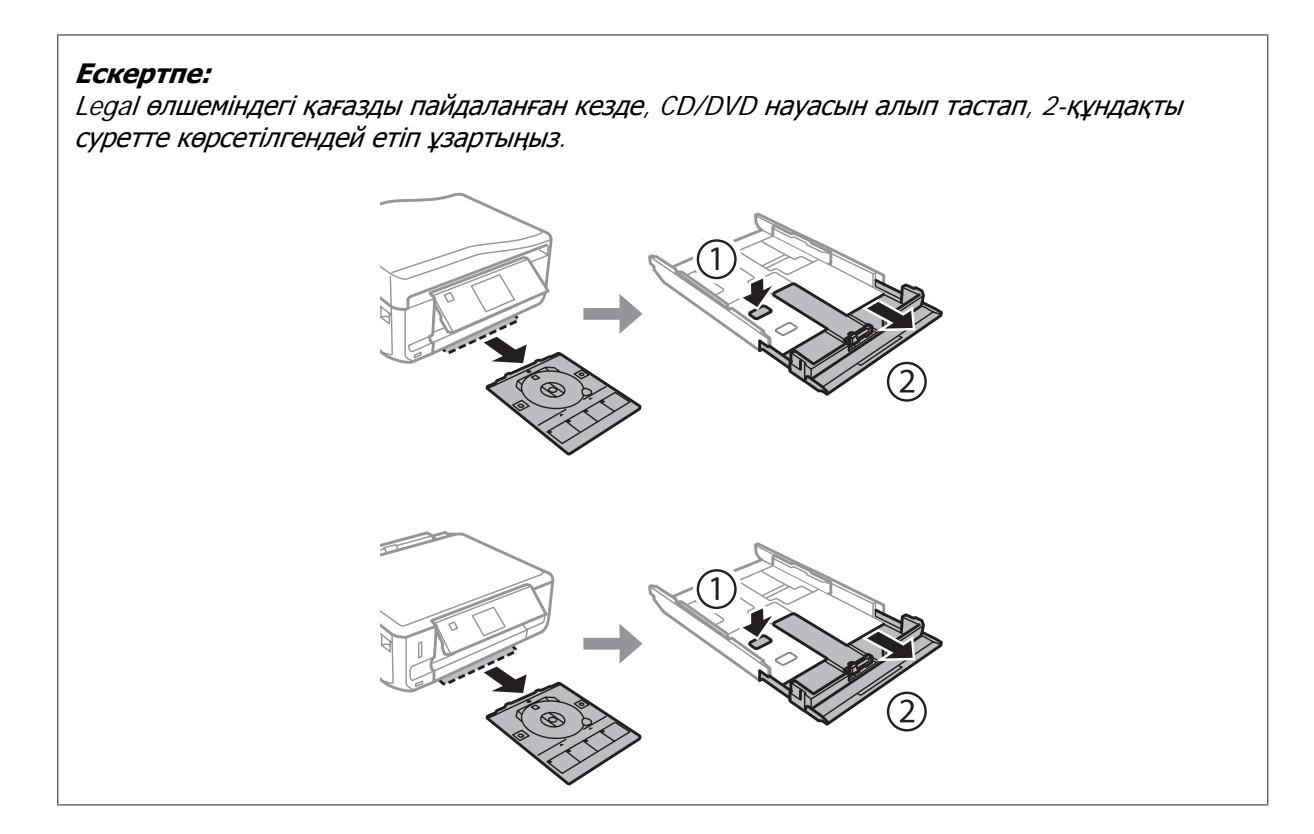

D Жиек бағыттауышын пайдаланылатын қағаз өлшеміне реттеу үшін сырғытыңыз.

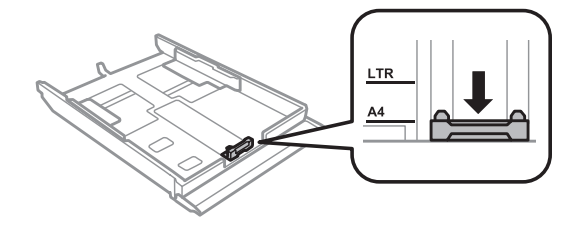

#### **Ескертпе:**

Конверттерді жүктеп жатсаңыз, бұл қадамды өткізіп жіберіңіз.

**Б** Қағазды жиек бағыттауышына басылып шығатын бетін төмен қарата жүктеп, қағаздың илимиясының қағаздың құндақ түбіне жабысып қалмағанын тексеріңіз.

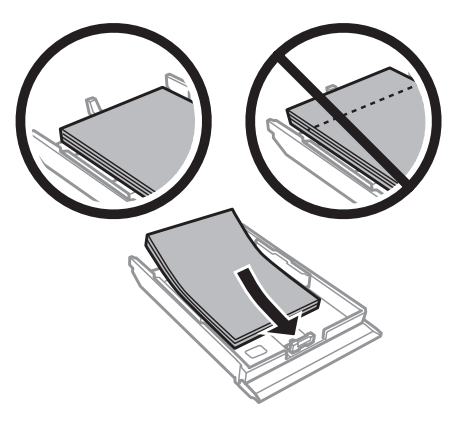

### **Ескертпе:**

❏ Қағазды салмас бұрын шеттерін желпіп және тегістеп жіберіңіз.

❏ Қарапайым қағазға келсек, қағазды шеткі бағыттағыштың ішіндегі көрсеткі таңбасының дәл астындағы сызықтан асыра салмаңыз. Epson арнайы ақпарат тасығыштары үшін парақтар санының ақпарат тасығыш үшін бекітілген шектен аз екеніне көз жеткізіңіз.

- $\rightarrow$  "[Қағазды](#page-23-0) таңдау" бетте 24
- ❏ **Cassette 1>Cassette 2** опциясы **Paper Source** ретінде таңдалған кезде, екі құндаққа да өлшемі мен түрі бірдей қағаздар салыңыз.
- ❏ Photo Stickers (Фото стикерлер) парағын жүктеген кезде, оның бетін төмен қаратыңыз. Photo Stickers (Фото стикерлер) бірге келген жүктеуді қолдау қағазын пайдаланбаңыз.

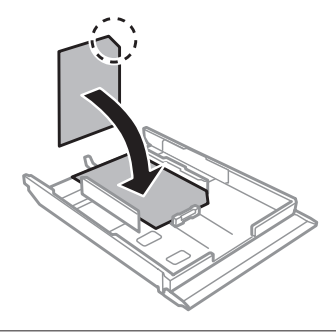

Конверттерді жүктеген кезде 2-құндақты пайдаланыңыз. Конверттің жапқышы бар бетін жоғары қаратып, қысқа жиегін бірінші салыңыз. Одан кейін, конверттердің құндақ түбіне жабысып қалмағанына көз жеткізіңіз.

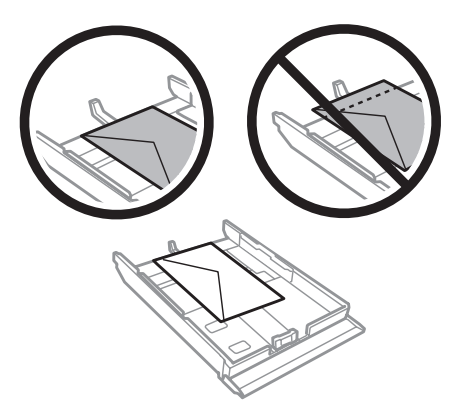

#### **Ескертпе:**

❏ Конверттердің қалыңдығы мен бүктелу мүмкіндігі әр түрлі болады. Егер конверттер бумасының қалыңдығы 11 мм-ден артық болса, оларды салмас бұрын төмен басу арқылы жалпайтыңыз. Конверттер бумасы жүктелген кезде басып шығару сапасы нашар болса, конверттерді бір-бірлеп салып басып шығарыңыз.  $\rightarrow$  "[Қағазды](#page-23-0) таңдау" бетте 24

- ❏ Қыртысты немесе бүктеліп қалған конверттерді пайдаланбаңыз.
- ❏ Хатқалтаны салмас бұрын тегістеп, жабысатын жағын жазып алыңыз.

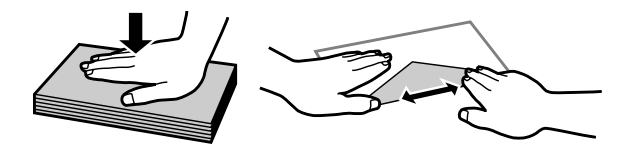

- ❏ Хатқалтаны салмас бұрын оның салынатын шетін тегістеңіз.
- ❏ Тым жұқа хаттарды пайдаланбауға тырысыңыз, себебі олар басып шығару барысында жиырылып қалуы мүмкін.
- ❏ Конверттерді жүктемес бұрын олардың жиектерін туралаңыз.

F Жиек бағыттауыштарын қағаз жиектеріне қарай сырғытыңыз.

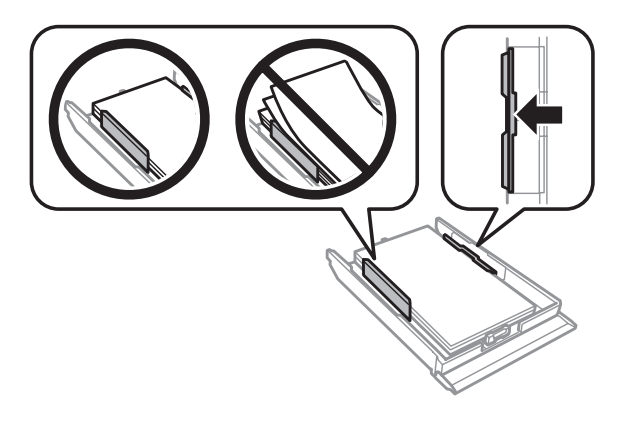

Жиек бағыттауыштарын конверттердің жиектеріне қарай сырғытыңыз.

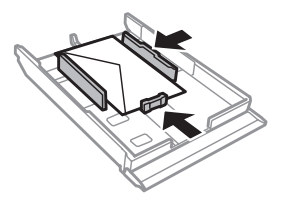

<span id="page-32-0"></span>Құндақты жалпақ күйінде өнімге абайлап қайта енгізіңіз.

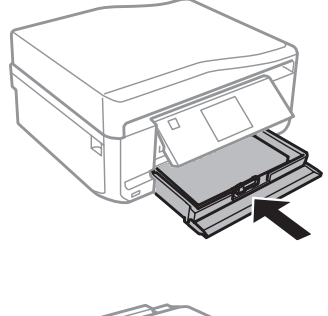

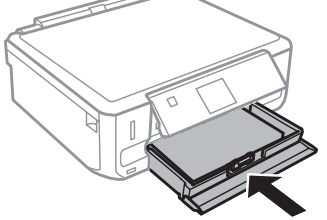

#### **Ескертпе:**

- ❏ Қағазды толық шығарып алу үшін өнімнің алдында жеткілікті орын қалдырыңыз.
- ❏ Өнім жұмыс істеп тұрған кезде қағаз құндағын алмаңыз немесе салмаңыз.
- ❏ Тек XP-600 Series үлгісінде шығыс науасын қолдап шығару керек. Сонымен қатар, басқару тақтасының көтерілгеніне көз жеткізіңіз.

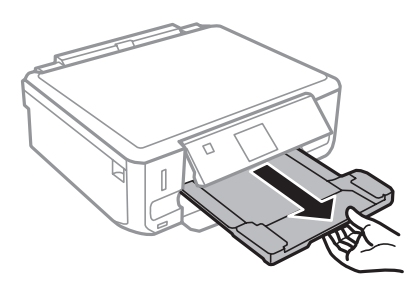

## **Артқы қағаз беру саңылауына**

#### **Ескертпе:**

- ❏ Артқы қағаз беру саңылауы XP-600 Series үлгісінде жоқ.
- ❏ Қалыңдығы 0,05-0,6 мм қағазға басып шығара алғаныңызбен, кейбір қатты қағаздар тіпті осы ауқымда болса да дұрыс берілмеуі мүмкін.

Қалыңдығы 0,05-0,6 мм қағазға басып шығара алғаныңызбен, кейбір қатты қағаздар тіпті осы ауқымда болса да дұрыс берілмеуі мүмкін.

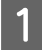

Басып шығарылатын жұмысты өнімге жіберініз (компьютерден немесе басқару тақтасын пайдаланып).

#### **Ескертпе:**

Басып шығару жұмысын жібермес бұрын қағазды артқы қағаз беру саңылауына жүктеу мүмкін емес.

8 Артқы қағаз беру саңылауы қақпағын ашып, қағаз ұстағышын тартып шығарыңыз.

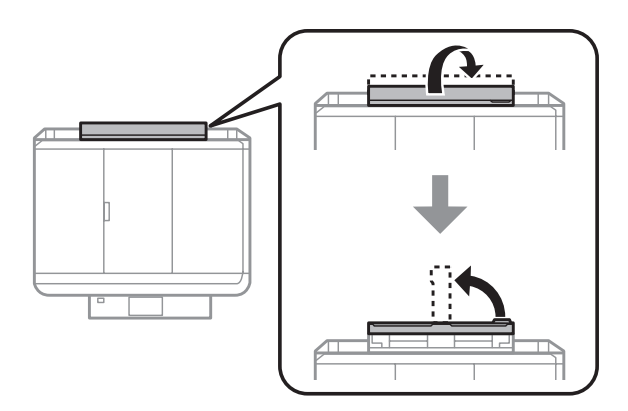

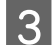

3 Жиек бағыттауышын сырғытыңыз.

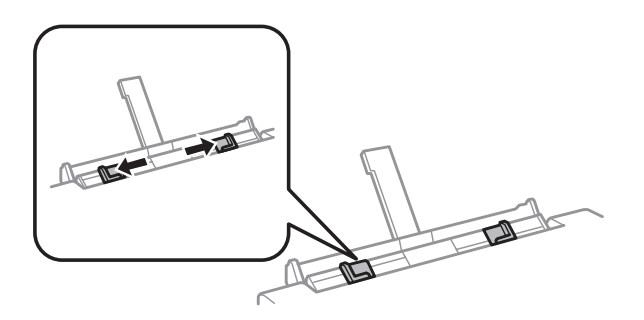

D Бір парақты артқы қағаз беру саңылауының ортасына басып шығару бетін жоғары қарата салып, жиек бағыттауышын реттеңіз. Басылып шығатын жағы жиі басқа жағынан ақшылдау немесе ашықтау келеді.

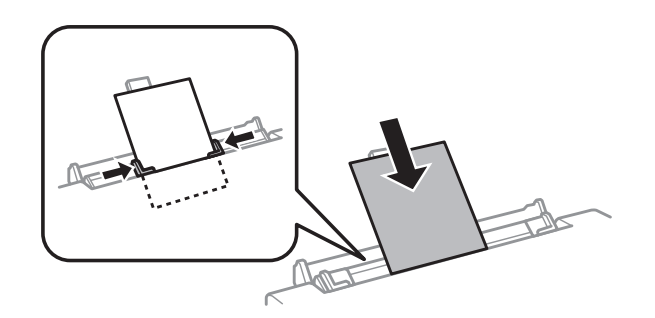

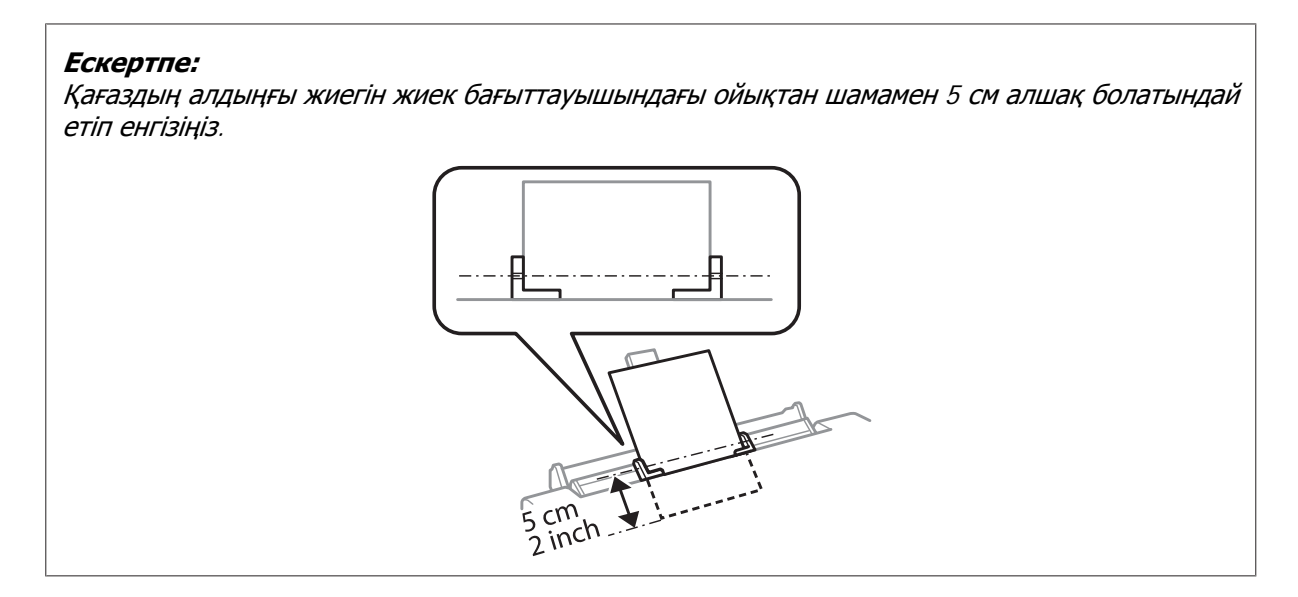

Алдымен конверттің қысқа жиегін жапқышы бар жағын жоғары қаратып артқы қағаз беру саңылауының ортасына салыңыз да, жиек бағыттауышын реттеңіз.

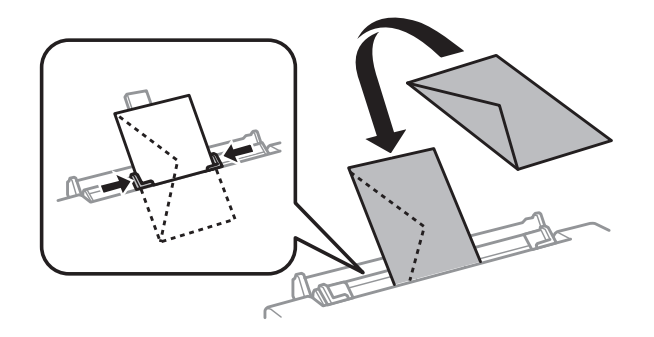

#### **Ескертпе:**

- ❏ Қыртысты немесе бүктеліп қалған конвертті пайдаланбаңыз.
- ❏ Хатқалтаны салмас бұрын тегістеп, жабысатын жағын жазып алыңыз.

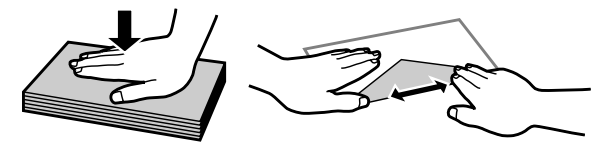

- ❏ Хатқалтаны салмас бұрын оның салынатын шетін тегістеңіз.
- ❏ Тым жұқа хатты пайдаланбауға тырысыңыз, себебі ол басып шығару барысында жиырылып қалуы мүмкін.
- **5**  $\diamond$  түймесін басыңыз.

#### **Ескертпе:**

Қағаз белгілі бір уақыттан кейін автоматты түрде шығады.

Қағаз немесе конверт белгілі бір уақыттан кейін автоматты түрде шығады.

## <span id="page-35-0"></span>**CD/DVD салу**

## **C Маңызды:**<br>Q Өнім жұ

- ❏ Өнім жұмыс істеп жатқан кезде CD/DVD науасын енгізбеңіз. Әйтпесе, өнім зақымдануы немесе CD/DVD беті кірлеуі немесе сызылуы мүмкін.
- ❏ CD/DVD науасын шығару/салу барысында, шығыс науасына ешнәрсе салынбағанын тексеріңіз.

### **Ескертпе:**

Blu-ray дискінде*™* басып шығаруға да болады.

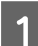

A Басқару тақтасындағы түймесін басып, **Load CD/DVD** опциясын таңдаңыз.

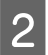

B Қағазды жеткен жеріне дейін көтеріңіз.

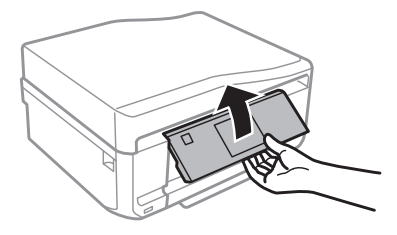

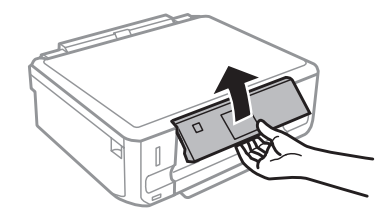

### **Ескертпе:**

Шығыс науасы шығарылған болса, науа мен алдыңғы қақпақты жабыңыз.

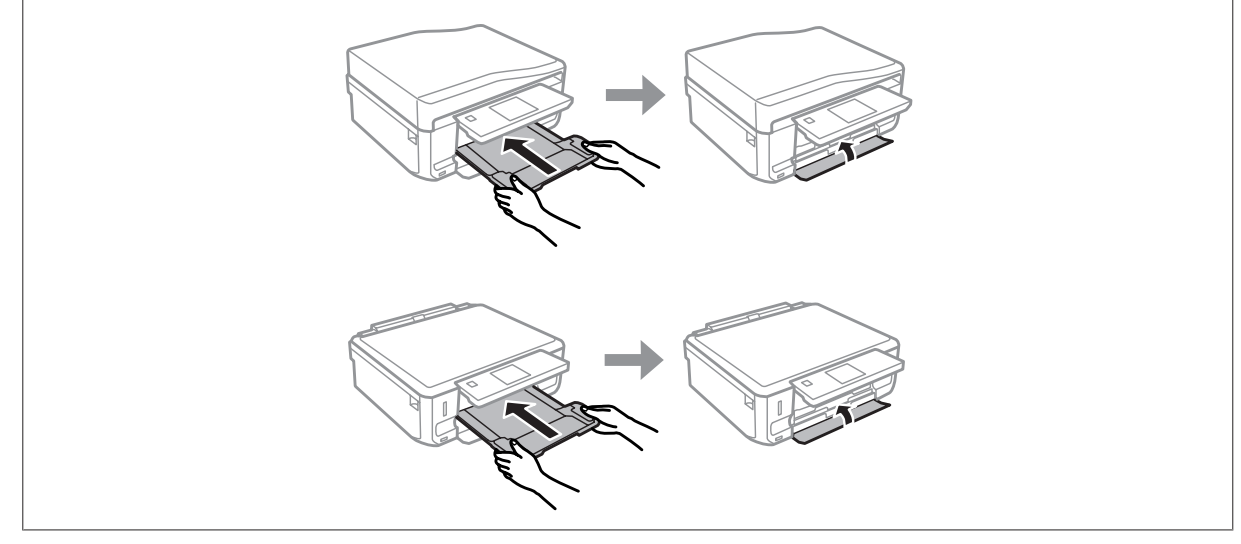
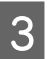

3 CD/DVD науасын өнімнен шығарыңыз.

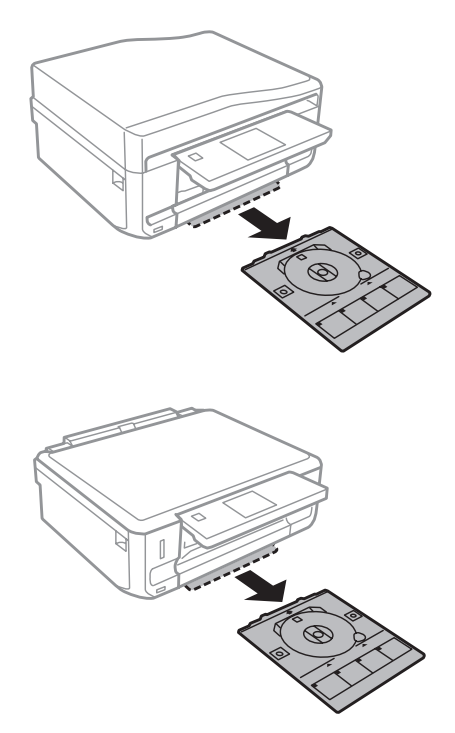

Д СО/DVD қағазын CD/DVD науасына басып шығарылатын бетін жоғары қарата салып, науаны<br>Дереккөз әнгізінің Науалатын балгілерінің және әнімелгі Тбалгілерінің ерімелгігіне көз өнімге енгізіңіз. Науадағы ▲ белгілерінің және өнімдегі ▼ белгілерінің сәйкестігіне көз жеткізіп, науадағы жолақтарды өнімдегі жолақтарға туралаңыз.

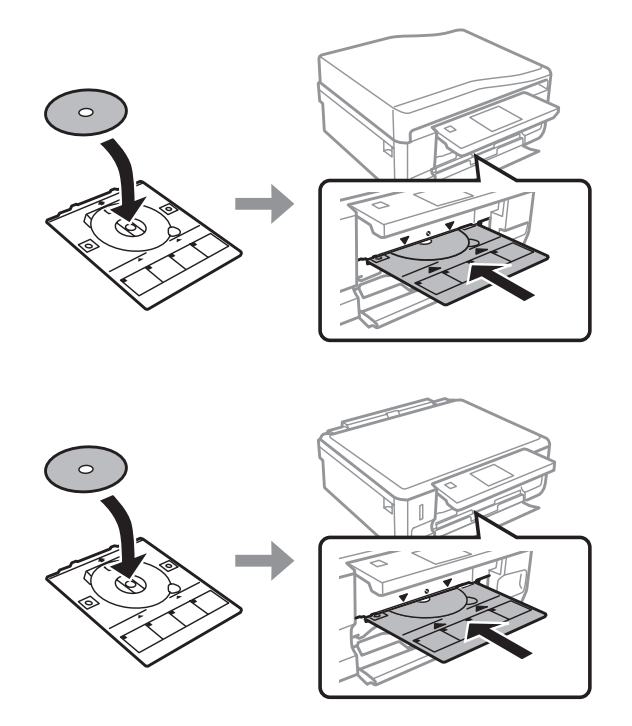

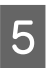

E СКД экранындағы **Done** түймесін басыңыз.

## **Ескертпе:**

CD/DVD науасы белгілі бір уақыттан кейін автоматты түрде шығады.

## <span id="page-37-0"></span>**CD/DVD науасын шығару**

CD/DVD науасын өнімнен шығарып, CD/DVD қағазын алыңыз.

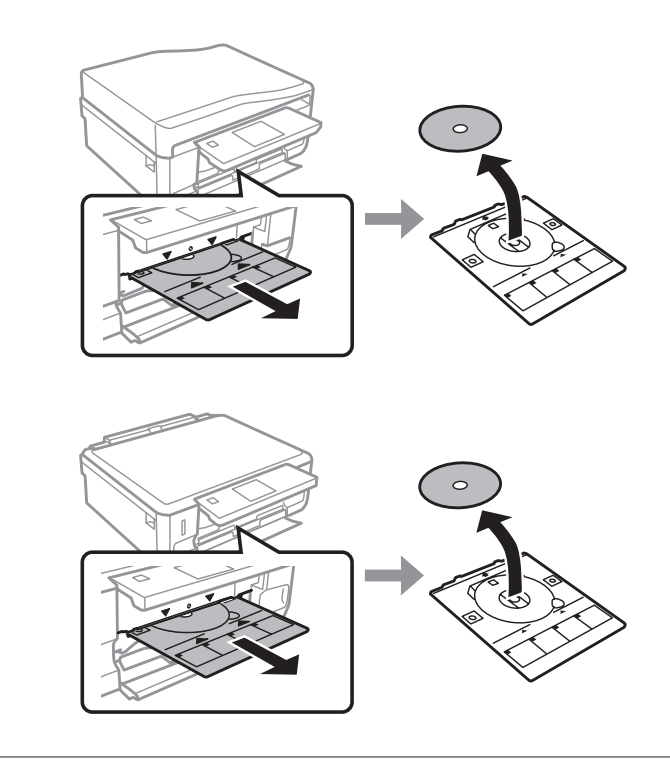

!**Абай болыңыз:** CD/DVD шығарып жатқан кезде, оның бетін сырып алмаңыз.

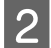

2 Басқару тақтасын түсіріңіз.

S CD/DVD науасын өнімнің төменгі жағындағы саңылауына қайта енгізіңіз.

# **Жад картасын енгізу**

Жад картасындағы фотосуреттерді басып шығаруға немесе сканерленген деректі жад картасына сақтауға болады. Төмендегі жад карталарына қолдау көрсетіледі.

SD, miniSD, microSD, SDHC, miniSDHC, microSDHC, SDXC, microSDXC, MultiMediaCard, MMCplus, MMCmobile, MMCmicro, Memory Stick Duo, Memory Stick PRO Duo, Memory Stick PRO-HG Duo, Memory Stick Micro, MagicGate Memory Stick Duo, CompactFlash\*, Microdrive\*

## **Ескертпе:**

Жұлдызшамен (\*) белгіленген карталарды XP-600 Series үлгісі қолдамайды.

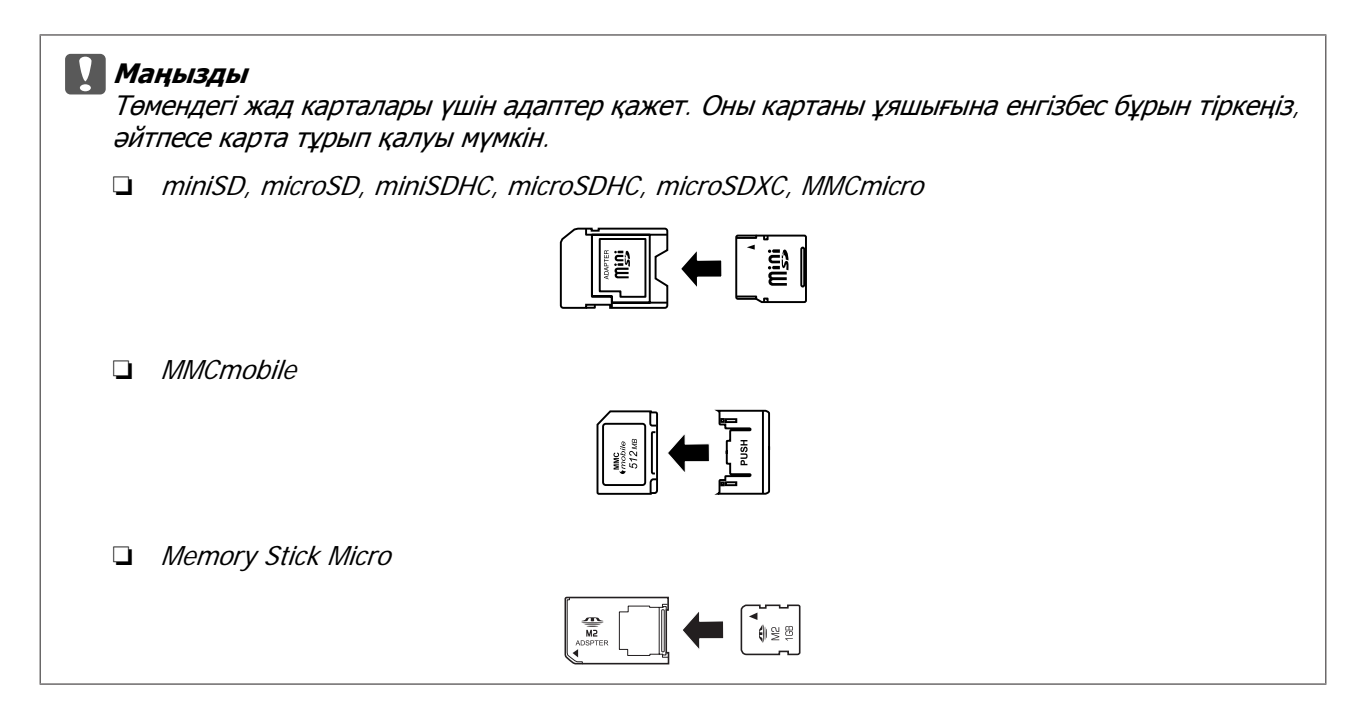

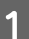

1 Қақпақты ашып, картаны енгізіңіз.

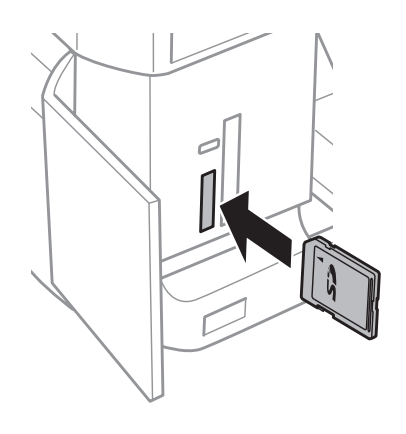

## **Ескертпе:**

Кейбір өнімдерде қақпақ болмауы мүмкін.

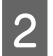

**В Шам жанған күйде қалуы керек.** 

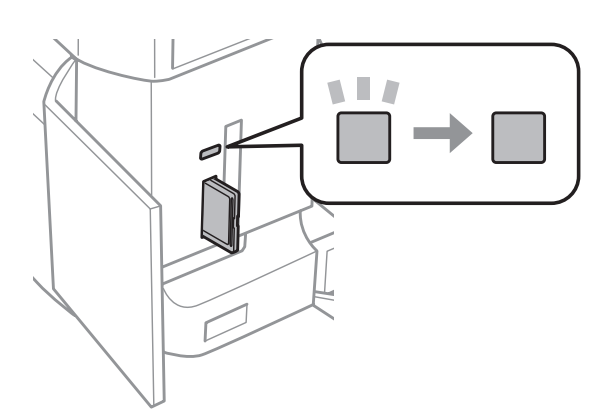

 $\Box$  = қосулы,  $\Box$  = жыпылықтауда

- <span id="page-39-0"></span>**M**аңызды
	- ❏ Картаны ұяшықтың түбіне дейін күштеп енгізбеңіз. Ол толық енгізілмеуі керек.
	- ❏ Жад картасын шам жыпылықтап тұрған кезде суырмаңыз. Жад картасындағы дерек жоғалуы мүмкін.

#### **Ескертпе:**

- ❏ Егер жад картасында 999-дан астам сурет болса, суреттер автоматты түрде топтарға бөлінеді де, топ таңдау экраны көрсетіледі. Басып шығарылатын суретті қамтитын топты таңдаңыз. Суреттер түсірілген уақыты бойынша сұрыпталады.
- ❏ Басқа топты таңдау үшін, **Home** мәзіріндегі **Print Photos** опциясын таңдаңыз. Одан кейін, **Options**, **Select Location** таңдап, **Select Folder** немесе **Select Group** таңдаңыз.
- ❏ XP-700 Series/XP-800 Series үшін басқа топ таңдау үшін, **Home** мәзірінен **Print Photos** опциясын таңдаңыз. Одан кейін, **Options**, **Select Location** таңдап, **Select Folder** немесе **Select Group** таңдаңыз.
- ❏ XP-700 Series үшін басқа топ таңдау үшін, **Home** мәзірінен **Print Photos** опциясын таңдаңыз. Одан кейін, **Options**, **Select Location** таңдап, **Select Folder** немесе **Select Group** таңдаңыз.
- ❏ XP-600 Series үшін басқа топ таңдағыңыз келсе, жад картасын шығарып, қайта салыңыз да, топты таңдаңыз.

## **Түпнұсқаларды орнату**

## **Құжатты автоберу құрылғысы (ADF)**

Бірнеше бетті жылдам көшіру, сканерлеу немесе факспен жіберу үшін Құжатты автоберу (ADF) құрылғысына құжаттардың түпнұсқаларын салуға болады. ADF құрылғысы құжаттың екі бетіне де басып шығара алады. Олай істеу үшін, көшіру параметрі мәзірі опциясын таңдаңыз.

Құжатты автоберу құрылғысында келесі түпнұсқаларды пайдалануға болады.

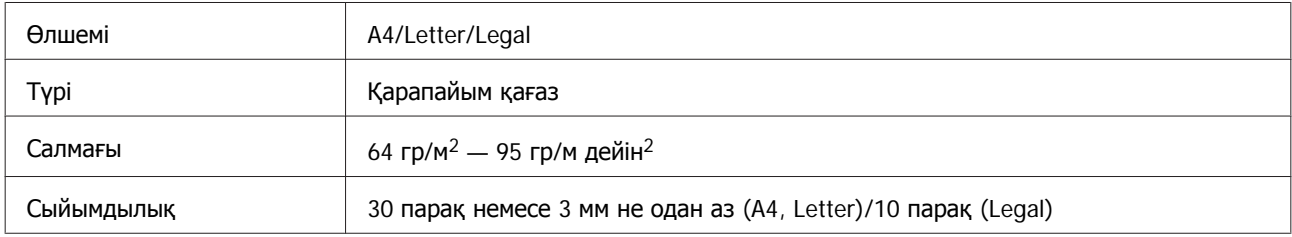

ADF арқылы 2 беттік құжатты сканерлеген кезде, заңға сай өлшемдегі қағаз қол жетімді болмайды.

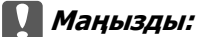

Қағаз кептелісінен сақтау үшін келесі құжаттарды пайдаланудан аулақ болыңыз. Осы түрлер үшін сканнер әйнегін пайдаланыңыз.

- ❏ Қағаз қыстырғыштарымен қыстырылған құжаттар. т.б.
- ❏ Лентасы бар немесе оларға қағаздар қыстырылып қалған құжаттар.
- ❏ Фотосуреттер, кіріс-шығыс есептері немесе термографиялық қағаз.
- ❏ Жыртылған, қыртысталған немесе тесіктері бар қағаз.

Шеттерін тегістеу үшін түпнұсқаларды жазық бетте басыңыз.

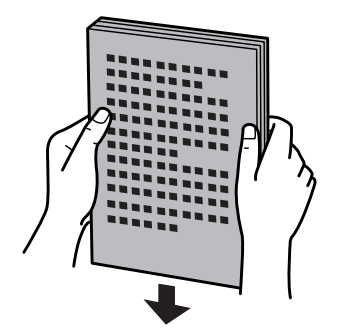

B ADF кіріс науасын ашып, шығыс науа ұзартқышын сырғытып шығарыңыз.

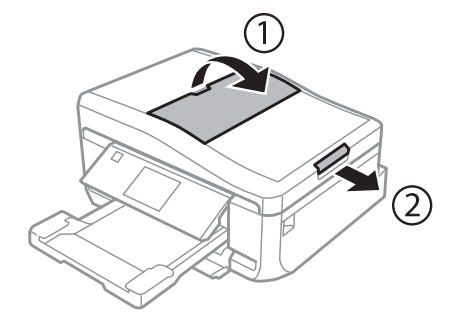

C Құжатты автоберу құрылғысында шеткі бағыттағышты сырғытыңыз.

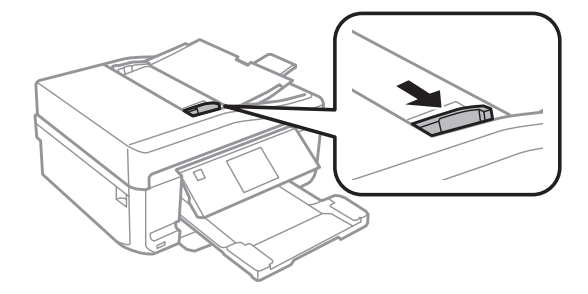

Түпнұсқалардың бетін жоғары қаратып, қысқа жиегін құжатты автоберу құрылғысына бірінші енгізіп, жиек бағыттауышын түпнұсқаларға тақалғанша итеріңіз.

#### **Ескертпе:**

Құжатты автоберу құрылғысына түпнұсқаларды салған кезде **ADF** белгішесі көрінеді.

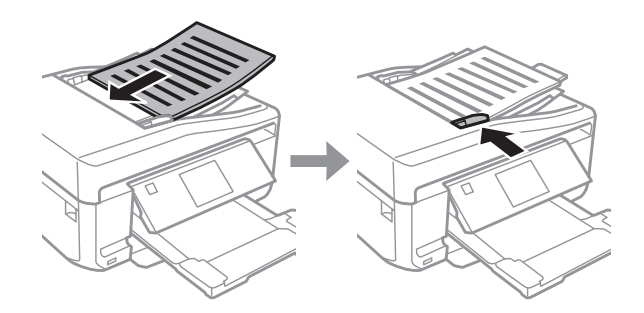

## **Ескертпе:**

❏ **A4, 2-up Copy** форматы үшін, түпнұсқаны көрсетілгендей етіп орналастырыңыз. Түпнұсқа бағытының Document Orientation параметрлеріне сай екеніне көз жеткізіңіз.

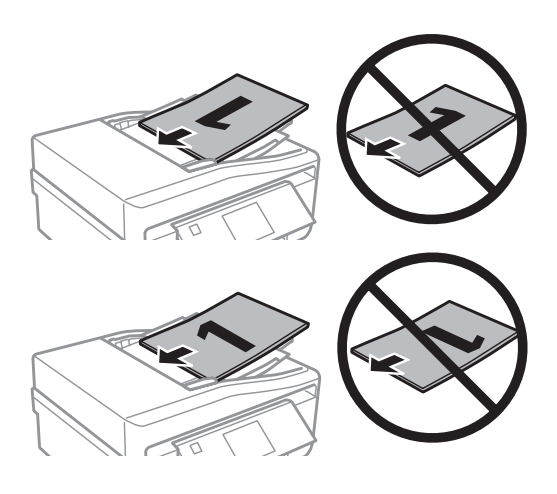

❏ Көшіру функциясын құжатты автоберу құрылғысымен (ADF) пайдаланғанда, басып шығару параметрлері Reduce/Enlarge – **Actual Size**, Paper Type – **Plain Paper** және Paper Size – **A4** опциясына реттелген болады. A4 пішімінен үлкен түпнұсқаны көшірсеңіз баспа қиылады.

## **Сканер әйнегі**

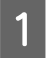

1 Құжат қақпағын ашыңыз.

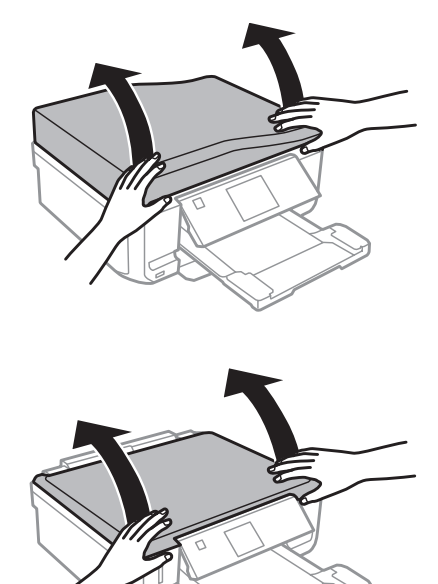

B Түпнұсқаны сканер әйнегіне бетін төмен қаратып салыңыз және оны алдыңғы оң жақ бұрышқа қарай сырғытыңыз.

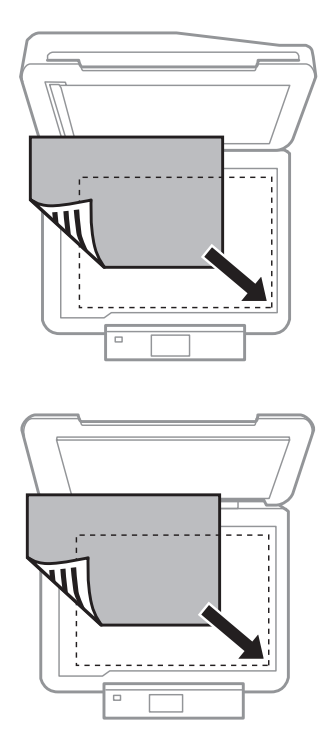

#### **Ескертпе:**

EPSON сканерін пайдаланғанда сканерлеу аумағымен немесе сканерлеу бағытымен кез келген ақаулар пайда болса келесі бөлімдерді қараңыз.

- & "Түпнұсқаның шеттері [сканерленбеген](#page-184-0)" бетте<sup>185</sup>
- & "[Бірнеше](#page-184-0) құжатты жалғыз файл ішіне сканерлеу" бетте<sup>185</sup>

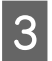

З Қақпақты жай жабыңыз.

#### **Ескертпе:**

Құжатты автоберу құрылғысында (ADF) және сканер әйнегінде құжат бар кезде, басымдылық. Құжатты автоберу құрылғысындағы (ADF) құжатқа беріледі.

## **CD қою**

CD қағазын ортасына қойыңыз.

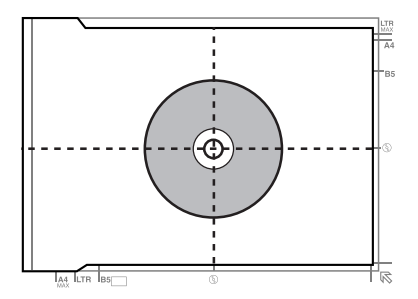

## **Фотосуреттер қою**

Фотосуреттерді 5 мм алшақ қойыңыз.

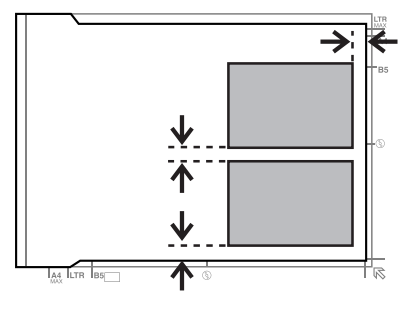

#### **Ескертпе:**

Бір уақытта бір фотосуретті немесе әр түрлі өлшемдегі бірнеше фотосуретті көшіре аласыз, олардың өлшемі кемінде 30 x 40 мм болуы керек.

## **Кітап қою**

Бірінші бетті, сосын екінші бетті қойыңыз.

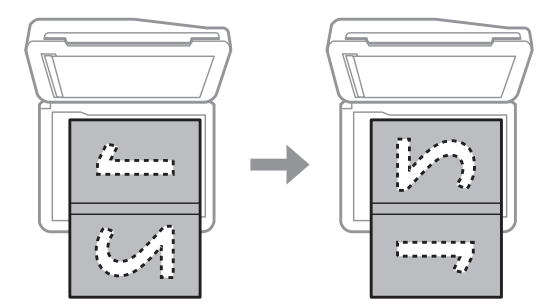

Кітаптың екі бетін қағаздың бір бетіне басып шығара аласыз. Пішіміне қарай **A4, Book/2-up** немесе **Book/2-Sided** опциясын таңдап, кітапты қойыңыз.

## **Ескертпе:**

Сканерлеген кезде флюоресцентті шамдар сияқты тура жарық түсудің алдын алу үшін құжат қақпағын жабыңыз. Әйтпесе, жарық сканерлеу нәтижесіне әсер етуі мүмкін.

**Көшіру**

# **Көшіру**

## **Құжаттарды көшіру**

## **Негізгі көшіру**

Құжаттарды көшіру үшін төмендегі қадамдарды орындаңыз.

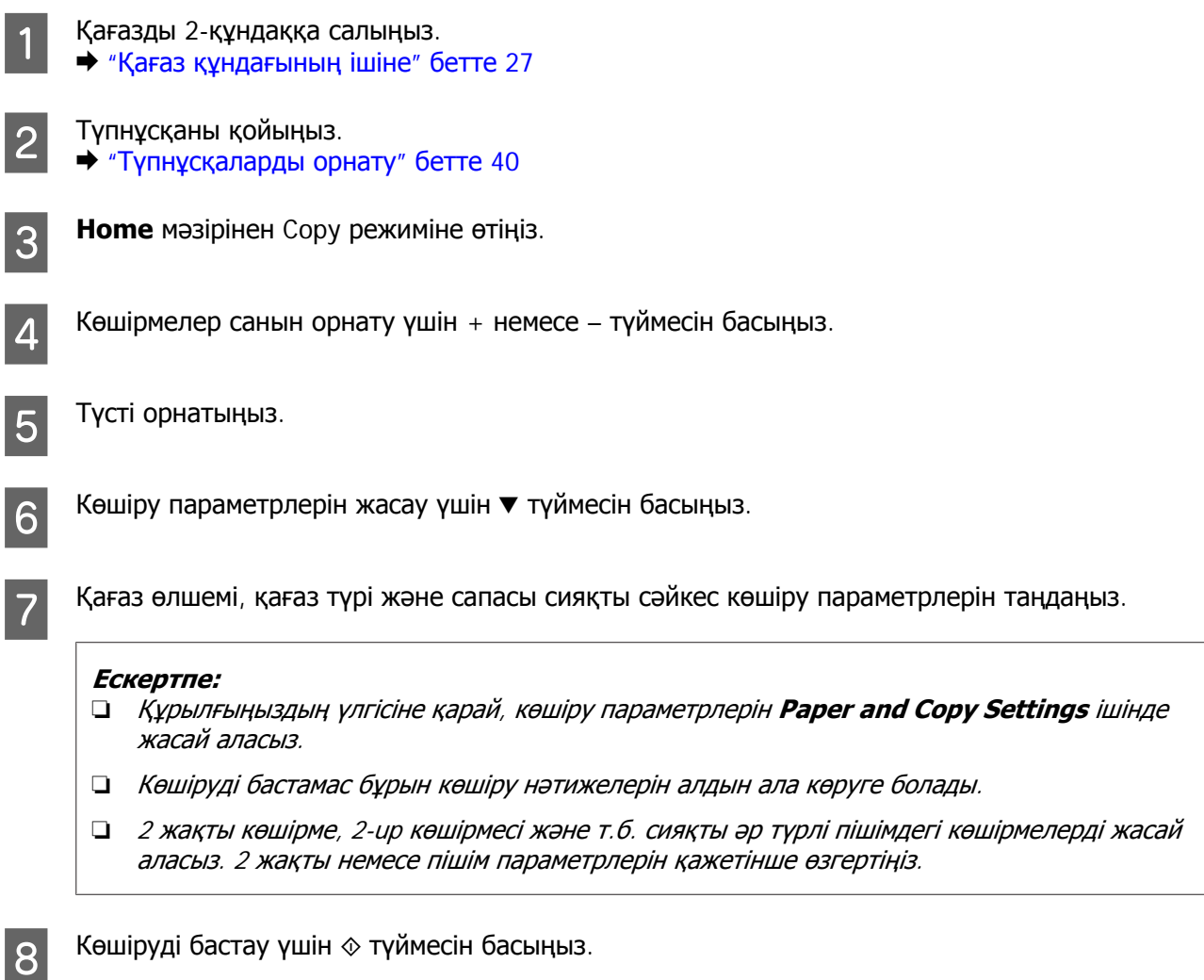

## **Ескертпе:**

PDF Пайдаланушы нұсқаулығы басқа көшіру функцияларын және Copy режимі мәзірі тізімін көріңіз.

## **2 жақты көшіру**

Екі жақты көшіру мүмкіндігімен бір жақты не екі жақты түпнұсқалардан бір жақты немесе екі жақты көшірмелер жасай аласыз. Екі жақты көшірме жасау үшін төмендегі нұсқауларды орындаңыз.

## **Көшіру**

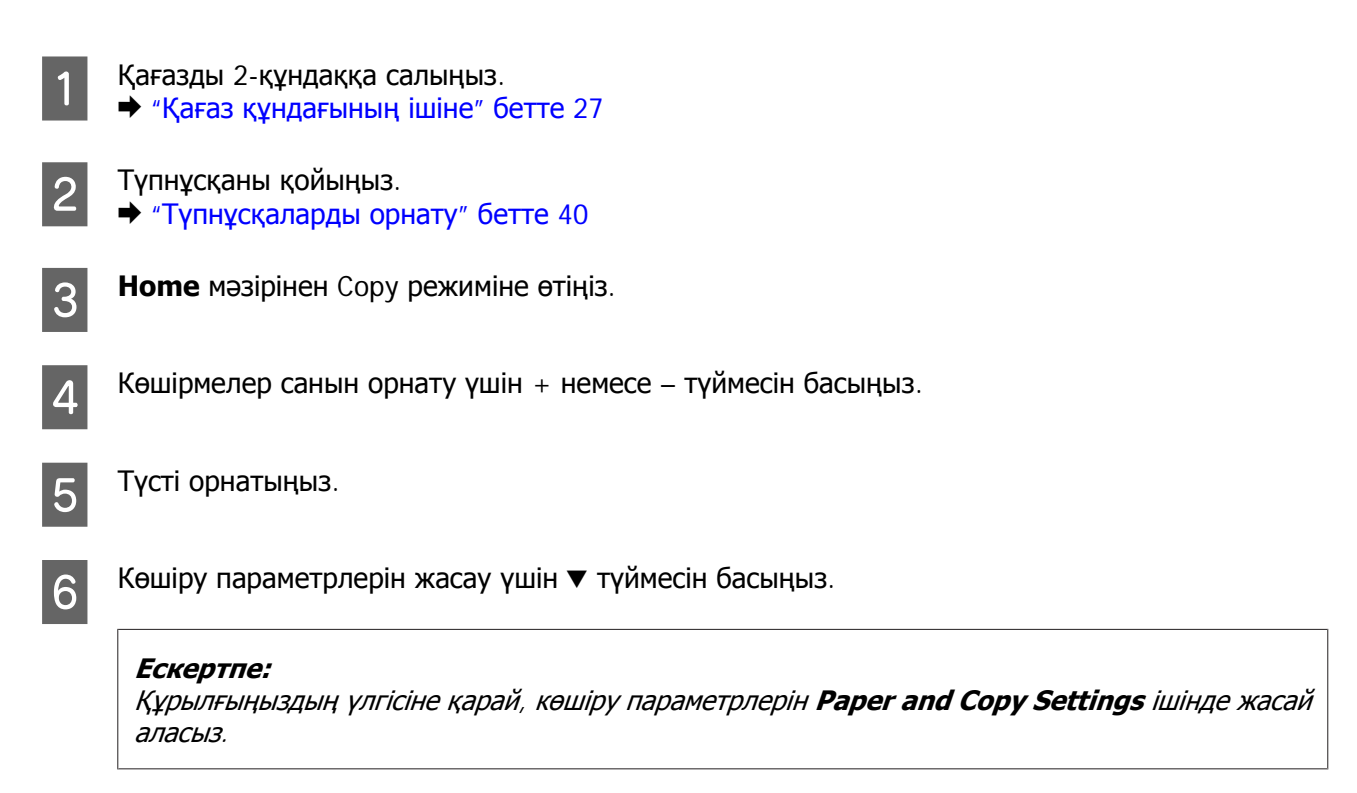

## G **2-Sided Copying** опциясын таңдаңыз.

## В 2 жақты көшірме түрін таңдаңыз.

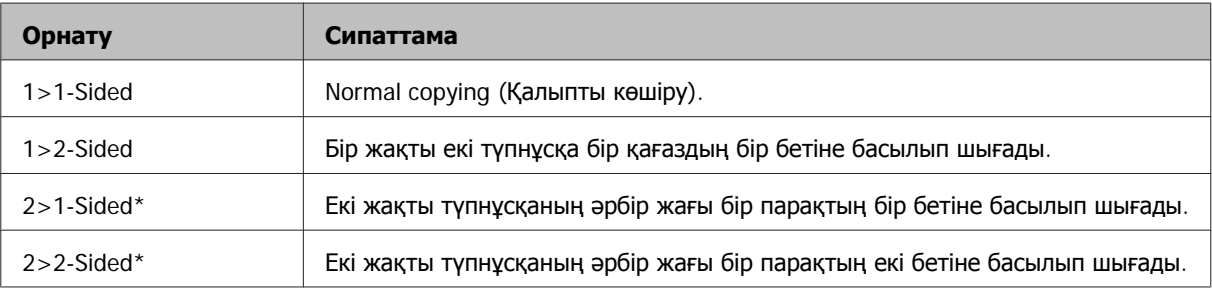

\* Құрылғы үлгісіне қарай бұл функция болмауы мүмкін.

**I Document Orientation, Binding Direction** немесе **Binding Margin** параметрлерін тиісінше орнатыңыз.

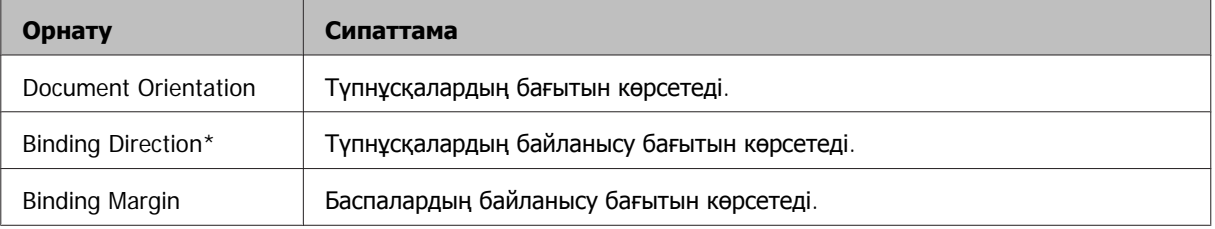

\* Құрылғы үлгісіне қарай бұл функция болмауы мүмкін.

## **Ескертпе:**

2-Sided Copying және Layout параметрлерінің орнатылуына қарай, бұл мәзірлер болмауы мүмкін.

## **Көшіру**

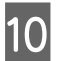

 $10$  Көшіруді бастау үшін  $\diamond$  түймесін басыңыз.

## **Орналасуды көшіру**

Орналастыруды көшіру функциясымен екі жалғыз беттік түпнұсқаны бір бетке көшіре аласыз.

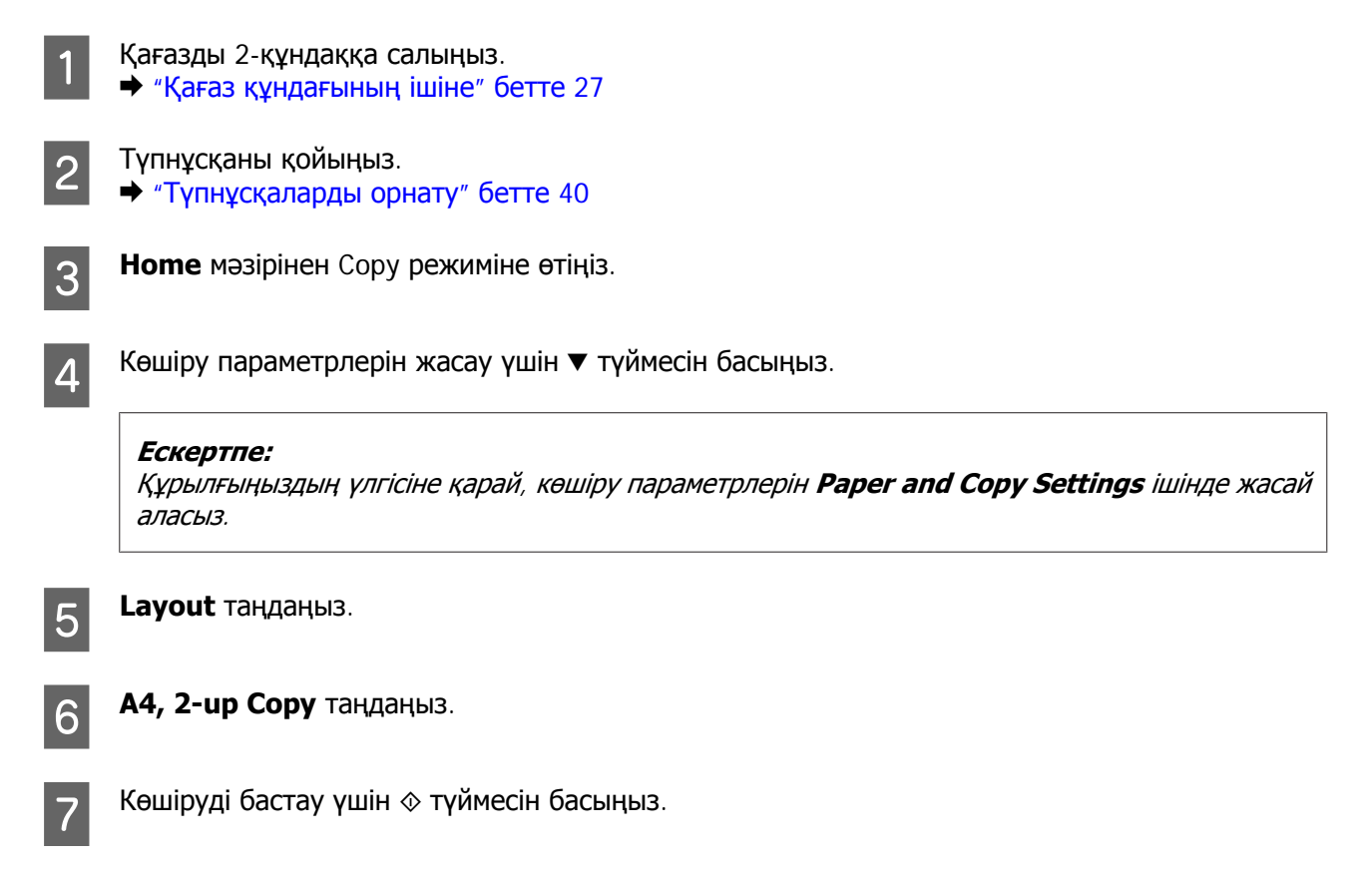

# **Режим мәзірінің тізімдерін көшіру**

Көшіру режимі мәзірінің тізімдері астындағы бөлімді қараңыз. & "Көшіру [режимі](#page-111-0)" бетте 112

# **Фотосуреттерді басып шығару**

## **Басқару тақтасының Негізгі әрекеті**

## **Фотосуреттерді басып шығару (XP-700 Series/XP-800 Series). Жад картасынан. Жад картасынан (XP-700 Series)**

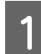

A Қағаз құндағына фотосурет қағазын салыңыз. & "Қағаз [құндағының](#page-26-0) ішіне" бетте 27

B Жад картасын енгізіңіз. & "Жад [картасын](#page-37-0) енгізу" бетте 38

#### **Ескертпе:**

Фотосуреттерді сыртқы USB құрылғысынан басып шығаруға да болады.

**B** Home мәзірінен Print Photos режиміне өтіңіз.

D Фотосуретті таңдап, көшірмелер санын орнату үшін + немесе – түймесін басыңыз.

#### **Ескертпе:**

- ❏ Фотосуретті қиюға немесе кеңейтуге болады. **Edit** және **Crop/Zoom** басып, параметрлерді реттеңіз.
- ❏ Бірнеше фотосурет таңдау үшін y басып, 4-қадамды қайталаңыз.
- ❏ Суреттерді түзеткіңіз келсе, **Edit** және **Photo Adjustments** басып, параметрлерді реттеңіз. Қажет болса төмен қарай жылжыңыз.

E **Settings** басып, басып шығару параметрлерін реттеңіз. Қажет болса төмен қарай жылжыңыз.

 $\sigma$  Басып шығаруды бастау үшін  $\Diamond$  түймесін басыңыз.

## **Ескертпе**

PDF Пайдаланушы нұсқаулығы басқа басып шығару функцияларын және Print Photos режимі мәзірі тізімін көріңіз.

## **Ескертпе**

Басқару тақтасынан таңдауға болатын басқа басып шығару функциялары туралы қосымша ақпаратты төмендегі бөлімдерден көріңіз.

- & "[Фотосуреттер](#page-111-0) басып шығару режимі" бетте<sup>112</sup>
- "Қосымша [функциялар](#page-109-0)" бетте 110

## **Фотосуреттер басып шығару (XP-600 Series). Жад картасынан (XP-600 Series)**

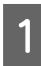

A Қағаз құндағына фотосурет қағазын салыңыз.

& "Қағаз [құндағының](#page-26-0) ішіне" бетте 27

**2 Жад [картасын](#page-37-0) енгізіңіз.**<br>● <sup>#</sup>Жад картасын енгізу" бетте 38

#### **Ескертпе:**

Фотосуреттерді сыртқы USB құрылғысынан басып шығаруға да болады.

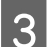

**S** Home мәзірінен Print Photos режиміне өтіңіз.

D Фотосуретті таңдап, көшірмелер санын орнату үшін + немесе – түймесін басыңыз.

#### **Ескертпе:**

- $□$  Басып шығару параметрлерін реттеуге және фотосуретті қиюға/кеңейтуге болады. ▼ басып, **Print Settings** немесе **Crop/Zoom** таңдаңыз да, параметрлерді реттеңіз.
- ❏ Бірнеше фотосурет таңдау үшін, 4-қадамды қайталаңыз.
- ❏ Суреттерді түзеткіңіз келсе, d басып, **Photo Adjustments** таңдаңыз да, параметрлерді реттеңіз.

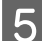

 $\overline{5}$  Басып шығаруды бастау үшін  $\diamond$  түймесін басыңыз.

#### **Ескертпе**

PDF Пайдаланушы нұсқаулығы басқа басып шығару функцияларын және Print Photos режимі мәзірі тізімін көріңіз.

#### **Ескертпе**

Басқару тақтасынан таңдауға болатын басқа басып шығару функциялары туралы қосымша ақпаратты төмендегі бөлімдерден көріңіз.

- & "[Фотосуреттер](#page-111-0) басып шығару режимі" бетте<sup>112</sup>
- "Қосымша [функциялар](#page-109-0)" бетте 110

## **Фотосуреттерді сандық камерадан басып шығару. Сандық камерадан**

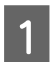

A Қағаз құндағына фотосурет қағазын салыңыз. & "Қағаз [құндағының](#page-26-0) ішіне" бетте 27

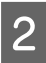

B Жад картасын шығарыңыз.

- **3 Ноте** мәзірінен Setup режиміне өтіңіз.
- **A External Device Setup** бөліміне өтіңіз. Қажет болса төмен қарай жылжыңыз.

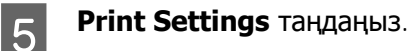

- Б Тиісті басып шығару параметрлерін реттеңіз. Қажет болса төмен қарай жылжыңыз.
- G Камераны құрылғыға USB кабелі арқылы жалғап, камераны іске қосыңыз.

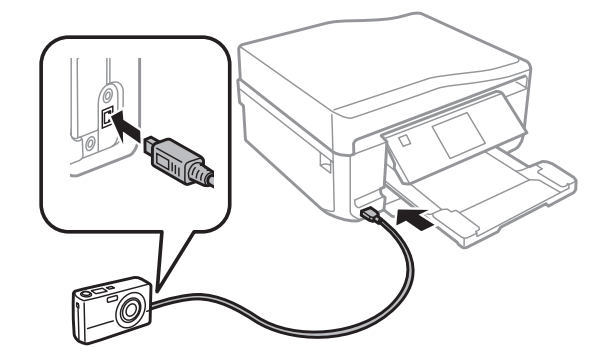

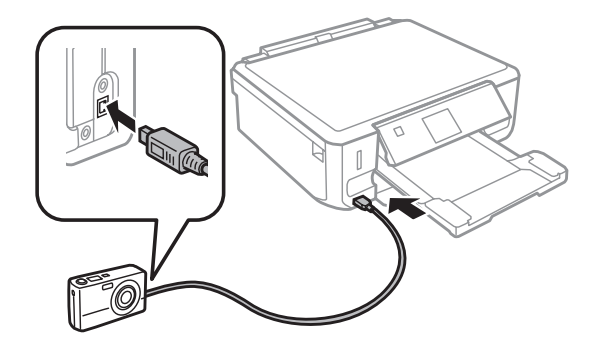

В Камера нұсқаулығынан басып шығару туралы оқыңыз.

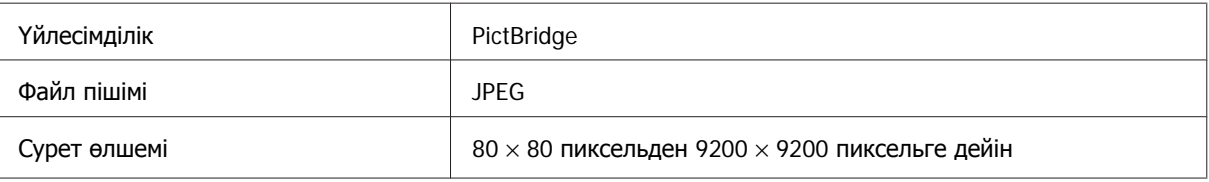

### **Ескертпе:**

- ❏ Осы принтер мен сандық камерадағы параметрлерге байланысты кейбір қағаз түрі, өлшемі және орналасуы комбинациялары сәйкес келмеуі мүмкін.
- ❏ Сандық камерадағы кейбір параметрлер дерек шығару кезінде жұмыс істемеуі мүмкін.

## <span id="page-51-0"></span>**Фотосуреттерді басып шығару мәзірлері тізімі**

Print Photos режимі мәзірлерінің тізімін төмендегі бөлімнен қараңыз. & "[Фотосуреттер](#page-111-0) басып шығару режимі" бетте 112

## **Компьютердегі негізгі әрекеттер**

## **Принтер драйвері мен күйді бақылау**

Принтер драйвері ең жақсы басып шығару нәтижесіне қол жеткізуіңіз үшін алуан түрлі орнатымдар арасынан таңдау жасауға мүмкіндік береді. Күйді бақылау және принтердің пайдалы қолданбалары өнімді тексеруге және оның жұмыс жағдайын жақсы деңгейде ұстап тұруға көмектеседі.

**Windows қолданушыларына арналған ескертпе:**

- ❏ Сіз сатып алған принтер драйвері принтер драйверінің ең соңғы нұсқасын Epson веб сайтынан автоматты түрде тауып, орнатып отырады. Принтер драйверінің **Maintenance** терезесіндегі **Software Update** түймесін басып, сосын экрандағы нұсқауларды орындаңыз. Егер **Maintenance** терезесіндегі түйме жоқ болса, Windows Бастау мәзіріндегі **All Programs (Барлық бағдарламалар)** немесе **Programs (Бағдарламалар)** опциясын көрсетіп, **EPSON** қалтасын тексеріңіз.
- ❏ Егер драйвер тілін өзгертуді қаласаңыз, принтер драйверінің **Maintenance** терезесіндегі **Language** параметрінен пайдалану қажет тілді таңдаңыз. Орналасқан жеріңізге қарай бұл функция табылмауы мүмкін.

## **Windows жүйесіне арналған принтер драйверіне кіру**

Ең көп Windows қолданбаларынан, Windows Start (Бастау) мәзірінен немесе taskbar (тапсырмалар тақтасынан) принтер драйверіне кіруге болады.

Қолданып отырған қолданбаға ғана қатысты параметрлерді жасау үшін принтер драйверіне сол қолданбамен кіріңіз.

Windows қолданбаларының барлығына қолданылатын параметрді жасау үшін принтер драйверіне Start (Бастау) мәзірінен немесе taskbar (тапсырмалар тақтасынан) кіріңіз.

Принтер драйверіне кіру үшін келесі бөлімдерді қараңыз.

## **Ескертпе:**

Осы Пайдаланушы нұсқаулығы ішінде берілген принтер драйверінің экрандық суреттері Windows 7 жүйесінен алынған.

## **Windows қолданбаларынан**

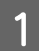

A File (Файл) мәзіріндегі **Print Setup (Басып шығаруды орнату)** немесе **Print (Басып шығару)** пәрменін таңдаңыз.

<span id="page-52-0"></span>• Пайда болған терезеде Printer (Принтер), Setup (Орнату), Options (Опциялар),<br>• Preferences (Параметрлер) немесе Properties (Сипаттар) пәрменін таңдаңыз. (Қолданба түріне қарай осы түймелердің біреуін немесе бірнешеуін басу керек болуы мүмкін.)

## **Start (Бастау) мәзірінен**

## ❏ **Windows 7:**

Бастау түймесін басып, **Devices and Printers (Құрылғылар және принтерлер)** пәрменін таңдаңыз. Сосын өнімді тінтуірдің оң жағымен басып, **Printing preferences (Басу параметрлері)** пәрменін таңдаңыз.

## ❏ **Windows Vista:**

Бастау түймесін басып, **Control Panel (Басқару тақтасы)**, сосын **Hardware and Sound (Жабдық және Дыбыс)** санатынан **Printer (Принтер)** пәрменін таңдаңыз. Сосын өнімді таңдап, **Select printing preferences (Басу параметрлерін таңдау)** пәрменін таңдаңыз.

❏ **Windows XP:**

**Start (Бастау)**, **Control Panel (Басқару тақтасы)**, (**Printers and Other Hardware (Принтерлер және басқа жабдықтар)**,) сосын **Printers and Faxes (Принтерлер және факстар)** пәрменін таңдаңыз. Өнімді таңдап, File (Файл) мәзіріндегі **Printing Preferences (Басу параметрлері)** пәрменін таңдаңыз.

## **Taskbar (тапсырмалар тақтасы) пәрменіндегі пернелер белгішесінен**

Taskbar (тапсырмалар тақтасы) мәзіріндегі өнім белгішесінде тінтуірдің оң жағын басып, сосын **Printer Settings** пәрменін таңдаңыз.

Пернелер белішесін Windows taskbar (тапсырмалар тақтасына) қосу үшін fалдымен жоғарыда көрсетілгендей Start (Бастау) мәзірінен принтер драйверіне кіріңіз. Одан кейін, **Maintenance** қойындысын, сосын **Extended Settings** түймесін, одан кейін **Monitoring Preferences** түймесін басыңыз. Monitoring Preferences терезесінен **Shortcut Icon** ұяшығына белгі қойыңыз.

## **Желілік анықтама көмегімен ақпарат алу**

Принтер драйверінің терезесінде келесі процедураларды орындаңыз.

- ❏ Элементті тінтуірдің оң жағымен басып, сосын **Help** бөлімін таңдаңыз.
- ❏ Терезенің жоғарғы оң жақ бөлігіндегі түймешігін нұқыңыз, сосын (тек Windows XP үшін) элементті нұқыңыз.

## **Mac OS X жүйесіне арналған принтер драйверіне кіру**

Төмендегі кесте принтер драйверімен диалогтық терезесіне кіру жолын көрсетеді.

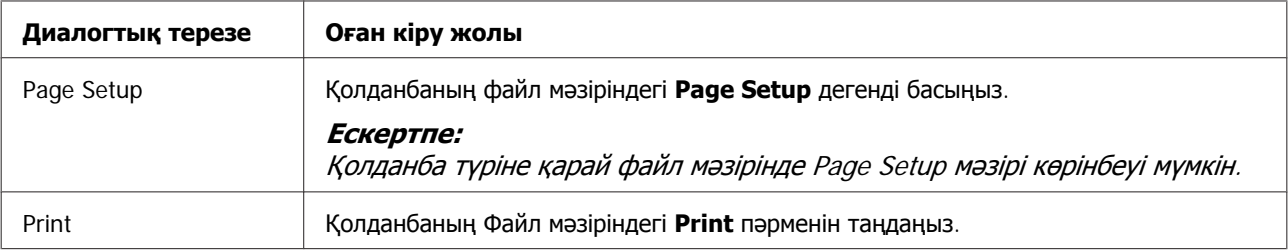

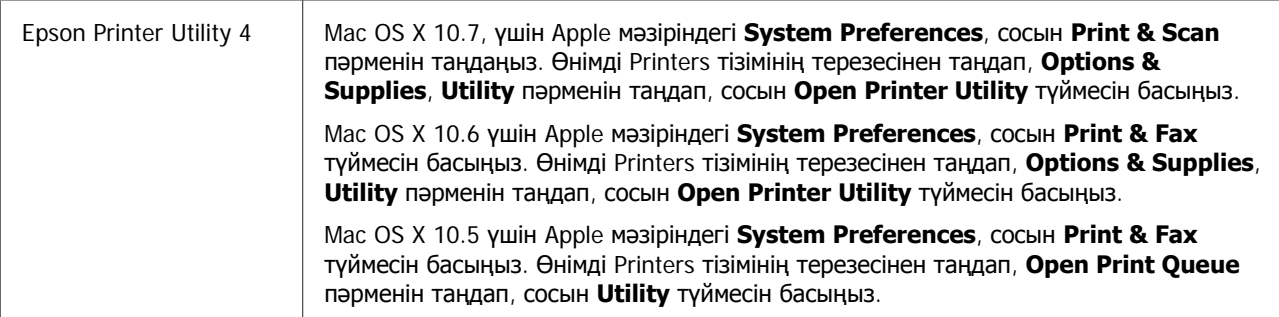

## **Желілік анықтама көмегімен ақпарат алу**

**Help** түймесін Print диалогтық терезесінен басыңыз.

## **Негізгі басу**

#### **Ескертпе:**

- ❏ Осы бөлімде берілген экрандық суреттер үлгіге байланысты өзгеруі мүмкін.
- ❏ Басып шығармас бұрын, қағазды дұрыс салыңыз. & "Қағаз [жүктеу](#page-26-0)" бетте<sup>27</sup>
- ❏ Басып шығарылатын аумақ туралы білу үшін төмендегі бөлімді қараңыз. • "Басылып [шығарылатын](#page-191-0) аймақ" бетте 192
- ❏ Параметрлерді реттеп болған соң бір сынақ ретіндегі көшірмені басып шығарып, жұмысты түгел басып шығарудан бұрын нәтижелерін тексеріңіз.

## **Windows жүйесі үшін өнімнің негізгі параметрлері**

Басып шығару қажет файлды ашыңыз.

**2 Принтер параметрлеріне кіріңіз.**<br>■ → "Windows жүйесіне арналған принтер [драйверіне](#page-51-0) кіру" бетте 52

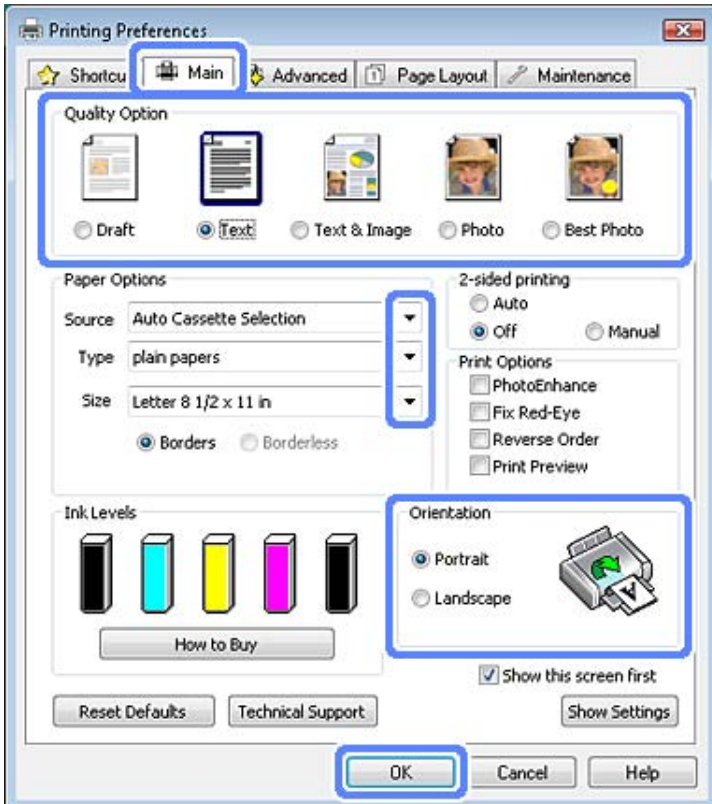

**3 Маіп** қойындысын басыңыз.

- **Д** Тиісті Source параметрін таңдаңыз. & "[Қағазды](#page-23-0) таңдау" бетте 24
- $\overline{5}$   $\overline{5}$   $\overline$ & "Принтер драйверінен алынған қағаз түрінің [орнатымдары](#page-25-0)" бетте 26

## **Ескертпе:**

Басып шығару сапасы таңдалған қағаз түрі параметрі үшін автоматты түрде реттеледі.

F Жиексіз фотосуреттерді басып шығару үшін **Borderless** таңдаңыз. & "[Қағазды](#page-23-0) таңдау" бетте 24

Қағаз жиектерінен асатын сурет мөлшерін басқарғыңыз келсе, **Page Layout** қойындысын басып, **Auto Expand** опциясын Enlargement Method әдісі ретінде таңдаңыз да, **Expansion** слайдерін реттеңіз.

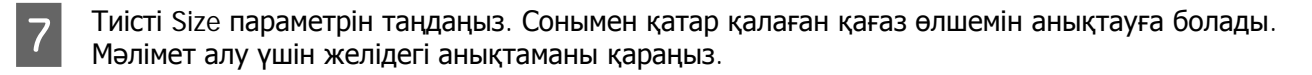

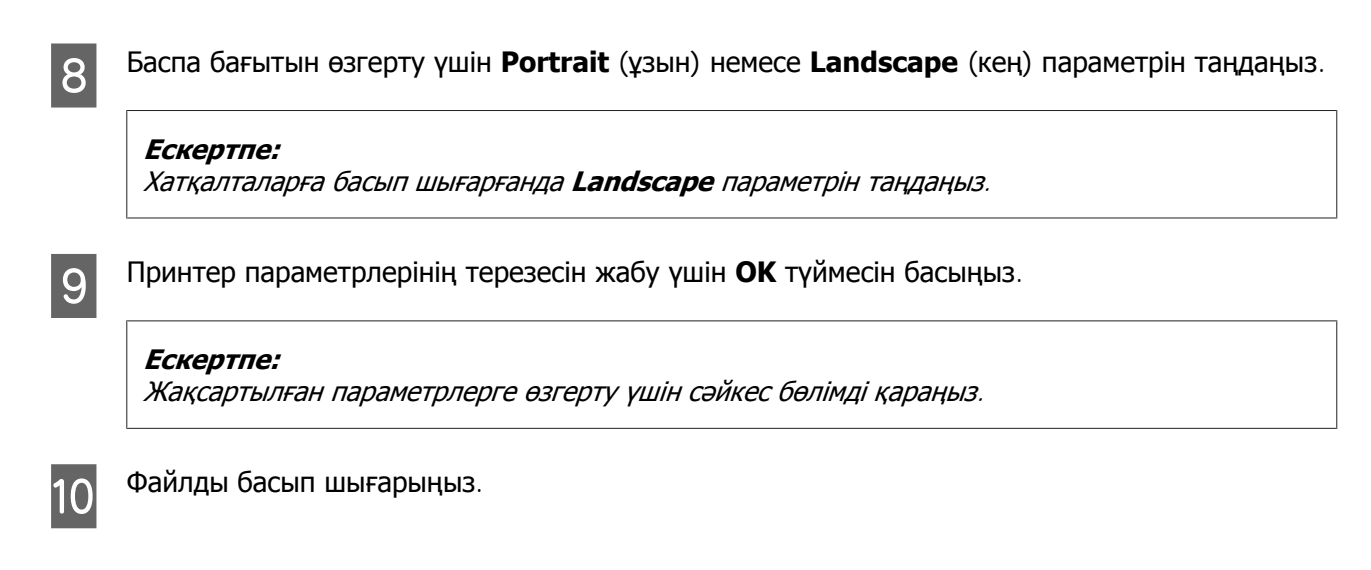

## **Mac OS X жүйесі үшін өнімнің негізгі параметрлері**

#### **Ескертпе:**

Осы бөлімде берілген принтер драйвері терезелерінің экрандық суреттері Mac OS X 10.7 жүйесінен алынған.

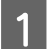

Басып шығару қажет файлды ашыңыз.

2 Print диалогтық терезесіне кіріңіз.  $\rightarrow$  "Mac OS X жүйесіне арналған принтер [драйверіне](#page-52-0) кіру" бетте 53

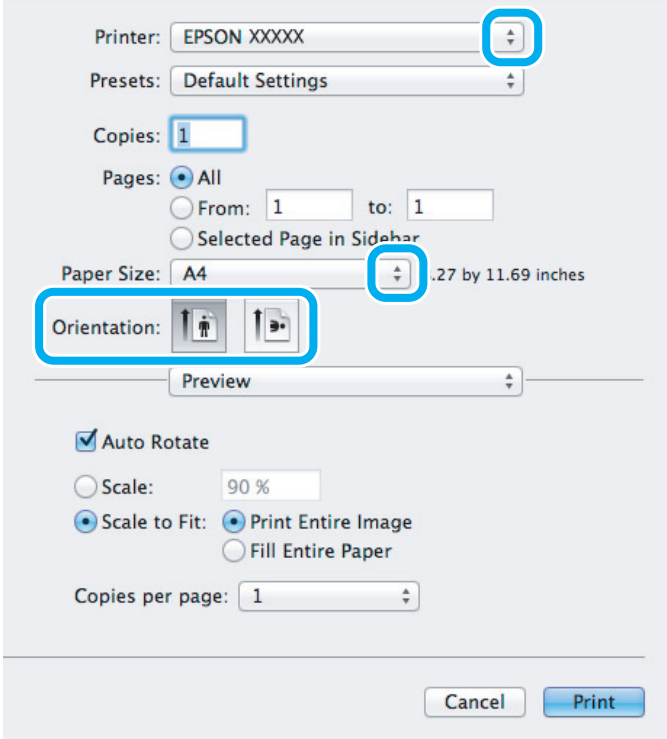

#### **Ескертпе:**

Егер жеңілдетілген күй мониторы көрсетілсе, осы диалогтық терезені үлкейту үшін **Show Details** түймесін (Mac OS X 10.7 нұсқасы үшін) немесе ▼ түймесін (Mac OS X 10.6 немесе 10.5 нұсқасы үшін) басыңыз.

**B** Printer параметрлері ретінде пайдаланылатын өнімді таңдаңыз.

#### **Ескертпе:**

Қолданба түріне қарай осы диалогтық терезесінде кейбір элементтерді таңдау мүмкін емес болады. Егер солай болса қолданбаның Файл мәзіріндегі **Page Setup** пәрменін таңдап, қалаған параметрлерді реттеңіз.

D Сәйкес Paper Size пәрменін таңдаңыз.

### **Ескертпе:**

Жиексіз фотосуреттерді басып шығару үшін **XXX (Borderless)** опциясын Paper Size ретінде таңдаңыз.

& "[Қағазды](#page-23-0) таңдау" бетте<sup>24</sup>

**Б** Сәйкес Orientation параметрін таңдаңыз.

## **Ескертпе:**

Хатқалталарды басып шығарған да альбомдық бағдарды таңдаңыз.

F Қалқымалы мәзірден **Print Settings** пәрменін таңдаңыз.

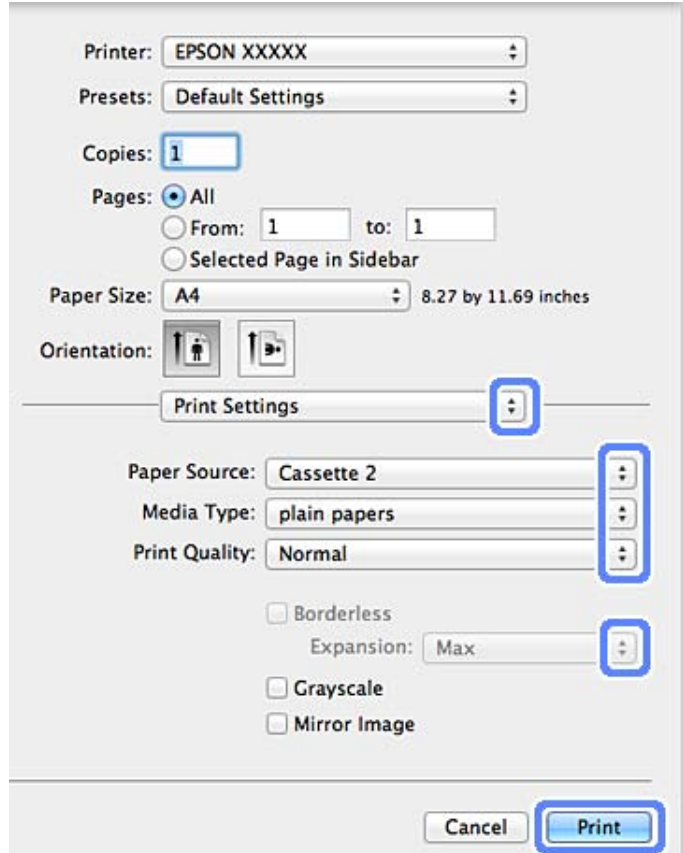

- **7 Тиісті Paper Source параметрін таңдаңыз.**
- **В Сәйкес Media Type параметрін таңдаңыз.**<br><del>В → "Принтер драйверінен алынған қағаз түрінің [орнатымдары](#page-25-0)" бетте 26</del>
- I Жиексіз фотосурет басып шығару барысында қағаздың жиектерінен асып кететін сурет мөлшерін басқару үшін тиісті Expansion параметрін таңдаңыз.
- J Басуды бастау үшін **Print** пәрменін таңдаңыз.

## **Басып шығаруды тоқтату**

Басу әрекетін тоқтату қажет болса, төмендегі сәйкес бөлімде берілген нұсқауларды орындаңыз.

## **Басқару тақтасын пайдалану**

Орындалып жатқан басып шығару әрекетін тоқтату үшін y түймесін басыңыз.

## **Windows жүйесі үшін**

#### **Ескертпе:**

Өнімге толықтай жіберілген басып шығару әрекетін тоқтатуға болмайды. Мұндай жағдайда басып шығару жұмысын өнім арқылы тоқтатыңыз.

## **Прогресс өлшеуішін пайдалану**

Басып шығаруды бастаған кезде, компьютер экранында прогресс өлшеуіші пайда болады.

Басып шығарудан бас тарту үшін **Cancel** түймесін басыңыз.

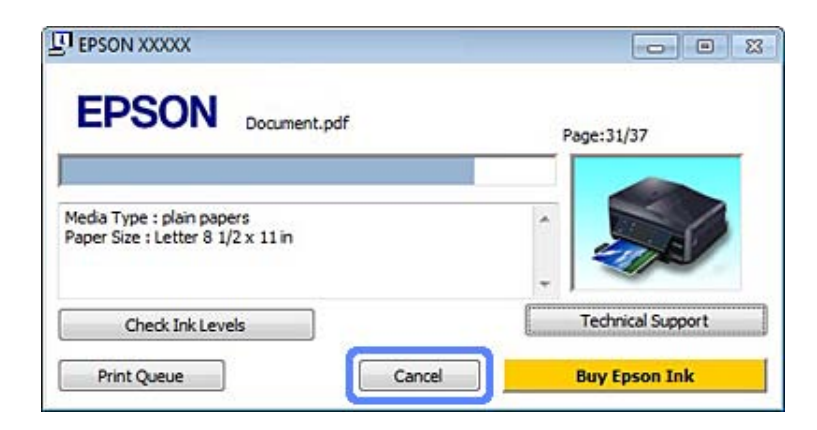

## **EPSON Status Monitor 3 пайдалану**

**A EPSON Status Monitor 3 бөліміне кіріңіз.**  $\rightarrow$  ["Windows](#page-156-0) жүйесі үшін" бетте 157

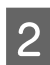

**Print Queue** түймесін басыңыз. Windows Spooler (Windows Спулер) драйвері пайда болады.

**Cancel** Поқтатқыңыз келетін жұмысты тінтуірдің оң жағын басып, **Cancel** пәрменін таңдаңыз.

## **Mac OS X жүйесі үшін**

Басу әрекетін тоқтату үшін келесі қадамдарды орындаңыз.

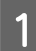

A Dock ішіндегі өнім белгішесін басыңыз.

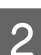

B Құжат атауы тізімінен басылып жатқан құжатты таңдаңыз.

C Басып шығару жұмысын тоқтату үшін **Delete** түймесін басыңыз.

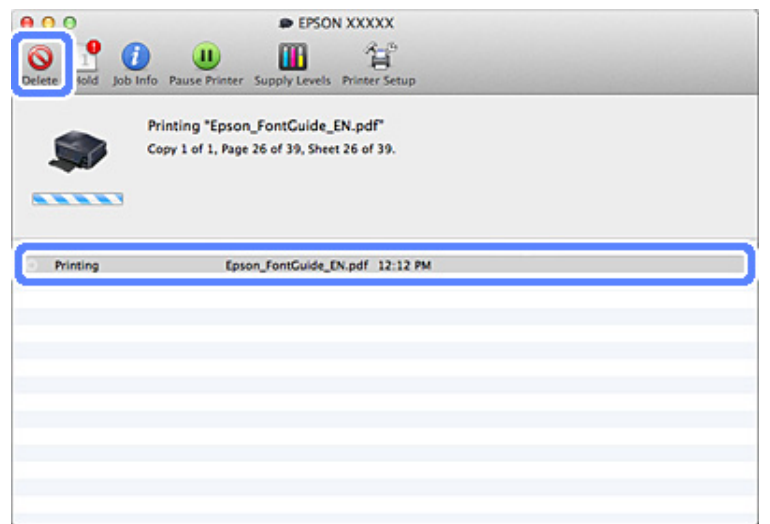

## **Басқа опциялар**

## **Фотосуреттерді оңай басып шығару жолы**

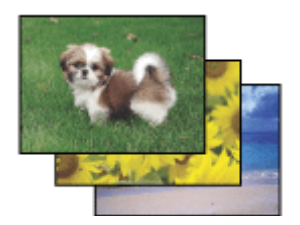

Epson Easy Photo Print сандық суреттерді әр түрлі қағазда орналастыруға және басып шығаруға мүмкіндік береді. Терезедегі қадамдық нұсқаулар басып шығарылатын суреттерді алдын-ала қарауға және қкүрделі параметрлерді пайдаланбастан қажетті әсерлерге қол жеткізуге мүмкіндік береді.

Quick Print функциясын пайдаланып, жасаған параметрлермен бір-ақ рет басу рқылы басып шығаруға болады.

## **Epson Easy Photo Print іске қосу**

## **Windows жүйесі үшін**

❏ Жұмыс үстеліндегі **Epson Easy Photo Print** белгішесін екі рет басыңыз.

## ❏ **Windows 7 және Vista үшін:**

Бастау мәзірін ашып, **All Programs (Барлық бағдарламалар)** опциясын көрсетіп, **Epson Software** түймесін, сосын **Easy Photo Print** түймесін басыңыз.

## **Windows XP үшін:**

**Start (Бастау)** мәзірін ашып, **All Programs (Барлық бағдарламалар)** опциясында **Epson Software** пәрменін көрсетіп, сосын **Easy Photo Print** түймесін басыңыз.

## **Mac OS X жүйесі үшін**

**Mac OS X** қатты дискісіндегі Applications қалтасын екі рет басып, сосын кезекпен **Epson Software** және **Easy Photo Print** қалталарын екі рет, соңында **Easy Photo Print** белгішесін екі рет басыңыз.

## **CD/DVD бетіне басып шығару**

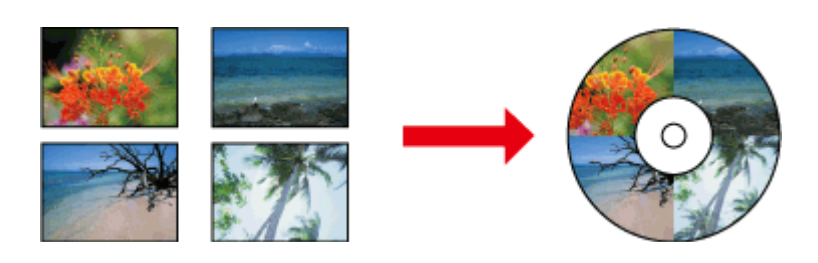

Epson Print CD сізге компьютердегі мәтінмен және суреттермен CD/DVD жапсырмаларын жасауға, одан кейін жапсырмаларды тікелей 12 см CD және DVD қағаздарында басып шығаруға мүмкіндік береді.

## **Ескертпе:**

- ❏ Басып шығармас бұрын, CD/DVD қағазын дұрыс салыңыз.  $\rightarrow$  ["CD/DVD](#page-35-0) салу" бетте 36
- ❏ Бөлек CD/DVD қағазына сынақ ретінде басып шығарып көру үшін, толық бір күн күткен соң, әсіресе көп мөлшердегі CD/DVD қағаздарын басып шығару алдында, басып шығарылған бетті тексеріңіз.
- ❏ Сонымен қатар, басқару тақтасынан CD/DVD беттеріне басып шығаруға болады. • "Косымша [функциялар](#page-109-0)" бетте 110

## **CD/DVD бетіне басып шығару туралы ескертпе**

- ❏ Тек дөңгелек CD/DVD бетіне басып шығарыңыз.
- ❏ CD/DVD пайдалану туралы қосымша ақпаратты CD/DVD туралы құжаттан көріңіз.
- ❏ Деректі CD/DVD дискісіне жазбас бұрын, оның бетіне басып шығармаңыз. Олай істесеңіз, диск бетіндегі саусақ іздері, кір немесе сызықтар дерек жазу барысында қате туындатуы мүмкін.
- ❏ CD/DVD науасын өнімнің төменгі саңылауында сақтаңыз. Майысқан немесе зақымдалған CD/ DVD науасы құрылғының дұрыс жұмыс істеуін тоқтатуы мүмкін.
- ❏ CD/DVD басып шығару жұмысын бастаған кезде науа шығарылса немесе қағазды дұрыс бермесе, науаның дұрыс салынғанын тексеріңіз. & ["CD/DVD](#page-35-0) салу" бетте 36
- ❏ CD/DVD басып шығару жұмысын бастаған кезде науа шығарылса, құрылғының дайын болмағаны. Компьютер экранында науаны салуды сұраған хабар көрінгенше күтіңіз. Одан кейін науаны қайта салып,  $\otimes$  түймесін басыңыз.
- ❏ CD/DVD бетіне басып шығаруды аяқтаған соң, CD/DVD науасын шығарып алыңыз.

- ❏ Тек басып шығаруға жарамды таңбасы бар, мысалы, "Printable on the label surface" немесе "Printable with ink jet printers" таңбасы бар CD/DVD қағазын пайдаланыңыз.
- ❏ CD/DVD қағазы түріне қарай, түс қанықтығына байланысты бояу жағылу әсері болуы мүмкін.
- ❏ Басып шығару бетіне тиген ылғал бояу жағылуына себеп болуы мүмкін.
- ❏ Егер CD/DVD науасына немесе ішкі мөлдір бөлікке байқаусызда сия жағылса, сияны дереу сүртіп тастаңыз.
- ❏ Басылған CD/DVD қағазына қайта басу баспа сапасын жақсартпайды.
- ❏ Принтер драйверінде **CD/DVD Premium Surface** опциясын Media Type параметрі ретінде таңдағанда және жоғарғы сапалы CD/DVD қағазы пайдаланғанда, жоғарғы сапалы CD/DVD жапсырмаларын жасай аласыз.
- ❏ CD және DVD қағаздарын пайдалану немесе басып шығарылған бетті түрту алдында, олардың күн сәулесі тікелей түспейтін жерде толық кептірілгеніне көз жеткізіңіз.
- ❏ Басып шығарылған бет тіпті кептірілгеннен кейін де жабысқақ болса, түс қанықтығы деңгейі өте жоғары болуы мүмкін. Мұндай жағдайда, түс қанықтығы деңгейін Epson Print CD бөлімінде азайтыңыз.
- ❏ Егер сия жағылып қалса, түс қанықтығын Epson Print CD арқылы реттеңіз.
- ❏ Басылатын аймақты CD/DVD қағазының баспа бетіне туралап салыңыз.
- ❏ Басып шығару аймағы туралы толық мәліметті төмендегі бөлімнен көріңіз. & "Басылып [шығарылатын](#page-191-0) аймақ" бетте 192
- ❏ Бір уақытта тек бір CD немесе DVD қағазын басып шығаруға болады. Copies параметрі 2 не одан көп мәнге орнатылса, әрбір басылып шыққан CD немесе DVD қағазын науадан шығарыңыз да, келесі CD немесі DVD қағазын науаға салыңыз. Экрандағы нұсқауларды орындаңыз.

## **Epson Print CD іске қосу**

## **Windows жүйесі үшін**

❏ Жұмыс үстеліндегі **Epson Print CD** белгішесін екі рет басыңыз.

❏ **Windows 7** және **Vista** үшін: Бастау түймесін басып, **All Programs (Барлық бағдарламалар)** опциясын көрсетіп, **Epson Software** түймесін, одан кейін **Print CD** түймесін басыңыз.

## **Windows XP** үшін:

Start (Бастау) түймесін басып, **All Programs (Барлық бағдарламалар)** опциясын, сосын **Epson Software** опциясын көрсетіп, **Print CD** түймесін басыңыз.

## **Mac OS X жүйесі үшін**

**Mac OS X** қатты дискісіндегі Applications қалтасын екі рет басып, сосын кезекпен **Epson Software** және **Print CD** қалталарын екі рет, соңында **Print CD** белгішесін екі рет басыңыз.

## **Сатып алуға болатын бағдарламалық құрал бумасымен CD/DVD қағазында басып шығару**

Сатып алуға болатын және CD/DVD қағазына басып шығару мүмкіндігін қолдайтын бағдарламалық құрал бумасымен CD/DVD қағазында басып шығарған кезде, төмендегі параметрлерді реттеу керек.

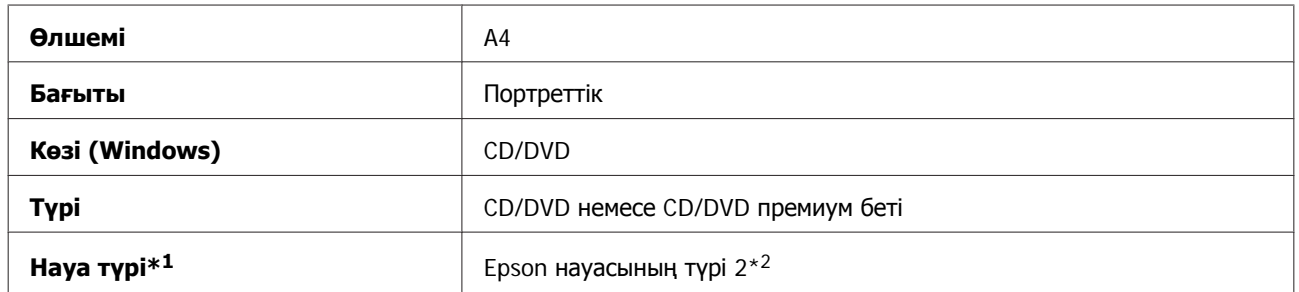

\*1 Бағдарламалық құралға байланысты көрсетілуі керек.

\*2 Бұл атау бағдарламалық құралға байланысты әр түрлі болады.

## **Өнім орнатылымдары (тек Windows жүйесіне арналған)**

Принтер драйверінің орнатылымдары жылдам басып шығаруға мүмкіндік береді. Орнатылымдармен жеке орнатылымдарды да жасай аласыз.

## **Windows жүйесіне арналған өнім параметрлері**

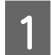

**21 Принтер параметрлеріне кіріңіз.**<br>● 2 Numdows жүйесіне арналған принтер [драйверіне](#page-51-0) кіру″ бетте 52

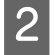

**2 Shortcuts қойындысынан Printing Presets. Өнім орнатылымдары қалқымалы терезеде** көрінетін мәндерге автоматты түрде қойылады.

## **2 жақты басып шығару**

Қағаздың екі жағына да басып шығару үшін принтер драйверін пайдаланыңыз.

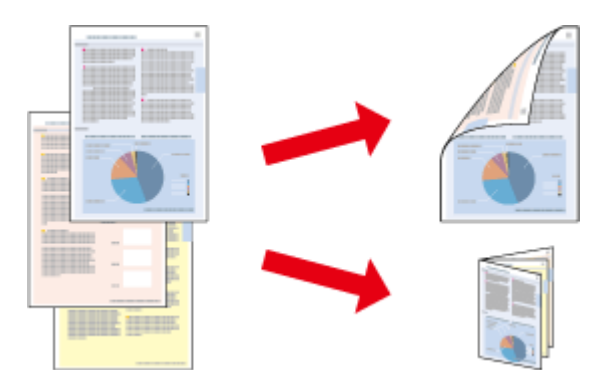

## **Windows пайдаланушылары үшін:**

2 жақты басып шығарудың төрт түрі бар: автоматты стандарт, автоматты бүктелген буклет, қолмен орындалатын стандарт, қолмен орындалатын бүктелген буклет.

## **Mac OS X пайдаланушылары үшін:**

Mac OS X жүйесінде автоматты стандарттық 2 жақты басып шығару мүмкіндігі ғана бар.

Екі жақты басу мүмкіндігі келесі қағаз түрлері мен өлшемдерін пайдаланған кезде ғана қол жетімді.

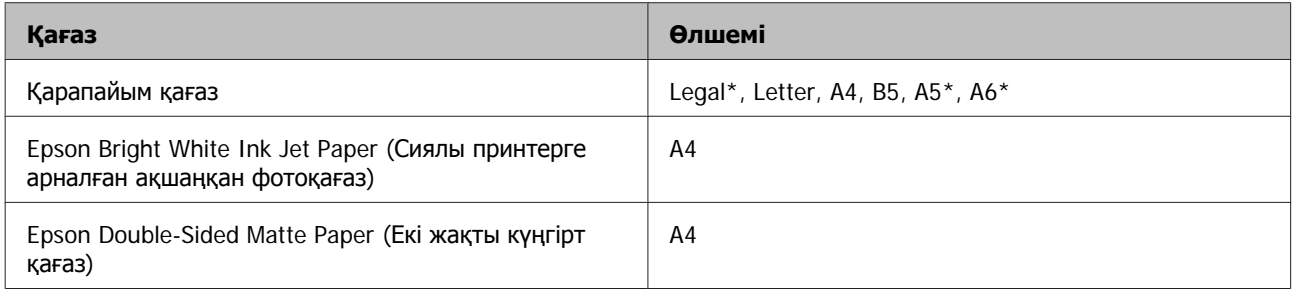

\* Тек қолмен орындалатын 2 жақты басып шығару.

## **Ескертпе:**

- ❏ Бұл мүмкіндік артқы қағаз беру бөлігінде жоқ.
- ❏ Бұл мүмкіндік кейбір параметрлерде қолжетімді болмауы мүмкін.
- ❏ Қолмен орындалатын 2 жақты басып шығару өнімге желі арқылы кірген немесе ортақ принтер ретінде пайдаланған кезде қол жетімді болмауы мүмкін.
- ❏ Автоматты 2 жақты басып шығару барысында сия аз шықса, құрылғы басып шығаруды тоқтатады, сол кезде сияны ауыстыру керек. Сия ауыстырылған соң, құрылғы басып шығаруды қайта бастайды, бірақ баспаның кейбір бөлігі дұрыс шықпай қалуы мүмкін. Кейбір бөліктері жоқ бетті қайта басып шығарыңыз.
- ❏ <sup>2</sup>жақты басу барысында қағаз салу сыйымдылығы өзгереді.  $\rightarrow$  "[Қағазды](#page-23-0) таңдау" бетте 24
- ❏ Тек екі жақты басуға сәйкес келетін қағаздарды пайдаланыңыз. Басқа жағдайда басып шығарылған қағаз сапасы нашар болуы мүмкін.
- ❏ Қағаз түріне және мәтін мен суреттерді басып шығару үшін пайдаланылған сия мөлшеріне қарай, сия қағаздың екінші жағына өтіп кететіндей деңгейде ағуы мүмкін.
- ❏ Екі жақты басу барысында қағазға бояу жағылуы мүмкін.

## **Windows туралы ескертпе:**

- ❏ Қолмен орындалатын екі жақты басып шығару мүмкіндігі EPSON Status Monitor 3 қосылғанда ғана қол жетімді болады. Күй мониторын қосу үшін принтер драйверіне кіріп, **Maintenance** қойындысын, сосын **Extended Settings** түймесін басыңыз. Extended Settings терезесінде, **Enable EPSON Status Monitor 3** ұяшығында белгі қойыңыз.
- ❏ Автоматты 2 жақты басып шығару әрекеті орындалғанда, **Print Density Adjustment** терезесіндегі Select Document Type үшін және **Advanced** терезесіндегі Paper & Quality Options үшін таңдалған опциялар комбинациясына қарай баяулауы мүмкін.

## **Mac OS X туралы ескертпе:**

Автоматты 2 жақты басып шығару әрекеті орындалғанда, **Two-sided Printing Settings** терезесіндегі Document Type үшін және **Print Settings** терезесіндегі Print Quality үшін таңдалған опциялар комбинациясына қарай баяулауы мүмкін.

## **Windows жүйесіне арналған өнім параметрлері**

**21 Принтер параметрлеріне кіріңіз.**<br>● 2 Numdows жүйесіне арналған принтер [драйверіне](#page-51-0) кіру″ бетте 52

Page Layout қойындысынан қалаған 2-sided printing опциясын таңдаңыз. Бүктелген буклеттерді басып шығару үшін **Folded Booklet** опциясын таңдаңыз.

#### **Ескертпе:**

Автоматты басып шығарған кезде **Auto** опциясы таңдалады.

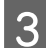

**Settings** пәрменінде тиісті параметрлерді орнатыңыз.

D Басқа параметрлерді тексеріп, басып шығарыңыз.

#### **Ескертпе:**

- ❏ Автоматты түрде басып шығарған кезде және фотосуреттер мен графикалар сияқты тығыздығы жоғары деректерді басып шығарып жатсаңыз, Print Density Adjustment терезесіндегі параметрлерді реттеуді ұсынамыз.
- ❏ Қолданба түріне қарай нақты біріктіру жиегі көрсетілген параметрлері әр түрлі болуы мүмкін. Жұмысты толық басып шығармас бұрын нақты нәтижелерді байқау үшін бірнеше парақпен сынап көріңіз.
- ❏ Қолмен орындалатын 2 жақты басып шығару мүмкіндігі алдымен жұп санды беттерді басып шығаруға мүмкіндік береді. Тақ санды беттерді басып шығарған кезде, басып шығару жұмысының басында бос қағаз шығады.
- ❏ Қолмен басып шығарған кезде, қағазды қайта салудан бұрын сияның толық құрғағанына көз жеткізіңіз.

## **Mac OS X жүйесіне арналған өнім параметрлері**

Print диалогтық терезесіне кіріңіз.  $\rightarrow$  "Mac OS X жүйесіне арналған принтер [драйверіне](#page-52-0) кіру" бетте 53

 $\sigma$  Two-sided Printing Settings аймағындағы тиісті параметрлерді реттеңіз.

3 Басқа параметрлерді тексеріп, басып шығарыңыз.

#### **Ескертпе:**

Фотосуреттер немесе графикалар сияқты тығыздығы жоғары деректерді басып шығарған кезде, Print Density және Increased Ink Drying Time параметрлерін қолмен реттеңіз.

## **Басу бетіне қиыстыру**

Принтер драйверінде таңдалған бет ке қиыстыру үшін құжаттың өлшемін автоматты түрде үлкейтуге немесе азайтуға мүмкіндік береді.

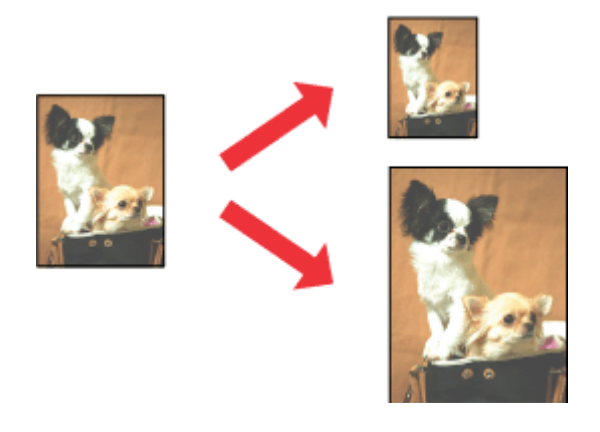

#### **Ескертпе:**

Бұл мүмкіндік кейбір параметрлерде қолжетімді болмауы мүмкін.

## **Windows жүйесіне арналған өнім параметрлері**

**В Принтер параметрлеріне кіріңіз.**<br>● 2 Windows жүйесіне арналған принтер [драйверіне](#page-51-0) кіру″ бетте 52

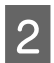

**B Page Layout қойындысынан Reduce/Enlarge Document және By Output Paper Size** опциясын таңдап, ашылмалы тізім ішінен пайдаланып отырған қағаз өлшемін таңдаңыз.

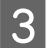

3 Басқа параметрлерді тексеріп, басып шығарыңыз.

## **Mac OS X жүйесіне арналған өнім параметрлері**

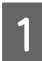

Print диалогтық терезесіне кіріңіз.  $\rightarrow$  **"Mac OS X жүйесіне арналған принтер [драйверіне](#page-52-0) кіру" бетте 53** 

B Paper Handling аумағындағы Destination Paper Size үшін **Scale to fit paper size** опциясын таңдап, қалқымалы мәзірден қажетті қағаз өлшемін таңдаңыз.

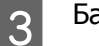

3 Басқа параметрлерді тексеріп, басып шығарыңыз.

## **Pages per sheet басу**

Принтер драйверін бір қағаз парағында екі немесе төрт бетті басып шығару үшін пайдалануға мүмкіндік береді.

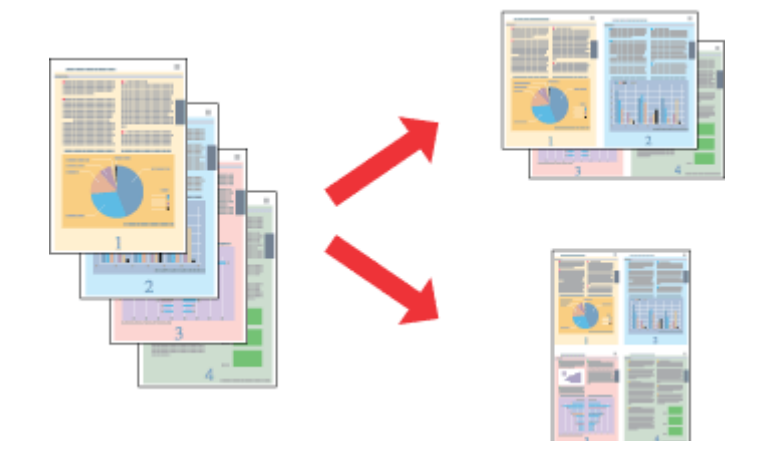

#### **Ескертпе:**

Бұл мүмкіндік кейбір параметрлерде қолжетімді болмауы мүмкін.

## **Windows жүйесіне арналған өнім параметрлері**

**В Принтер параметрлеріне кіріңіз.**<br>● 2 Windows жүйесіне арналған принтер [драйверіне](#page-51-0) кіру″ бетте 52

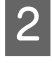

**P Multi-Page** опциясын, сосын **Pages per Sheet** опциясын Page Layout қойындысынан таңдаңыз.

8 Қалаған беттер саны мен бет ретін таңдаңыз.

D Басқа параметрлерді тексеріп, басып шығарыңыз.

## **Mac OS X жүйесіне арналған өнім параметрлері**

**1** Print диалогтық терезесіне кіріңіз.  $\rightarrow$  "Mac OS X жүйесіне арналған принтер [драйверіне](#page-52-0) кіру" бетте 53

**2 Layout аумағындағы Layout Direction және Pages per Sheet опциясында қалаған санды** таңдаңыз.

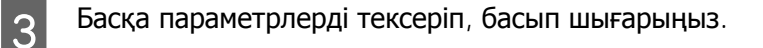

# <span id="page-67-0"></span>**Басу үшін өнімді ортақ пайдалану**

## **Windows жүйесіне арналған орнату**

Бұл нұсқаулар желідегі басқа пайдаланушылардың пайдалана алуы үшін өнімді орнату жолын түсіндіреді.

Алдымен өнімді оған тікелей жалғанып тұрған компьютер арқылы ортақ принтер ретінде орнатыңыз. Содан кейін өнімге кіру мүмкіндігін алатын желідегі әрбір компьютерге оны қосасыз.

#### **Ескертпе:**

- ❏ Бұл нұсқаулар кішігірім желілерге ғана арналған. Өнімді үлкен желі ішінде ортақ пайдалану үшін желі әкімшісіне хабарласыңыз.
- ❏ Келесі бөлімдегі экрандық суреттер Windows 7 жүйесінен алынған.

## **Өнімді ортақ принтер ретінде орнату**

### **Ескертпе:**

- ❏ Өнімді Windows 7 немесе Vista жүйелерінде ортақ принтер ретінде орнату үшін әкімші құқықтары бар тіркелгі және стандартты қолданушы ретінде кіретін болсаңыз құпия сөз қажет.
- ❏ Өнімді Windows XP жүйесінде ортақ принтер ретінде орнату үшін Computer Administrator (Компьютер әкімшісі) тіркелгісімен кіру қажет.

Өнімге тікелей қосылған компьютерде төмендегі әрекеттерді орындаңыз:

**A Windows 7:**<br>Вастау түймесін басып, **Devices and Printers (Құрылғылар және принтерлер)** пәрменін таңдаңыз.

## **Windows Vista:**

Бастау түймесін басып, **Control Panel (Басқару тақтасы)**, сосын **Hardware and Sound (Жабдық және Дыбыс)** санатынан **Printer (Принтер)** пәрменін таңдаңыз.

## **Windows XP:**

**Start (Бастау)** түймесін басып, **Control Panel (Басқару тақтасы)** пәрменін таңдап, сосын **Printers and Other Hardware (Принтерлер және басқа жабдықтар)** санатынан **Printers and Faxes (Принтерлер және факстар)** параметрін таңдаңыз.

## **P** Windows 7:

Өнімнің белгішесін тінтуірдің оң жағымен басып, **Printer properties (Принтер сипаттары)**, сосын **Sharing (Ортақ пайдалану)** пәрменін таңдаңыз. Сосын **Change Sharing Options (Ортақ пайдалану параметрлерін өзгерту)** түймесін басыңыз.

### **Windows Vista:**

Өнімнің белгішесін тінтуірдің оң жағымен басып, сосын **Sharing (Ортақ пайдалану)** пәрменін таңдаңыз. **Change sharing options (Ортақ пайдалану параметрлерін өзгерту)** түймесін, сосын **Continue (Жалғастыру)** түймесін басыңыз.

#### **Windows XP:**

Өнімнің белгішесін тінтуірдің оң жағымен басып, сосын **Sharing (Ортақ пайдалану)** пәрменін таңдаңыз.

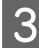

C **Share this printer (Осы принтерді ортақ пайдалану)** пәрменін таңдап, сосын Ортақ атауды енгізіңіз.

#### **Ескертпе:**

Ортақ атау ішінде бос орындарды немесе дефистерді пайдаланбаңыз.

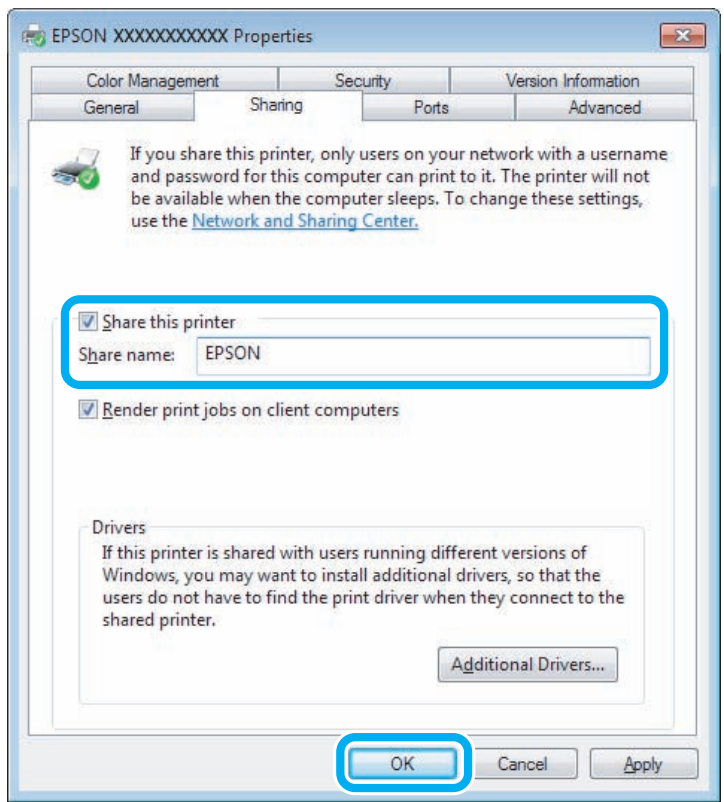

Windows жүйелерінің әр түрлі нұсқаларымен жұмыс істеп тұрған компьютерлер үшін принтер драйверлерін автоматты түрде жүктеп алғыңыз келсе, **Additional Drivers (Қосымша драйверлер)** пәрменін таңдап, басқа компьютерлердің жұмыс істеу ортасы мен операциялық жүйелерін таңдаңыз. **OK** түймесін басып, сосын өнімнің бағдарламалық дискісін салыңыз.

**Д ОК** немесе **Close (Жабу)** түймесін басыңыз (қосымша драйверлер орнатылған болса).

## **Өнімді желідегі басқа компьютерлерге қосу**

Өнімге кіру мүмкіндігін алатын желідегі әр компьютерге қосу үшін осы әрекеттерді орындаңыз.

## **Ескертпе:**

Өнімге басқа компьютерден кіру үшін алдымен оны қосылған компьютер арқылы ортақ принтер ретінде орнату қажет.

 $\rightarrow$  "Өнімді ортақ принтер [ретінде](#page-67-0) орнату" бетте 68

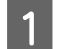

**A Windows 7:**<br>Вастау түймесін басып, **Devices and Printers (Құрылғылар және принтерлер)** пәрменін таңдаңыз.

### **Windows Vista:**

Бастау түймесін басып, **Control Panel (Басқару тақтасы)**, сосын **Hardware and Sound (Жабдық және Дыбыс)** санатынан **Printer (Принтер)** пәрменін таңдаңыз.

## **Windows XP:**

**Start (Бастау)** түймесін басып, **Control Panel (Басқару тақтасы)** пәрменін таңдап, сосын **Printers and Other Hardware (Принтерлер және басқа жабдықтар)** санатынан **Printers and Faxes (Принтерлер және факстар)** параметрін таңдаңыз.

B **Windows 7 және Vista: Add a printer (Принтер қосу)** түймесін басыңыз.

#### **Windows XP:**

**Add a printer (Принтер қосу)** түймесін басыңыз. Add Printer Wizard (Принтер шеберін қосу) терезесі пайда болады. **Next (Келесі)** түймесін басыңыз.

C **Windows 7 және Vista: Add a network, wireless or Bluetooth printer (Желілік, сымсыз немесе Bluetooth принтерін қосу)** пәрменін таңдап, сосын **Next (Келесі)** түймесін басыңыз.

#### **Windows XP:**

**A network printer, or a printer attached to another computer (Желілік принтер немесе басқа компьютерге қосылған принтер)** пәрменін таңдап, сосын **Next (Келесі)** түймесін басыңыз.

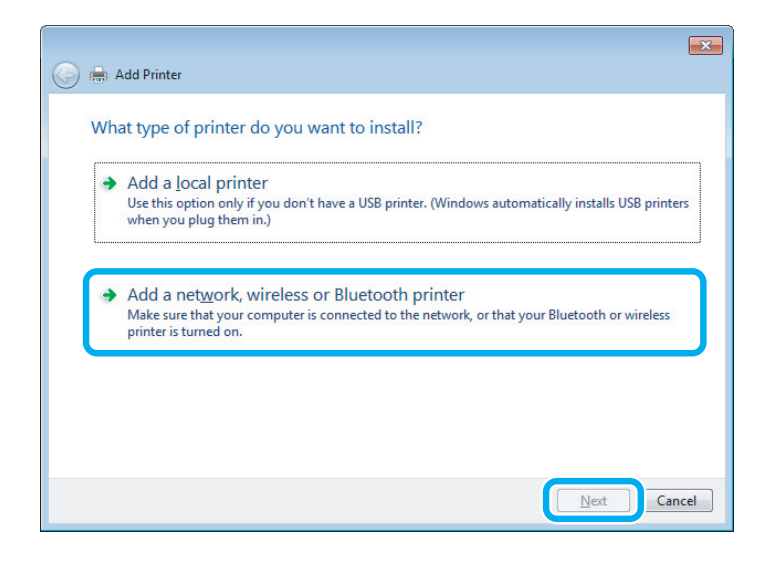

D Пайдалану қажет өнімді таңдау үшін экрандағы нұсқауларды орындаңыз.

#### **Ескертпе:**

Өнім қосылған компьютердің амалдық жүйесіне және конфигурациясына қарай, Add Printer Wizard (Принтер шеберін қосу) параметрі принтер драйверін өнімнің бағдарламалық дискісінен орнатуды сұрауы мүмкін. **Have Disk (Дискі бар)** түймесін басып, экрандағы нұсқауларды орындаңыз.

## **Mac OS X жүйесіне арналған орнату**

Өнімді Mac OS X желісінде орнату үшін Printer Sharing параметрін пайдаланыңыз. Мәлімет алу үшін Macintosh құжатын қараңыз.

## **Сканерлеу**

# **Сканерлеу**

## **Сканерлеу әрекетін орындау**

## **Сканерлеуді бастау**

Бұл әрекетті орындауды үйрену үшін құжатты сканерлейік.

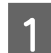

Түпнұсқаны сканер әйнегіне қойыңыз. & "[Түпнұсқаларды](#page-39-0) орнату" бетте 40

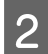

**2** Epson Scan іске қосыңыз.

- ❏ Windows: Жұмыс үстеліндегі **Epson Scan** белгішесін екі рет басыңыз.
- ❏ Mac OS X:

**Applications** > **Epson Software** > **EPSON Scan** пәрменін таңдаңыз.

**S** Home Mode пәрменін таңдаңыз.

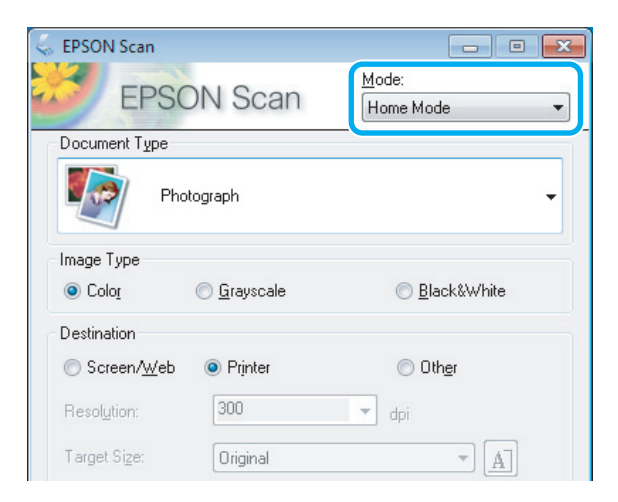
**4 Document Type** параметрі ретінде Text/Line Art пәрменін таңдаңыз.

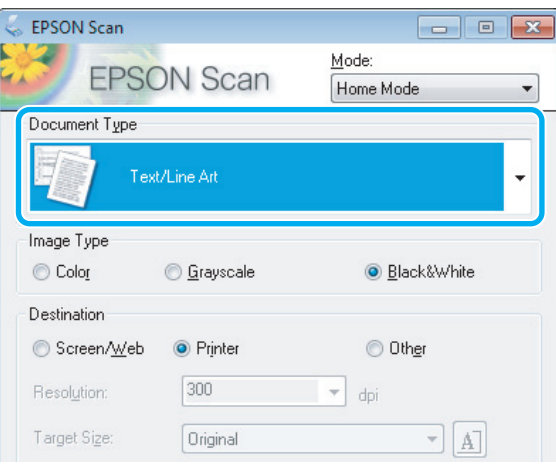

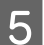

# **5 Preview** пәрменін таңдаңыз.

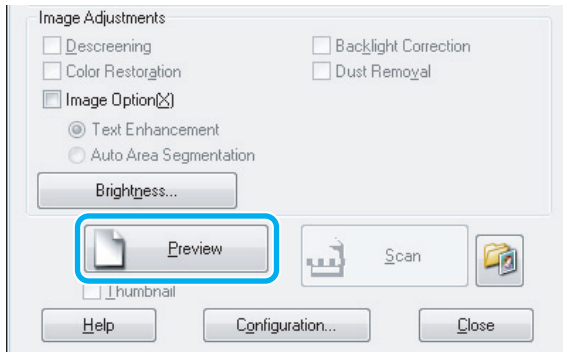

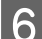

# **6 Scan** түймесін басыңыз.

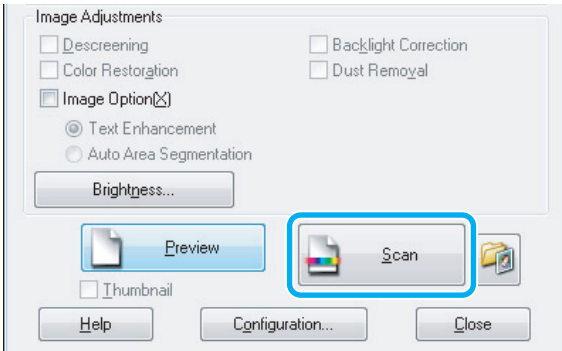

<span id="page-73-0"></span>**ОК** түймесін басыңыз.

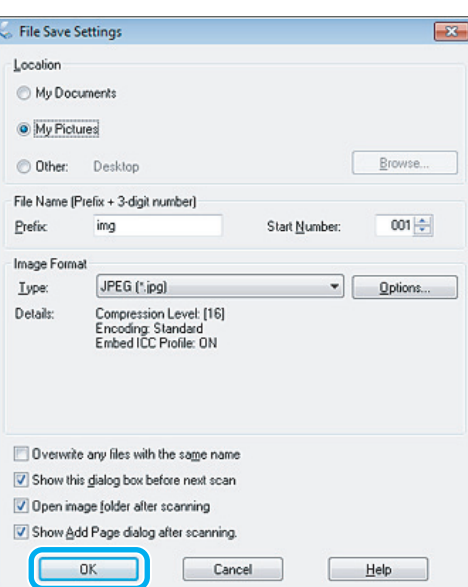

Сканерленген сурет сақталды.

# **Суретті реттеу мүмкіндіктері**

Epson Scan түсті, анықтықты, контрастты және сурет сапасына әсер ететін өзге аспекттерді жақсартуға арналған әртүрлі параметрлерді ұсынады.

Epson Scan қатысты қосымша мәлімет алу үшін Анықтама бөлімін қараңыз.

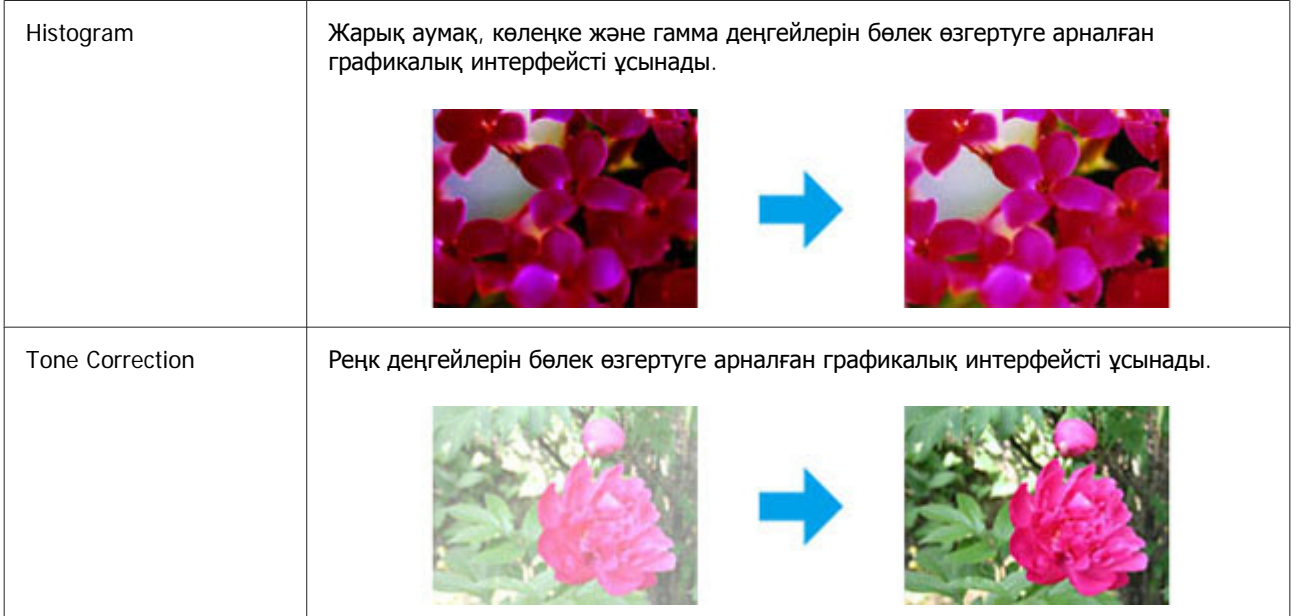

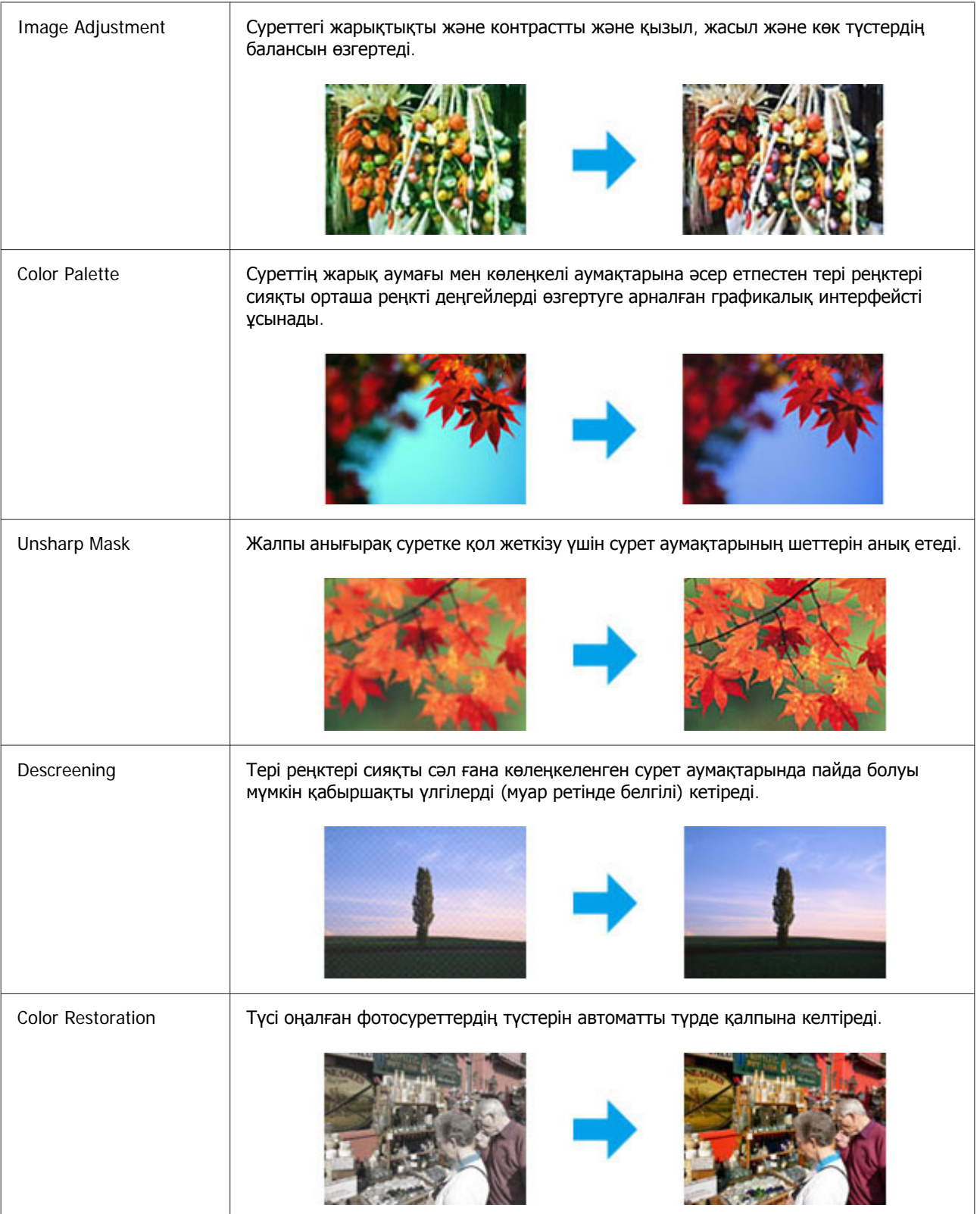

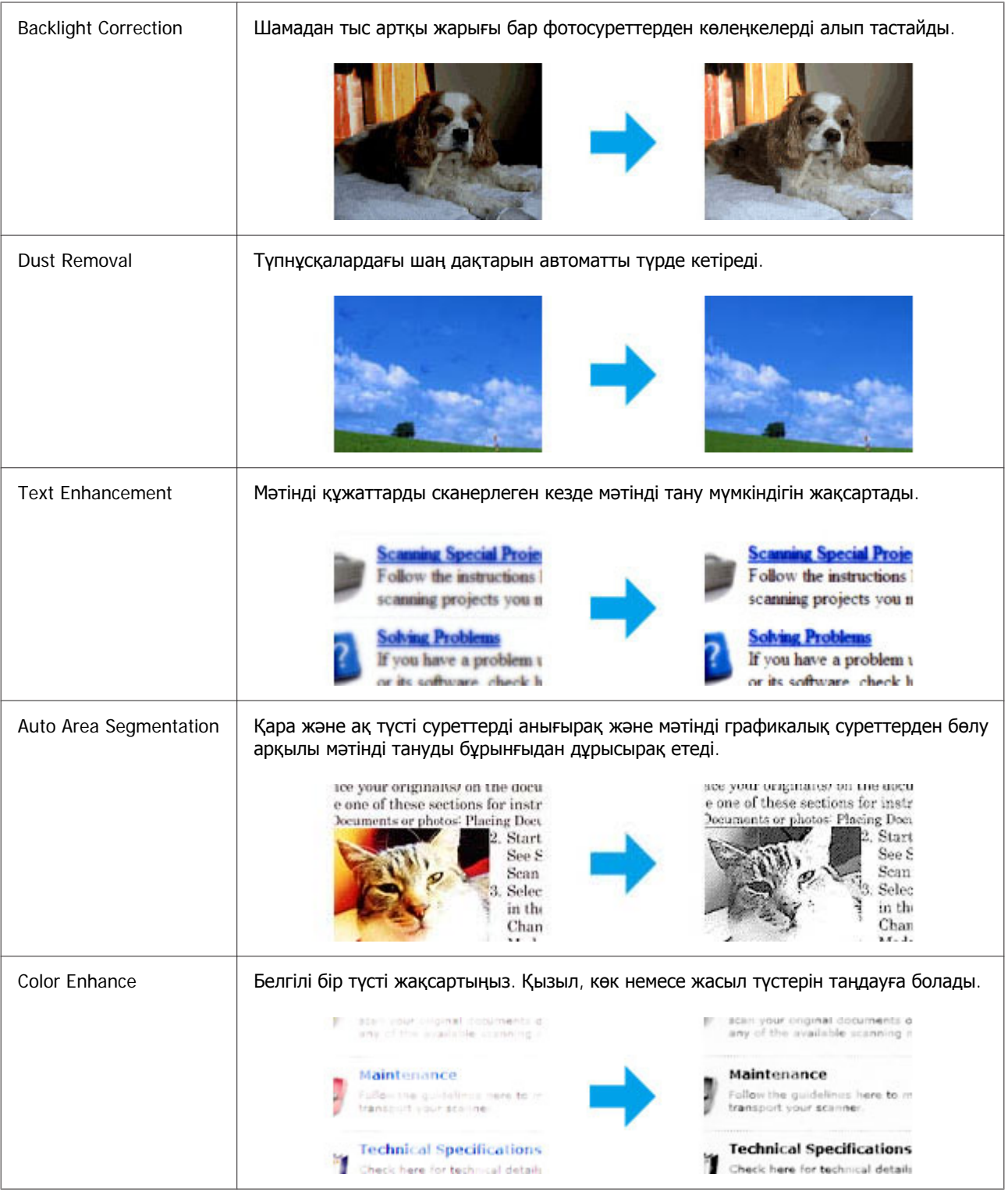

# **Басқару тақтасының Негізгі сканерлеу . әрекеті**

Құжаттарды сканерлеп, сканерленген суретті өнімнен жад картасына немесе қосулы компьютерге жіберуге болады.

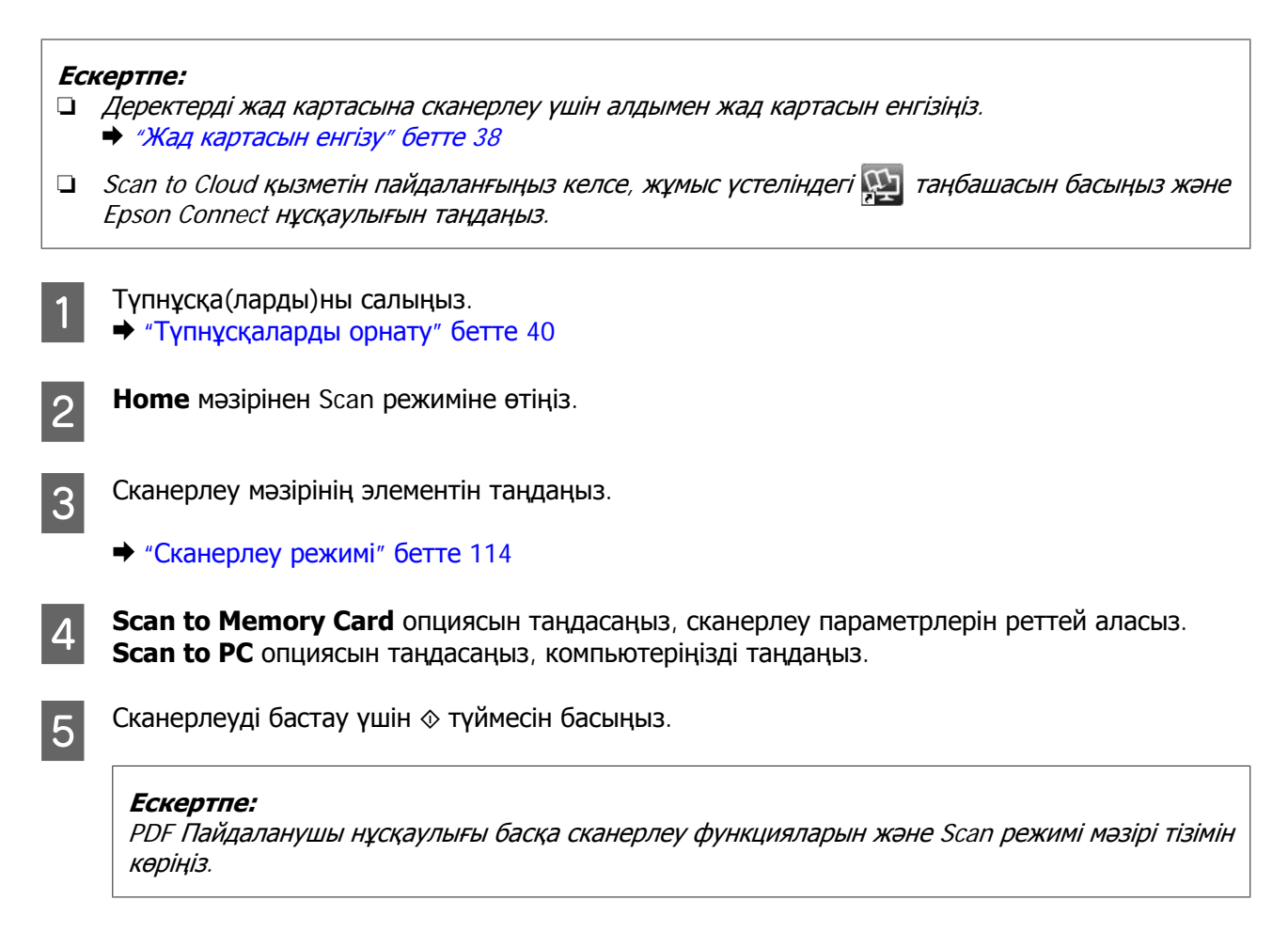

Сканерленген сурет сақталды.

# **Сканерлеу режимі мәзірінің тізімдері**

Scan режимі мәзірінің тізімдері астындағы бөлімді қараңыз. & "[Сканерлеу](#page-113-0) режимі" бетте 114

# **Компьютеріңізде негізгі сканерлеу әрекеттерін орындау**

# **Full Auto Mode режимінде сканерлеу**

Full Auto Mode режимі ешқандай параметрді орнатпай немесе суретті алдын ала қарамай жылдам және оңай сканерлеуге мүмкіндік береді. Бұл режим түпнұсқаларды 100 % өлшемінде сканерлеген кезде пайдалы.

### **Ескертпе:**

❏ Құжатты автоберу құрылғысы орнатылған кезде бұл режим қол жетімді болмайды.

❏ Epson Scan қатысты қосымша мәлімет алу үшін Анықтама бөлімін қараңыз.

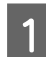

Түпнұсқа(ларды)ны салыңыз.

- **2** Epson Scan іске қосыңыз.
	- $\rightarrow$  ["Epson Scan](#page-93-0) драйверін бастау" бетте 94
- **C Mode тізімінен Full Auto Mode опциясын таңдаңыз.**

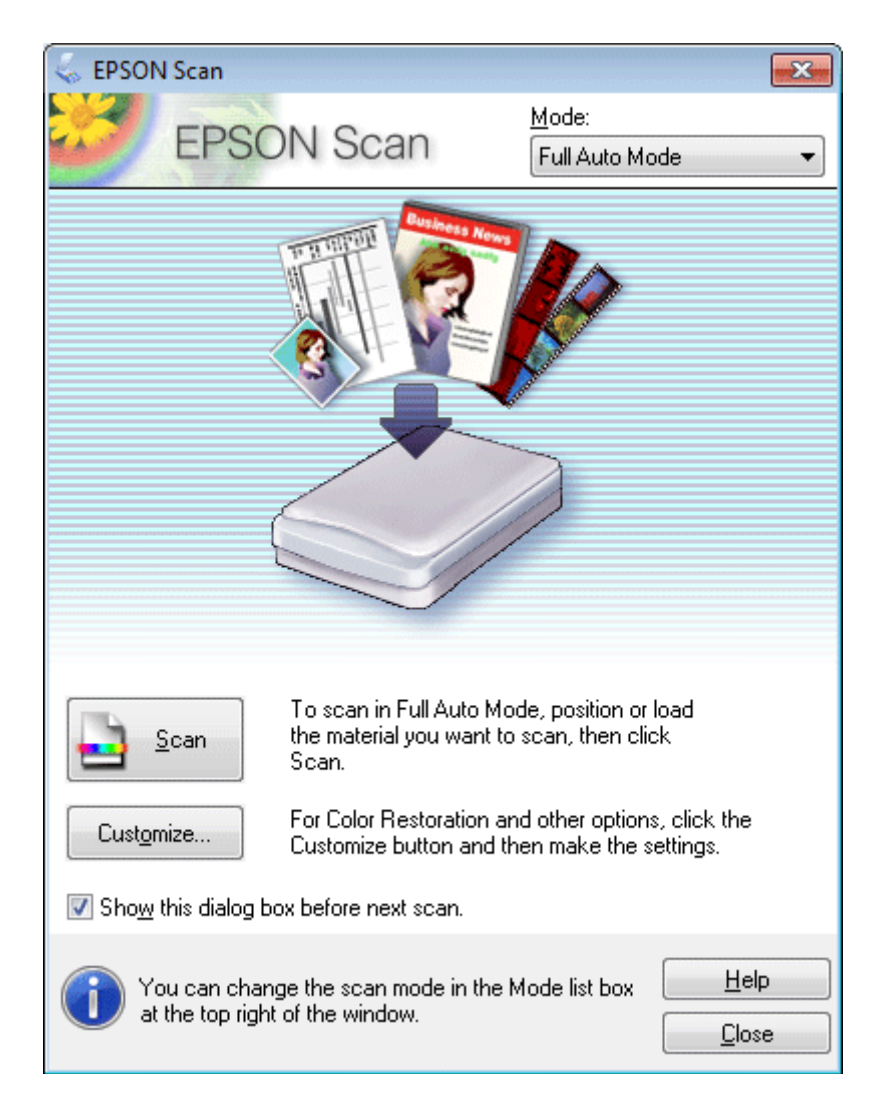

#### **Ескертпе:**

**Show this dialog box before next scan** ұяшығындағы құсбелгі алынса, Epson Scan параметрі осы терезені көрсетпестен бірден сканерлеуді бастайды. Осы экранға оралу үшін сканерлеу барысында Сканерлеу диалогтық терезесінен **Cancel** түймесін басыңыз.

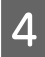

**Scan** түймесін басыңыз. Epson Scan функциясы сканерлеуді Full Auto Mode режимінде бастайды.

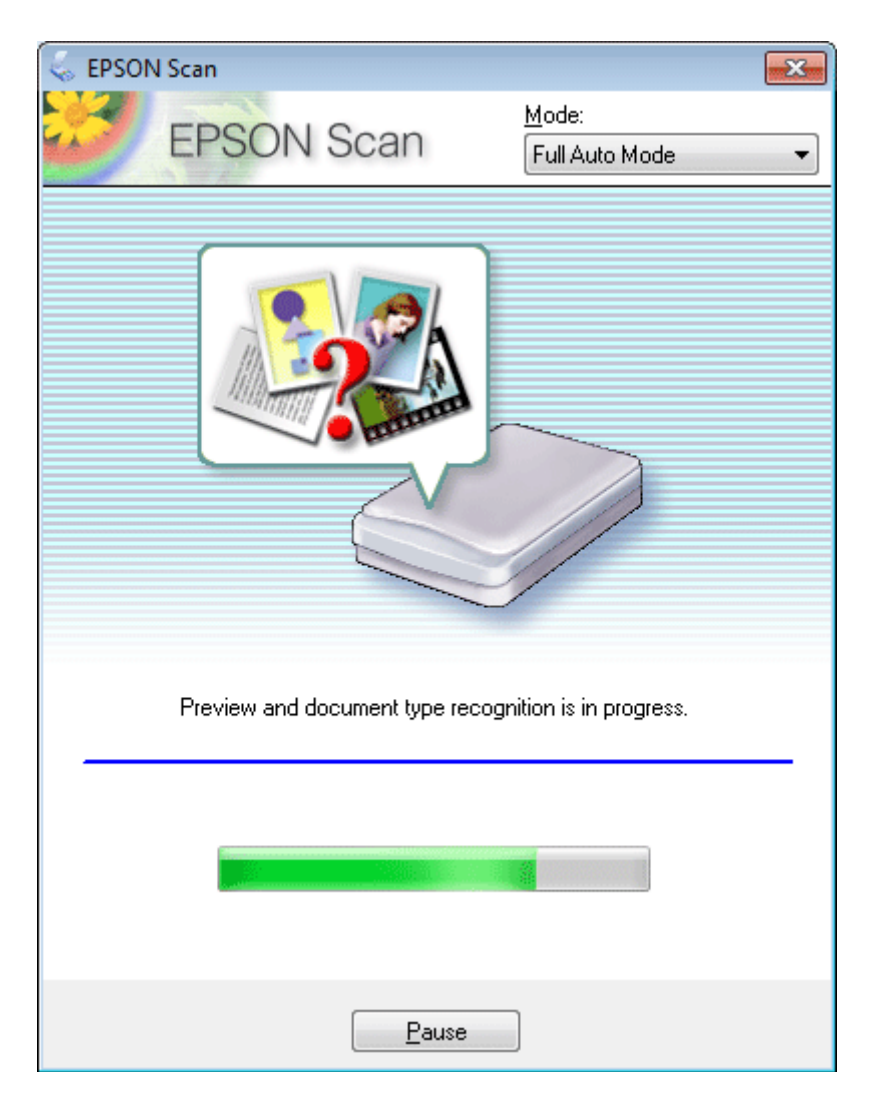

Epson Scan әрбір суретті алдын ала көрсетеді, түпнұсқаның түрін анықтайды және сканерлеу параметрлерін автоматты түрде таңдайды.

Сканерленген сурет сақталды.

# **Home Mode ішінде сканерлеу**

Home Mode кейбір сканерлеу параметрлерін қалағанша өзгертуге және алдын-ала қаралған суретте жасалған өзгерістерді тексеруге мүмкіндік береді. Бұл режим фотосуреттерді және графикалық суреттерді бастапқы деңгейде сканерлеуге ыңғайлы.

### **Ескертпе:**

- ❏ Home Mode тек сканер әйнегімен сканерлеуге болады.
- ❏ Epson Scan қатысты қосымша мәлімет алу үшін Анықтама бөлімін қараңыз.

A Түпнұсқа(ларды)ны салыңыз.

& "[Сканер](#page-42-0) әйнегі" бетте 43

**B** Epson Scan іске қосыңыз.  $\rightarrow$  ["Epson Scan](#page-93-0) драйверін бастау" бетте 94

**S Mode тізімінен Home Mode пәрменін таңдаңыз.** 

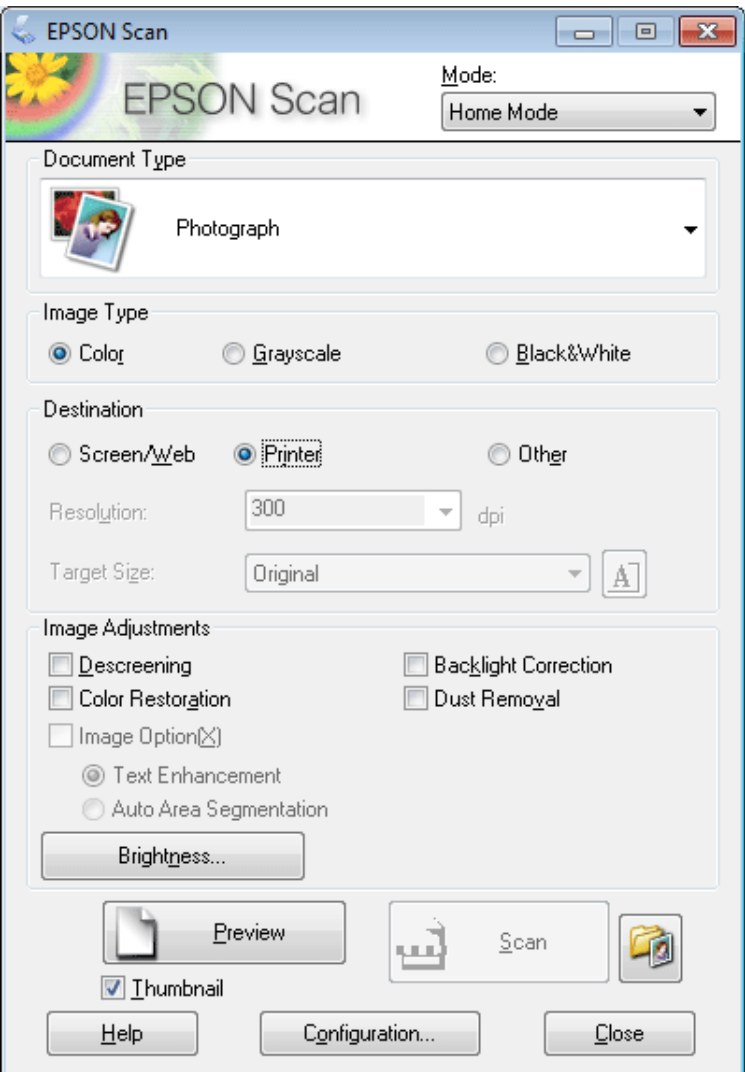

**4** Document Type параметрін таңдаңыз.

**5** Image Type параметрін таңдаңыз.

# **6 Регием парменін таңдаңыз.**

& "[Сканерлеу](#page-85-0) аймағын алдын ала қарау және өзгерту" бетте 86

7 Экспозицияны, жарықтықты және сурет сапасының басқа параметрлерін реттеңіз.

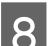

**Scan** түймесін басыңыз.

I File Save Settings терезесінде, Type параметрін таңдап, сосын **OK** түймесін басыңыз.

### **Ескертпе:**

**Show this dialog box before next scan** ұяшығында белгі қойып, Epson Scan параметрі File Save Settings терезесін көрсетпестен бірден сканерлеуді бастайды.

Сканерленген сурет сақталды.

# **Office Mode ішінде сканерлеу**

Office Mode мәтіні бар құжаттарды суретті алдын-ала қарамастан жылдам сканерлеуге мүмкіндік береді.

### **Ескертпе:**

Epson Scan қатысты қосымша мәлімет алу үшін Анықтама бөлімін қараңыз.

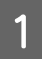

Түпнұсқа(ларды)ны салыңыз. & "[Түпнұсқаларды](#page-39-0) орнату" бетте 40

**Құжатты автоберу құрылғысын (ADF) пайдалануға арналған ескерту:** Қағазды құжатты автоберу құрылғысындағы ▼ көрсеткі белгісінің астындағы сызықтан жоғары болса салмаңыз.

**2 Epson Scan іске қосыңыз.**<br>→ ["Epson Scan](#page-93-0) драйверін бастау" бетте 94

**COM** Mode тізімінен **Office Mode** пәрменін таңдаңыз.

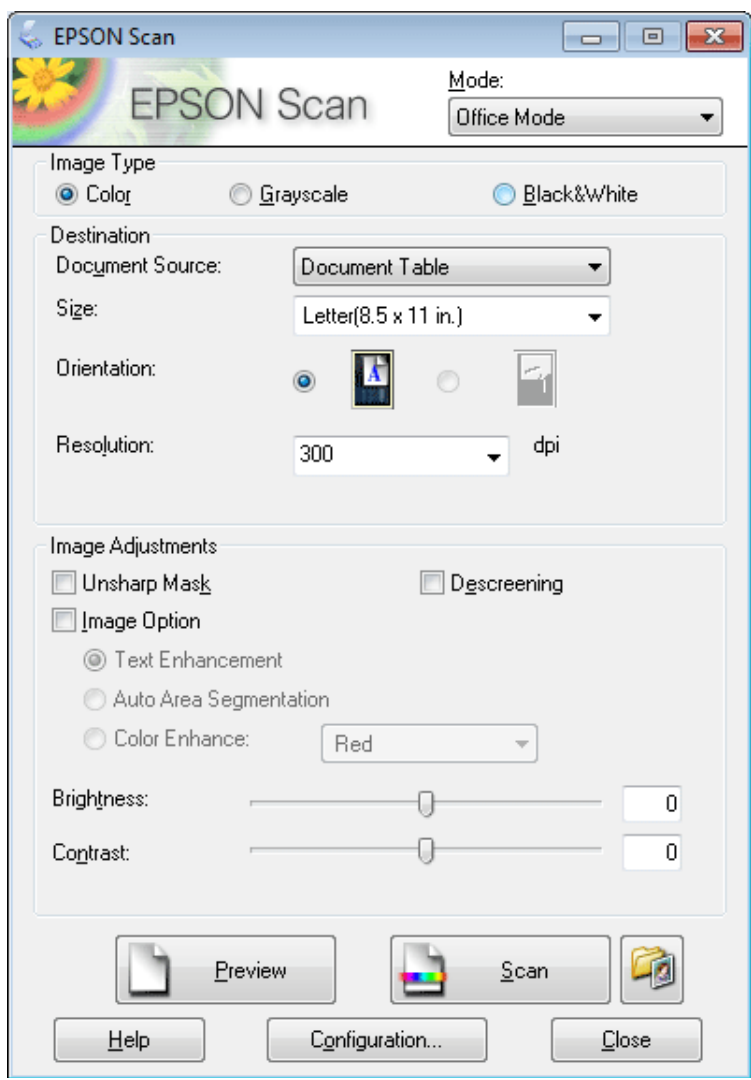

- $\vert 4 \vert$  Image Type параметрін таңдаңыз.
- E Құжат көзі параметрін таңдаңыз.
- F Өлшемі параметрі ретінде түпнұсқаның өлшемін таңдаңыз.
- 7 Ажыратымдылық параметрі ретінде түпнұсқа(лар)ға арналған тиісті ажыратымдылықты<br>Танданыз таңдаңыз.
- **B** Scan түймесін басыңыз.

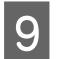

I Файлды сақтау параметрлері терезесінде, Түрі параметрін таңдап, сосын **OK** түймесін басыңыз.

#### **Ескертпе:**

**Show this dialog box before next scan** ұяшығында белгі қойып, Epson Scan параметрі File Save Settings терезесін көрсетпестен бірден сканерлеуді бастайды.

Сканерленген сурет сақталды.

# **Professional Mode ішінде сканерлеу**

Professional Mode сканерлеу параметрлерін толық бақылауға және алдын ала қаралған суретте жасалған өзгерістерді тексеруге мүмкіндік береді. Бұл режим тәжірибелі пайдаланушылар үшін ұсынылады.

#### **Ескертпе:**

Epson Scan қатысты қосымша мәлімет алу үшін Анықтама бөлімін қараңыз.

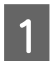

**М Түпнұсқа(ларды)ны салыңыз.**<br>→ "[Түпнұсқаларды](#page-39-0) орнату" бетте 40

Epson Scan іске қосыңыз.  $\rightarrow$  ["Epson Scan](#page-93-0) драйверін бастау" бетте 94

**B** Mode тізімінен **Professional Mode** пәрменін таңдаңыз.

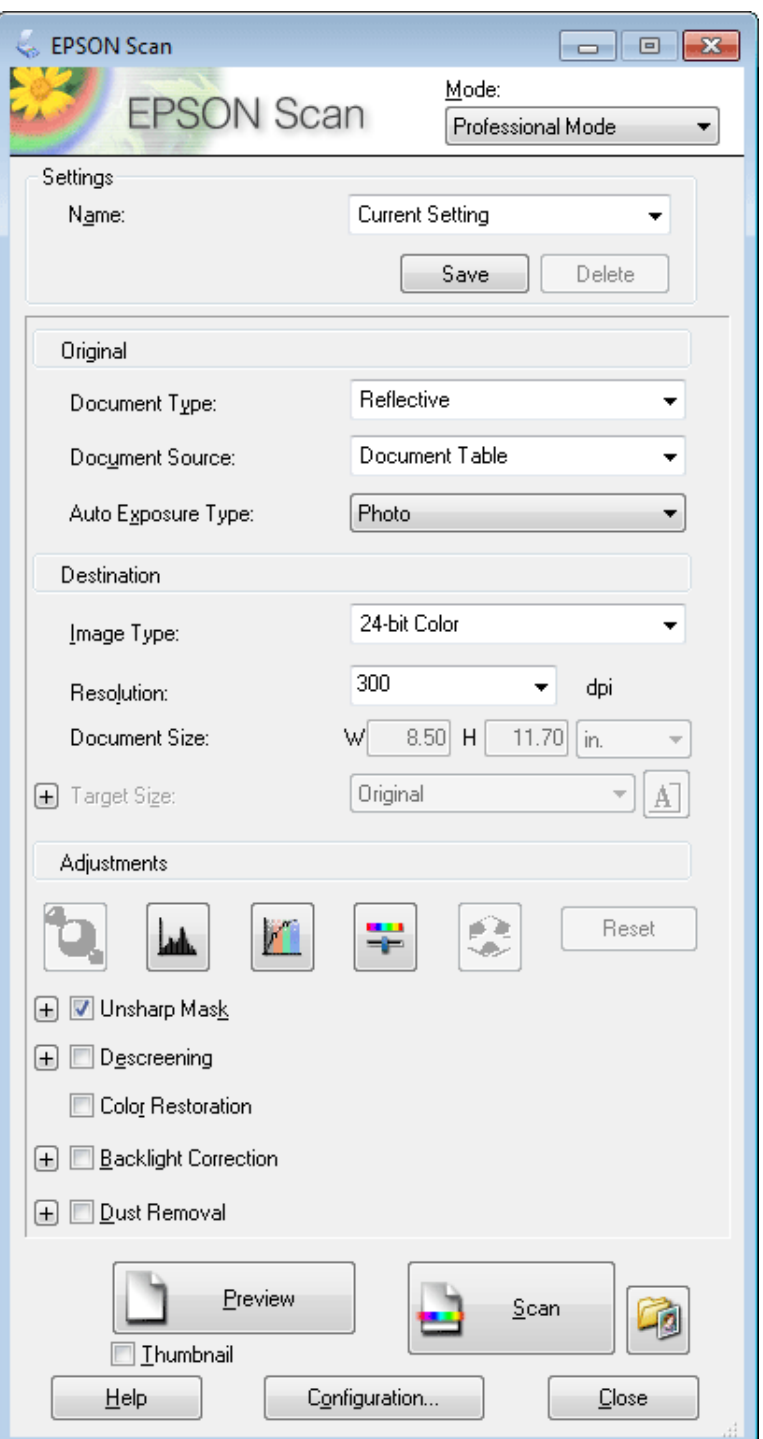

- **4 Document Type параметрі ретінде сканерленіп жатқан түпнұсқа(лар) түрін таңдаңыз.**
- **Б** Document Source параметрін таңдаңыз.
- **F Document Type параметрі ретінде Reflective пәрменін таңдап, Auto Exposure Type** параметрі ретінде **Photo** немесе **Document** пәрменін таңдаңыз.

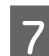

Image Type параметрін таңдаңыз.

 $\beta$  Resolution параметрі ретінде түпнұсқа(лар)ға арналған тиісті ажыратымдылықты таңдаңыз.

I Суретті(терді) алдын ала қарау үшін **Preview** пәрменін таңдаңыз. Preview терезесі ашылып, суретті(терді) көрсетеді.

& "[Сканерлеу](#page-85-0) аймағын алдын ала қарау және өзгерту" бетте 86

**Құжатты автоберу құрылғысын (ADF) пайдалануға арналған ескерту:**

❏ Құжатты автоберу құрылғысы құжаттың бірінші бетін салып, сосын Epson Scan оны алдын ала сканерлеп және Preview терезесінде көрсетеді. Құжатты автоберу құрылғысы сосын бірінші бетті шығарады.

Құжаттың бірінші бетін беттің қалған жерінде жоғары жаққа орнатып, сосын толық құжатты құжатты автоберу құрылғысына салады.

❏ Қағазды құжатты автоберу құрылғысындағы d көрсеткі белгісінің астындағы сызықтан жоғары болса салмаңыз.

J Қажет болса Target Size параметрі ретінде сканерленген суреттің(тердің) өлшемін таңдаңыз. Суреттерді өздерінің бастапқы өлшемінде сканерлеуге немесе Target Size пәрменін таңдап олардың өлшемін кішірейтуге немесе үлкейтуге болады.

11 Кажет болса сурет сапасын реттеңіз.<br>→ "Суретті реттеу [мүмкіндіктері](#page-73-0)" бетте 74

### **Ескертпе:**

**Name** опциясымен жасалған параметрлерді өз қалауыңызша жасаған параметрлер тобы ретінде сақтауға және осы параметрлерді кейін сканерлеген кезде қолдануға болады. Өз қалауыңызша жасаған параметрлерді Epson Event Manager ішінде де табуға болады.

Epson Event Manager опциясына қатысты толық мәліметтер алу үшін Анықтама бөлімін қараңыз.

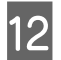

**12 Scan** түймесін басыңыз.

M File Save Settings терезесінде, Type параметрін таңдап, сосын **OK** түймесін басыңыз.

### **Ескертпе:**

**Show this dialog box before next scan** ұяшығында белгі қойып, Epson Scan параметрі File Save Settings терезесін көрсетпестен бірден сканерлеуді бастайды.

Сканерленген сурет сақталды.

## <span id="page-85-0"></span>**Сканерлеу аймағын алдын ала қарау және өзгерту**

### **Алдын ала қарау режимін таңдау**

Негізгі параметрлерді және ажыратымдылықты таңдап болған соң, суретті алдын ала қарауға және сурет аумағын Preview терезесінде таңдауға немесе өзгертуге болады. Алдын ала қараудың екі түрі бар.

- ❏ Normal алдын ала қарау түрі алдын ала қаралған суретті(терді) толық көрсетеді. Сканерлеу аймағын таңдауға және сурет сапасына қатысты қандай да бір өзгертулерді қолмен жасауға болады.
- ❏ Thumbnail түрінде алдын ала қарау нобай(лар) ретінде алдын ала қаралған суретті(терді) көрсетеді. Epson Scan сканерлеу аймағының шетін автоматты түрде орнатып, экспозиция параметрлерін суретке(терге) автоматты түрде қолданып, суретті(терді) қажет болса айналдырады.

### **Ескертпе:**

- ❏ Сурет алдын ала қарағаннан кейін өзгертуге болатын орнатымдардың кейбіреуі алдын ала қарау режимі өзгертілсе бастапқы қалпына келеді.
- ❏ Құжат түріне және пайдаланылатын Epson Scan режимінде қарау, алдын ала қарау түрін өзгерте алмауыңыз мүмкін.
- ❏ Суретті(терді) Preview диалогтық терезесін шығармастан алдын ала қарасаңыз, сурет(тер) әдепкі алдын ала қарау режимінде көрінеді. Preview диалогтық терезесін шығарып алдын ала қарасаңыз, сурет(тер) алдын ала қараудың дәл алдында болған алдын ала қарау режимінде көрінеді.
- ❏ Preview терезесінің өлшемін өзгерту үшін Preview терезесін басып, бұрышын сүйреңіз.
- ❏ Epson Scan қатысты қосымша мәлімет алу үшін Анықтама бөлімін қараңыз.

### **Жүгіртпе жол жасау**

Жүгіртпе жол – сканерлеу аймағын білдіру үшін алдын ала қаралған суреттің шеттерінде пайда болатын жылжымалы пунктирлі сызық.

Жүгіртпе жолды сызу үшін келесі әрекеттердің бірін орындаңыз.

❏ Жүгіртпе жолды қолмен сызу үшін меңзерді жүгіртпе жолдың бұрышын қойғыңыз келетін аумаққа орналастырып, басыңыз. Сызықтары айқасқан тұсты суреттің үстімен қажетті сканерлеу аймағының қарсы бұрышына сүйреңіз.

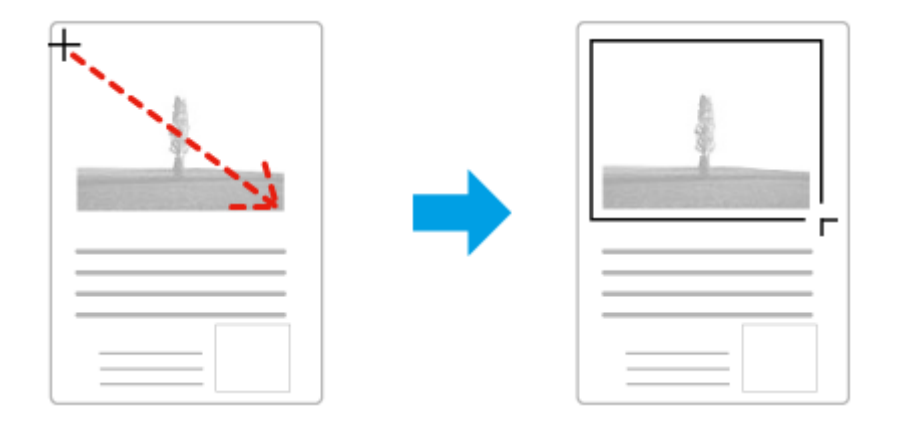

- ❏ Жүгіртпе жолды автоматты түрде сызу үшін автоорнату белгішесін басыңыз. Бұл белгішені қалыпты алдын ала қарау түрімен қараған кезде ғана пайдалануға және сканер әйнегіне тек бір құжатты салуға болады.
- ❏ Жүгіртпе жолды белгілі бір өлшемге сай сызу үшін Document Size параметрінде жаңа енді және биіктікті енгізіңіз.
- ❏ Жақсы нәтижелерге және сурет экспозициясына қол жеткізу үшін жүгіртпе жолдың барлық жақтары алдын ала қарау суретінің ішінде орналасқанына көз жеткізіңіз. Жүгіртпе жолдың ішіндегі алдын ала қаралатын суреттің айналасына кез келген аймақтарды қоймаңыз.

### **Жүгіртпе жолды реттеу**

Жүгіртпе жолды жылжытуға және оның өлшемін өзгертуге болады. Егер қалыпты түрде алдын ала қарап отырсаңыз, суреттің әртүрлі бөліктерін бөлек сканерленген файлдар ретінде сканерлеу үшін әр суретте бірнеше жүгіртпе жолды (50 дейін) жасауға болады.

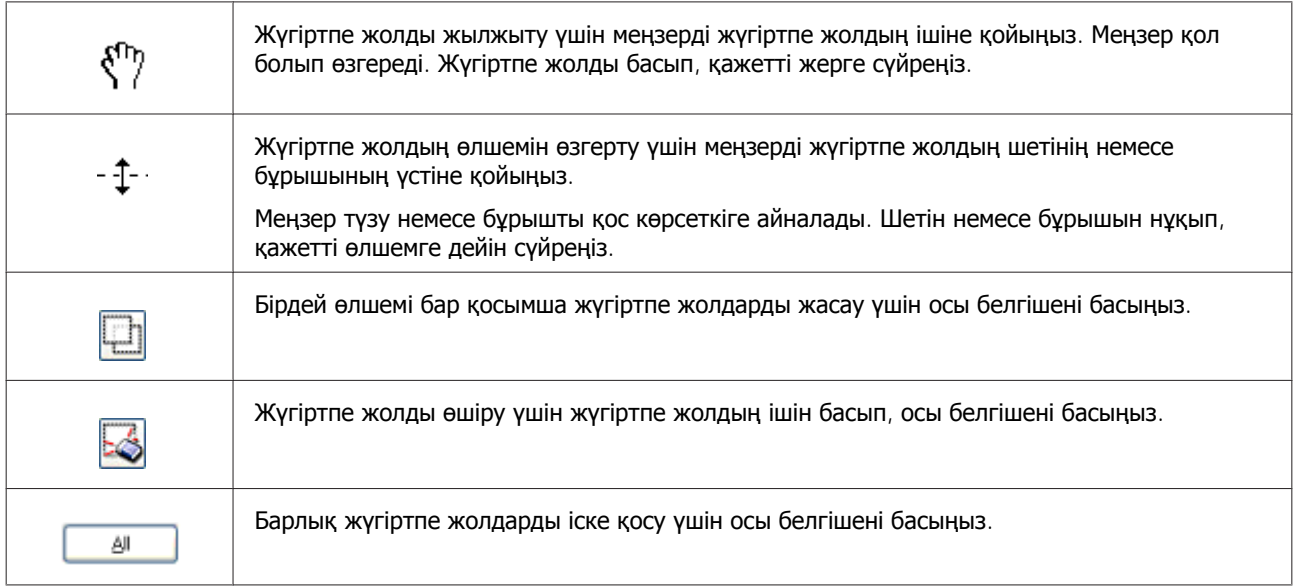

#### **Ескертпе:**

- ❏ Жүгіртпе жолдың қозғалысын тік немесе көлденең күймен шектеу үшін жүгіртпе жолды жылжыту барысында **Shift** пернесін басып тұрыңыз.
- ❏ Жүгіртпе жолдың өлшемін ағымдағы пропорциялармен шектеу үшін жүгіртпе жолдың өлшемін өзгерту барысында **Shift** пернесін басып тұрыңыз.
- ❏ Бірнеше жүгіртпе жолды сызсаңыз, сканерлеуден бұрын Preview терезесіндегі **All** пәрменін таңдауды ұмытпаңыз. Басқа жағдайда соңғы сызылған жүгіртпе жол ішіндегі аймақ қана сканерленеді.

# **Әртүрлі сканерлеу түрлері**

### **Журналды сканерлеу**

Ең алдымен журналды қойып, Epson Scan бастаңыз.

& "[Сканерлеуді](#page-71-0) бастау" бетте 72

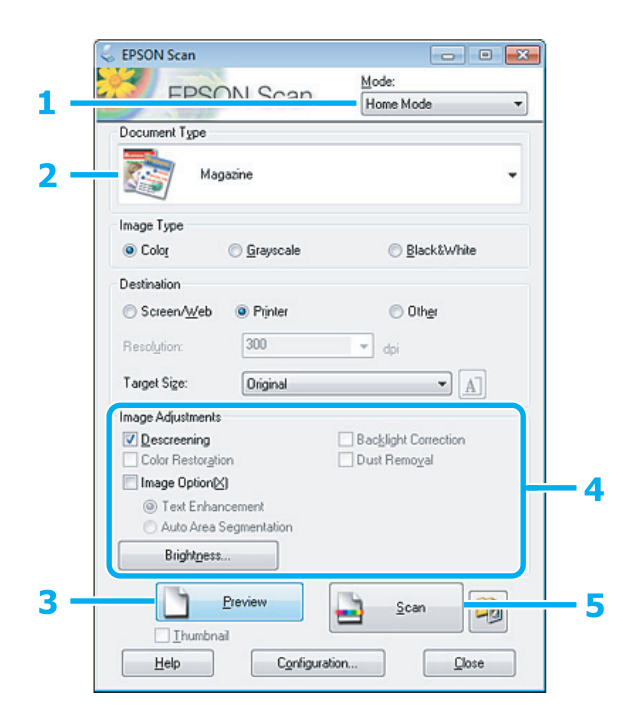

- A Mode тізімінен **Home Mode** пәрменін таңдаңыз.
- **2 Document Type параметрі ретінде Magazine пәрменін таңдаңыз.**
- **3 Ргеvіеw** пәрменін таңдаңыз.
- д Экспозицияны, жарықтықты және сурет сапасының басқа параметрлерін реттеңіз.

Epson Scan қатысты қосымша мәлімет алу үшін Анықтама бөлімін қараңыз.

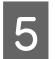

**5 Scan** түймесін басыңыз.

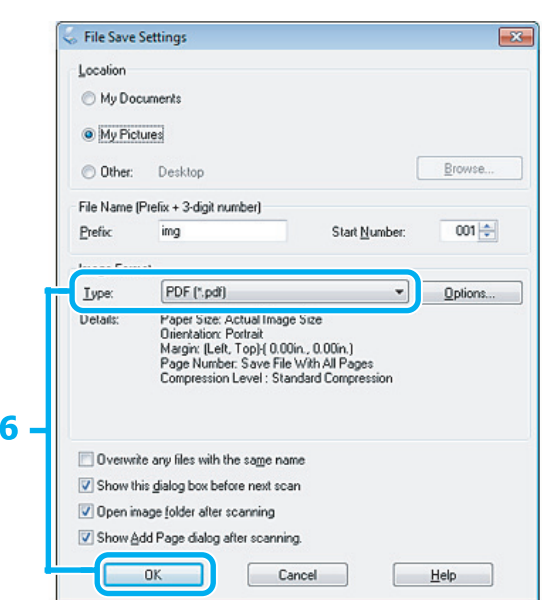

**• FDF** пішімін Туре параметрі ретінде таңдап, сосын **ОК** түймесін басыңыз.

Сканерленген сурет сақталды.

# **Бірнеше құжатты PDF файлға сканерлеу**

Ең алдымен құжатты қойып, Epson Scan бастаңыз.

& "[Сканерлеуді](#page-71-0) бастау" бетте 72

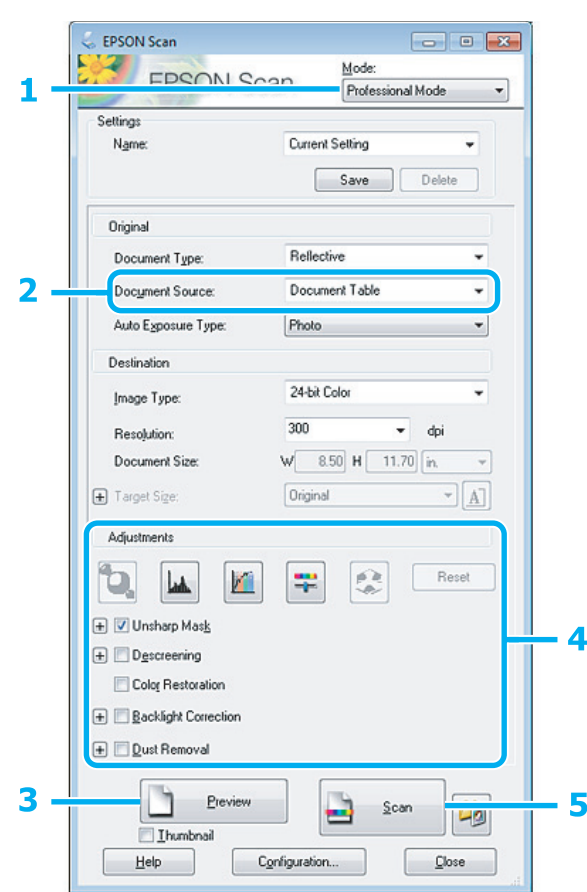

- **A Mode тізімінен Professional Mode** пәрменін таңдаңыз.
- **B Document Source параметрін таңдаңыз.**

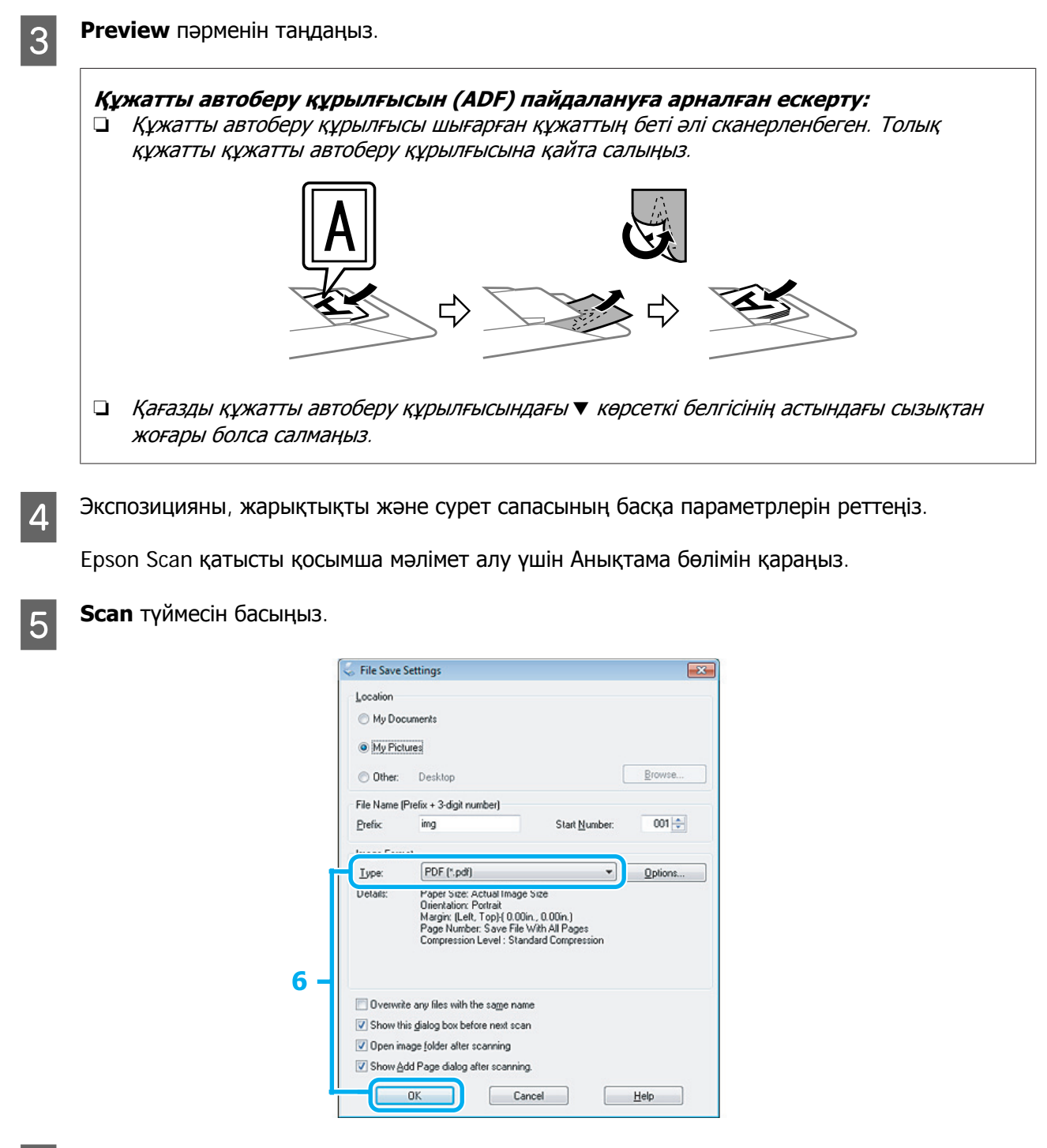

**В РОГ** пішімін Туре параметрі ретінде таңдап, сосын **ОК** түймесін басыңыз.

#### **Ескертпе:**

**Show Add Page dialog after scanning** ұяшығына белгі қойылмаған болса, Epson Scan құжатты Add Page Confirmation терезесін көрсетпестен автоматты түрде сақтайды.

Epson Scan құжатты сканерлеуді бастайды.

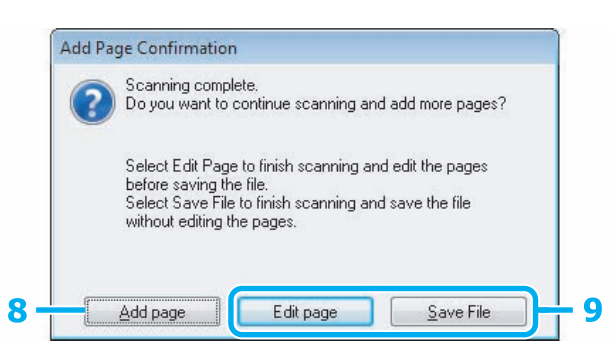

H Қосымша беттерді сканерлегіңіз келсе, **Add page** пәрменін таңдаңыз. Құжатты салып, қайта сканерлеңіз, әр бет үшін қажетінше қайталаңыз.

Сканерлеуді аяқтасаңыз, 9-қадмға өтіңіз.

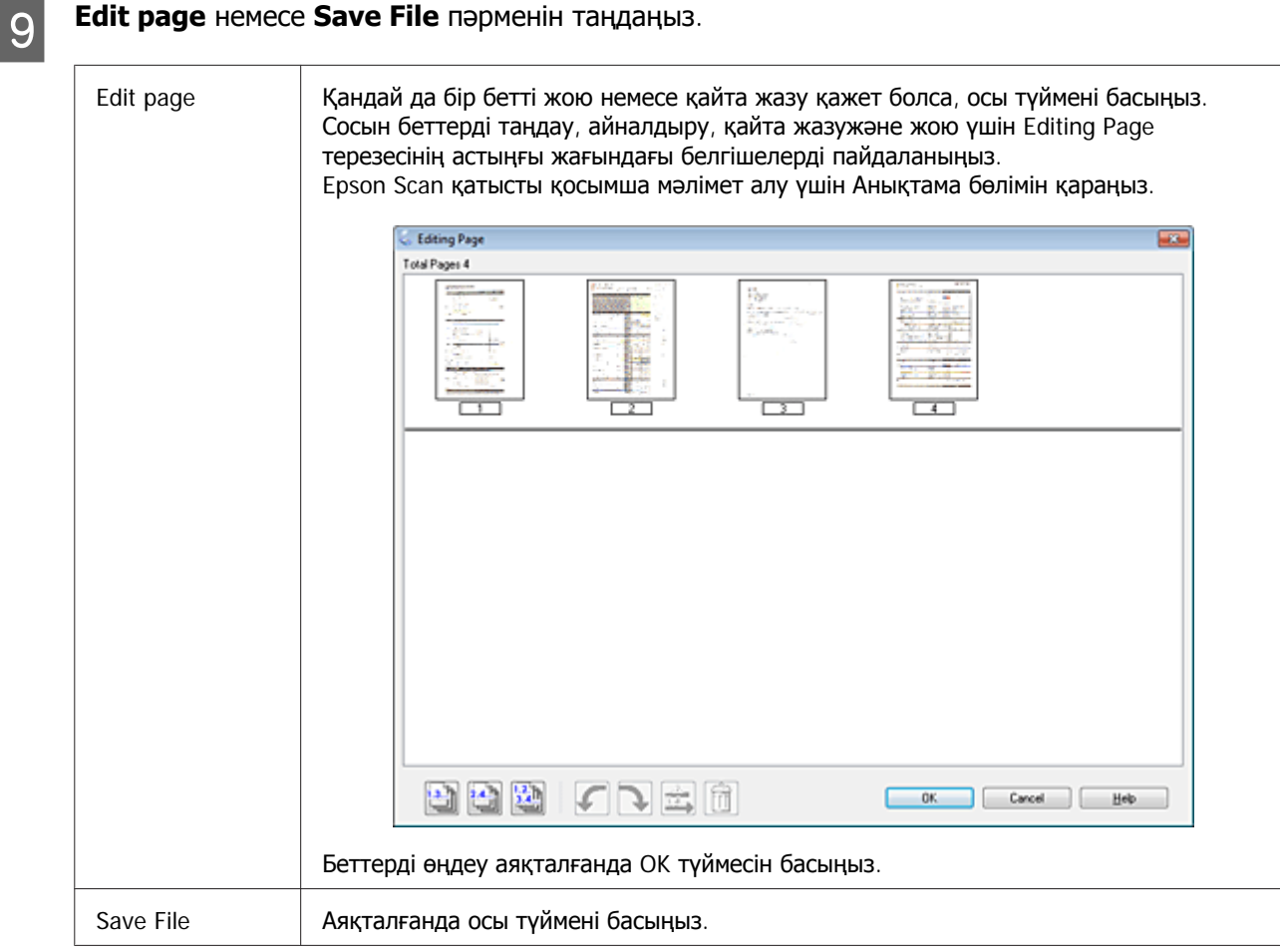

Беттер бір PDF файл ішінде сақталады.

# **Фотосуретті сканерлеу**

Алдымен фотосуретті сканер әйнегіне қойып, Epson Scan бастаңыз.

& "[Сканерлеуді](#page-71-0) бастау" бетте 72

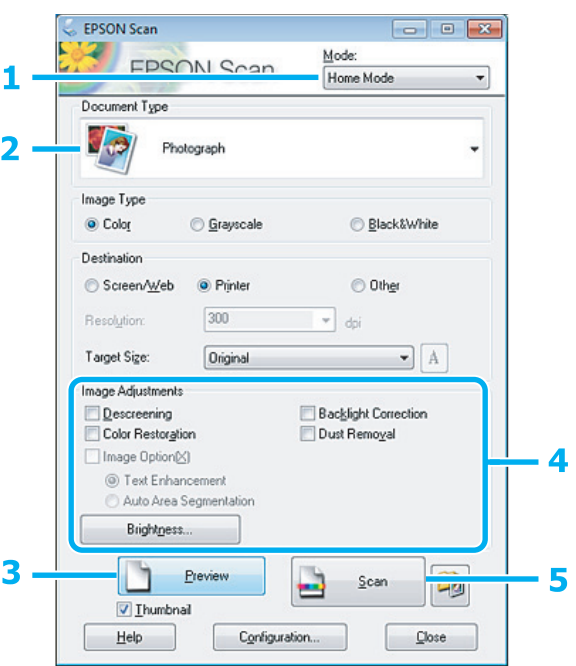

- **A Mode тізімінен Home Mode п**әрменін таңдаңыз.
- **B Document Type параметрі ретінде Photograph пәрменін таңдаңыз.**
- 

**3 Ргеview** пәрменін таңдаңыз.

д Экспозицияны, жарықтықты және сурет сапасының басқа параметрлерін реттеңіз.

Epson Scan қатысты қосымша мәлімет алу үшін Анықтама бөлімін қараңыз.

<span id="page-93-0"></span>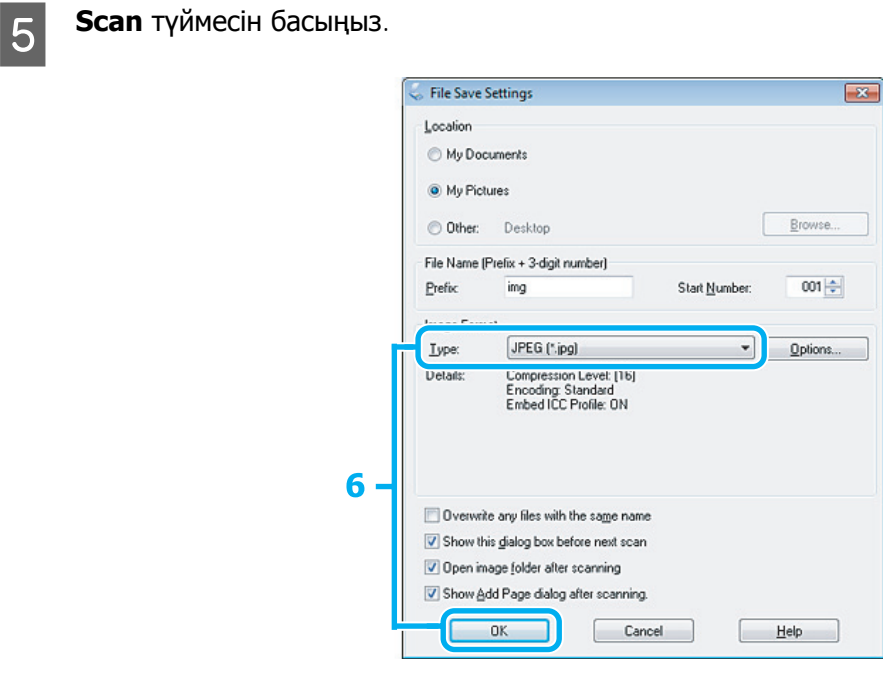

**• JPEG** пішімін Туре параметрі ретінде таңдап, сосын **ОК** түймесін басыңыз.

Сканерленген сурет сақталды.

# **Бағдарламаға қатысты мәлімет**

# **Epson Scan драйверін бастау**

Бұл бағдарлама сканерлеудің барлық аспекттерін бақылауға мүмкіндік береді. Осыны бөлек сканерлеу бағдарламасы ретінде немесе басқа TWAIN-үйлесімді сканерлеу бағдарламасымен бірге пайдалануға болады.

### **Жұмысты бастау жолы**

❏ Windows:

Жұмыс үстеліндегі **EPSON Scan** белгішесін екі рет басыңыз. Бастау түймесінің белгішесін немесе **Start (Бастау)** > **All Programs (Барлық бағдарламалар)** немесе **Programs (Бағдарламалар)** > **EPSON** > **EPSON Scan** > **EPSON Scan** пәрменін таңдаңыз.

❏ Mac OS X: **Applications** > **Epson Software** > **EPSON Scan** пәрменін таңдаңыз.

### **Анықта бөліміне кіру жолы**

Epson Scan драйверіндегі **Help** түймесін басыңыз.

### **Басқа сканерлеу бағдарламасын бастау**

**Ескертпе:** Кейбір елдерде кейбір сканерлеу бағдарламалары болмауы мүмкін.

### **Epson Event Manager**

Бұл өнім түймелердің кез келгенін сканерлеу бағдарламасын ашатындай етіп тағайындауға мүмкіндік береді. Сканерлеу жобаларын расында жылдамдата алатын жиі қолданылатын сканерлеу параметрлерін сақтауға болады.

### **Жұмысты бастау жолы**

❏ Windows:

Бастау түймесін немесе **Start (Бастау)** > **All Programs (Барлық бағдарламалар)** немесе **Programs (Бағдарламалар)** > **Epson Software (Epson бағдарламасы)** > **Event Manager (Оқиғаларды басқару)** пәрменін таңдаңыз.

❏ Mac OS X:

**Applications** > **Epson Software** опциясын таңдап, **Launch Event Manager** белгішесін екі рет басыңыз.

### **Анықта бөліміне кіру жолы**

- ❏ Windows: Экранның жоғарғы оң жақ бұрышындағы белгішесін басыңыз.
- ❏ Mac OS X:

**Menu** > **Help** > **Epson Event Manager Help** пәрменін таңдаңыз.

### **ABBYY FineReader**

Бұл бағдарламалық құрал құжатты сканерлеуге және мәтінді сөз өңдеу бағдарламасында өңдеуге болатын дерекке түрлендіруге мүмкіндік береді.

OCR бағдарламалық құралы төмендегідей құжаттарды немесе мәтінді танымайды немесе тану барысында қиналады.

- ❏ Қолжазба таңбалары
- ❏ Басқа көшірмелерден көшірілген элементтер
- ❏ Факстер
- ❏ Бір-біріне тым жақын орналасқан таңбалар немесе жолдар
- ❏ Кестелердегі немесе асты сызылған мәтін
- ❏ Курсивтік немесе көлбеу қаріптер және 8 өлшемінен төменгі қаріптер
- ❏ Бүктелген немесе қыржымдалған құжаттар

Қосымша мәліметтерді ABBYY FineReader бөлімінен көріңіз.

### **Жұмысты бастау жолы**

❏ Windows:

Бастау түймесін немесе **Start (Бастау)** > **All Programs (Барлық бағдарламалар)** немесе **Programs (Бағдарламалар)** > **ABBYY FineReader** қалтасын > **ABBYY FineReader** таңдаңыз.

❏ Mac OS X:

**Applications** опциясын таңдап, **ABBYY FineReader** белгішесін екі рет басыңыз.

### **Presto! PageManager**

Бұл бағдарламалық құрал фотосуреттер мен құжаттарды сканерлеуге, басқаруға және ортақ пайдалануға мүмкіндік береді.

### **Жұмысты бастау жолы**

❏ Windows:

Бастау түймесін немесе **Start (Бастау)** > **All Programs (Барлық бағдарламалар)** немесе **Programs (Бағдарламалар)** > **Presto! PageManager** қалтасын > **Presto! PageManager** таңдаңыз.

❏ Mac OS X:

**Applications** > **Presto! PageManager** опциясын таңдап, сосын **Presto! PageManager** белгішесін екі рет басыңыз.

# **Факс жіберу**

**Ескертпе:**

PDF Пайдаланушы нұсқаулығы басқа факс функцияларын және Fax режимі мәзірі тізімін көріңіз.

# **FAX Utility кіріспе**

FAX Utility – сөзді өңдеуді немесе факспен тікеле қолданылатын электрондық кестесін басып шығармастан пайдаланатын құжаттар, жоба-жазбалар және кестелер сияқты деректерді жіберу мүмкіндігі бар бағдарлама. Қызметтік бағдарламаны іске қосу үшін келесі процедураны пайдаланыңыз.

### **Windows жүйесі**

Бастау түймесін (Windows 7 және Vista) немесе **Start (Бастау)** (Windows XP) түймесін басып, **All Programs (Барлық бағдарламалар)** опциясын көрсетіп, **Epson Software**, сосын **FAX Utility** параметрін таңдаңыз.

### **Mac OS X**

**System Preference**, **Print & Fax** немесе **Print & Scan**, сосын **FAX** (өнімді) пәрменін **Printer** пәрменінен таңдаңыз. Сосын келесі бойынша басыңыз: Mac OS X 10.6.x, 10.7.x: **Option & Supplies** – **Utility** – **Open Printer Utility** Mac OS X 10.5.x: **Open Print Queue** – **Utility**

#### **Ескертпе:**

Толық мәліметтер алу үшін FAX Utility желілік анықтама бөлімін қараңыз.

# **Телефон желісіне қосылу**

# **Телефон кабелі туралы**

Телефон кабелін келесі интерфейстің техникалық сипаттарымен пайдаланыңыз.

- ❏ RJ-11 Телефон желісі
- ❏ RJ-11 Телефон жиынтығының байланысы

Аймаққа байланысты телефон кабелі өніммен бірге берілуі мүмкін. Егер солай болса, онда сол кабельді пайдаланыңыз.

# **Телефонжелісін тек факс үшін пайдалану**

A Тлефоның қабырғадағы ажыратқышынан шығатын телефон кабелін LINE потына қосыңыз.

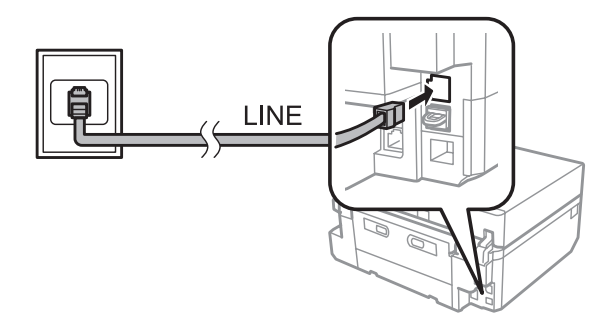

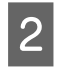

**2 Auto Answer** параметрі **On** күйде тұрғанын тексеріңіз. & "Факстерді [автоматты](#page-106-0) түрде алу үшін орнату" бетте 107

### c **Маңызды:**

Сыртқы телефон өнімге қосылмаған болса, автожауап беру параметрі қосылғанын тексеріңіз. Басқа жағдайда факстарды алу мүмкін емес.

# **Желіні телефон құрылғысымен ортақ пайдалану**

A Тлефоның қабырғадағы ажыратқышынан шығатын телефон кабелін LINE потына қосыңыз.

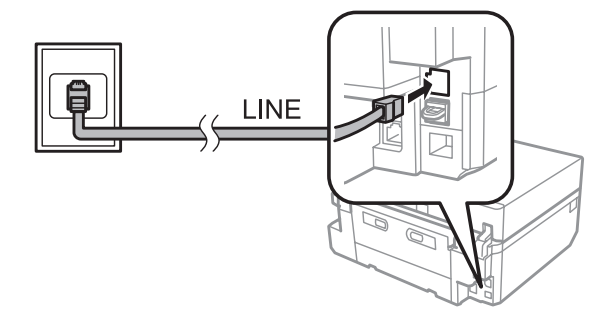

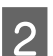

2 Қақпағын алып тастаңыз.

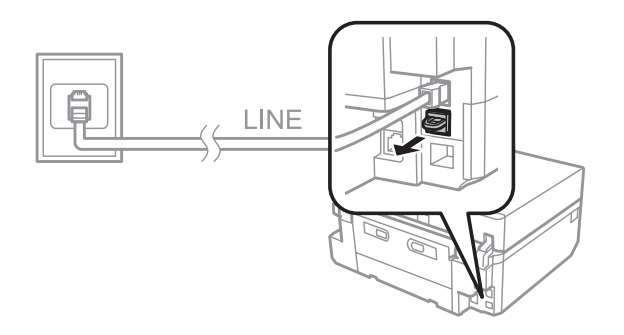

3 Телефонды немесе жауап беру машинасын ШЫҒЫС портына қосыңыз.

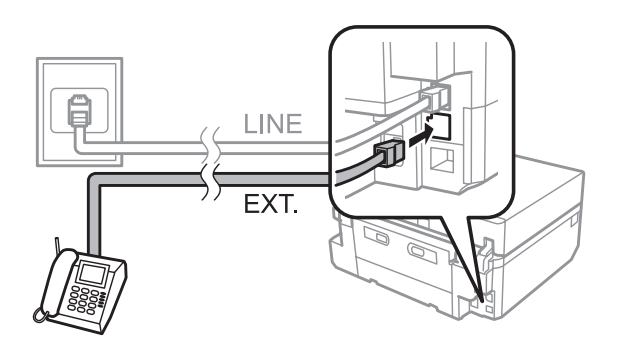

### **Ескертпе:**

Басқа байланысу әдістері үшін PDF Пайдаланушы нұсқаулығы бөлімін қараңыз.

### **Ескертпе:**

- ❏ Басқа байланысу әдістері үшін келесі бөлімді қараңыз.
- ❏ Мәлімттер алу үшін құрылғымен бірге берілген құжаттаманы қараңыз.

### **DSL құрылғысына қосылу**

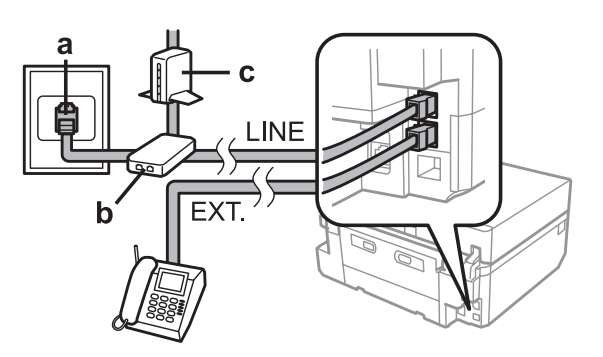

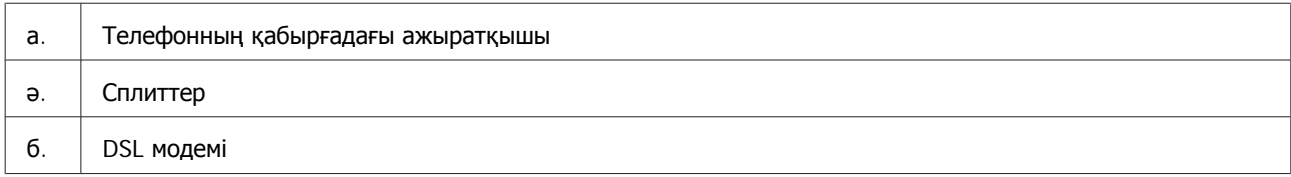

### **ISDN (бір телефон нөмірін) құрылғысына қосылу**

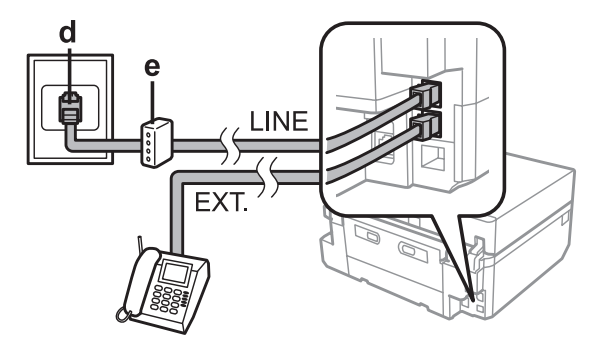

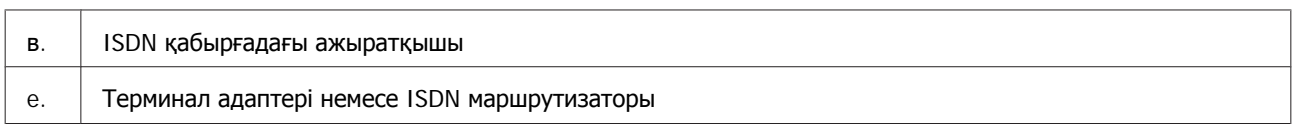

### **ISDN (екі телефон нөмірін) құрылғысына қосылу**

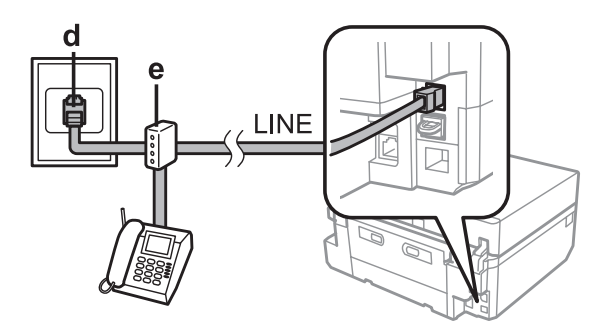

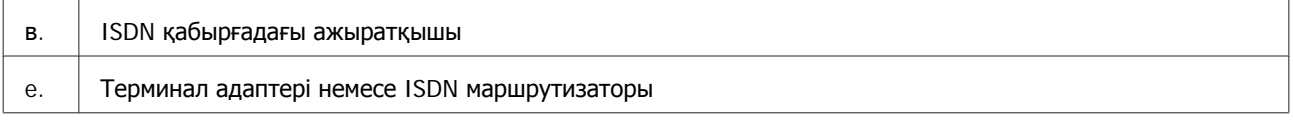

# **Факс байланысын тексеру**

Факстарды жіберу немесе алу үшін өнімнің дайын екендігін тексеруге болады.

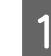

A A4 өлшемді қарапайым қағазды құндаққа салыңыз. & "Қағаз [жүктеу](#page-26-0)" бетте 27

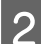

**B Home** мәзірінен Setup режиміне өтіңіз.

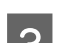

**S Fax Settings** таңдаңыз.

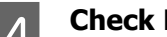

**A** Check Fax Connection таңдаңыз.

 $\overline{5}$  Есепті басып шығару үшін  $\diamond$  түймесін басыңыз.

### **Ескертпе:**

Қателер туралы есеп пайда болса, есептегі шешімдерді пайдаланыңыз.

# **Қуат өшірілгенде ескертеді**

Өнім өшірілгенде өнімнің уақытша жадында сақталған келесі деректер өшіріледі.

- ❏ Факс деретері алынды
- ❏ Факс деретері кейін жіберілуге жоспарланды

❏ Факс деректері автоматты түрде жіберіледі

Сонымен қатар қуат ұзақ уақытқа өшірілетін болса сағатты қайта орнатуға болады. Қуатты кері қосқанда сағатты тексеріңіз.

Өнім қуаттың өшуіне байланысты өшіп қалса, қуат қайта қосылғанда ол автоматты түрде қайта қосылып, дыбыс шығарады. Факстарды автоматты түрде алу режиміне орнатқан болсаңыз (**Auto Answer** – **On**), параметрі де қалпына келтіріледі. Қуат өшуінің алдындағы жағдайға байланысты ол қайта қосылмауы мүмкін.

# **Факс функцияларын орнату**

# **Жылдам теру енгізулерін орнату**

Факс жіберу кезінде факсті алушылар санын жылдам таңдауға мүмкіндік беретін жылдам теру тізімін жасауға болады. 60-қа жуық біріктірілген жылдам теру және топтық теру жазбалары тіркеледі.

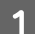

A **Home** мәзірінен Fax режиміне өтіңіз.

**S Contacts** түймесін басыңыз.

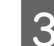

**S** Add/Edit Contacts таңдаңыз.

**A Speed Dial Setup** таңдаңыз. Жылдам теруді енгізу қол жетімді сандарын көресіз.

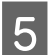

**Б** Тіркеу қажет жылдам теруді енгізу санын таңдаңыз. 60 жазбаларға дейін тіркеуге болады.

**6** Телефон нөмірін енгізіңіз. 64 сандарға дейін енгізуге болады.

#### **Ескертпе:**

Дефис ("-") теру барысында аз уақыт кідіріске әсер етеді. Кідірту қажет болғанда ғана оны телефон нөмірлеріне қосыңыз. Сандар арасында енгізілген бос аралықтар теру кезінде еленбейді.

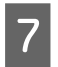

**Pone** таңдаңыз.

8 Жылдам теру жазбасын агықтау үшін атты енгізіңіз. 30 таңбаларға дейін енгізуге болады.

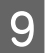

I Атты тіркеу үшін **Done** түймесін басыңыз.

## **Жылдам теру жазбаларын орнату**

Факсті бірнеше алушыларға бір мезгілде жіберуге мүмкіндік беретін жылдам теру жазбаларын топқа қосуға болады. 60-қа жуық біріктірілген жылдам теру және топтық теру жазбалары енгізіледі.

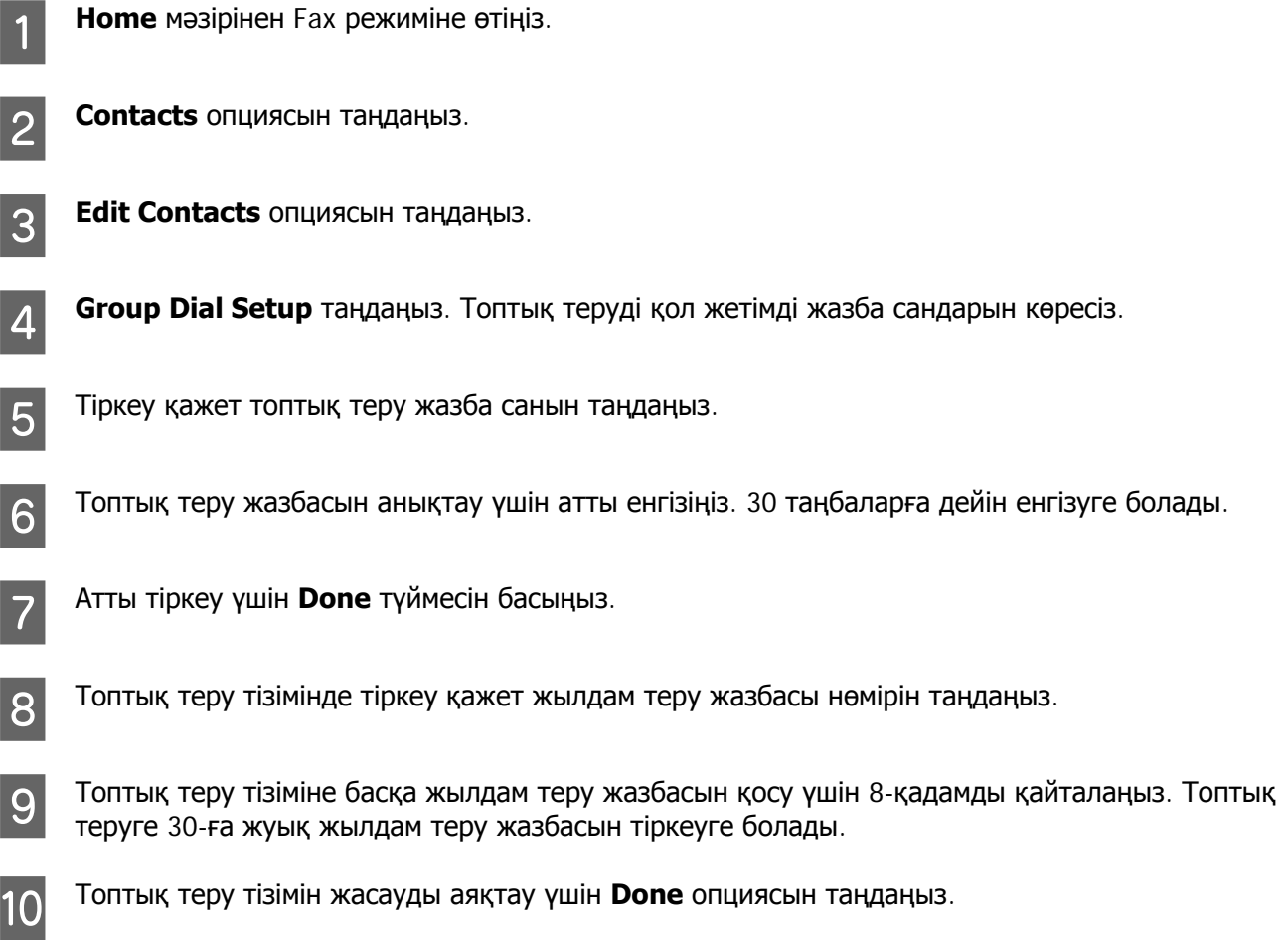

# **Тақырып туралы ақпаратты жасау**

Телефон нөміріңіз немесе атыңыз сияқты ақпаратты қосып факс жасауға болады.

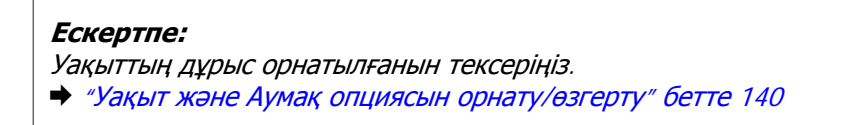

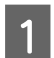

A **Home** мәзірінен Setup режиміне өтіңіз.

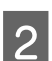

B **Fax Settings** таңдаңыз.

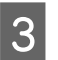

**3 Communication** таңдаңыз.

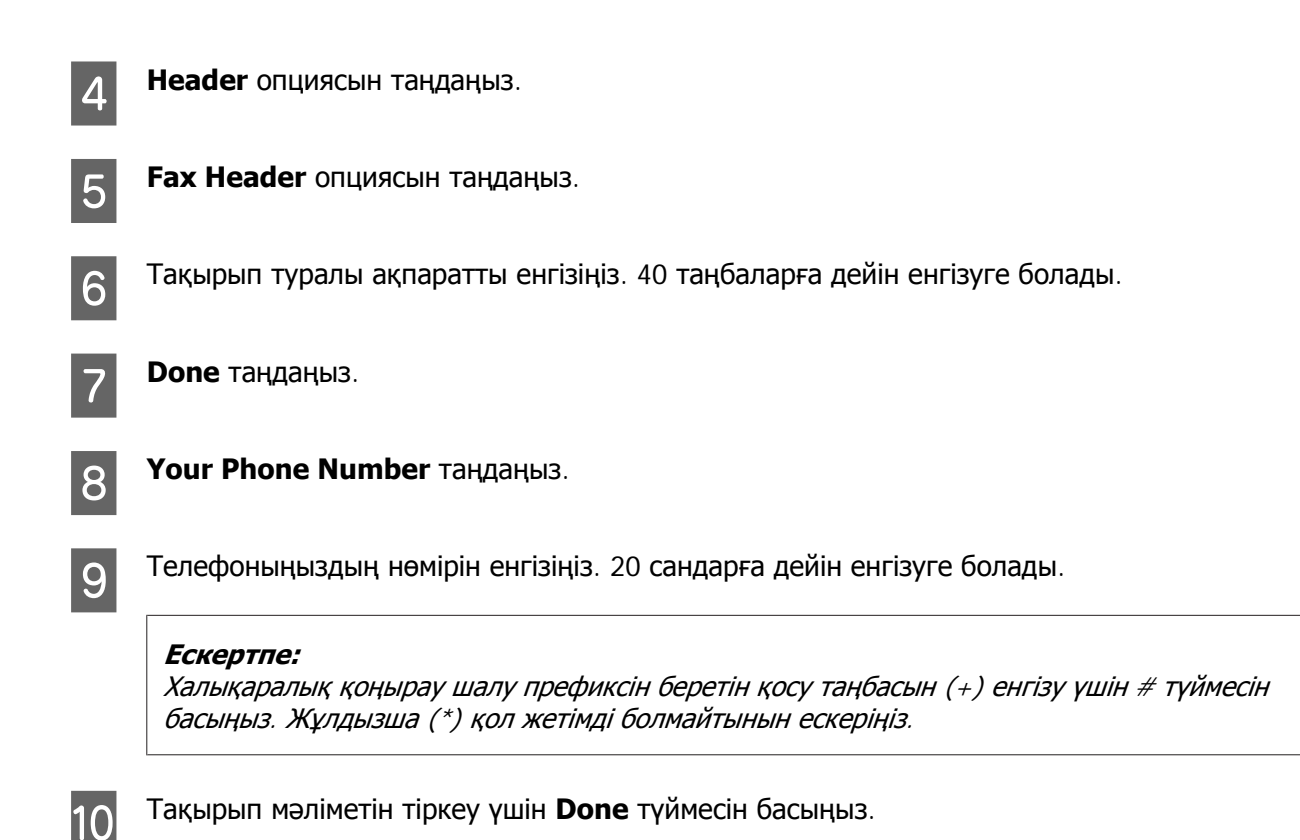

# **Факстер жіберу**

# **Нөмірді енгізіп факстерді жіберу**

A Түпнұсқаны Құжатты автоберу құрылғысына немесе сканер әйнегіне орнатыңыз. & "[Түпнұсқаларды](#page-39-0) орнату" бетте 40

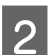

**B Home** мәзірінен Fax режиміне өтіңіз.

C СКД экранындағы **Enter Fax Number** аймағын түртіңіз.

D Факс нөмірін енгізіп, **Done** опциясын таңдаңыз. 64 сандарға дейін енгізуге болады.

### **Ескертпе:**

- ❏ Пайдаланылған соңғы факс нөмірін көрсету үшін **Redial** түймесін басыңыз.
- ❏ Тақырып туралы ақпарат енгізілігенін тексеріңіз. Кейбір факсимильді құрылғылар тақырып туралы ақпаратты қамтымайтын кіріс факстарын автоматты түрде қабылдамайды.

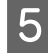

**E ▼ түймесін басыңыз да, Color немесе B&W** опциясын таңдап, қажет болса басқа параметрлерді өзгертіңіз.

F Жіберуді бастау үшін <sup>x</sup> түймесін басыңыз.

### **Ескертпе:**

Факс нөмірі бос емес болса немесе басқа бір себеп болса, бұл өнім бір минуттан соң нөмірді қайта тереді. Нөмірді жылдам қайта теру үшін **Redial** түймесін басыңыз.

# **Жылдам теру/топтық теру функциясын пайдаланып факстарды жіберу**

Жылдам теру/топтық теру функциясын пайдаланып факстарды жіберу үшін төмендегі нұсқауларды орындаңыз.

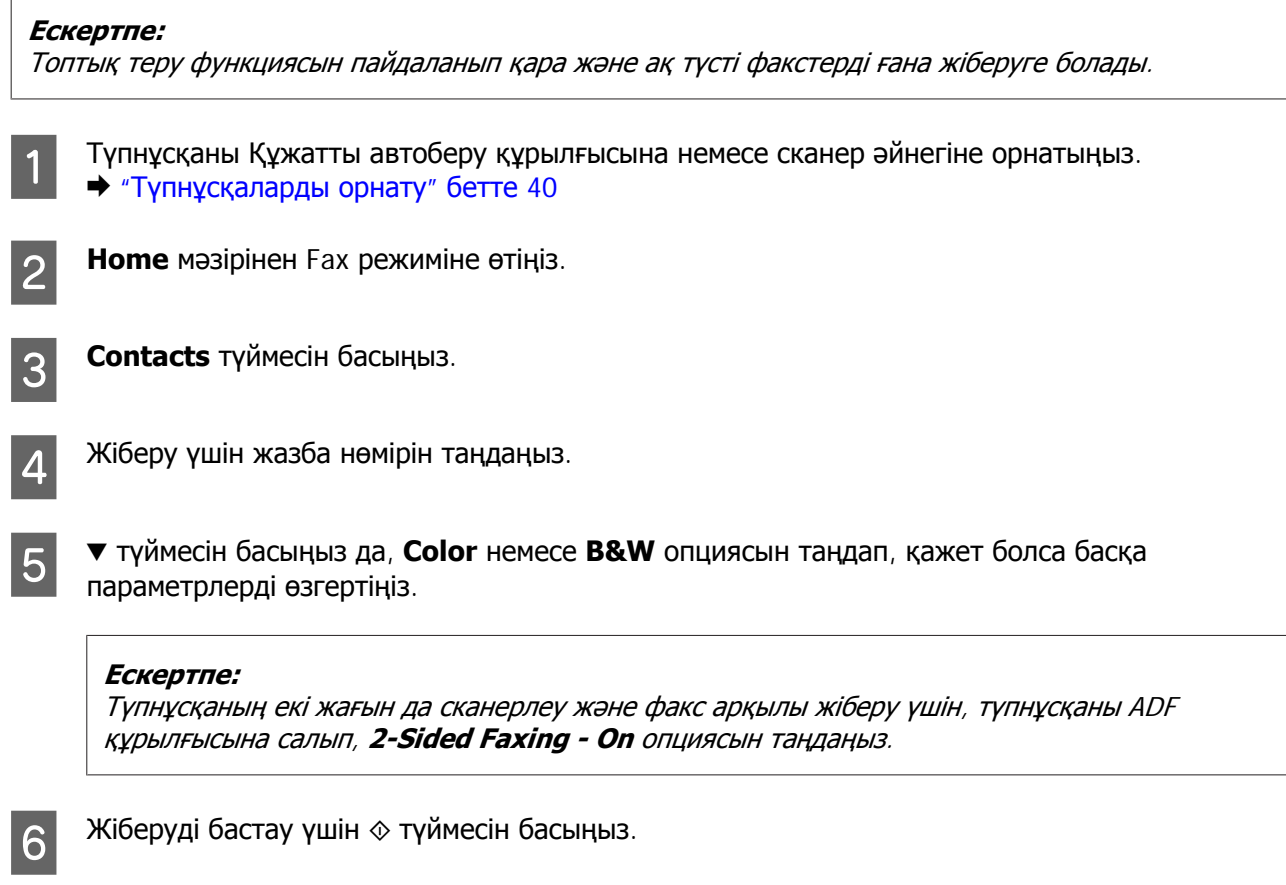

# **Факстарды кеңінен тарату құралы арқылы жіберу**

Кеңінен тарату мүмкіндігі бір факсті жылдам теру/топтық теру немесе факс нөмірлерін енгізу арқылы бірнеше нөмірге (30-ға дейін) оңай жіберуге мүмкіндік береді. Факстарды кеңінен тарату үшін төмендегі нұсқауларды орындаңыз.

### **Ескертпе:**

Тек қара және ақ түсті факстерді жіберуге болады.

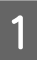

A Түпнұсқаны Құжатты автоберу құрылғысына немесе сканер әйнегіне орнатыңыз. & "[Түпнұсқаларды](#page-39-0) орнату" бетте 40

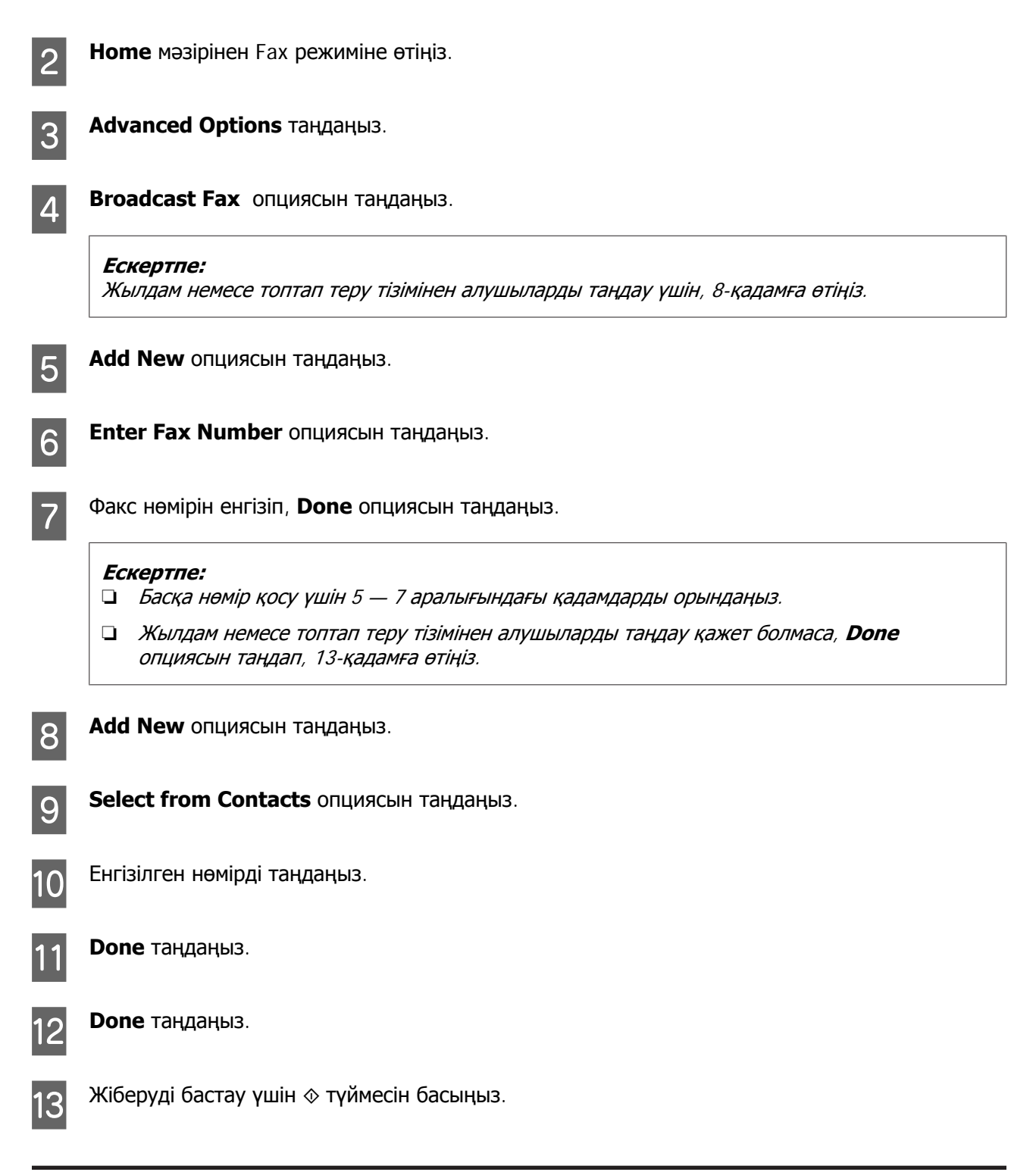

## **Факсті көрсетілген уақытта жіберу**

Факсті белгілі бір уақытта жіберу үшін төмендегі нұсқауларды орындаңыз.

```
Ескертпе:
❏ Уақыттың дұрыс орнатылғанын тексеріңіз.
   & "Уақыт және Аумақ опциясын орнату/өзгерту" бетте140
```
❏ Тек қара және ақ түсті факстерді жіберуге болады.

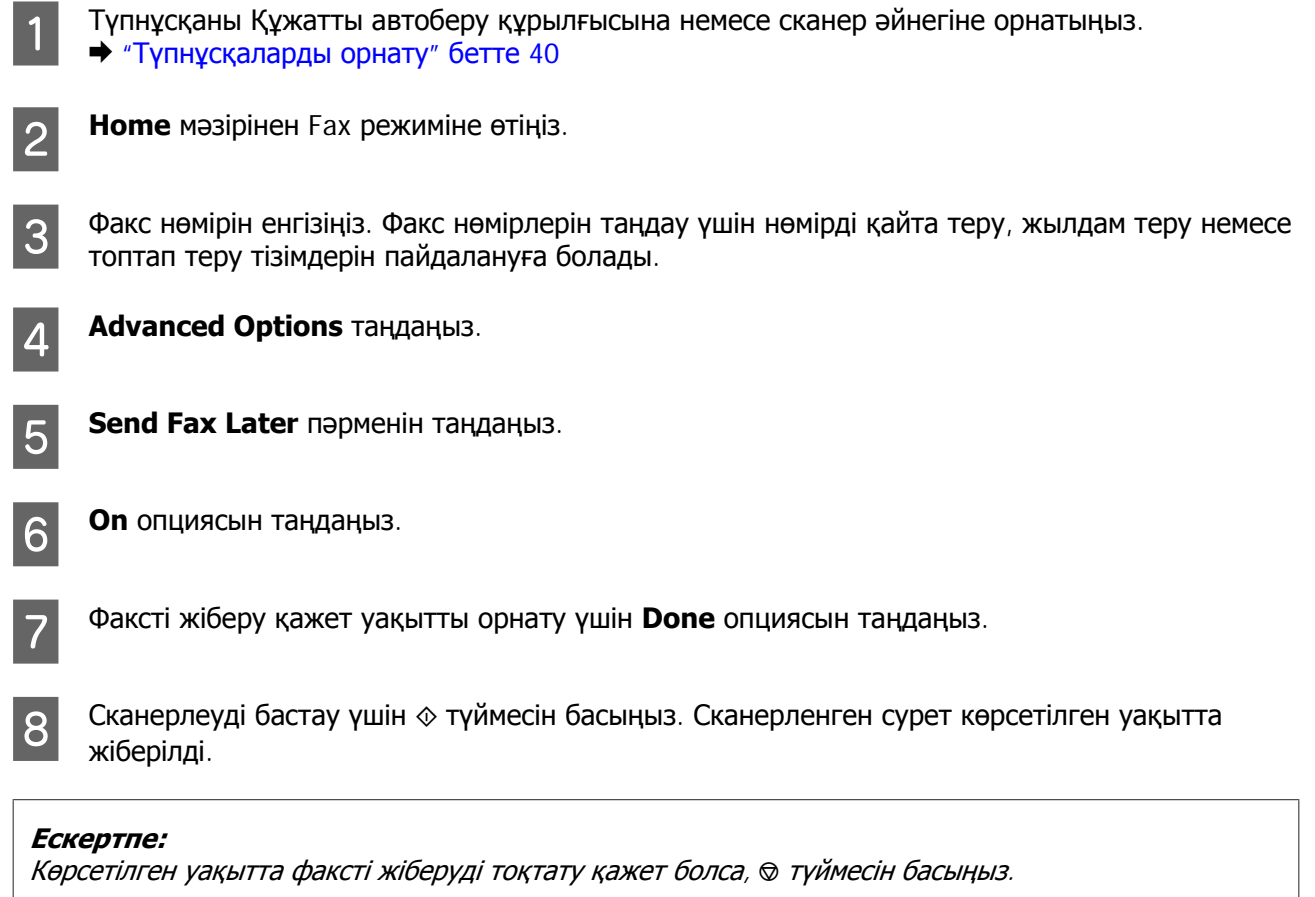

# **Факсті қосылған телефоннан жіберу**

Алушыда телефон мен факс үшін бір нөмірді пайдаланатын болса, тұтқаны қоймай, телефонмен сөйлесе отырып факсті жіберуге болады.

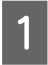

A Түпнұсқаны Құжатты автоберу құрылғысына немесе сканер әйнегіне орнатыңыз. & "[Түпнұсқаларды](#page-39-0) орнату" бетте 40

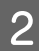

**В Өнімге қосылған телефоннан нөмірді теріңіз.** 

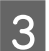

C Өнімнің басқару тақтасында **Send** түймесін басыңыз.

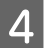

 $\Lambda$  Факс жіберу үшін  $\otimes$  түймесін басыңыз.

<span id="page-106-0"></span>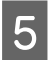

E Телефон тұтқасын қойыңыз.

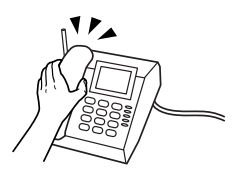

# **Факстерді алу**

# **Факстерді автоматты түрде алу үшін орнату**

Факстарды автоматты түрде алу параметрлерін орнату үшін төмендегі нұсқауларды орындаңыз.

Факстарды автоматты түрде алу параметрлерін орнату үшін төмендегі нұсқауларды орындаңыз. Факстерді қолмен алу жөніндегі нұсқауларды алу үшін PDF Пайдаланушы нұсқаулығы бөлімін қараңыз.

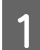

A A4 өлшемді қарапайым қағазды құндаққа салыңыз.

& "Қағаз [жүктеу](#page-26-0)" бетте 27

B **Auto Answer** параметрі **On** күйде тұрғанын тексеріңіз. **Setup** > **Fax Settings** > **Receive Settings** > **Auto Answer** > **On**

#### **Ескертпе:**

❏ Жауап беру құрылғысы осы өнімге тікелей қосылған болса, келесі процедураны пайдаланып **Rings to Answer** функциясы дұрыс орнатылғанын тексеріңіз.

- ❏ Елге байланысты **Rings to Answer** функциясы қол жетімді болмауы мүмкін.
- **3 Ноте** мәзірінен Setup режиміне өтіңіз.

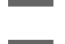

**Fax Settings** таңдаңыз.

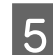

**Communication таңдаңыз.** 

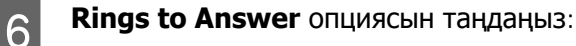

G Қоңыраулар санын таңдау үшін + немесе – түймесін басып, **Done** опциясын таңдаңыз.

### c **Маңызды:**

Жауап беру құрылғысы қоңырауды қабылдау үшін қажетті бірнеше сигналдарды таңдаңыз. Ол төртінші қоңыраудан соң жауап беру үшін орнатылған болса, өнімді бесінші немесе одан кейінгі қоңыраудан соң жауап беру үшін орнатыңыз. Басқа жағдайда жауап беру құрылғысы дауыстық қоңырауларды қабылдамауы мүмкін.

### **Ескертпе:**

Қоңырауды алатын сіз, ал екінші жақ факс жіберуші болғанда, жауап беру құрылғысы қоңырауға жауап беріп жатқан кезде де, өнім факсті автоматты түрде алады. Егер тұтқаны алатын болсаңыз, сіз тұтқаны алғанша байланыс орнатылғаны туралы хабар СҚД экранында пайда болғанша күтіңіз. Егер басқа жақ қоңырау шалушы болса, телефон әдеттегідей пайдаланылады немесе жауап беру құрылғысында хабар қалдыруға болады.

## **Факстерді қолмен алу**

Телефоныңыз өнімге қосылса және Автожауап беру режимі Off режиміне орнатылған болса, байланыс орнатылған соң факс деректерін алуға болады.

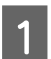

A A4 өлшемді қарапайым қағазды құндаққа салыңыз.

& "Қағаз [жүктеу](#page-26-0)" бетте 27

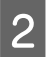

Телефонға қоңырау келгенде, телефонды өнімге қосылған күйде қалдырыңыз.

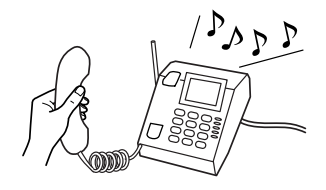

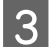

C Факс дыбысын естіген кезде, **Receive** опциясын таңдаңыз.

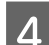

Факсты қабылдау үшін  $\Diamond$  түймесін басып, телефонды ілгегіне қойыңыз.

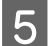

 $\overline{5}$  Факстарды басып шығару үшін  $\diamond$  түймесін басыңыз.

# **Факсті сұрау арқылы алу**

Бұл сіз қоңырау шалған факс ақпараттық қызметінен факс алуға мүмкіндік береді.

Факсті сұрау арқылы алу үшін төмендегі нұсқауларды орындаңыз.

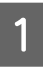

A A4 өлшемді қарапайым қағазды құндаққа салыңыз. & "Қағаз [жүктеу](#page-26-0)" бетте 27

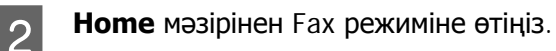

**S** Advanced Options таңдаңыз.

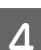

D **Polling** опциясын, сосын **On** опциясын таңдаңыз.

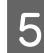

5 Факс нөмірін енгізіңіз.
#### **Факс жіберу**

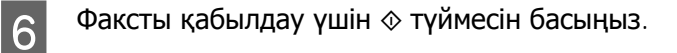

 $\overline{z}$  Қабылданған факсты басып шығару үшін  $\otimes$  түймесін басыңыз.

# **Есептерді басу**

Факс есебін басып шығару үшін төмендегі нұсқауларды орындаңыз.

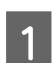

А4 өлшемді қарапайым қағазды құндаққа салыңыз. & "Қағаз [жүктеу](#page-26-0)" бетте 27

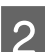

**B Home** мәзірінен Fax режиміне өтіңіз.

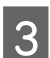

**CO <b>Advanced Options** таңдаңыз.

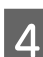

**D Fax Report** таңдаңыз.

**Басып шығару қажет элементті таңдаңыз.** 

**Ескертпе:** Тек **Fax Log** экранда көрінеді.

 $\begin{bmatrix} 6 \end{bmatrix}$  Таңдалған есепті басып шығару үшін  $\otimes$  түймесін басыңыз.

# **Факс режимі мәзірінің тізімдері**

Факс режимі мәзірінің тізімдері астындағы бөлімді қараңыз.  $\rightarrow$  **["Fax Mode"](#page-114-0) бетте 115** 

# **Қосымша функциялар**

More Functions мүмкіндігі басып шығаруды оңай және қызықты ететін көптеген арнайы мәзірлермен қамтамасыз етеді! Қосымша мәліметтер алу үшін More Functions опциясын, одан кейін әрбір мәзірді таңдап, СКД экранындағы нұсқауларды орындаңыз.

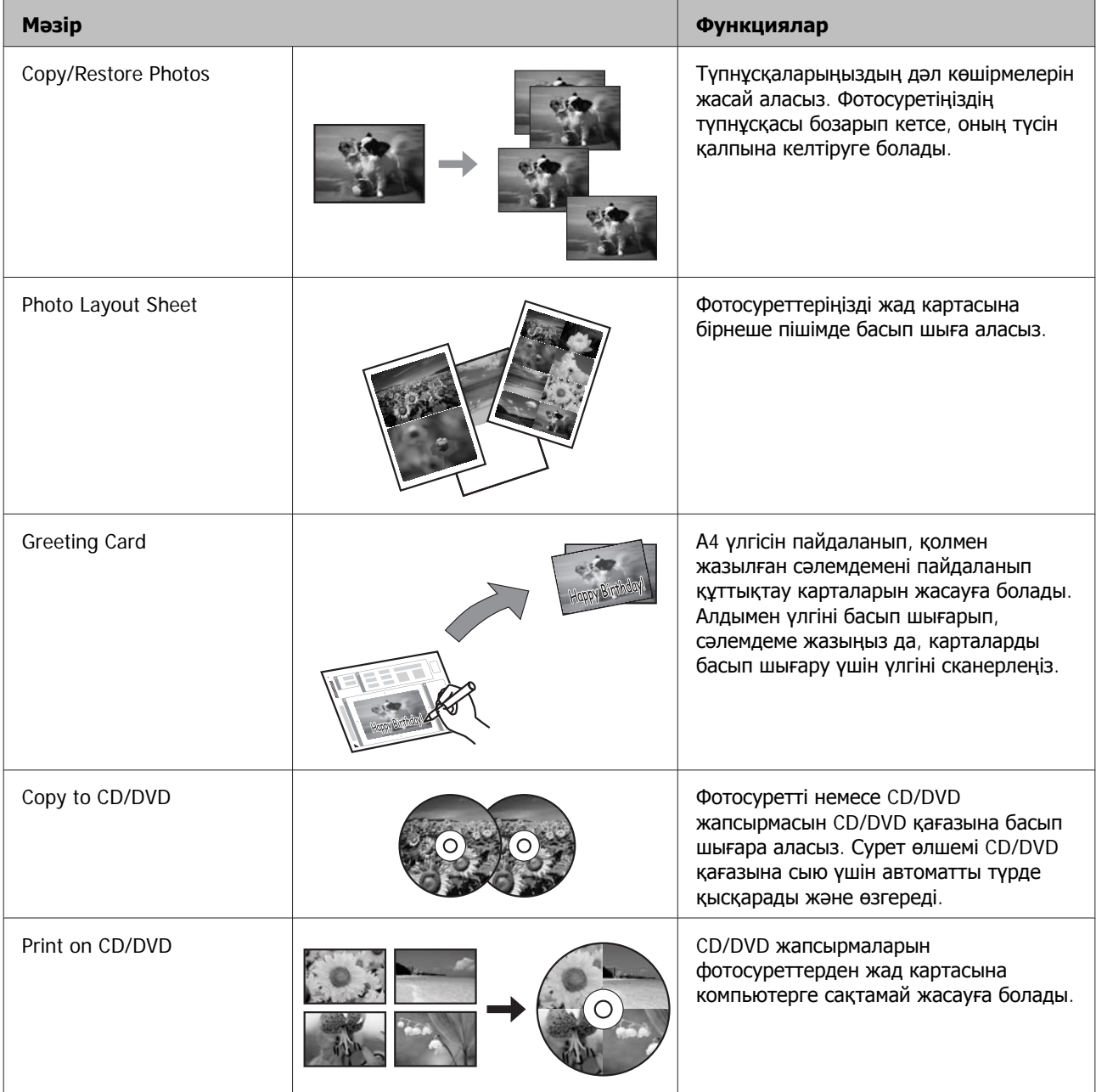

#### **Қосымша функциялар**

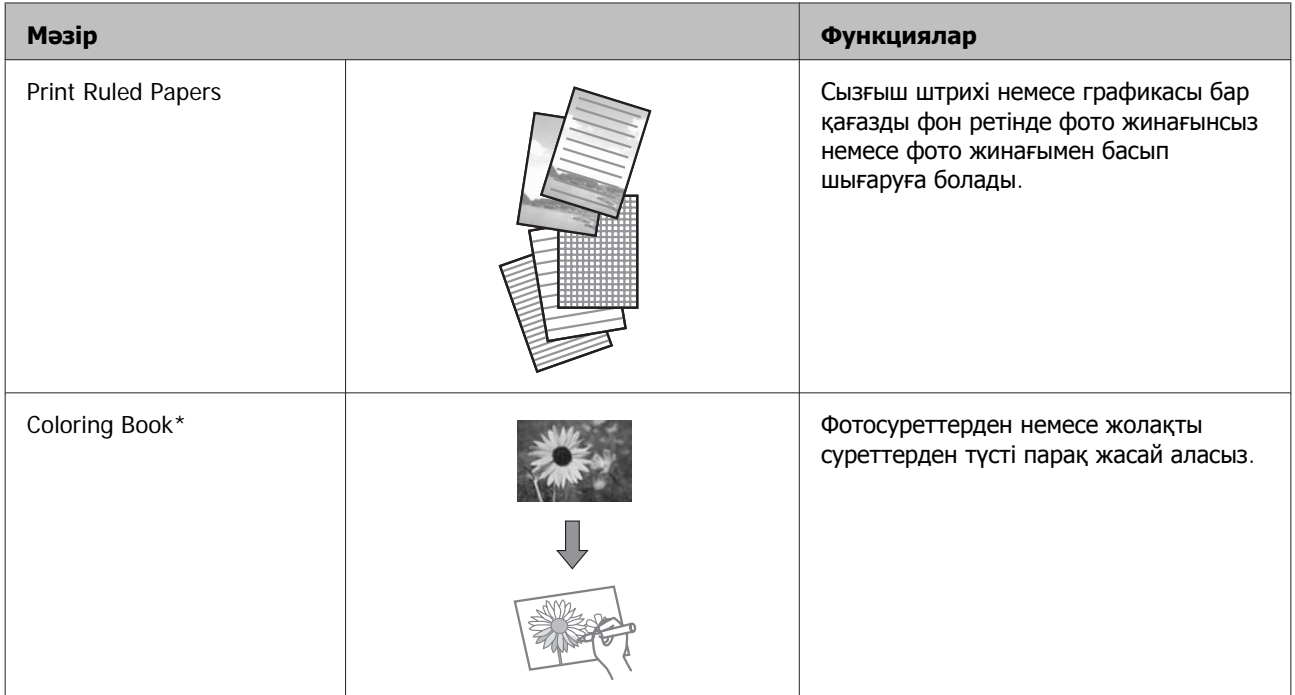

\* Өзіңіз жасаған сызбалар мен суреттер үшін тек **Coloring Book** функциясын пайдаланыңыз. Авторлық құқығы бар материалды пайдаланған кезде, жеке қолданысқа арналған баспаны басқару заңдарын ескеріңіз.

Осы өнімді принтер, көшіргіш құрылғы, сканер және факс сияқты пайдалануға болады. Принтер функциясынан басқа осы функциялардың бірін пайдаланғанда басқару тақтасындағы сәйкес келетін Режим түймесін басып қажетті фукнцияны таңдаңыз. Әр режимнің басты экраны режимді таңдағанда пайда болады.

# **Көшіру режимі**

**Ескертпе:**

Үлгіге байланысты кейбір функциялар табылмауы мүмкін.

#### **Қағаз және көшірме параметрлері**

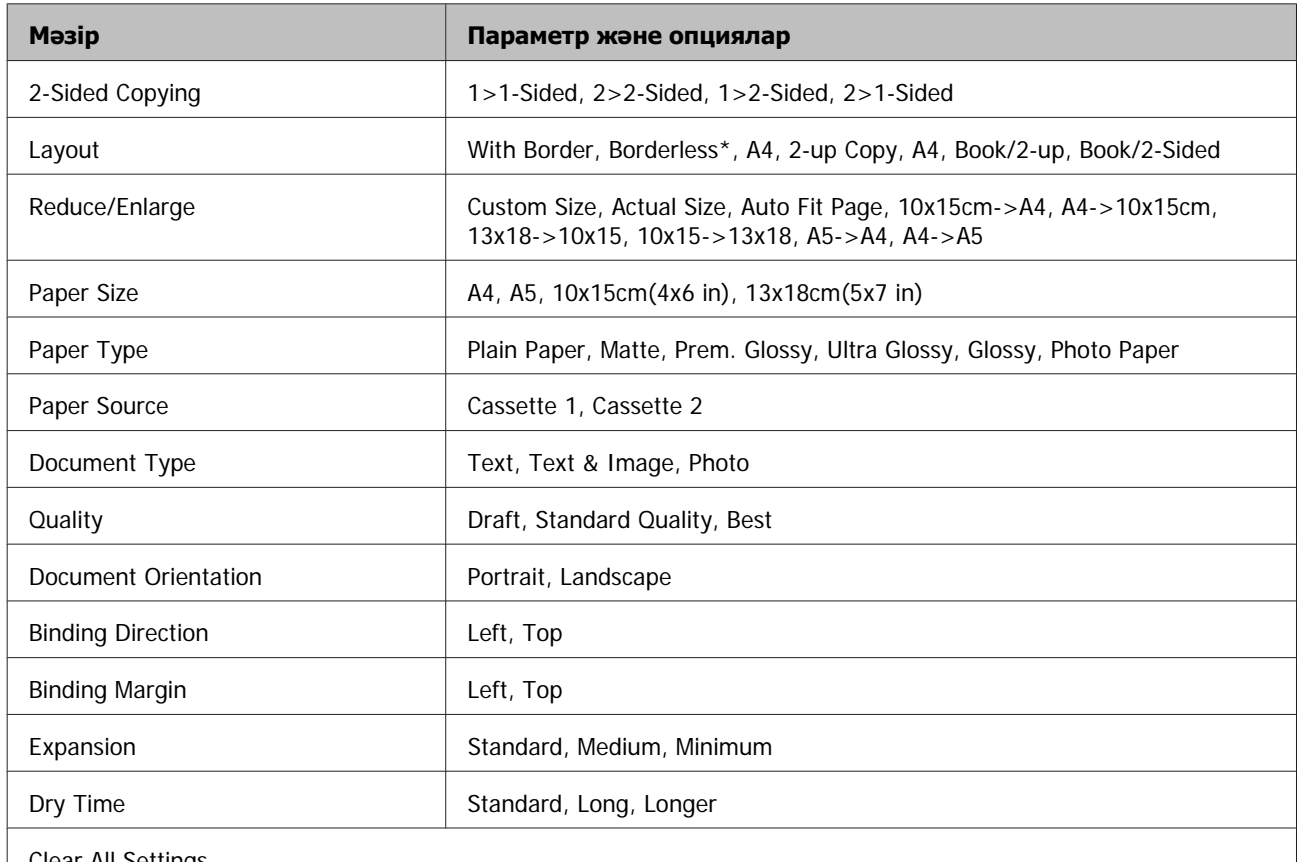

Clear All Settings

\* Суретіңіз парақ бетіне толық сәйкес келуі үшін аздап үлкейеді және қысқарады. Басып шығару барысында баспаның төменгі және жоғарғы бөліктерінде баспа сапасы нашар болуы немесе сия жағылып қалған болуы мүмкін.

## **Фотосуреттер басып шығару режимі**

**Ескертпе:** Үлгіге байланысты кейбір функциялар табылмауы мүмкін.

# **XP-700 Series/XP-800 Series**

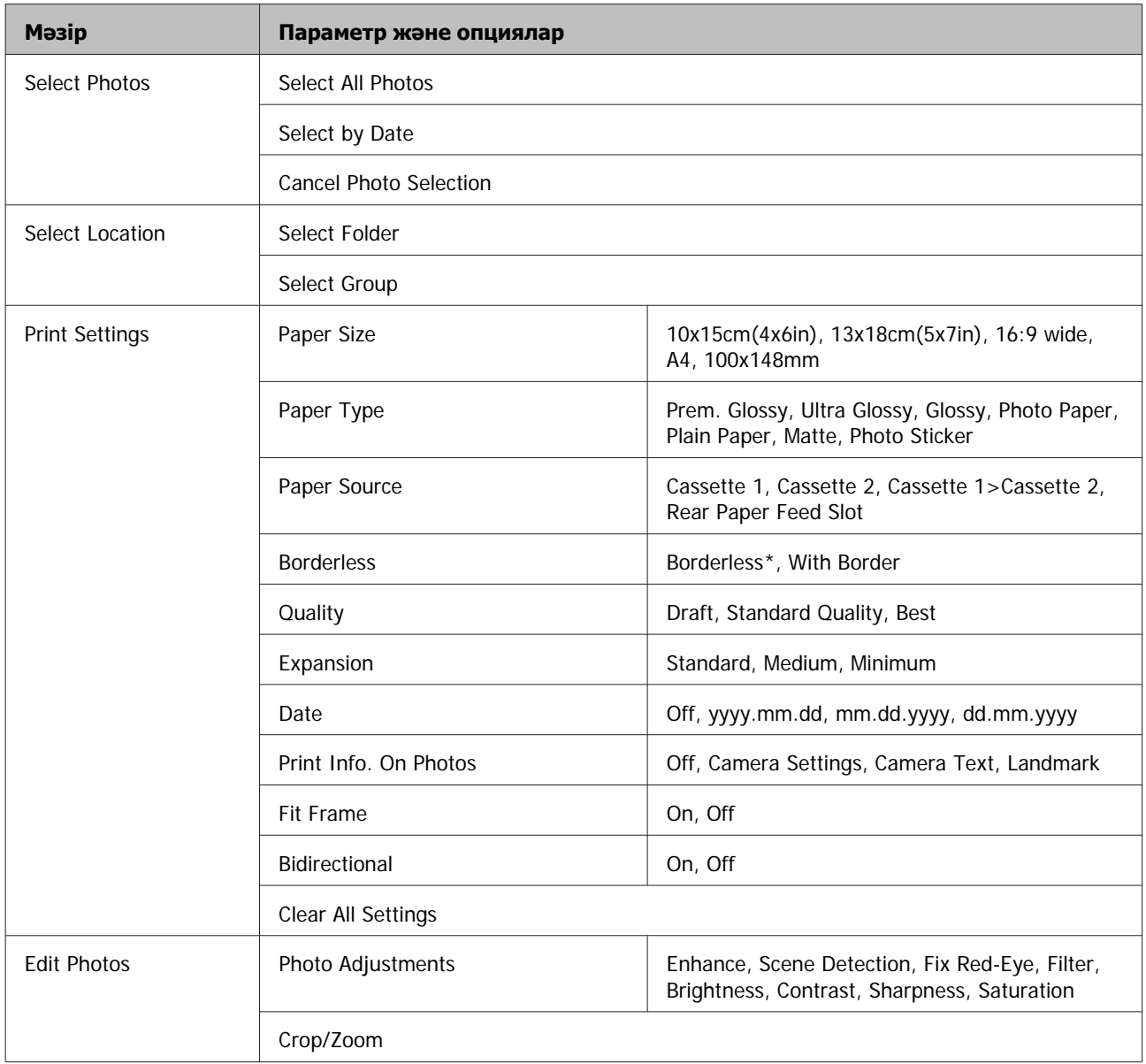

\* Суретіңіз парақ бетіне толық сәйкес келуі үшін аздап үлкейеді және қысқарады. Басып шығару барысында баспаның төменгі және жоғарғы бөліктерінде баспа сапасы нашар болуы немесе сия жағылып қалған болуы мүмкін.

### **XP-600 Series**

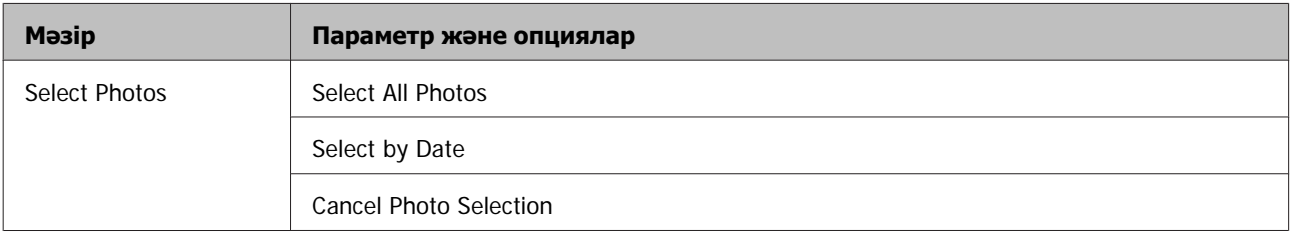

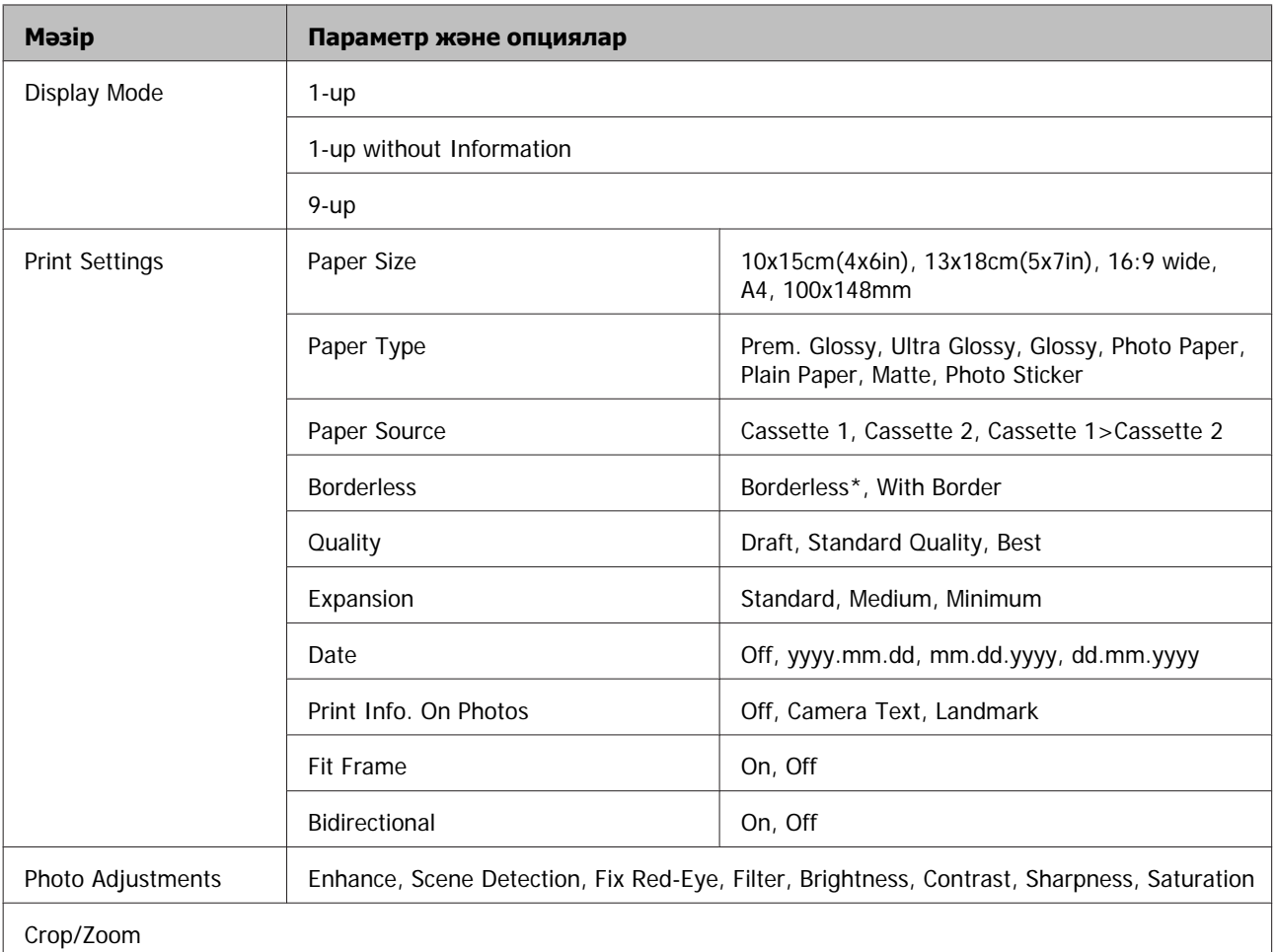

\* Суретіңіз парақ бетіне толық сәйкес келуі үшін аздап үлкейеді және қысқарады. Басып шығару барысында баспаның төменгі және жоғарғы бөліктерінде баспа сапасы нашар болуы немесе сия жағылып қалған болуы мүмкін.

# **Сканерлеу режимі**

**Ескертпе:** Үлгіге байланысты кейбір функциялар табылмауы мүмкін.

<span id="page-114-0"></span>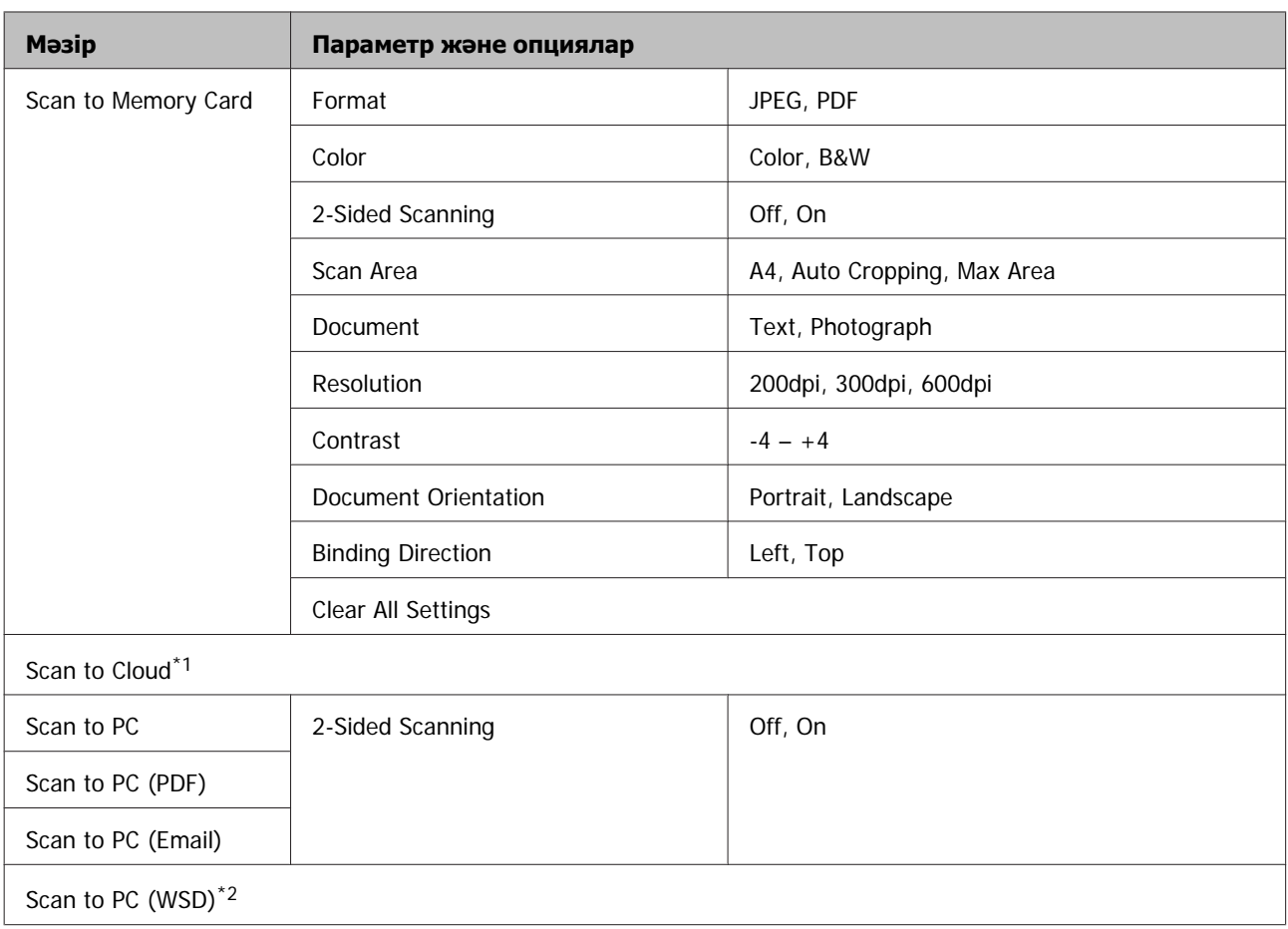

\*1 Scan to Cloud туралы нұсқауларды Epson Connect нұсқаулығынан көріңіз.

 $\rightarrow$  ["Epson Connect](#page-8-0) қызметін пайдалану" бетте 9

\*2 Windows 7 немесе Vista жүйесінің ағылшынша нұсқаларымен жұмыс істейтін компьютерлер үшін қол жетімді.

# **Fax Mode**

#### **Ескертпе:**

Бұл функциялар тек факс функциясы бар үлгілерде ғана қол жетімді.

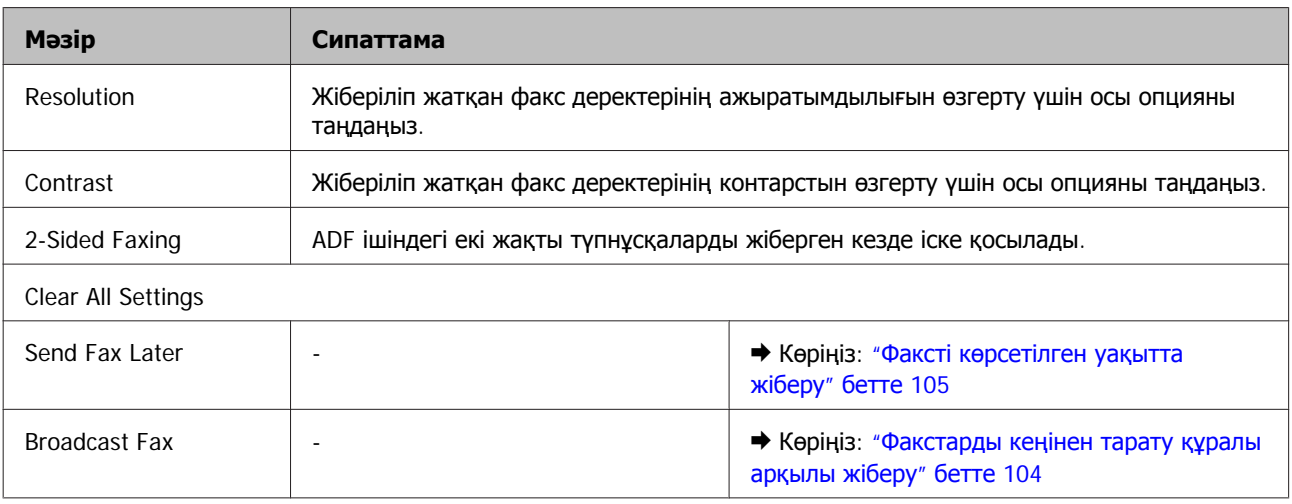

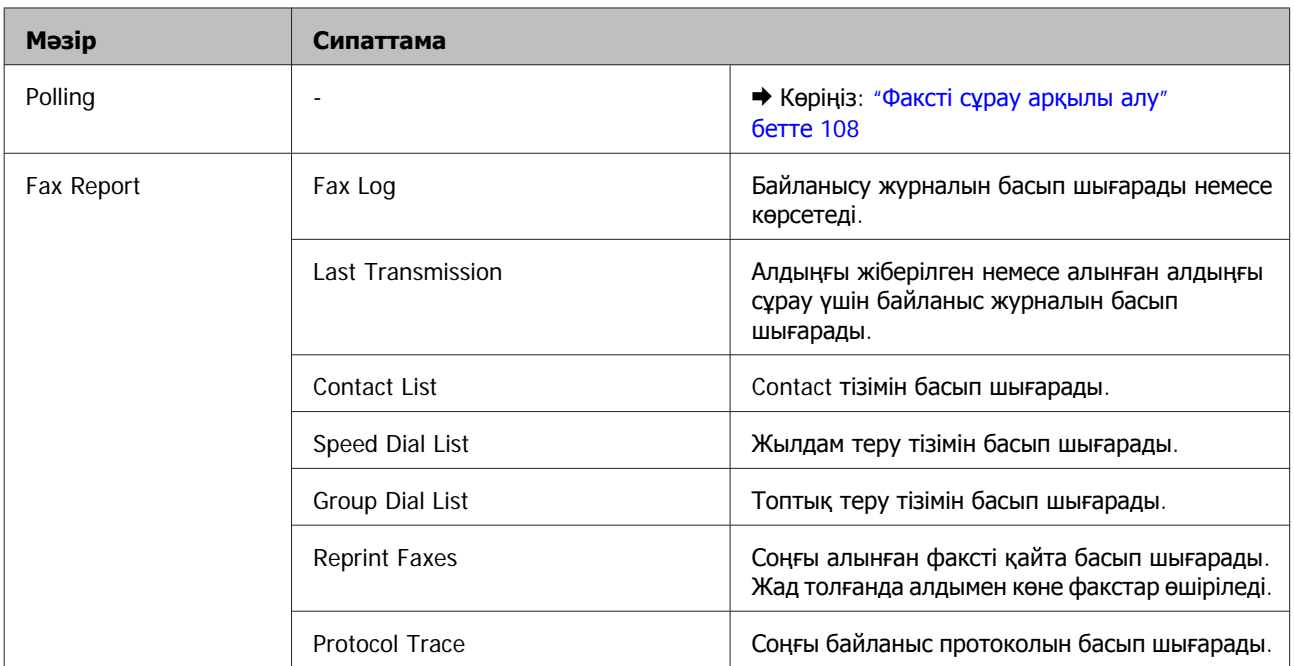

# **Қосымша функциялар режимі**

**Ескертпе:**

Үлгіге байланысты кейбір функциялар табылмауы мүмкін.

## **XP-700 Series/XP-800 Series**

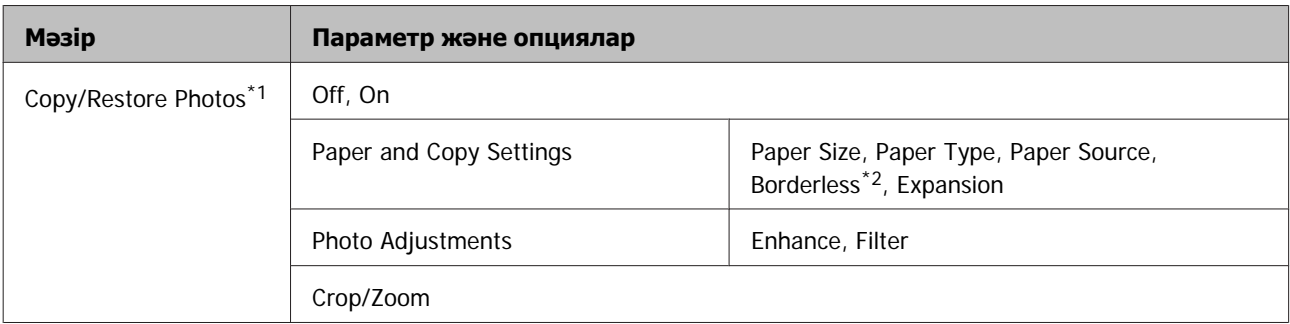

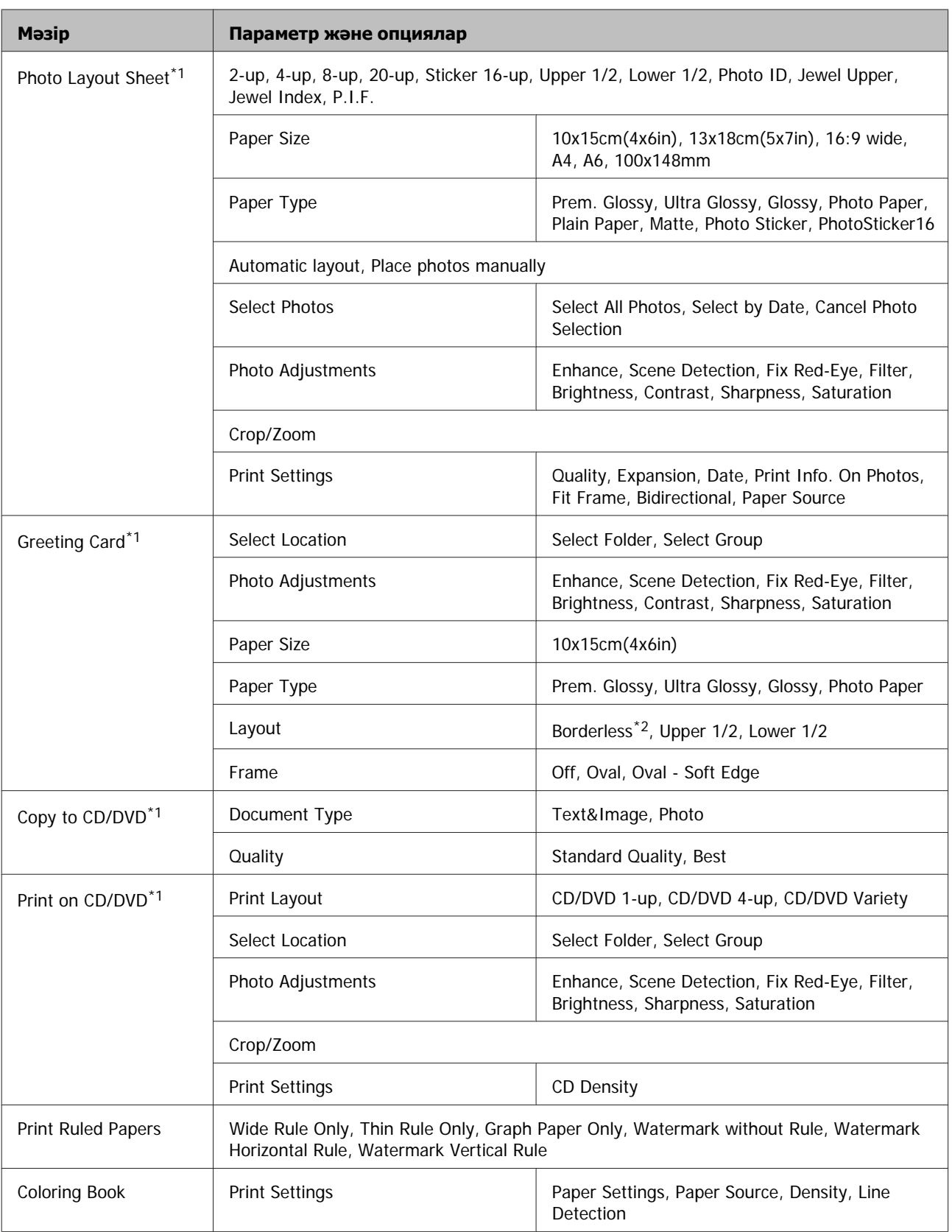

\*1 Мәзір иерархиясы өнім түріне байланысты әр түрлі болады.

\*2 Суретіңіз парақ бетіне толық сәйкес келуі үшін аздап үлкейеді және қысқарады. Басып шығару барысында баспаның төменгі және жоғарғы бөліктерінде баспа сапасы нашар болуы немесе сия жағылып қалған болуы мүмкін.

## **XP-600 Series**

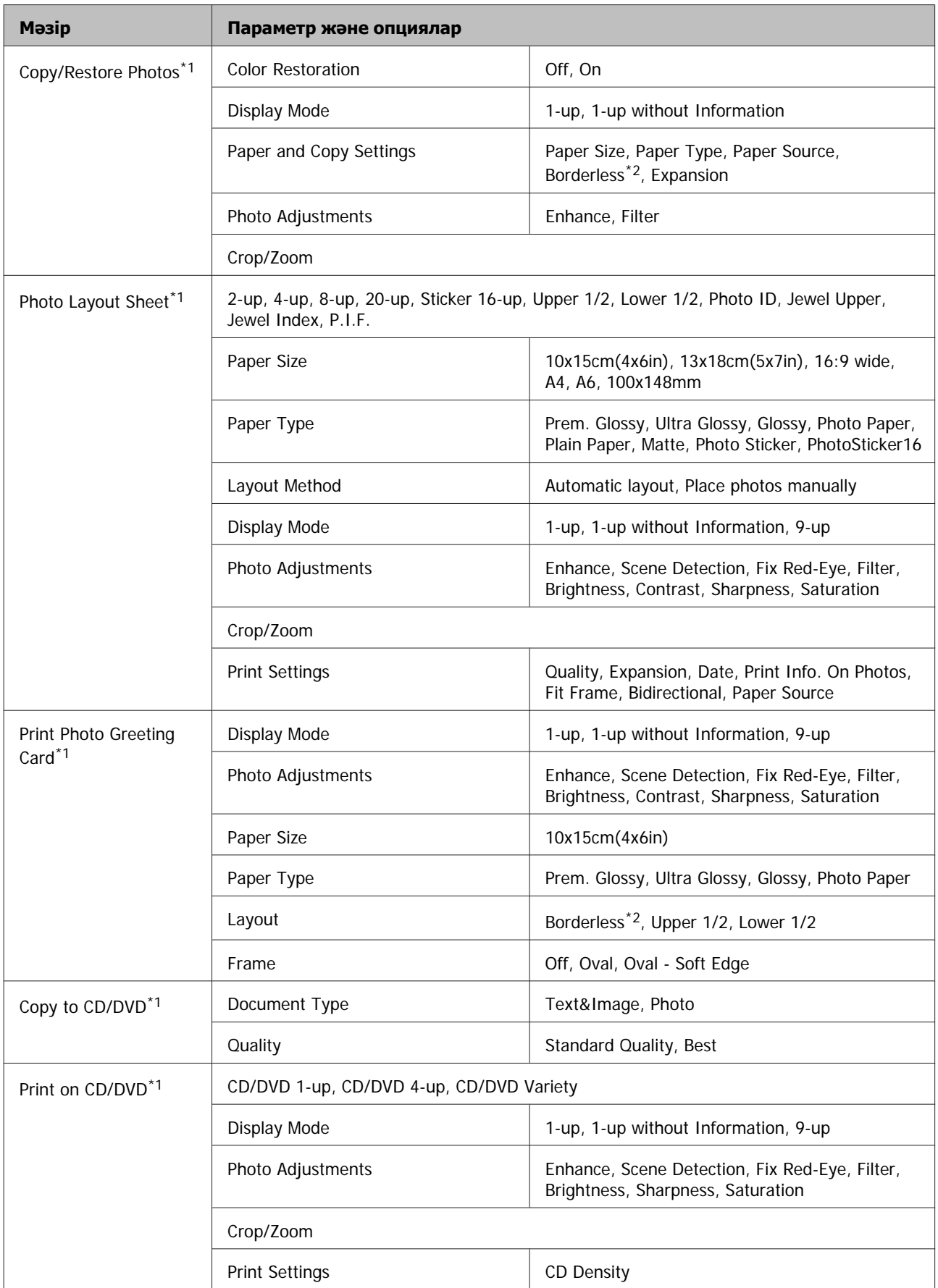

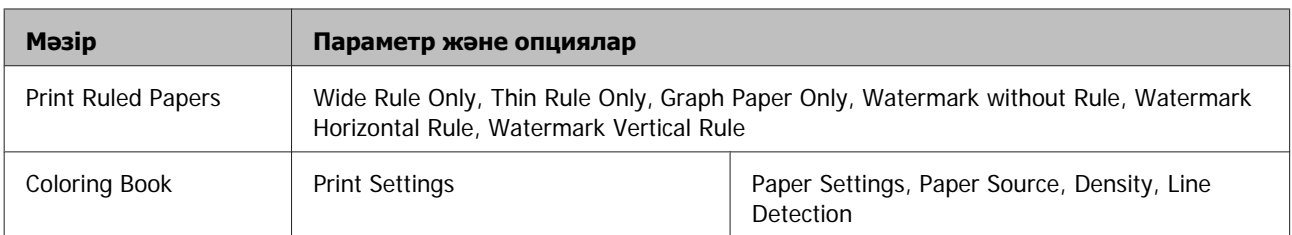

\*1 Мәзір иерархиясы өнім түріне байланысты әр түрлі болады.

\*2 Суретіңіз парақ бетіне толық сәйкес келуі үшін аздап үлкейеді және қысқарады. Басып шығару барысында баспаның төменгі және жоғарғы бөліктерінде баспа сапасы нашар болуы немесе сия жағылып қалған болуы мүмкін.

# **Wi-Fi Setup Mode**

**Ескертпе:**

Үлгіге байланысты кейбір функциялар табылмауы мүмкін.

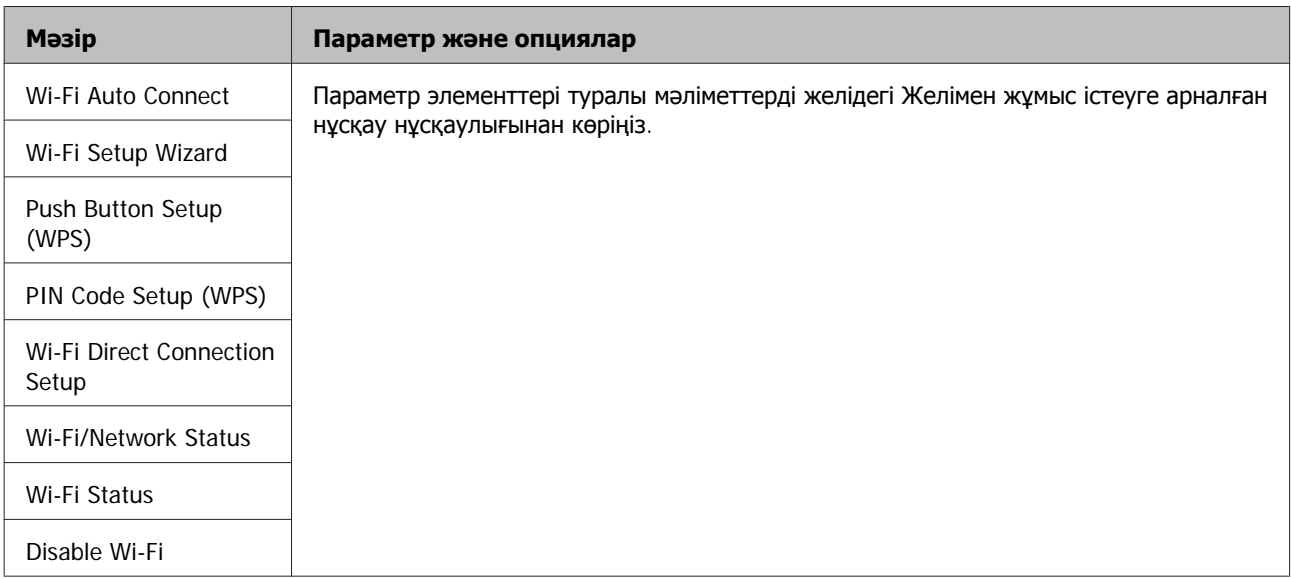

# **Орнату режимі**

#### **Ескертпе:**

Үлгіге байланысты кейбір функциялар табылмауы мүмкін.

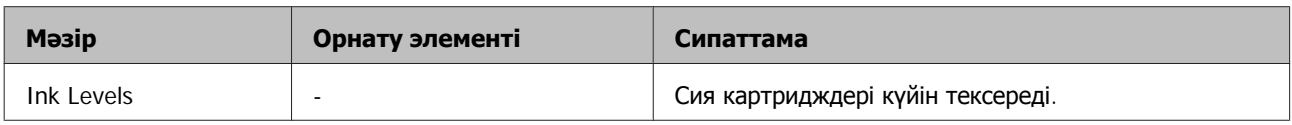

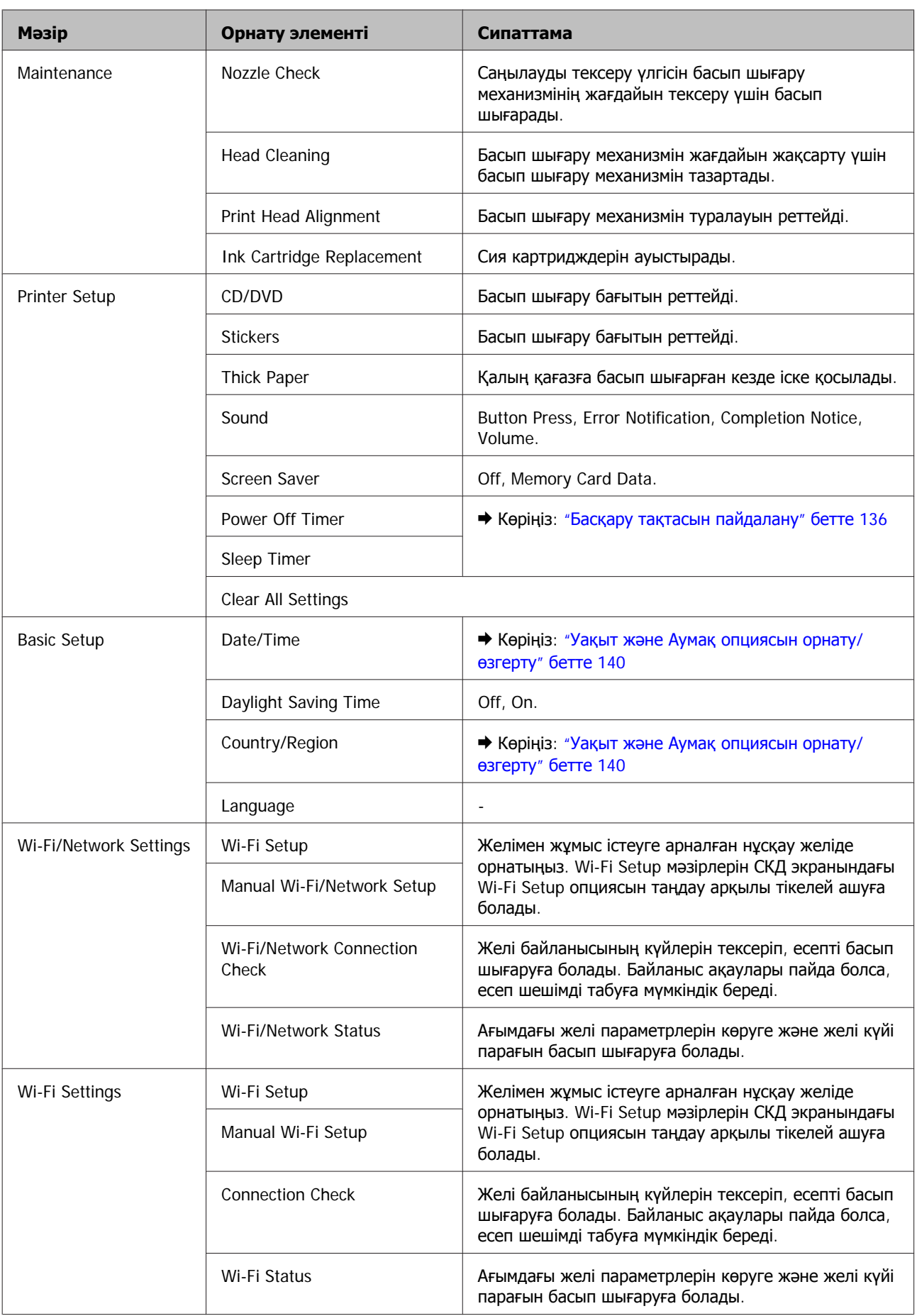

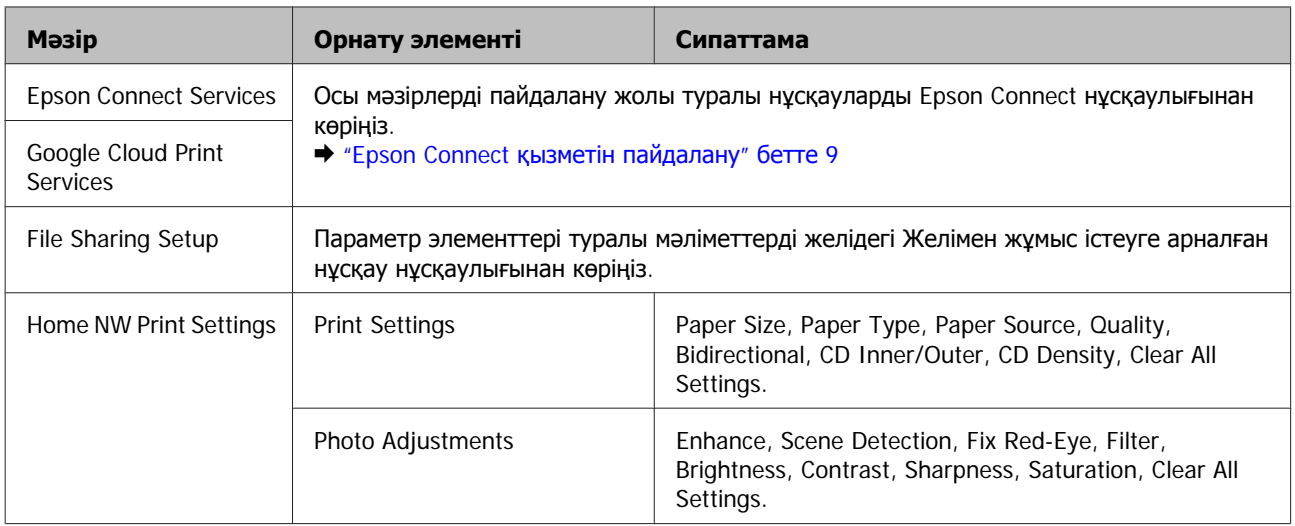

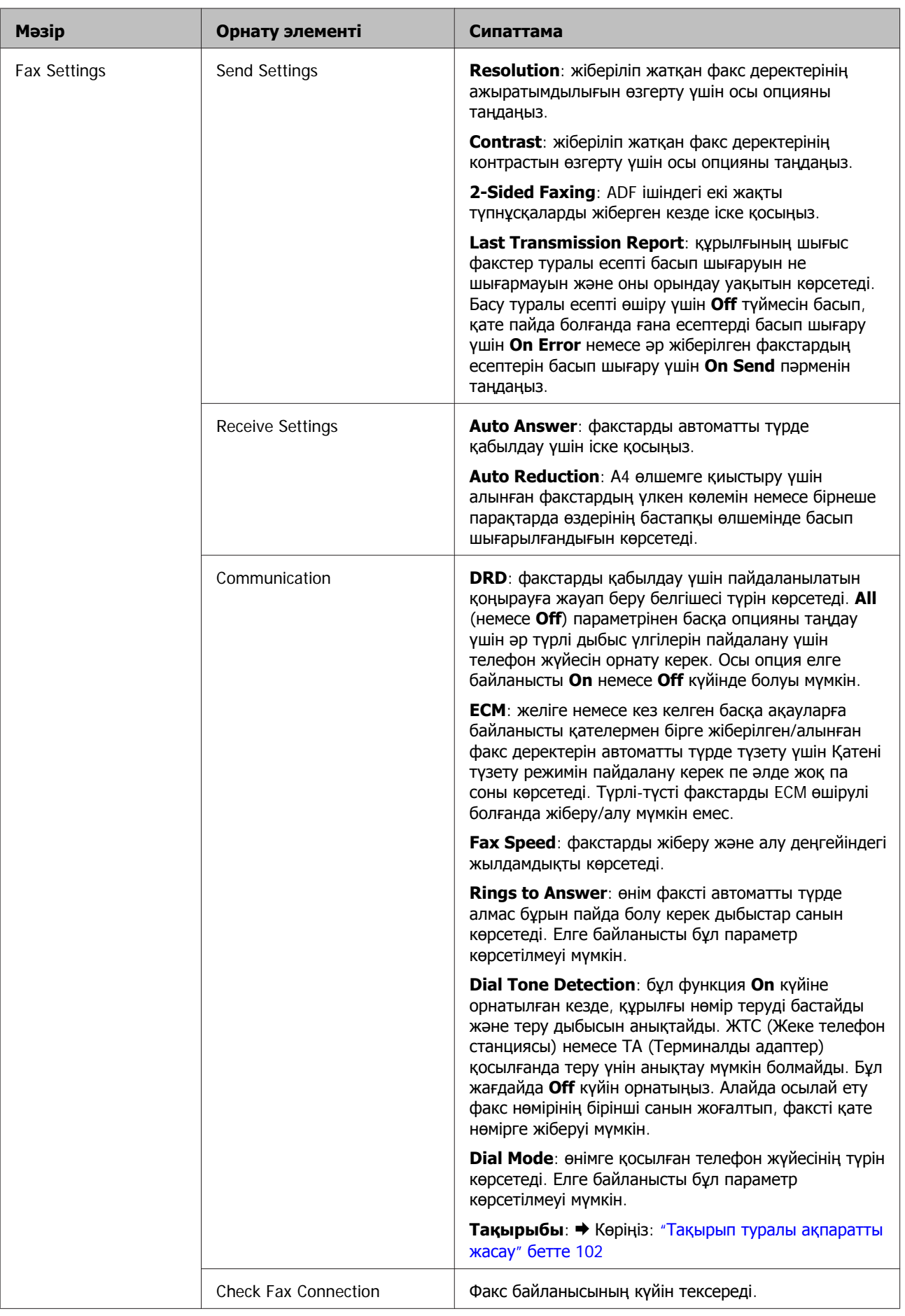

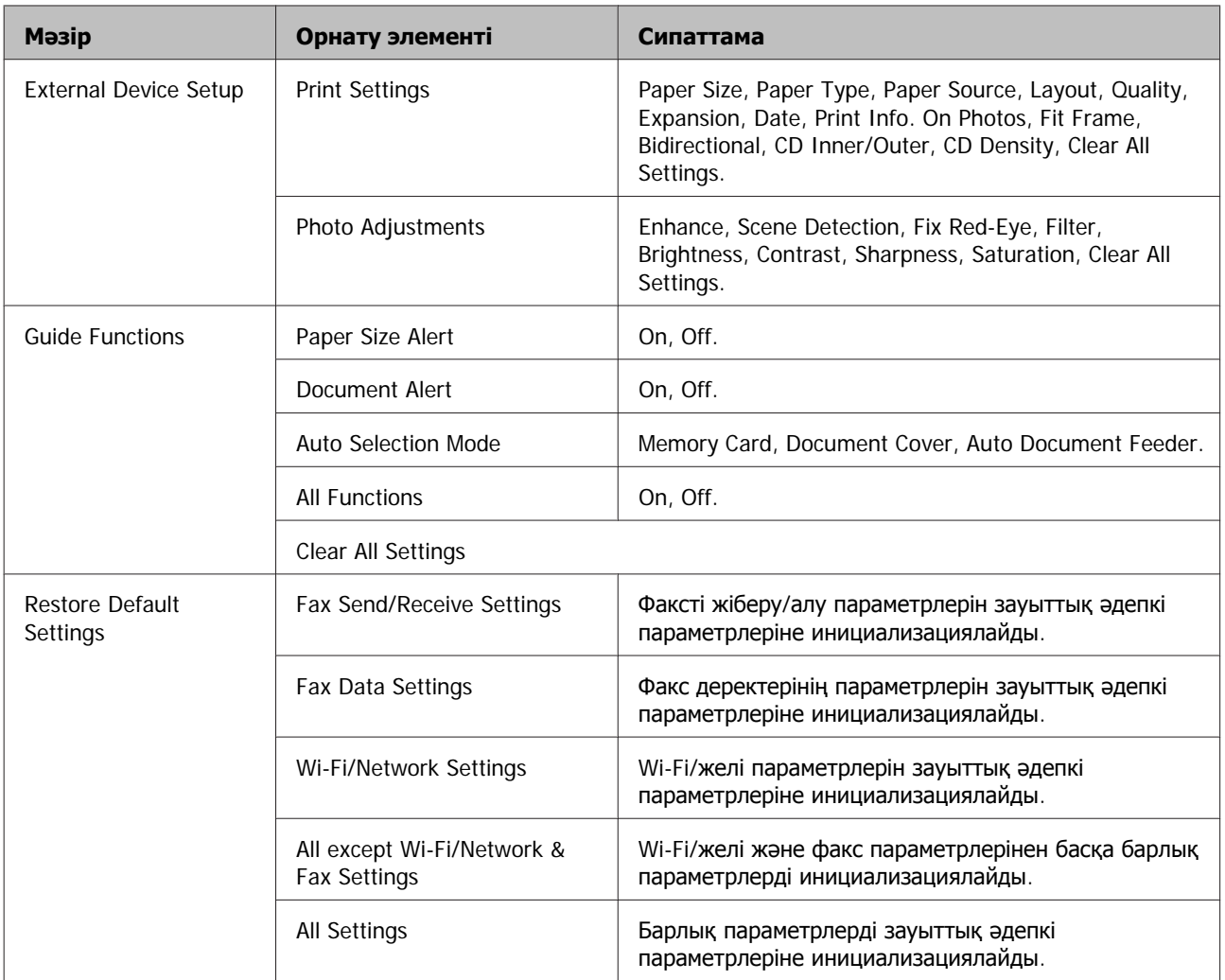

# **Help Mode**

**Ескертпе:**

Үлгіге байланысты кейбір функциялар табылмауы мүмкін.

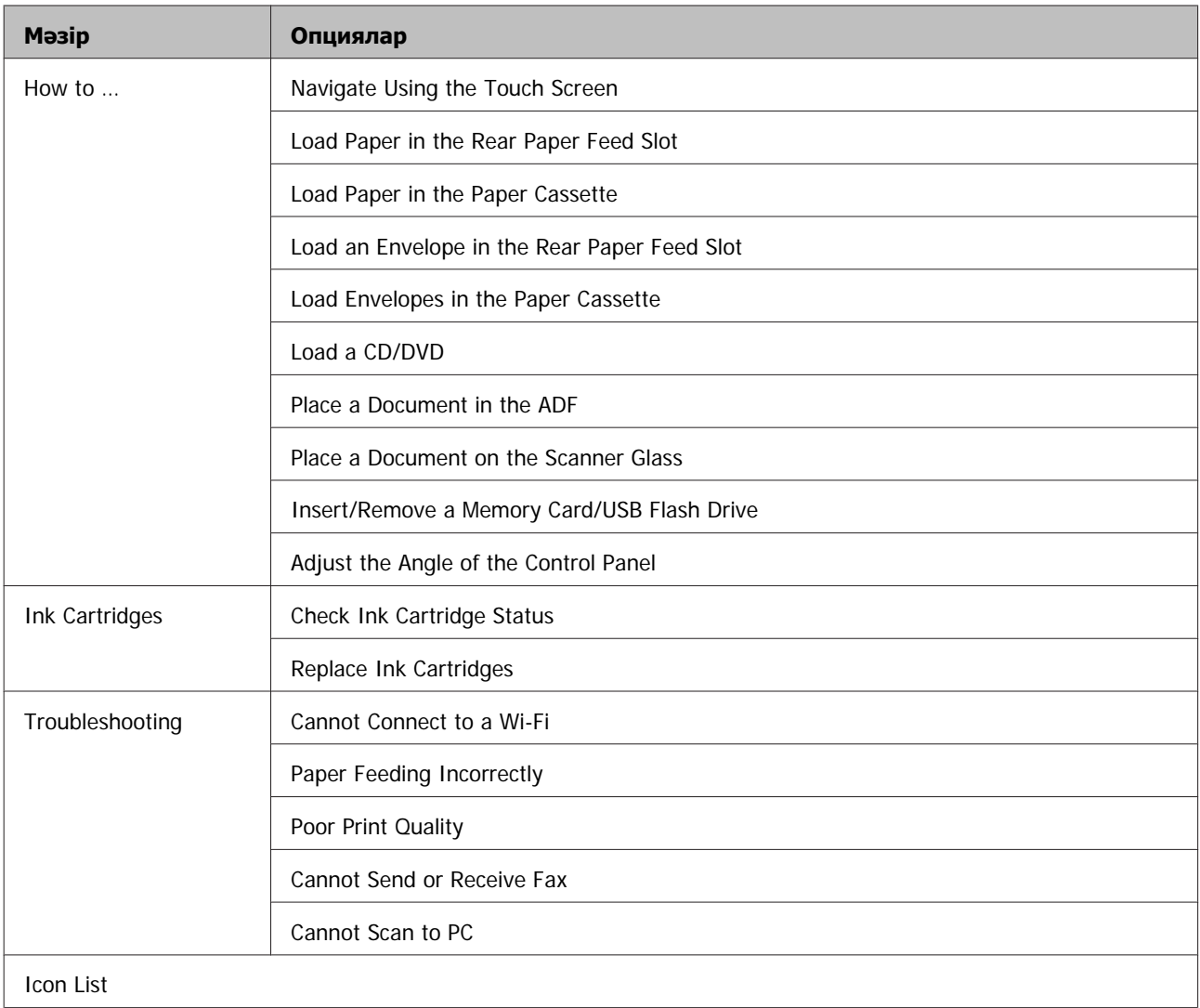

# **Сия картриджін ауыстыру**

# **Сия картриджі қауіпсіздігі туралы нұсқаулар, алдын алу шаралары және сипаттамалар. Қауіпсіздік туралы нұсқаулар мен алдын алу шаралары**

## **Қауіпсіздік нұсқаулары**

Сия картриджімен жұмыс істеген кезде келесіні орындаңыз:

- ❏ Сия картридждерін балалар қолы жетпейтін жерде сақтаңыз.
- ❏ Пайдаланылған сия картридждерін пайдаланған кезде абай болыңыз, себебі сия беру портының айналасында сия болуы мүмкін. Сия теріге тиіп кетсе, тиген аумақты сабын және сумен мұқият жуыңыз. Сия көздеріңізге тиіп кетсе, оларды бірден сумен шайыңыз. Мұқият шайғаннан кейін ыңғайсыздық немесе көруге қатысты шағымдарыңыз болса, бірден дәрігерге көрініңіз. Сия аузыңыздың ішіне құйылып кетсе, оны бірден түкіріп тастап, дәрігерге көрініңіз.
- ❏ Егер сия картриджін құрылғыдан кейін пайдалану немесе тастау үшін алсаңыз, сияның кеуіп кетуінің немесе айналадағы заттарды бүлдіруінің алдын алу үшін картридждің сия беру портының қақпағының жабылғанын тексеріңіз.
- ❏ Сия картридждерін қатты баспаңыз немесе қыспаңыз немесе оларды құлатып алмаңыз. Бұлай ету сияның ағуына себеп болуы мүмкін.
- ❏ Сия картриджін бөлшектемеңіз немесе құрылымын өзгертпеңіз, әйтпесе әдеттегідей басып шығара алмауыңыз мүмкін.
- ❏ Суретте көрсетілген бөліктерді ұстамаңыз. Олай ету пайдаланудың және басып шығарудың әдеттегідей болмауына әкеп соқтыруы мүмкін.

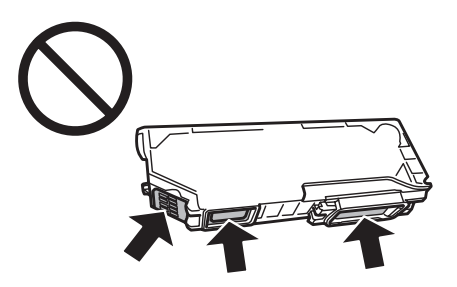

❏ Құрылғыны сия картриджі шығарылған күйде қалдырмаңыз немесе картриджді ауыстыру барысында құрылғыны ажыратпаңыз. Әйтпесе, басып шығару механизмдерінде қалған сия құрғап, басып шығару мүмкін болмай қалуы ықтимал.

### **Сия картриджін ауыстыру туралы алдын алу шаралары**

Сия картридждерін ауыстырмас бұрын осы бөлімдегі нұсқаулардың барлығын оқыңыз.

- ❏ Epson компаниясы түпнұсқадағы Epson сия картридждерін пайдалануға кеңес береді. Epson компаниясы түпнұсқадан басқа сияның сапасы немесе сенімділігіне кепілдік бере алмайды. Түпнұсқадан басқа сияны пайдалану Epson кепілдіктерімен қамтылмайтын зақымға әкелуі және, белгілі бір жағдайларда, өнімнің тұрақсыз жұмыс жасауына әкелуі мүмкін. Түпнұсқа емес сия деңгейлері туралы ақпарат көрсетілмеуі мүмкін.
- ❏ Орамды ашпас бұрын қара сия картриджін төрт-бес рет шайқаңыз. Түсті картридждер мен қара фотосурет картриджін шайқаудың қажеті жоқ.
- ❏ Сия картридждерін тым қатты шайқамаңыз, әйтпесе картриджден сия ағып кетуі мүмкін.
- ❏ Бұл құрылғы әрбір картриджде қалған сия мөлшері сияқты ақпаратты көрсетуге арналған IC чибімен жабдықталған. Яғни, картридж сиясы таусылмаса да құрылғыдан алынса, оны құрылғыға қайта салған соң да пайдалана беруге болады. Дегенмен, картриджді қайта салған кезде, құрылғының өнімділігін тексеру үшін шамалы сия пайдаланылуы мүмкін.
- ❏ Басып шығарғыш бастың оңтайлы жұмысын қамтамасыз ету үшін сияның аздаған мөлшері барлық картридждерден басып шығару кезінде ғана емес, сия картриджін ауыстыру және басып шығарғыш басты тазалау сияқты жөндеу әрекеті барысында да алынып, жұмсалады.
- ❏ Шаң немесе басқа нәрсе сия картриджі ұстағышына кіріп кетпесін. Ұстағышқа кіріп кеткен кез келген нәрсе басып шығару нәтижелеріне әсер етуі немесе басып шығарудың мүмкін болмауына әкеп соқтыруы мүмкін.
- ❏ Сия барынша тиімді болсын десеңіз, сия картриджін тек оны ауыстыруға дайын болған кезде шығарыңыз. Сия картридждеріндегі сия деңгейі төмен болса, олар қайта салынған соң пайдаланылмау қалуы мүмкін.
- ❏ Сия картриджін құрылғыға орнатуға дайын болғаныңызша ашпаңыз. Картриджді бүтін күйде сақтау үшін ол вакуумды түрде қапталады. Картриджді пайдаланудан бұрын оны ұзақ уақыт бойы ашық қалдырсаңыз, қалыпты түрде басып шығару қиынға соғуы мүмкін.
- ❏ Барлық сия картридждерін орнатыңыз, әйтпесе басып шығару мүмкін болмайды.
- ❏ Егер сия картриджі баяу жұмыс істеп тұрса, жаңа сия картриджін дайындаңыз.
- ❏ Картриджді сақтауға арналған салқын жерден ішке әкелгеннен кейін, оны қолданудан бұрын, кем дегенде, үш сағат бойы үй температурасы деңгейіне дейін жылуына жол беріңіз.
- ❏ Картридждерді салқын, әрі қараңғы жерде сақтаңыз.
- ❏ Өніммен бірге келген картридждерді қайта толтыра алмайсыз.

### **Сия картридждерінің сипаттамалары**

❏ Epson компаниясы сия картриджін қаптамасында көрсетілген күннен бұрын пайдалануды ұсынады.

- ❏ Өніммен бірге келетін сия картридждері бастапқы баптау барысында жартылай пайдаланылады. Жоғары сапалы басылып шыққан көшірмелерге қол жеткізу үшін өнім ішіндегі басып шығарғыш бас сиямен толық толтырылады. Осы бір рет қана орындалатын үдеріс сияның белгілі бір мөлшерінің жұмсалуын қажет етеді, сондықтан кейінгі сия картридждерімен салыстырғанда бұл картридждер басып шығарған беттер саны аздау болуы мүмкін.
- ❏ Берілген өнімділік көрсеткіштері басып шығарып жатқан суреттерге, пайдаланылған қағаз түріне, басып шығару әрекетінің жиілігіне және температура сияқты қоршаған орта жағдайларына қарай әртүрлі болуы мүмкін.
- ❏ Ең жоғары басып шығару сапасына қол жеткізуді қамтамасыз ету және басып шығарғыш басты қорғауға қол ұшын беру үшін өнімде картриджді ауыстыру қажет екені көрсетілген кезде картриджде қауіпсіздік мақсатында сақталатын сияның әртүрлі резервтік мөлшері қалады. Берілген өнімділік көрсеткіші осы резервтік мөлшерді қамтымайды.
- ❏ Сия картридждерінде қайта өңделген материалдардың болуы мүмкіндігіне қарамастан, бұл өнімнің жұмысына немесе көрсеткіштеріне әсер етпейді.
- ❏ Монохромды күйде немесе сұр түсті шкалада басып шығарған кезде, қағаз түріне немесе басып шығару сапасы орнатымдарына қарай қара сияның орнына түрлі-түсті сиялар қолданылуы мүмкін. Бұл қара түсті жасау үшін түрлі-түсті сиялар қоспасы қолданылатынына байланысты.

# **Сия картриджі күйін тексеру**

## **Windows жүйесі үшін**

#### **Ескертпе:**

- ❏ Epson компаниясы түпнұсқадан басқа сияның сапасы немесе сенімділігіне кепілдік бере алмайды. Егер түпнұсқа емес сия картридждері орнатылса, сия картриджінің күйі көрсетілмеуі мүмкін.
- ❏ Сия картриджі баяу аққан кезде Low Ink Reminder экраны автоматты түрде көрсетіледі. Сия картриджі күйін осы экраннан көруге де болады. Бұл экранды көрсеткіңіз келмесе, алдымен принтер драйверін ашып, **Maintenance** қойындысын, **Extended Settings** түймесін басыңыз да, **Monitoring Preferences** түймесін басыңыз. Monitoring Preferences экранындағы **See Low Ink Reminder alerts** құсбелгісін алыңыз.
- ❏ Егер сия картриджі баяу жұмыс істеп тұрса, жаңа сия картриджін дайындаңыз.

Сия картриджі күйін тексеру үшін, мыналардың бірін орындаңыз:

- ❏ Windows taskbar (тапсырмалар жолағындағы) өнімнің таңбаша белгішесін екі рет нұқыңыз. Taskbar (тапсырмалар жолағына) таңбаша белгішесін қою үшін келесі тарауды қараңыз:
	- $\rightarrow$  "Taskbar ([тапсырмалар](#page-52-0) тақтасы) пәрменіндегі пернелер белгішесінен" бетте 53

❏ Принтер драйверін ашып, **Maintenance** қойындысын, сосын **EPSON Status Monitor 3** түймешігін нұқыңыз. Сия картриджінің күйі графикпен көрсетіледі.

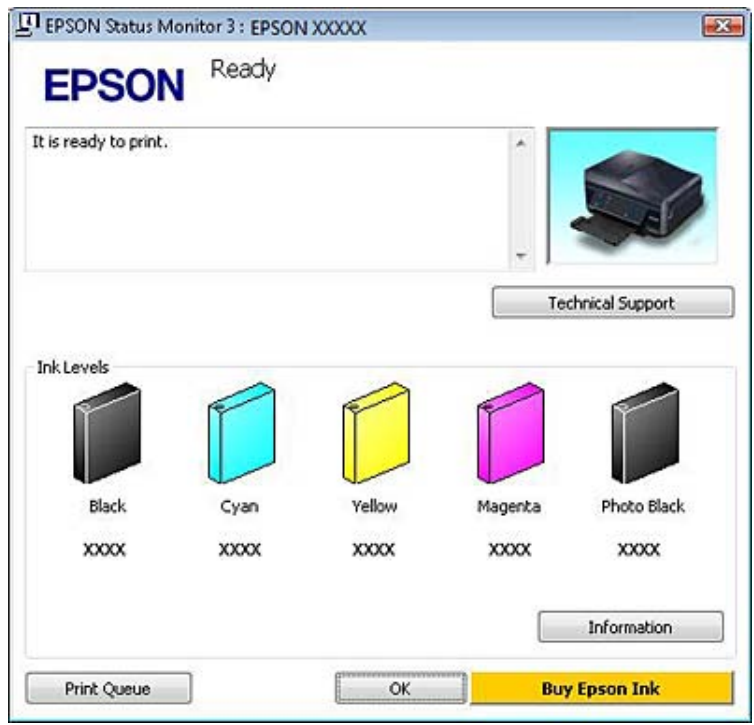

#### **Ескертпе:**

- ❏ EPSON Status Monitor 3 пайда болмаса, принтер драйверіне кіріп, **Maintenance** қойындысын, сосын **Extended Settings** түймешігін нұқыңыз. Extended Settings терезесінде, **Enable EPSON Status Monitor 3** ұяшығында белгі қойыңыз.
- ❏ Көрсетілген сия деңгейлері жуықтап көрсетіледі.

## **Mac OS X жүйесі үшін**

#### **Ескертпе:**

Егер сия картриджі баяу жұмыс істеп тұрса, жаңа сия картриджін дайындаңыз.

Сия картриджі күйін EPSON Status Monitor пайдаланып тексере аласыз. Төмендегі қадамдарды орындаңыз.

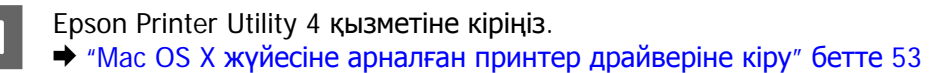

B **EPSON Status Monitor** белгішесін басыңыз. EPSON Status Monitor пайда болады.

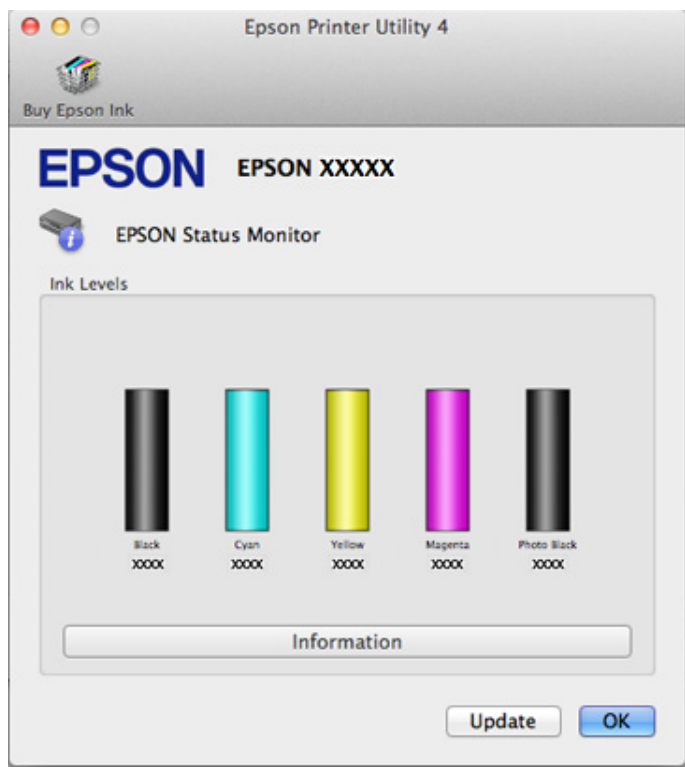

#### **Ескертпе:**

- ❏ EPSON Status Monitor бірінші рет ашылған кезде, график сия картриджі күйін көрсетеді. Сия картриджі күйін жаңарту үшін **Update** түймесін басыңыз.
- ❏ Epson компаниясы түпнұсқадан басқа сияның сапасы немесе сенімділігіне кепілдік бере алмайды. Егер түпнұсқа емес сия картридждері орнатылса, сия картриджінің күйі көрсетілмеуі мүмкін.
- ❏ Көрсетілген сия деңгейлері жуықтап көрсетіледі.

### **Басқару тақтасын пайдалану**

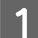

A Home мәзірінен **Setup** режиміне өтіңіз.

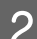

**Ink Levels** опциясын таңдаңыз.

#### **Ескертпе:**

Көрсетілген сия деңгейлері жуықтап көрсетіледі.

# **Картридж деңгейі төмен болған кезде қара сияны үнемдеу (тек Windows үшін)**

Төмендегі терезе қара сия баяу аққан кезде және түсті сия қара сиядан көп болған кезде пайда болады. Ол тек қағаз түрі ретінде **plain papers** және **Text** опциясы Quality Option ретінде таңдалған кезде шығады.

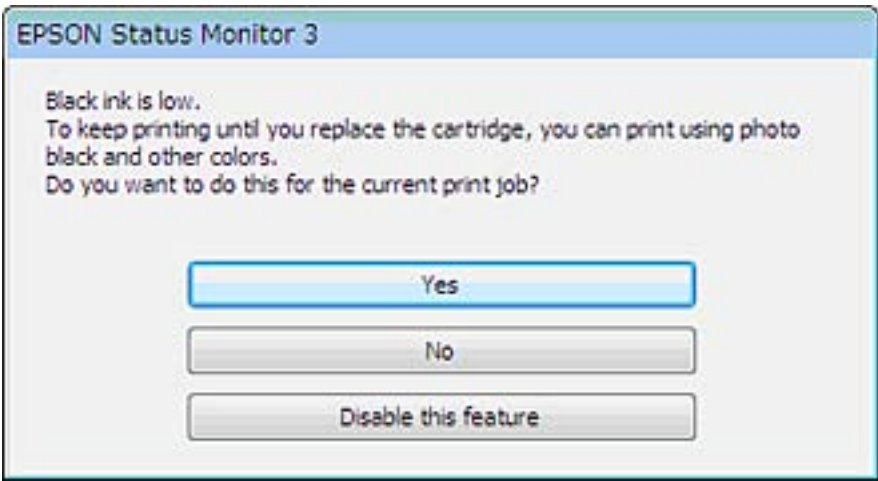

Бұл терезе қара сияны пайдалануды әдеттегідей жалғастыруға немесе қара түс жасау үшін түсті сиялар қосындысын немесе қара фотосурет сиясын пайдалану қара сияны үнемдеуге мүмкіндік береді.

- ❏ Қара түс жасау үшін түсті сиялар қосындысын және қара фотосурет сиясын пайдалану үшін **Yes** түймесін басыңыз. Келесіде дәл осында жұмысты басып шығарарда осы терезе көрсетіледі.
- ❏ Басып шығарылып жатқан жұмыс үшін қалған қара сияны пайдалануды жалғастыру үшін **No** түймесін басыңыз. Келесіде осындай жұмысты басып шығарған кезде осындай терезені көресіз және қара сияны үнемдеу опциясы да болады.
- ❏ Қалған қара сияны пайдалануды жалғастыру үшін **Disable this feature** опциясын таңдаңыз.

## **Сия картриджін ауыстыру**

#### **Ескертпе:**

CD/DVD науасының құрылғыға енгізілмегеніне және  $\mathfrak b$  шамының жанып тұрғанына, бірақ жыпылықтамайтынына көз жеткізіңіз.

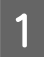

Ең жақсы нәтижелерге қол жеткізу үшін, орамды ашпас бұрын тек қара сия картриджін төрт-бес рет шайқаңыз.

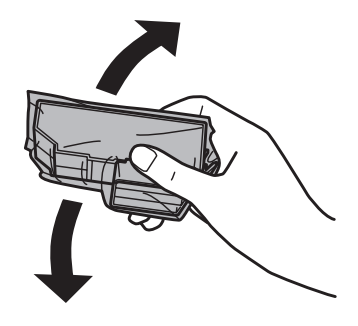

#### **Ескертпе:**

❏ Түсті сия картридждерін және қара фотосурет сиясы картриджін шайқаудың қажеті жоқ.

❏ Картридждерді орамды ашқан соң шайқамаңыз, себебі сия ағып кетуі мүмкін.

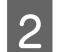

**2 Сия картриджін орамнан алып, картридждің түбіндегі қақпақты шешіңіз.** 

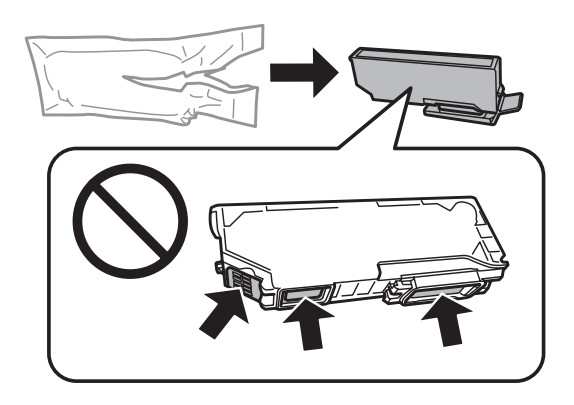

#### **Ескертпе:**

Суретте көрсетілген бөліктерді ұстамаңыз. Олай ету пайдаланудың және басып шығарудың әдеттегідей болмауына әкеп соқтыруы мүмкін.

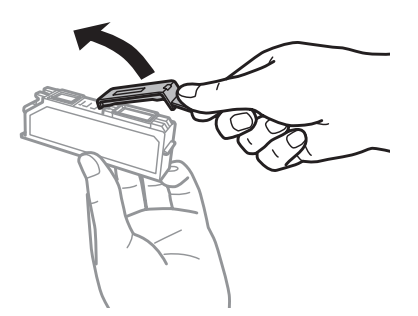

 $\overline{3}$  Сканер бөлігін ашыңыз. Сия картриджін ұстатқыш сия картриджін ауыстыру бағытына қарай жылжиды.

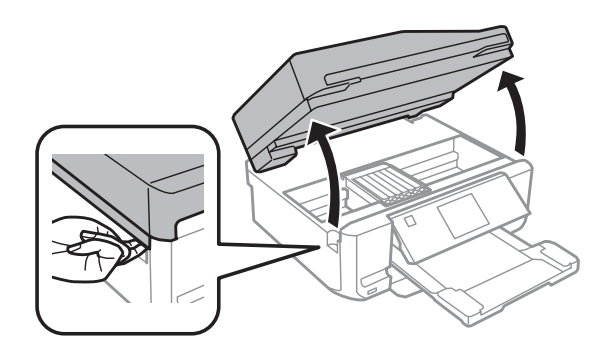

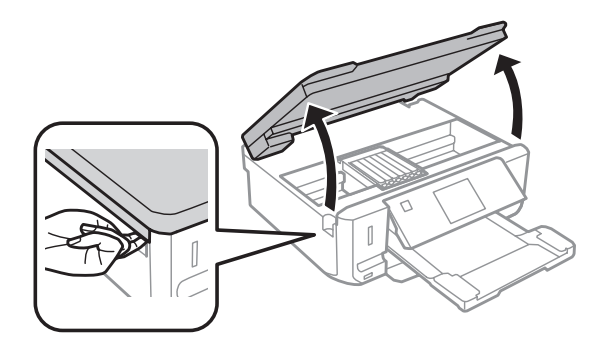

#### c **Маңызды:**

Сия картриджі ұстатқышына жалғанған ақ жалпақ кабельді ұстамаңыз.

#### **Ескертпе:**

❏ Сия картриджін ұстатқыш картриджді ауыстыру бағытына қарай жылжымаса, төмендегі нұсқауларды орындаңыз.

#### **Home** <sup>&</sup>gt;**Setup** <sup>&</sup>gt;**Maintenance** <sup>&</sup>gt;**Ink Cartridge Replacement**

❏ Сия картриджі ұстатқышын қолмен жылжытпаңыз, әйтпесе, құрылғыны зақымдауыңыз мүмкін.

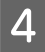

 $\overline{A}$  Сия картриджі ұстатқышын босату үшін тетікті басып, картриджді көлденеңінен шығарып алыңыз.

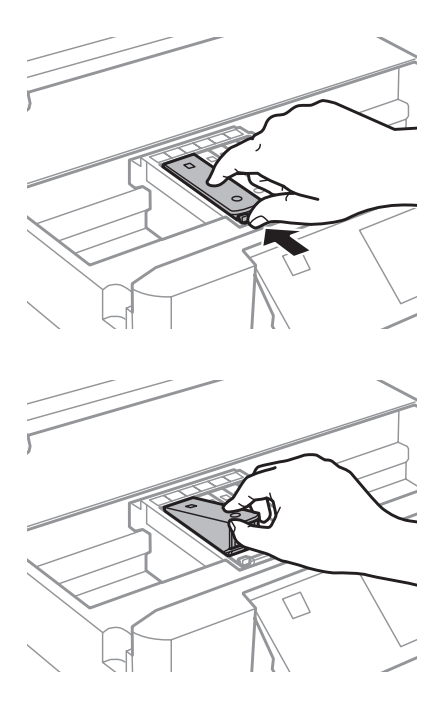

#### **Ескертпе:**

Бұл суреттің сол жағында картриджді ауыстыру көрсетілген. Картриджді жағдайыңызға сай ауыстырыңыз.

Е Алдымен сия картриджінің басын сия картриджі ұстатқышына салыңыз. Одан кейін кейін картридждің төменгі жағын орнына "сырт" етіп түскенше итеріңіз.

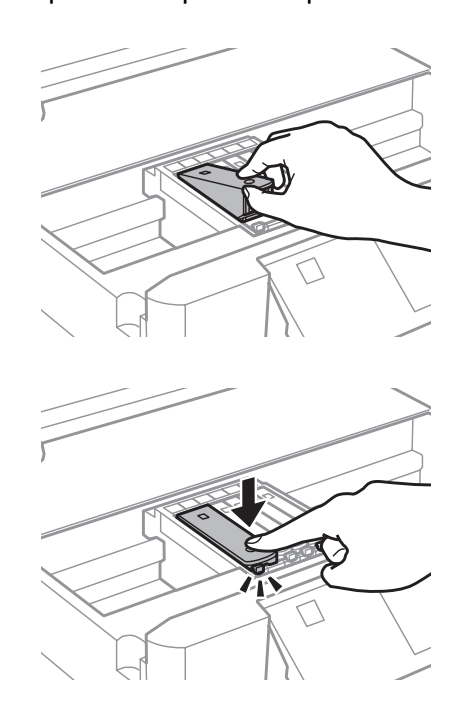

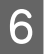

 $\overline{6}$  Шығарылған картридждің сия беру портын қақпақпен қайта жабыңыз. Пайдаланылған картриджді дұрыс тастаңыз.

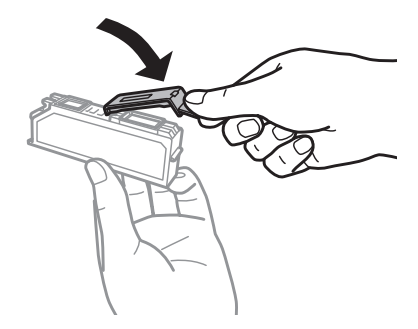

7 Сканер бөлігін жабыңыз. Сия картриджі ұстатқышы бастапқы өз орнына оралады.

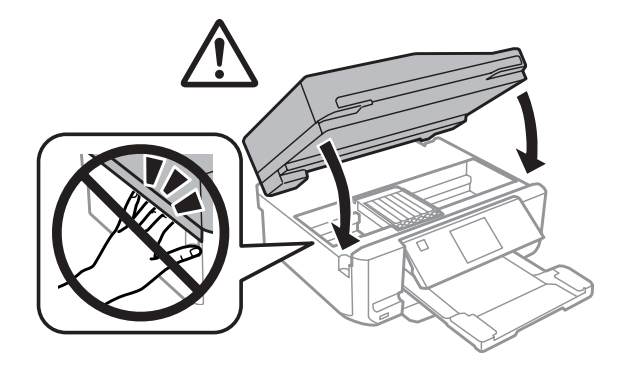

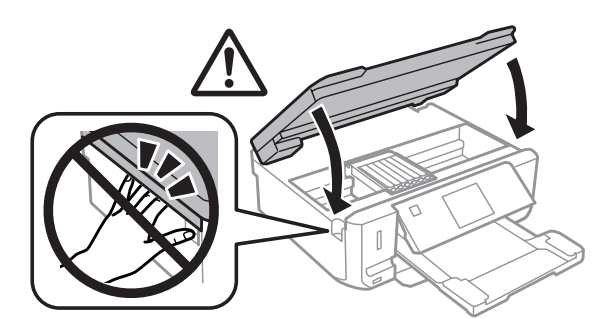

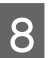

8 Экрандағы нұсқауды орындаңыз.

#### **Ескертпе:**

- ❏ Құрылғы сия толтырып жатқан кезде P шамы әрі қарай жыпылықтайды. Сия толтыру кезінде құрылғыны ажыратпаңыз. Сия толтыру аяқталмаса, басып шығару мүмкін болмайды.
- ❏ Сия толтыру аяқталғанға дейін CD/DVD науасын енгізбеңіз.

# **Басып шығару механизмінің саңылауларын тексеру**

Егер басып шығарылатын қағаздар анық емес немесе нүктелері жоқ екендігін байқасаңыз, басып шығару механизмінің саңылауларын тексеру арқылы себебін анықтауға болады.

Басып шығару механизмінің саңылауларын компьютерден Nozzle Check қызметтік бағдарламасын немесе өнімнің түймелерін пайдаланып тексеруге болады.

### **Nozzle Check жүйесінің Windows қызметтік бағдарламасын пайдалану**

Nozzle Check қызметтік бағдарламасын пайдалану үшін төмендегі нұсқауларды орындаңыз.

СКД экранында ешқандай ескертулердің немесе қателердің жоқтығына, CD/DVD науасының шығарылғанына және шығыс науаның шығарылғанына көз жеткізіңіз.

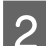

**2** 2-құндаққа A4 өлшеміндегі қағаз салынғанын тексеріңіз.

**C** Taskbar (тапсырмалар тақтасы) мәзіріндегі өнім белгішесінде тінтуірдің оң жағын басып, сосын **Nozzle Check** пәрменін таңдаңыз.

Өнім белгішесі пайда болмаса, белгішені қосу үшін келесі бөлімді қараңыз.  $\rightarrow$  "Taskbar ([тапсырмалар](#page-52-0) тақтасы) пәрменіндегі пернелер белгішесінен" бетте 53

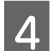

D Экрандағы нұсқауларды орындаңыз.

### **Mac OS X жүйесінің Nozzle Check қызметтік бағдарламасын пайдалану**

Nozzle Check қызметтік бағдарламасын пайдалану үшін төмендегі нұсқауларды орындаңыз.

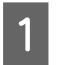

A СКД экранында ешқандай ескертулердің немесе қателердің жоқтығына, CD/DVD науасының шығарылғанына және шығыс науаның шығарылғанына көз жеткізіңіз.

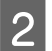

2 <sup>2</sup>-құндаққа A4 өлшеміндегі қағаз салынғанын тексеріңіз.

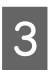

S Epson Printer Utility 4 қызметіне кіріңіз.  $\rightarrow$  "Mac OS X жүйесіне арналған принтер [драйверіне](#page-52-0) кіру" бетте 53

<span id="page-135-0"></span>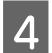

**A** Nozzle Check белгішесін басыңыз.

E Экрандағы нұсқауларды орындаңыз.

### **Басқару тақтасын пайдалану**

Өнімнің басқару тақтасын пайдаланып басып шығару механизмінің саңылауларын тексеру үшін төмендегі қадамдарды орындаңыз.

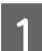

Басқарма тақтасында ескертулер немесе қателердің болмауын тексеріңіз.

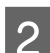

2 Қағаз құндағына A4 өлшеміндегі қағаздың салынғанын тексеріңіз.

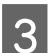

**3 Ноте** мәзірінен Setup режиміне өтіңіз.

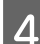

**A Maintenance** пәрменін таңдаңыз.

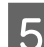

**E Rozzle Check** опциясын таңдаңыз.

 $\begin{bmatrix} 6 \end{bmatrix}$  Саңылауды тексеру үлгісін басып шығару үшін  $\otimes$  түймесін басыңыз.

Төменде екі түрлі саңылауды тексеру үлгісі берілген.

Басып шығарылған беттің сапасы мен төменде көрсетілген үлгіні салыстырыңыз. Сынақ жолдарында бос орындар немесе сегменттер жоқ болу сияқты басып шығару сапасының ешқандай ақаулары болмаса, басыпшығару механизмінің күйі дұрыс.

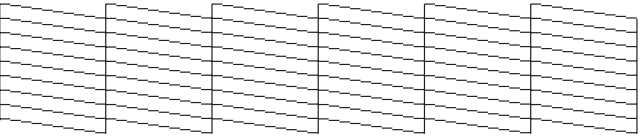

Төменде көрсетілгендей басып шығарылған жолдарда сегменттер жоқ болса, сия саңылаулары ластанған немесе басып шығару механизмі дұрыс реттелмен дегенді білдіреді.

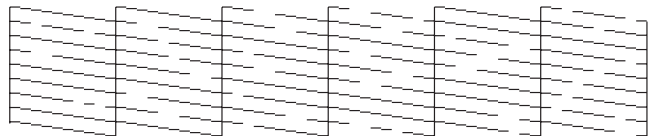

- $\rightarrow$  "Басып шығару [механизмін](#page-136-0) тазалау" бетте 137
- $\rightarrow$  "Басып шығару [механизмін](#page-138-0) туралау" бетте 139

# <span id="page-136-0"></span>**Басып шығару механизмін тазалау**

Егер басып шығарылатын қағаздар анық емес немесе нүктелері жоқ екендігін байқасаңыз, саңылауларсияны дұрыс қамтамасыз етіп жатқандығын көрсететін басып шығару механизмін тазалау арқылы осы ақауларды жоюға болады.

Компьютердің принтер драйверіндегі Head Cleaning қызметтік бағдарламасын немесе өнімнің түймелерін пайдаланып басып шығару механизмін тазалауға болады.

#### c **Маңызды:**

- ❏ Механизмді тазалау кезінде құрылғыны ажыратпаңыз. Механизмді тазалау аяқталған соң, басып шығару мүмкін болмайды.
- ❏ Механизмді тазалау аяқталмайынша CD/DVD науасын енгізбеңіз.

#### **Ескертпе:**

- ❏ Механизмді тазалау барысында сканерді ашпаңыз.
- ❏ Басып шығару механизмін тазалау қажеттігін анықтау үшін алдымен Nozzle Check қызметтік бағдарламасын пайдаланыңыз. Бұл сияны үнемдейді.
- ❏ Басып шығару сапасын нашарлатып алмау үшін жиі бірнеше қағаздан шығарып тұру ұсынылады.
- ❏ Басып шығару механизмін тазалау барысында барлық картридждердің сиялары пайдаланылғандықтан, баспалар бұлдыр немесе түстер дұрыс емес немесе түссіз болу себебіне байланысты сапаны төмен болғанда ғана басып шығару механизмін тазалаңыз.
- ❏ Сия аз қалған кезде басып шығару механизмн тазалаудың ыңғайы келмеуі мүмкін. Сия таусылған кезде механизмді тазалай алмайсыз. Алдымен тиісті сия картриджін ауыстырыңыз.

#### **Факс функциясы бар құрылғыларға ғана арналған ескертпе:**

Осы процедураны шамамен екі рет қайталаған соң басып шығару сапасы әлі де жақсармаса, өнімді қосулы күйде қалдырып, кем дегенде алты сағат күтіңіз. Одан кейін саңылауды тексеруді қайта бастап, механизмді тексеруді қайталаңыз. Егер баспа сапасы сонда да жақсармаса, Epson қолдау қызметімен хабарласыңыз.

#### **Факс функциясы жоқ құрылғыларға ғана арналған ескертпе:**

Осы процедураны шамамен екі рет қайталаған соң басып шығару сапасы әлі де жақсармаса, өнімді ажыратып, кем дегенде алты сағат күтіңіз. Одан кейін саңылауды тексеруді қайта бастап, механизмді тексеруді қайталаңыз. Егер баспа сапасы сонда да жақсармаса, Epson қолдау қызметімен хабарласыңыз.

## **Windows жүйесінің Head Cleaning қызметтік бағдарламасын пайдалану**

Head Cleaning қызметтік бағдарламасын пайдаланып басып шығару механизмін тазалау үшін төмендегі нұсқауларды орындаңыз.

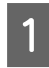

A СКД экранында ешқандай ескертулердің немесе қателердің жоқтығына, CD/DVD науасының шығарылғанына және шығыс науаның шығарылғанына көз жеткізіңіз.

В Taskbar (тапсырмалар тақтасы) мәзіріндегі өнім белгішесінде тінтуірдің оң жағын басып,<br>Союзуну Hond Cleaning порусуін тоңғанна сосын **Head Cleaning** пәрменін таңдаңыз.

Өнім белгішесі пайда болмаса, белгішені қосу үшін келесі бөлімді қараңыз.  $\rightarrow$  "Taskbar ([тапсырмалар](#page-52-0) тақтасы) пәрменіндегі пернелер белгішесінен" бетте 53

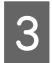

C Экрандағы нұсқауларды орындаңыз.

## **Mac OS X жүйесінің Head Cleaning қызметтік бағдарламасын пайдалану**

Head Cleaning қызметтік бағдарламасын пайдаланып басып шығару механизмін тазалау үшін төмендегі нұсқауларды орындаңыз.

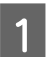

А СКД экранында ешқандай ескертулердің немесе қателердің жоқтығына, CD/DVD науасының шығарылғанына және шығыс науаның шығарылғанына көз жеткізіңіз.

**B Epson Printer Utility 4 қызметіне кіріңіз.**  $\rightarrow$  **"Mac OS X жүйесіне арналған принтер [драйверіне](#page-52-0) кіру" бетте 53** 

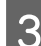

**S** Head Cleaning белгішесін басыңыз.

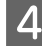

D Экрандағы нұсқауларды орындаңыз.

### **Басқару тақтасын пайдалану**

Өнімнің басқару тақтасын пайдаланып басып шығару механизмін тазалау үшін төмендегі қадамдарды орындаңыз.

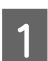

Басқарма тақтасында ескертулер немесе қателердің болмауын тексеріңіз.

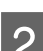

**B Home** мәзірінен Setup режиміне өтіңіз.

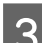

**S** Maintenance пәрменін таңдаңыз.

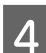

**A Head Cleaning** пәрменін таңдаңыз.

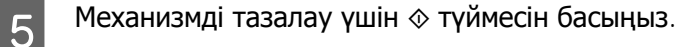

# <span id="page-138-0"></span>**Басып шығару механизмін туралау**

IТігі жолдардың немесе көлденең байланыстардың қате тураланғанын байқасаңыз, принтер драйверіндегі Print Head Alignment қызметтік бағдарламасын немесе өнімнің түймелерін пайдаланып осы проблеманы шешуге болады.

Төмендегі сәйкес бөлімді қараңыз.

#### **Ескертпе:**

Басуды тоқтату үшін y түймесін Print Head Alignment қызметтік бағдарламасымен сынақ үлгісі басып шығарылғанша баспаңыз.

### **Windows жүйесінің Print Head Alignment қызметтік бағдарламасын пайдалану**

Print Head Alignment қызметтік бағдарламасын пайдаланып басып шығару механизмін туралау үшін төмендегі нұсқауларды орындаңыз.

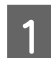

СКД экранында ешқандай ескертулердің немесе қателердің жоқтығына, CD/DVD науасының шығарылғанына және шығыс науаның шығарылғанына көз жеткізіңіз.

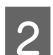

**2-құндаққа A4 өлшеміндегі қағаз салынғанын тексеріңіз.** 

C Taskbar (тапсырмалар тақтасы) мәзіріндегі өнім белгішесінде тінтуірдің оң жағын басып, сосын **Print Head Alignment** пәрменін таңдаңыз.

Өнім белгішесі пайда болмаса, белгішені қосу үшін келесі бөлімді қараңыз. & "Taskbar ([тапсырмалар](#page-52-0) тақтасы) пәрменіндегі пернелер белгішесінен" бетте 53

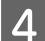

D Басып шығару механизмін туралау үшін төмендегі нұсқауларды орындаңыз.

### **Mac OS X жүйесінің Print Head Alignment қызметтік бағдарламасын пайдалану**

Print Head Alignment қызметтік бағдарламасын пайдаланып басып шығару механизмін туралау үшін төмендегі нұсқауларды орындаңыз.

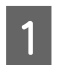

A СКД экранында ешқандай ескертулердің немесе қателердің жоқтығына, CD/DVD науасының шығарылғанына және шығыс науаның шығарылғанына көз жеткізіңіз.

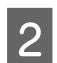

2-құндаққа A4 өлшеміндегі қағаз салынғанын тексерініз.

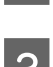

C Epson Printer Utility 4 қызметіне кіріңіз.

 $\rightarrow$  "Mac OS X жүйесіне арналған принтер [драйверіне](#page-52-0) кіру" бетте 53

<span id="page-139-0"></span>**A** Print Head Alignment белгішесін басыңыз.

Басып шығару механизмін туралау үшін төмендегі нұсқауларды орындаңыз.

### **Басқару тақтасын пайдалану**

Өнімнің басқару тақтасын пайдаланып басып шығару механизмін туралау үшін төмендегі қадамдарды орындаңыз.

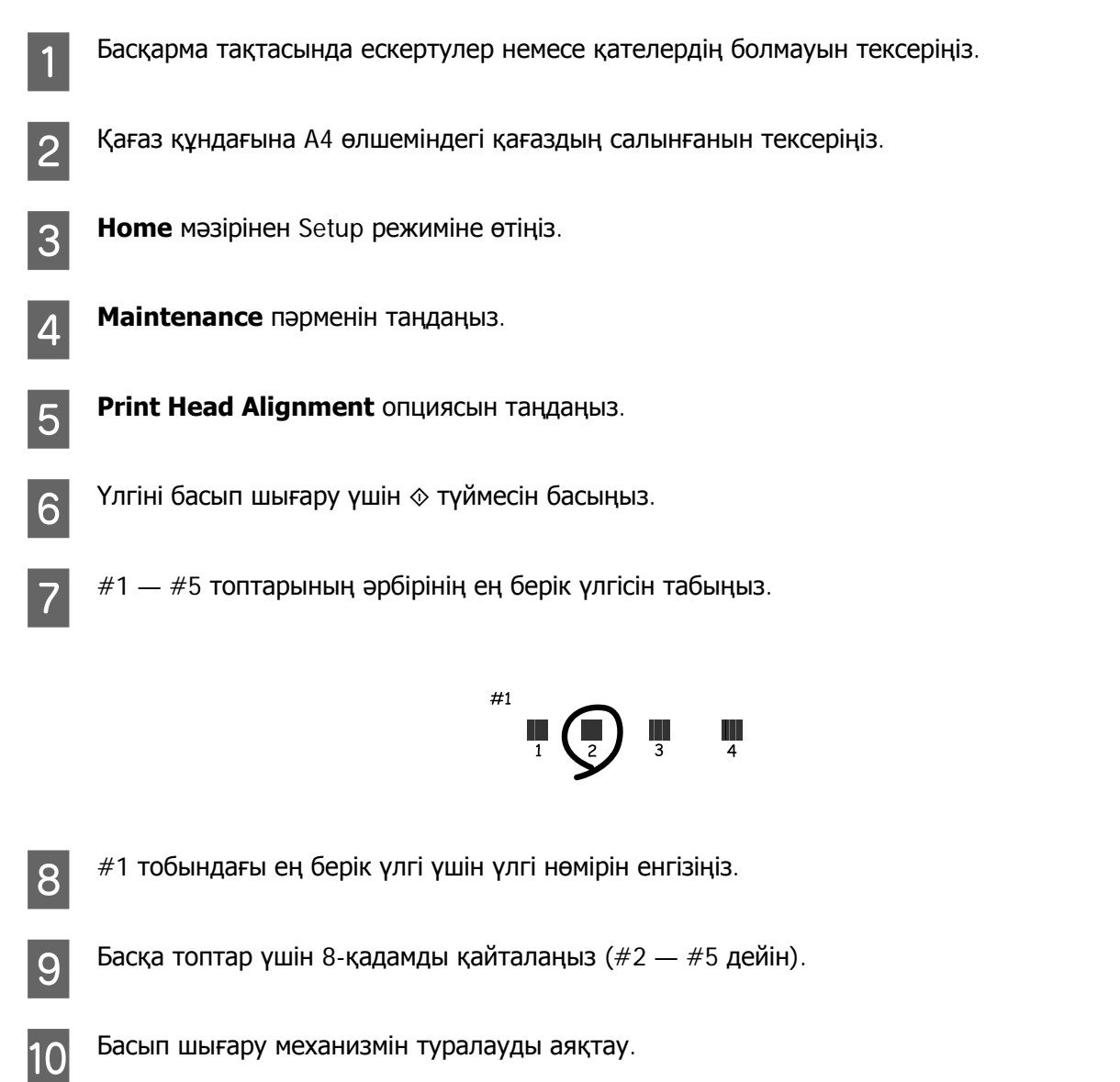

# **Уақыт және Аумақ опциясын орнату/өзгерту**

Өнімнің басқару тақтасын пайдаланып уақыт және аумақ опциясын орнату үшін төмендегі қадамдарды орындаңыз.

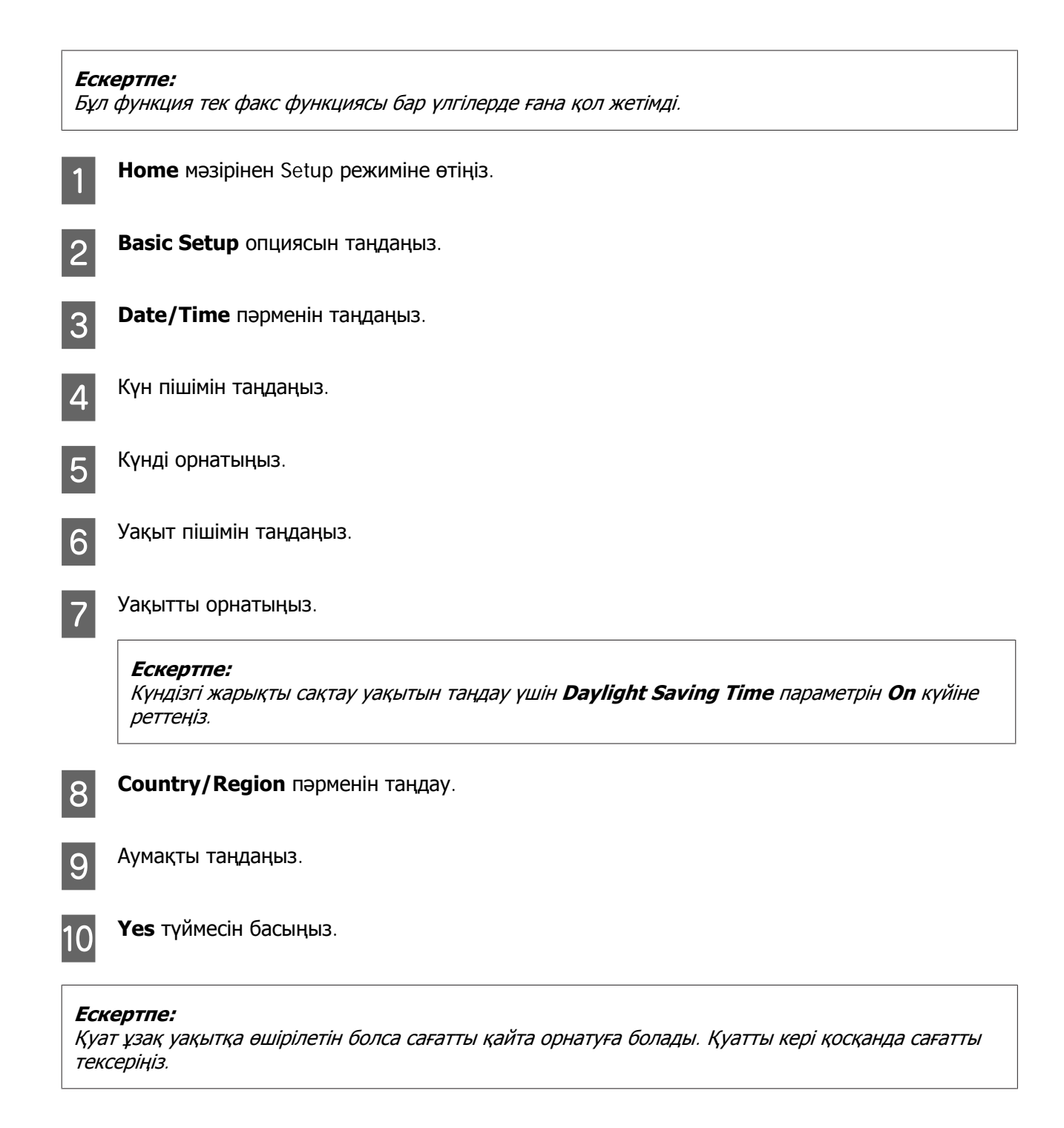

# **Қуатты үнемдеу**

**Факс функциясы бар құрылғыларға ғана арналған ескертпе:**

- ❏ Орнатылған мерзімде ешқандай әрекет орындалмаса СҚД экран қайта пайда болады.
- ❏ Құрылғыны автоматты түрде өшіру функциясы қол жетімді емес.

**Факс функциясы жоқ құрылғыларға ғана арналған ескертпе:**

Орнатылған уақыт ішінде ешқандай әрекет орындалмаса, құрылғы күту режиміне өтеді немесе автоматты түрде өшеді.

Қуаттарды басқару қолданылмас бұрын уақытты реттеуге болады. Кез келген ұлғайтулар өнімнің қуатының тиімділігіне әсер етеді. Кез келген өзгертулер жасамас бұрын қоршаған ортаңызды ескеріңіз.

Уақытты реттеу үшін төмендегі қадамдарды орындаңыз.

## **Windows жүйесі үшін**

**1 Принтер параметрлеріне кіріңіз.**  $\rightarrow$  "Windows жүйесіне арналған принтер [драйверіне](#page-51-0) кіру" бетте 52

**B Maintenance** қойындысын басып, сосын **Printer and Option Information** түймесін басыңыз.

**COFF**, **30 minutes**, **1 hour**, **2 hours**, **4 hours**, **8 hours** немесе **12 hours** опцияларын Power Off Timer параметрі ретінде таңдаңыз.

D Select **3 minutes**, **5 minutes**, **10 minutes** немесе **15 minutes** опцияларын Sleep Timer параметрі ретінде таңдаңыз.

E **OK** түймесін басыңыз.

## **Mac OS X жүйесі үшін**

- **21 Epson Printer Utility 4 қызметіне кіріңіз**.<br>● Mac OS X жүйесіне арналған принтер [драйверіне](#page-52-0) кіру″ бетте 53
- **Printer Settings** түймесін басыңыз. Printer Settings экраны пайда болады.
- **COFF**, **30 minutes**, **1 hour**, **2 hours**, **4 hours**, **8 hours** немесе **12 hours** опцияларын Power Off Timer параметрі ретінде таңдаңыз.
	- D Select **3 minutes**, **5 minutes**, **10 minutes** немесе **15 minutes** опцияларын Sleep Timer параметрі ретінде таңдаңыз.

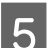

**Б Арріу** түймесін басыңыз.

### **Басқару тақтасын пайдалану**

**Home** мәзірінен Setup режиміне өтіңіз.

- **B Printer Setup** опциясын таңдаңыз.
- **CO Power Off Timer** опциясын таңдаңыз.
- D **Off**, **30 minutes**, **1h**, **2h**, **4h**, **8h** немесе **12h** опциясын таңдаңыз.
- **5 Sleep Timer** пәрменін таңдаңыз.
- F **3 minutes**, **5 minutes**, **10 minutes** немесе **15 minutes** опциясын таңдаңыз.

# **Өнімді тазалау**

### **Өнімнің сыртын тазалау**

Өнімнің ең жақсы күйде жұмыс жасауы үшін оны келесі нұсқауларды пайдаланып жылына бірнеше рет мұқият тазалаңыз.

#### c **Маңызды:**

Өнімді тазалау үшін ешқашан алкогольді немесе сұйылтқышты пайдаланбаңыз. Бұл химикаттар өнімді зақымдауы мүмкін.

#### **Факс функциясы бар құрылғыларға ғана арналған ескертпе:**

Құрылғыны пайдаланбаған кезде оны шаңнан қорғау үшін артқы қағаз беру саңылауын және ADF кіріс науасын жабыңыз.

#### **Факс функциясы жоқ құрылғыларға ғана арналған ескертпе:**

Құрылғыны пайдаланбаған кезде оны шаңнан қорғау үшін артқы қағаз беру саңылауын және шығыс науаны жабыңыз.

❏ Сенсорлы панельді/тақтаны тазалау үшін тек жұмсақ, құрғақ, таза шүберекті пайдаланыңыз. Сұйық немесе химиялық тазартқыштарды пайдаланбаңыз.

❏ Сканер әйнегінің үстін тазалау үшін жұмсақ, құрғақ, әрі таза шүберекті пайдаланыңыз. Баспаларда немесе сканерленген деректерде тізу сызықтар пайда болса, сканер әйнегінің сол жағын абайлап тазалаңыз.

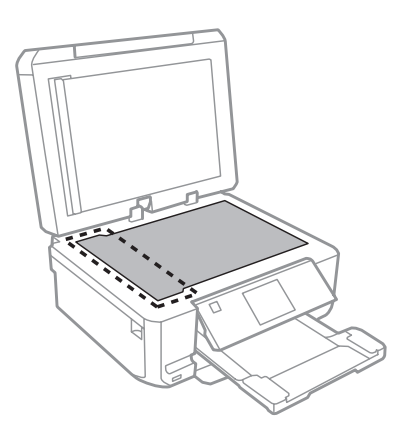

- ❏ Шыны қабаты маймен немесе кетіру қиын басқа материалмен ластанған болса, оны кетіру үшін шыны тазалағыштың аздаған мөлшері мен жұмсақ шүберекті пайдаланыңыз. Барлық қалдық сұйықтықты сүртіп тастаңыз.
- ❏ ADF қақпағын ашып, роллерді және ADF құрылғысының сыртын тазалау үшін жұмсақ, құрғақ, таза шүберекті пайдаланыңыз (тек ADF функциясы бар құрылғыларға арналған).

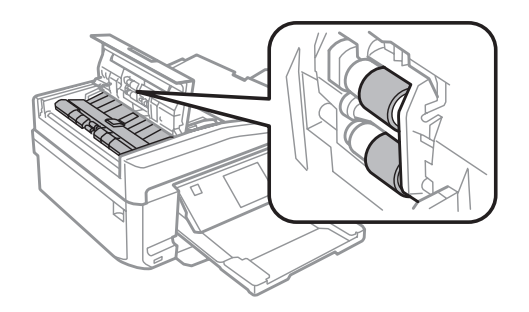

- ❏ Сканер әйнегінің үстін күшпен баспаңыз.
- ❏ Сканер әйнегінің үстін сызып алмауға немесе зақымдамауға тырысыңыз және оны тазалау үшін қатты немесе қыратын шөтке пайдаланбаңыз. Зақымданған шыны қабат сканерлеу сапасын нашарлатуы мүмкін.
<span id="page-144-0"></span>❏ Құжат матын суретте көрсетілгендей етіп алыңыз (тек ADF функциясы бар құрылғыларға арналған).

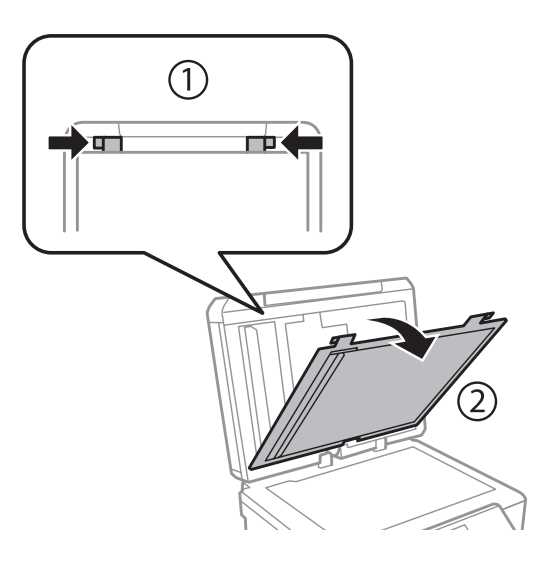

❏ Құжат матының ішкі жағын тазалау үшін жұмсақ, құрғақ және таза шүберек пайдаланыңыз (тек ADF функциясы бар құрылғыларға арналған).

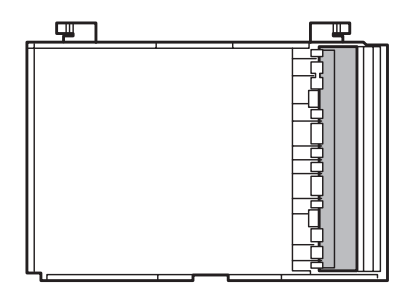

### **Өнімнің ішін тазалау**

Басып шығару нәтижелерін жақсы деңгейде ұстау үшін келесі іс ретін пайдалана отырып ішінде роликті тазалаңыз.

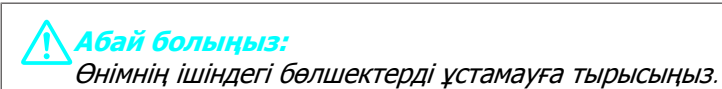

#### c **Маңызды:**

- ❏ Электронды құрамдас бөліктеріне су тигізіп алмауға тырысыңыз.
- ❏ Өнімнің ішкі жағына майлағыш майларды бүрікпеңіз.
- ❏ Сәйкес келмейтін майлар механизмді зақымдауы мүмкін. Майлағыш май қажет болса, дилерге немесе білікті қызмет көрсету маманынан хабарласыңыз.

СКД экранында ешқандай ескертулердің немесе қателердің жоқтығына, CD/DVD науасының шығарылғанына және шығыс науаның шығарылғанына көз жеткізіңіз.

**2** 2-құндаққа бірнеше A4 өлшемді қарапайым қағаз салыңыз.

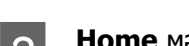

**3 Ноте** мәзірінен Сору режиміне өтіңіз.

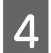

D Құжатты сканер әйнегіне салмастан бірнеше көшірме жасау үшін <sup>x</sup> түймесін басыңыз.

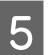

E Сия қағазға айғыздана жағылмайынша 4-ші әрекетті қайталаңыз.

## **Өнімді тасымалдау**

Өнімді белгілі бір қашықтыққа қозғасаңыз, оны тасымалдау үшін бастапқы қорабына немесе дәл сондай өлшемі бар басқа біреуіне салып, дайындау қажет.

#### c **Маңызды:**

- ❏ Өнімді сақтаған немесе тасымалдаған кезде, оны қисайтпаңыз, тігінен қоймаңыз немесе төңкермеңіз; әйтпесе сиясы ағып кетуі мүмкін.
- ❏ Сия картридждерін орнатылған күйде қалдырыңыз. Картридждер шығарылып тасталған кезде басып шығару механизмі кеуіп, құрылғының басып шығаруына кедергі болуы мүмкін.

A Құрылғыны розеткаға жалғап, іске қосыңыз. Сия картриджі ұстатқышы бастапқы өз орнына оралғанша күтіңіз.

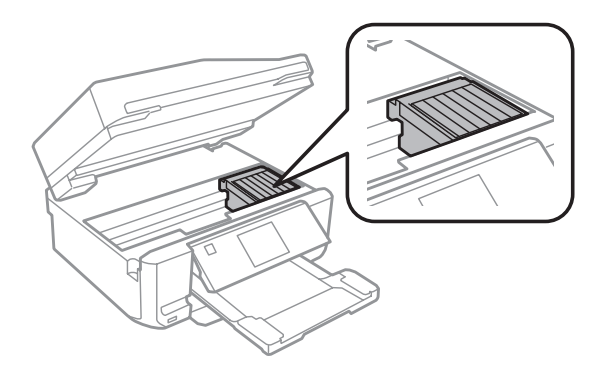

2 Сия картриджі ұстатқышын суретте көрсетілгендей етіп таспасы бар ыдысқа бекітіңіз, сосын сканер бөлігін жайлап жабыңыз.

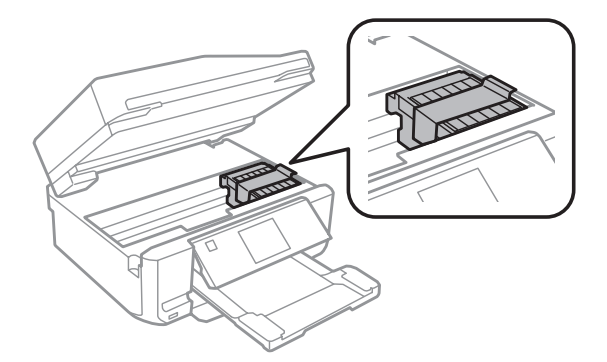

- 8 Құрылғыны өшіріп, қуат сымын розеткадан суырыңыз.
- 

 $\boldsymbol{A}$  Құрылғыдан барлық басқа кабельдерді ажыратыңыз.

**Барлық қағаздарды артқы қағаз беру саңылауынан алыңыз.** 

F Артқы қағаз беру саңылауын, шығыс науаны, ADF кіріс науасын және ADF шығыс науасы ұзартқышын жабыңыз. Одан кейін, сақтау үшін басқару тақтасын төмендетіңіз.

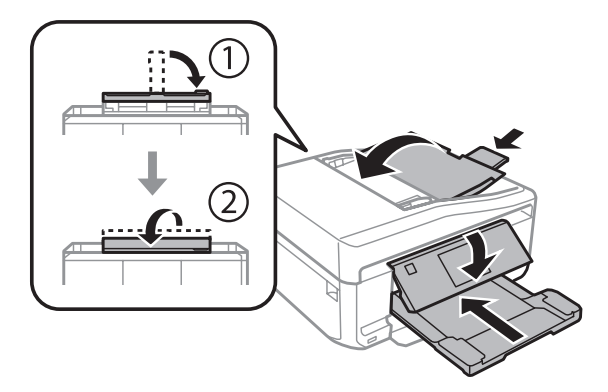

7 Қағаз құндағынан барлық қағаздарды шығарып, құндақты құрылғыға қайта енгізіңіз.

 $\beta$  Бірге келген қорғағыш материалдарды пайдаланып, өнімді өз қорабына қайта жинаңыз.

#### **Маңызды:**

Осы құрылғыны қорапта сақтаған кезде, оны басқару тақтасы зақымданбайтындай етіп орналастырыңыз.

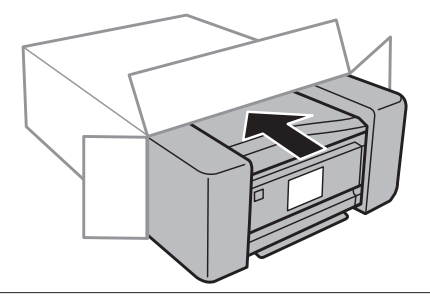

#### **Ескертпе:**

- ❏ Тасымалдау кезінде өнімді түзу ұстаңыз.
- ❏ Құрылғыны пайдаланбас бұрын одан қорғаныш материалдарды алып тастаңыз.

## <span id="page-147-0"></span>**Бағдарламаны тексеру және орнату**

### **Компьютерде орнатылған бағдарламаны тексеру**

Осы Пайдаланушы нұсқаулығы сипатталған функцияларды пайдалану үшін келесі бағдарламаны орнату қажет.

- ❏ Epson Driver and Utilities (Epson драйвері мен утилиталары)
- ❏ Epson Easy Photo Print
- ❏ Epson Print CD
- ❏ Epson Event Manager

Бағдарламаның компьютерде орнатылғанын тексеру үшін төмендегі әрекеттерді орындаңыз.

### **Windows жүйесі үшін**

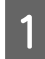

A **Windows 7 және Vista:** Start (Бастау) түймесін басып, **Control Panel (Басқару тақтасы)** опциясын таңдаңыз.

**Windows XP: Start (Бастау)** түймесін басып, **Control Panel (Басқару тақтасы)** опциясын таңдаңыз.

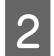

B **Windows 7 және Vista: Uninstall a program (Бағдарламаны жою)** түймесін Programs (Бағдарламалар) санатынан басыңыз.

**Windows XP: Add or Remove Programs (Бағдарламаларды қосу және жою)** белгішесін екі рет басыңыз.

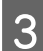

C Ағымдағы орнатылған бағдарламалардың тізімін қараңыз.

### **Mac OS X жүйесі үшін**

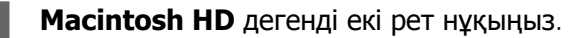

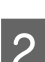

B **Epson Software** Applications қалтасында орналасқан қалтасын екі рет басып, мазмұндарын тексеріңіз.

#### **Ескертпе:**

- ❏ Applications қалтасы үшінші тараптар ұсынған бағдарламаны қамтиды.
- ❏ Принтер драйверінің орнатылғанын тексеру үшін Apple мәзіріндегі **System Preferences** опциясын таңдап, **Print & Scan** (Mac OS X 10.7 үшін) немесе **Print & Fax** (Mac OS X 10.6 немесе 10.5 үшін) түймесін басыңыз. Сосын өнімді Printers тізімінің терезесінен тауып алыңыз.

### <span id="page-148-0"></span>**Бағдарламаны орнату**

Өніммен бірге келген өнім бағдарламасының дискін салып, Software Select (Бағдарламалық жабдықтаманы таңдау) экранынан орнатқыңыз келетін бағдарламаны таңдаңыз.

## **Бағдарламаны жою**

Кейбір ақауларды шешу үшін немесе операциялық жүйені жаңартып жатсаңыз, бағдарламаны жойып, қайта орнату қажет болуы мүмкін.

Қандай қолданбалардың орнатылғанын анықтау үшін келесі бөлімді қараңыз. & "Компьютерде орнатылған [бағдарламаны](#page-147-0) тексеру" бетте 148

### **Windows жүйесі үшін**

#### **Ескертпе:**

- ❏ Windows 7 және Vista жүйелерінде, стандартты пайдаланушы ретінде кірсеңіз әкімші тіркелгісі және құпия сөз қажет.
- ❏ Windows XP жүйесі үшін Computer Administrator (Компьютер әкімшісі) есептік жазбасына кіруіңіз керек.

A Өнімді өшіріңіз.

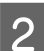

9 Өнімнің интерфейс кабелін компьютерден ажыратыңыз.

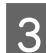

8 Келесінің біреуін орындаңыз.

**Windows 7 және Vista:** Start (Бастау) түймесін басып, **Control Panel (Басқару тақтасы)** опциясын таңдаңыз.

**Windows XP: Start (Бастау)** түймесін басып, **Control Panel (Басқару тақтасы)** опциясын таңдаңыз.

Д Келесінің біреуін орындаңыз.

**Windows 7 және Vista: Uninstall a program (Бағдарламаны жою)** түймесін Programs (Бағдарламалар) санатынан басыңыз.

**Windows XP: Add or Remove Programs (Бағдарламаларды қосу және жою)** белгішесін екі рет басыңыз.

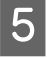

E Өнім драйвері және көрсетілген тізімнің қолданбасы сияқты жою қажет бағдарламаны таңдаңыз.

Б Келесінің біреуін орындаңыз.

**Windows 7: Uninstall/Change (Жою/Өзгерту)** немесе **Uninstall (Жою)** түймесін басыңыз.

**Windows Vista: Uninstall/Change (Жою/Өзгерту)** немесе **Uninstall (Жою)** түймесін басып, User Account Control (Пайдаланушы тіркелгілерін бақылау) терезесінен **Continue (Жалғастыру)** пәрменін таңдаңыз.

**Windows XP: Change/Remove (Өзгерту/Жою)** немесе **Remove (Жою)** түймесін басыңыз.

#### **Ескертпе:**

Өнімнің принтер драйверін 5-қадамнан жоюды таңдасаңыз, өнімнің белгішесін таңдап, **OK** түймесін басыңыз.

G Растау терезесі пайда болған да **Yes (Иә)** немесе **Next (Келесі)** түймесін басыңыз.

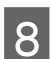

8 Экрандағы нұсқауларды орындаңыз.

Кейбір жағдайларда, компьютерді қайта қосуды сұрайтын хабар пайда болуы мүмкін. Солай болса, **I want to restart my computer now (Мен компьютерімді дәл қазір сөндіріп, қайта қосқым келеді)** параметрінің таңдалғанын тексеріп **Finish (Дайын)** түймесін басыңыз.

### **Mac OS X жүйесі үшін**

#### **Ескертпе:**

❏ Бағдарламаны жою үшін Uninstaller жүктеу қажет. Мына сатқа кіріңіз: <http://www.epson.com> Сосын жергілікті Epson веб сайтының қолдау көрсету бөлімін таңдаңыз.

- ❏ Қолданбаларды жою үшін Computer Administrator тіркелгісіне кіру қажет. Шектеулі тіркелгі қолданушысы ретінде кірсеңіз, бағдарламаларды алып тастай алмайсыз.
- ❏ Қолданба түріне қарай, Installer бағдарламасы Uninstaller бағдарламасынан бөлек болуы мүмкін.
- Барлық қосулы қолданбаларды жабыңыз.

**D Uninstaller** деген Mac OS X қатті дискісіндегі белгішені екі рет басыңыз.

С Принтер драйвері және қолданба сияқты жою қажет бағдарламаға арналған ұяшық пайда болғанда тізімнен таңдаңыз.

**Uninstall** түймесін басыңыз.

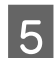

E Экрандағы нұсқауларды орындаңыз.

Uninstaller терезесіндегі жою қажет бағдарламаны табу мүмкін болмаса, **Mac OS X** қатты дискіндегі Applications қалтасын екі рет басып, алып тастау қажет қолданбаны таңдаңыз, сосын оны **Trash** белгішесіне сүйреңіз.

#### **Ескертпе:**

Print & Scan (Mac OS X 10.7 үшін) немесе Print & Fax (Mac OS X 10.6 немесе 10.5 үшін) терезесінде қалған принтер драйверін және өнім атауын жоятын болсаңыз, өнімнің атауын таңдап, **- remove** түймесін басыңыз.

**Деректерді сыртқы сақтау құрылғысы арқылы тасымалдау**

## **Деректерді сыртқы сақтау құрылғысы арқылы тасымалдау**

Файлдарды құрылғыға жалғанған компьютерге көшіру үшін құрылғының жад картасы ұяшықтарын немесе сыртқы USB портын пайдалана аласыз. Сонымен қатар, оны компьютердегі файлдарды сақтау құрылғысына көшіру үшін пайдалануға болады.

## **Сақтау құрылғылары туралы алдын алу шаралары**

Файлдарды сақтау құрылғысы мен компьютер арасында көшірген кезде мыналарды есте сақтаңыз:

- ❏ Сақтау құрылғысымен және кез келген адаптермен бірге келген құжаттардан пайдалану нұсқауларын көріңіз.
- ❏ Сақтау құрылғысынан басып шығару барысында файлдарды сақтау құрылғысына көшірмеңіз.
- ❏ Файлдарды сақтау құрылғысына көшірген соң немесе одан файлдарды жойған соң құрылғы сақтау құрылғыңыз туралы ақпаратты көрсетпейді. Көрсетілген ақпаратты жаңарту үшін, сақтау құрылғысын шығарып, қайта салыңыз.
- ❏ Жад картасы шамы жыпылықтаған кезде ешқандай жад картасын шығармаңыз немесе өнімді ажыратпаңыз.

## **Файлдарды сақтау құрылғысы мен компьютер арасында көшіру**

### **Файлдарды компьютерге көшіру**

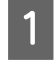

A Құрылғының іске қосылғанын және сақтау құрылғысының енгізілгенін немесе жалғанғанын тексеріңіз.

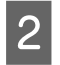

### B **Windows 7 және Vista:**

Бастау түймесін басып, **Computer (Компьютер)** опциясын таңдаңыз.

#### **Windows XP: Start (Бастау)** түймесін басып, **My Computer (Менің компьютерім)** опциясын таңдаңыз.

#### **Mac OS X:**

Алынбалы диск белгішесі ( ) жұмыс үстелінде автоматты түрде пайда болады.

#### **Деректерді сыртқы сақтау құрылғысы арқылы тасымалдау**

C Алынбалы диск белгішесін екі рет басып, файлдар сақталған қалтаны екі рет басыңыз.

#### **Ескертпе:**

Бөлім белгісі орнатылса, ол диск атауы ретінде көрінеді. Бөлім белгісі орнатылмаған болса, "алынбалы диск" Windows XP жүйесіндегі диск атауы ретінде көрсетіледі.

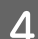

 $\mathcal{A}$  Көшірілетін файлдарды таңдап, компьютердің қатты дискісіндегі бір қалтаға апарып тастаңыз.

#### c **Маңызды:**

Mac OS X жүйесі пайдаланушылары үшін Сақтау құрылғысын ажыратқан кезде, сақтау құрылғысын шығармас бұрын алынбалы диск белгішесін әрқашан жұмыс үстеліндегі қоқыс жәшігіне апарып тастап отырыңыз, әйтпесе деректеріңізді жоғалтып алуыңыз мүмкін.

### **Файлдарды сақтау құрылғысына сақтау**

Жад картасын енгізбес бұрын, жазудан қорғау тетігінің жад картасына жазуға рұқсат ету күйіне орнатылғанына көз жеткізіңіз.

#### **Ескертпе:**

Файлды жад картасына Macintosh компьютерінен көшірген соң, ескілеу сандық камера жад картасын оқи алмауы мүмкін.

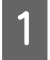

A Құрылғының іске қосылғанын және сақтау құрылғысының енгізілгенін немесе жалғанғанын тексеріңіз.

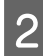

**B Windows 7 және Vista:**<br>Вастау түймесін басып, **Computer (Компьютер)** опциясын таңдаңыз.

#### **Windows XP:**

**Start (Бастау)** түймесін басып, **My Computer (Менің компьютерім)** опциясын таңдаңыз.

#### **Mac OS X:**

Алынбалы диск белгішесі ( ) жұмыс үстелінде автоматты түрде пайда болады.

### C Алынбалы диск белгішесін екі рет басып, файлдар сақталатын қалтаны екі рет басыңыз.

#### **Ескертпе:**

Бөлім белгісі орнатылса, ол диск атауы ретінде көрінеді. Бөлім белгісі орнатылмаған болса, "алынбалы диск" Windows XP жүйесіндегі диск атауы ретінде көрсетіледі.

#### **Деректерді сыртқы сақтау құрылғысы арқылы тасымалдау**

д Көшірілетін файлдарды қамтитын компьютер қатты дискісінен қалтаны таңдаңыз. Одан кейін файлдарды таңдап, сақтау құрылғысындағы қалтаға апарып тастаңыз.

#### **[** Маңызды:

Mac OS X жүйесі пайдаланушылары үшін

Сақтау құрылғысын ажыратқан кезде, сақтау құрылғысын шығармас бұрын алынбалы диск белгішесін әрқашан жұмыс үстеліндегі қоқыс жәшігіне апарып тастап отырыңыз, әйтпесе құрылғыдағы деректеріңізді жоғалтып алуыңыз мүмкін.

**Қате көрсеткіштері. Негізгі ақаулықтарды жою**

# **Қате көрсеткіштері. Негізгі ақаулықтарды жою**

## **Басқару тақтасындағы қате туралы хабарлар. Қате туралы хабарлар**

Бұл бөлім СҚД экранында көрсетілген хабарлардың мағынасын береді.

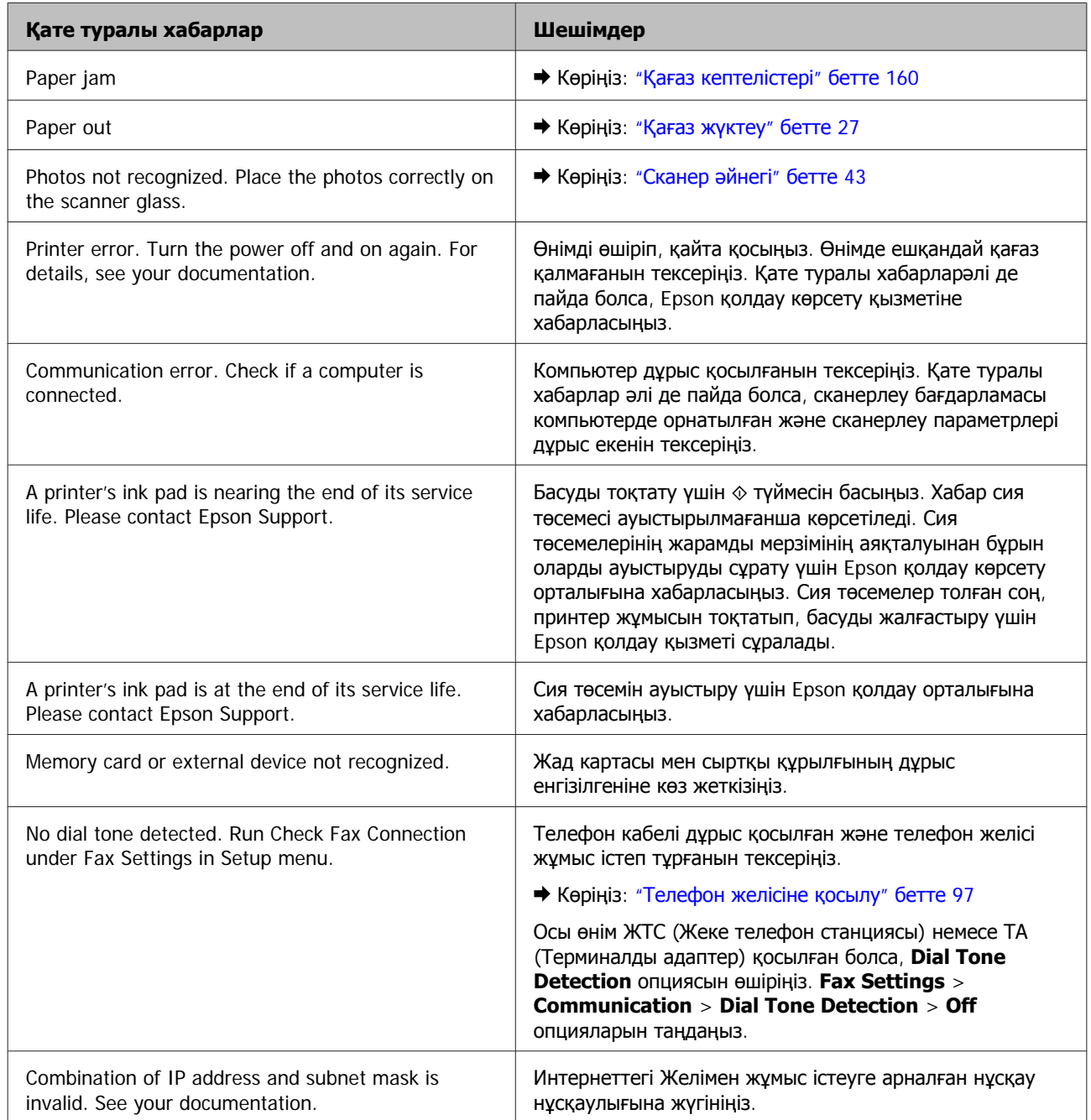

### **Қате көрсеткіштері. Негізгі ақаулықтарды жою**

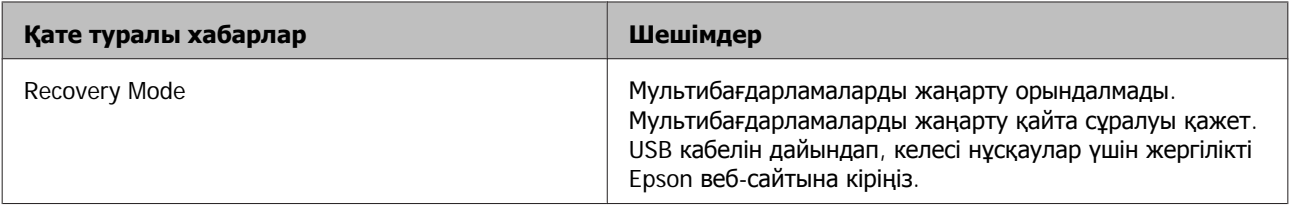

## **Проблеманы анықтау**

Құрылғы ақаулықтарын жою мынадай екі жолмен өте жақсы орындалады: алдымен проблеманы диагностикалаңыз, сосын проблема шешілгенше қатысты шешімдерді қолданыңыз.

Анықтауды қажет ететін мәліметті және ең жиі ұшырасатын ақаулардың шешімін желілік ақауды жою қызметі. Басқару панелі немесе күй мониторы арқылы алуға болады. Төмендегі сәйкес бөлімді қараңыз.

Басып шығару сапасына қатысты белгілі бір ақау, басып шығару сапасына қатысы жоқ басып шығару ақауы немесе қағазды беру ақауы бар болса немесе өнім тіптен басып шығармайтын болса, сәйкес тарауды қараңыз.

Ақауды шешу үшін басып шығару әрекетін тоқтату қажет болуы мүмкін. & "Басып [шығаруды](#page-57-0) тоқтату" бетте 58

### **Өнім күйін тексеру**

Ақау басып шығару барысында орын алса, күй мониторының терезесінде қате туралы хабар пайда болады.

Өнімнің сия төсемелерінің жарамды мерзімінің соңына жақындап келе жатқанын білдіретін қате туралы хабар пайда болса, оларды ауыстыру үшін Epson қолдау көрсету қызметіне хабарласыңыз. Сия төсемелері ауыстырылмайынша хабар аракідік пайда болып тұрады. Өнімнің сия төсемелері қаныққан кезде, өнім тоқтайды және басып шығаруды жалғастыру үшін Epson қолдау көрсету қызметі қажет.

### **Windows жүйесі үшін**

EPSON Status Monitor 3 қатынасудың екі жолы бар:

- ❏ Windows taskbar (тапсырмалар жолағындағы) өнімнің таңбаша белгішесін екі рет нұқыңыз. Taskbar (тапсырмалар жолағына) таңбаша белгішесін қою үшін келесі тарауды қараңыз: & "Taskbar ([тапсырмалар](#page-52-0) тақтасы) пәрменіндегі пернелер белгішесінен" бетте 53
- ❏ Принтер драйверін ашып, **Maintenance** қойындысын, сосын **EPSON Status Monitor 3** түймешігін нұқыңыз.

EPSON Status Monitor 3 қатынасқан кезде, келесі терезе пайда болады:

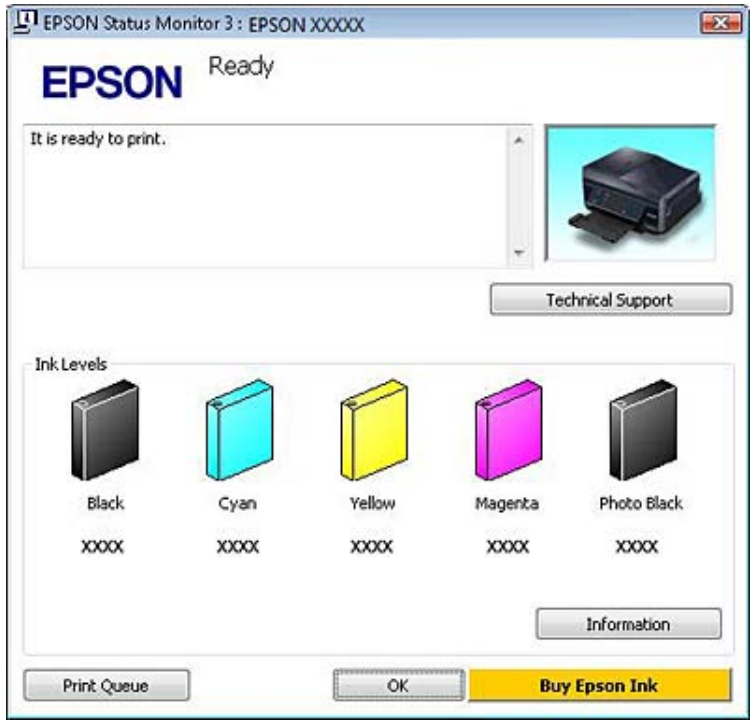

#### **Ескертпе:**

EPSON Status Monitor 3 пайда болмаса, принтер драйверіне кіріп, **Maintenance** қойындысын, сосын **Extended Settings** түймешігін нұқыңыз. Extended Settings терезесінде, **Enable EPSON Status Monitor 3** ұяшығында белгі қойыңыз.

EPSON Status Monitor 3 келесі ақпаратты береді:

#### ❏ **Ағымдағы күй:**

Егер сия деңгейі төмен немесе таусылған болса, **How to** түймесі EPSON Status Monitor 3 терезесінде көрінеді. **How to** түймесін басқан кезде сия картриджін ауыстыру нұсқаулары көрсетіледі.

#### ❏ **Ink Levels:**

EPSON Status Monitor 3 терезесі сия картриджі күйінің графикалық дисплейін көрсетеді.

#### ❏ **Information:**

**Information** түймесін басу арқылы орнатылған сия картридждері туралы ақпаратты көре аласыз.

#### ❏ **Technical Support:**

Epson техникалық қолдау көрсету веб-сайтына кіру үшін **Technical Support** пәрменін таңдаңыз.

#### ❏ **Print Queue:**

Windows Spooler (Windows Спулер) драйверін **Print Queue** түймесін басып қарауға болады.

### **Mac OS X жүйесі үшін**

EPSON Status Monitor кіру үшін осы қадамдарды орындаңыз.

**А Ерson Printer Utility 4 қызметіне кіріңіз.**<br>Див. Об. У шиўляна приняты принят  $\rightarrow$  "Mac OS X жүйесіне арналған принтер [драйверіне](#page-52-0) кіру" бетте 53

**P EPSON Status Monitor** белгішесін басыңыз. EPSON Status Monitor пайда болады.

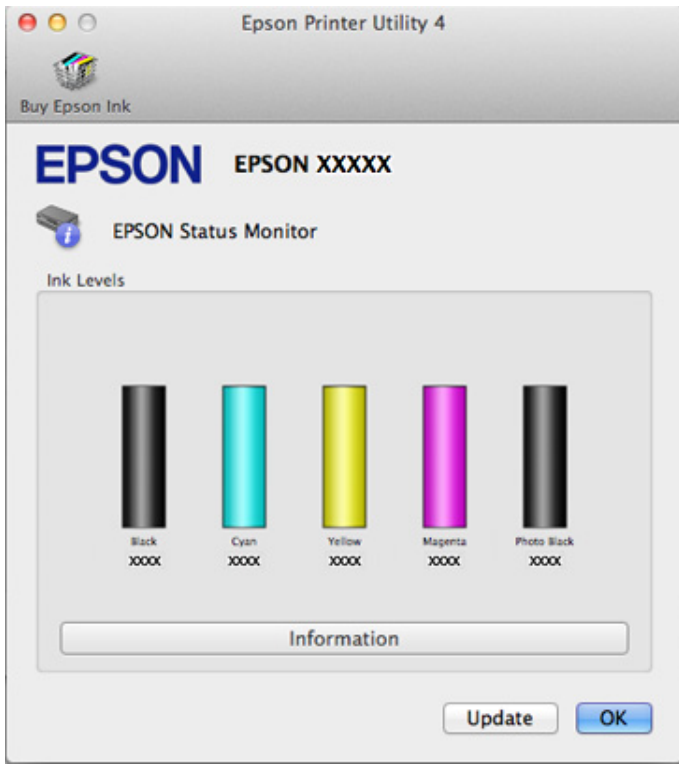

Осы қызметтік бағдарламаны басып шығару алдында сия картриджінің күйін тексеру үшін де пайдалана аласыз. EPSON Status Monitor терезесі қай кезде ашылады, сол кездегі сия картриджі күйін көрсетеді. Сия картриджі күйін жаңарту үшін **Update** түймесін басыңыз.

<span id="page-159-0"></span>Сия деңгейі төмен немесе ол таусылған кезде **How to** түймесі пайда болады. **How to** түймесі басылса, EPSON Status Monitor терезесі қадамдап орындалатын сия картриджін ауыстыру процедурасын орындауға көмектесу үшін шығады.

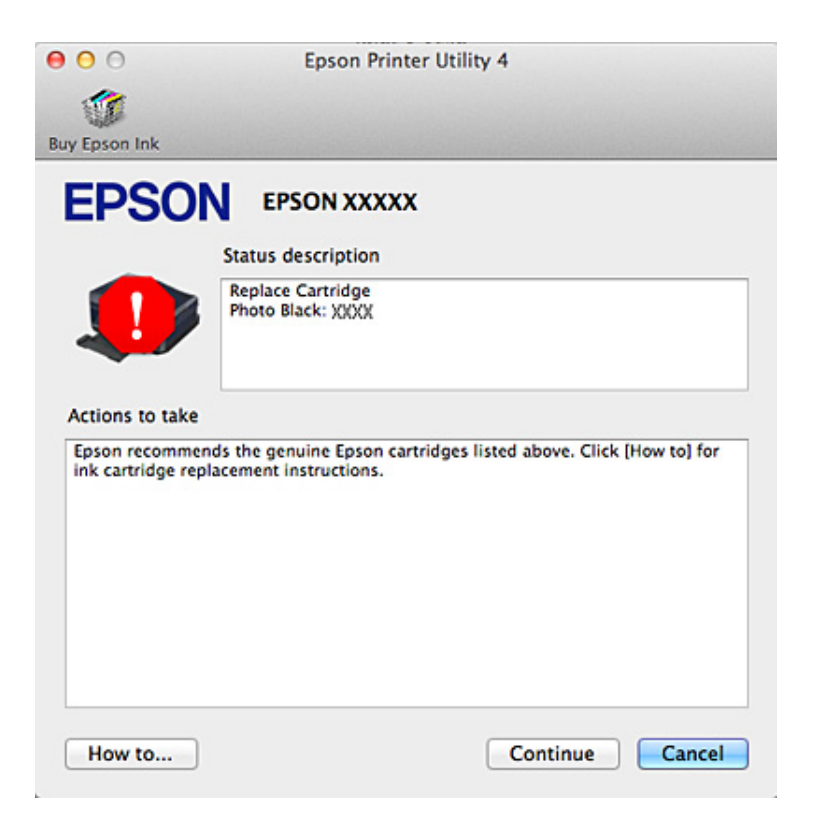

## **Қағаз кептелістері**

#### !**Абай болыңыз:**

Қолыңыз өнім ішінде тұрған кезде басқару панеліндегі түймелердіі ешқашан баспаңыз.

#### **Ескертпе:**

- ❏ СҚД экранынан немесе принтер драйверінен хабар шыға келсе, басып шығару жұмысын тоқтатыңыз.
- ❏ Кептелген қағазды алып тастаған соң, СҚД экранын көрсететін түймені басыңыз.

### **Кептелген қағазды артқы қақпақтан шығару**

Артқы қақпақты алып, кептелген қағазды абайлап шығарыңыз.

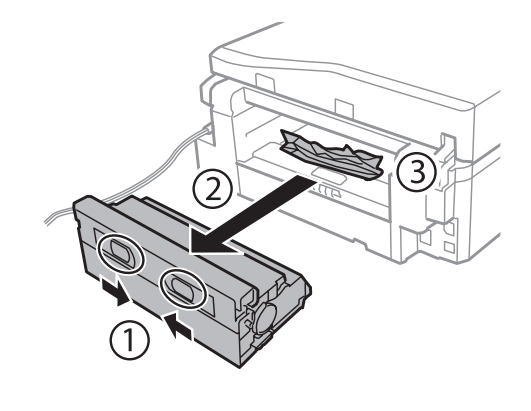

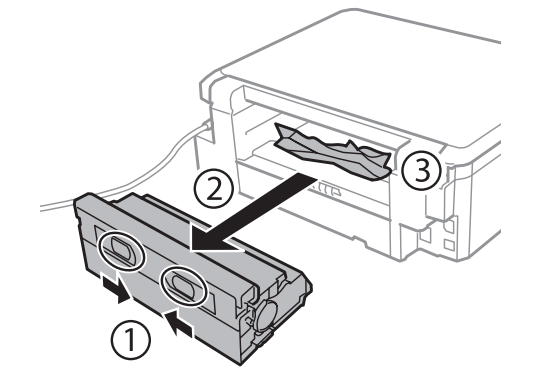

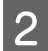

B Кептелген қағазды абайлап алып тастаңыз.

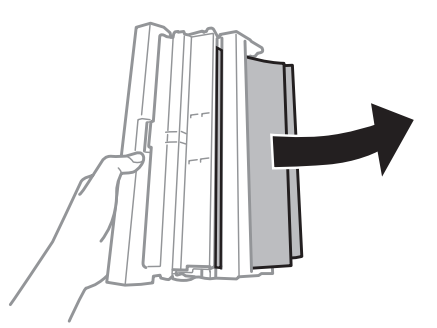

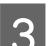

8 Артқы қақпақты ашып, кептелген қағазды абайлап шығарыңыз.

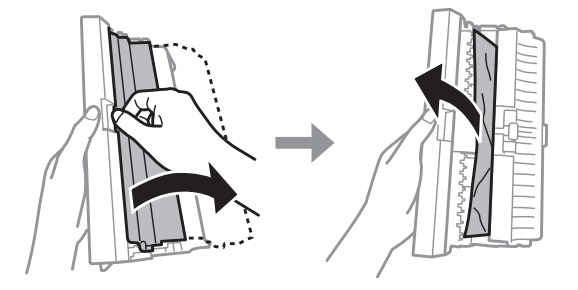

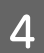

д Артқы қақпақты орнына салыңыз.

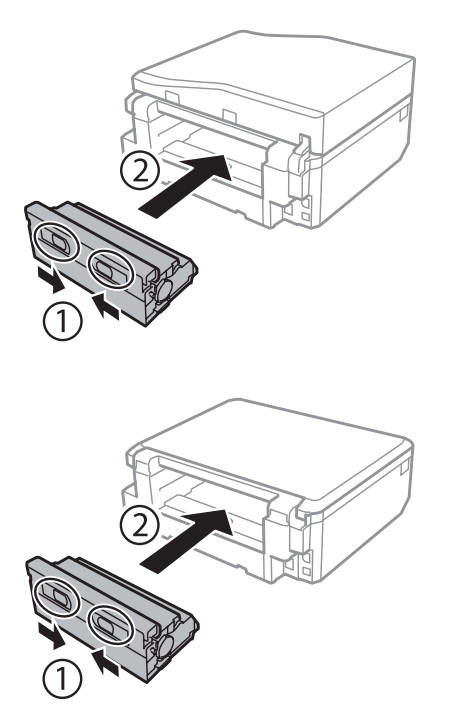

## **Өнімнің ішінен кептелген қағазды алып тастау**

A Кептелген қағазды абайлап алып тастаңыз.

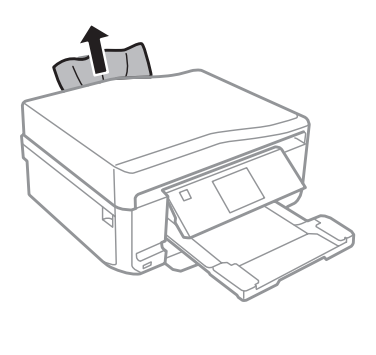

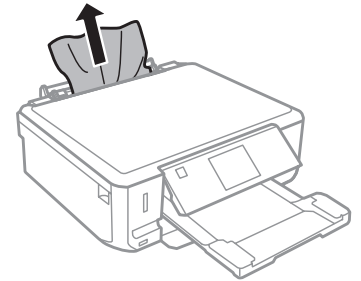

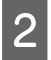

**В Сканер бөлігін ашыңыз. Одан кейін ішіндегі барлық қағазды, жыртылған қағаздармен қоса** алып тастаңыз.

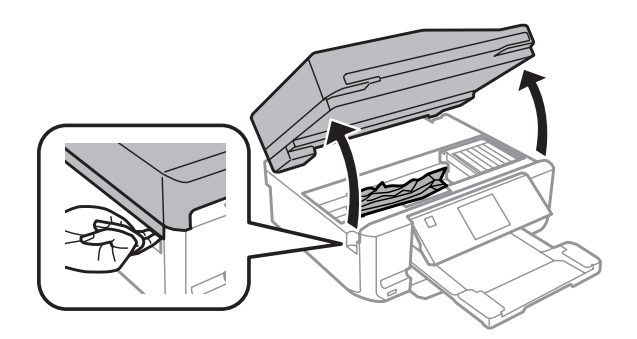

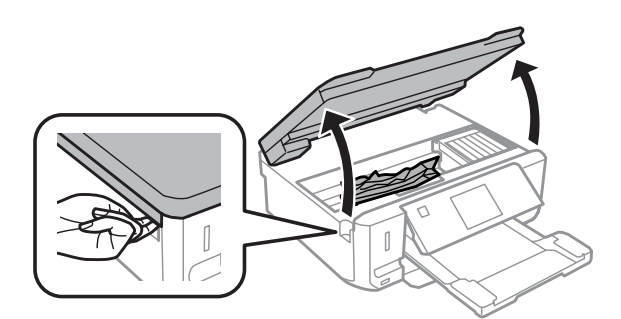

#### c **Маңызды:**

Сия картриджі ұстатқышына жалғанған ақ жалпақ кабельді ұстамаңыз.

8 Сканер бөлігін жай жабыңыз.

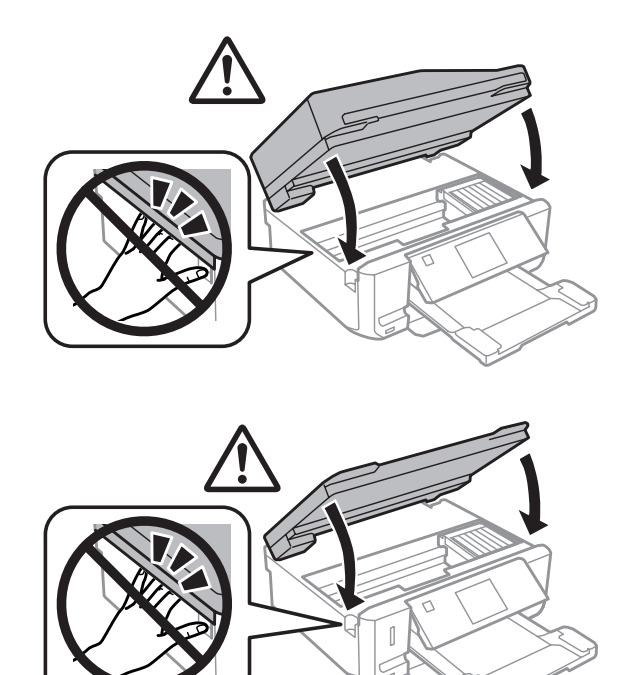

### **Кептелген қағазды қағаз құндағынан шығару**

A Қағаз құндағын шығарыңыз. Одан кейін кептелген қағазды абайлап алып тастаңыз.

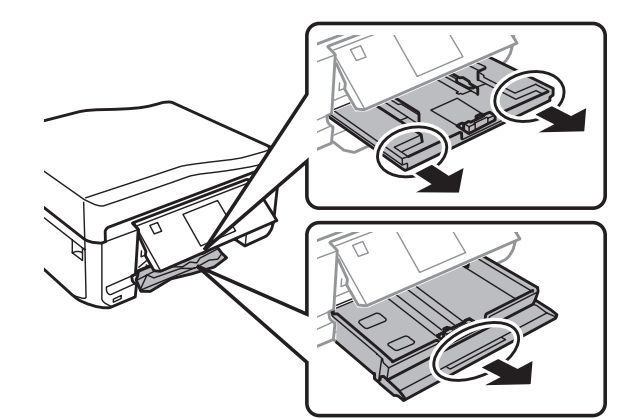

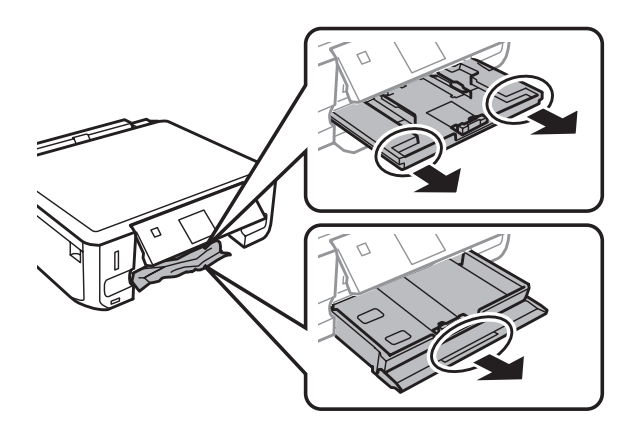

8 Кептеліп қалған қағазды құндақтан алып тастаңыз.

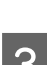

**3 Қағаз жиектерін туралаңыз.** 

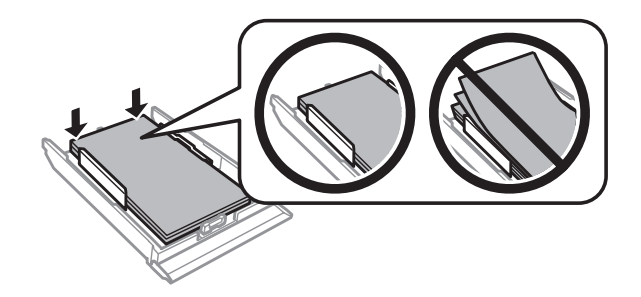

 $\mathcal{A}$  Құндақты жалпақ күйінде сақтап, баяу және абайлап құрылғыға толығымен қайта енгізіңіз.

### **Кептелген қағазды Құжатты автоберу құрылғысынан (ADF) шығару**

Осы функцияның қол жетімділігі өнім бойынша әр түрлі болады.

A Қағаз бумасын ADF кіріс науасынан алып тастаңыз.

**В АОБ қақпағын ашыңыз. Одан кейін кептелген қағазды абайлап алып тастаңыз.** 

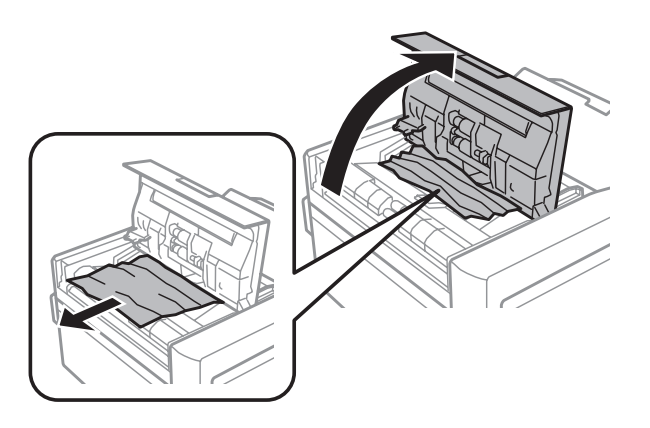

#### c **Маңызды:**

Кептелген қағазды алмас бұрын ADF ашу керек. Қақпақ ашылмаған болса, өнім зақымдалуы мүмкін.

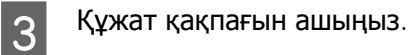

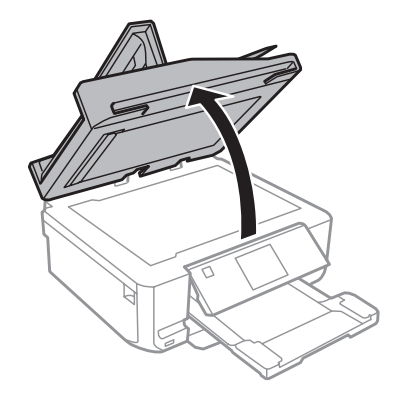

D Құжат матын шешіп алыңыз.

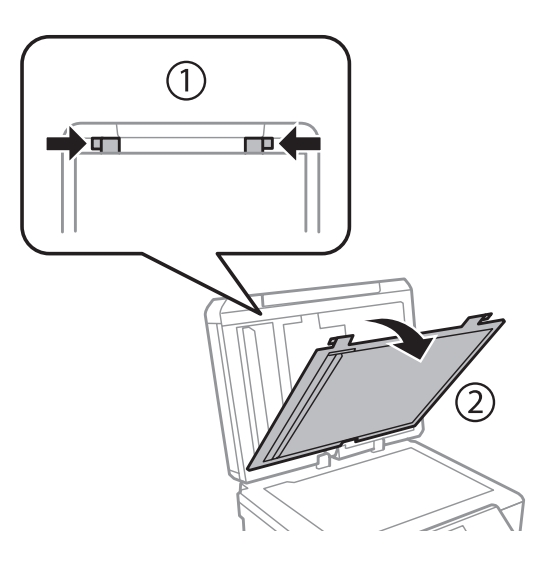

E Кептелген қағазды абайлап алып тастаңыз.

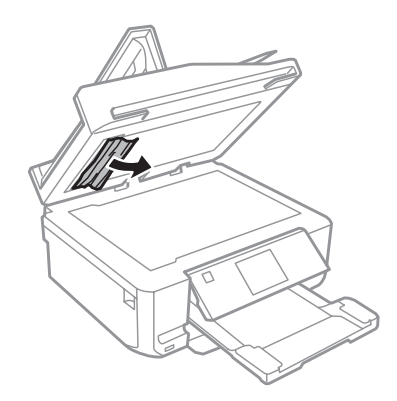

F Құжат матын орнына салып, құжат қақпағын жабыңыз.

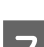

Құжатты автоберу құрылғысын (ADF) ашыңыз.

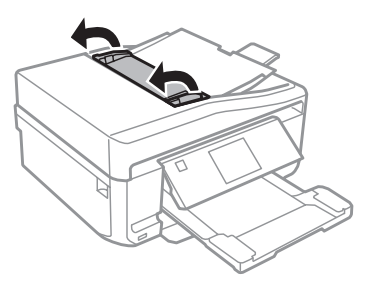

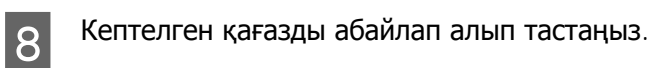

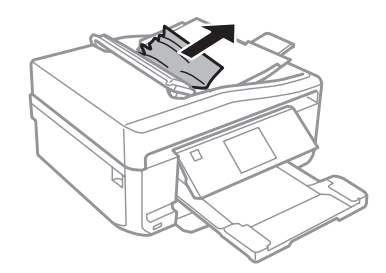

I Құжатты автоберу құрылғысын (ADF) жабыңыз.

## **Қағаз кептелістерінің алдын алу**

Қағаз жиі кептетіліп қалатын болса, келесіні тексеріңіз.

- ❏ Қағаздың түзу екенін, оралып немесе жиырылып қалмағанын.
- ❏ Жоғары сапалы қағазды пайдаланылғанын.
- ❏ Қағаз құндағындағы қағаздың басылатын жағы жоғары қарап тұрады.
- ❏ Артқы қағаз беру саңылауындағы қағаздың басылатын жағы жоғары қарап тұрады.

- ❏ Салудан бұрын бума қағаздың желпінтіліп, қағылғанын.
- $□$  Қарапайым қағазға келсек, қағазды шеткі бағыттағыштың ішіндегі  $\blacktriangledown$  немесе  $\frac{1}{\blacktriangleleft}$  көрсеткі таңбасының дәл астындағы сызықтан асыра салмаңыз. Epson арнайы ақпарат тасығыштары үшін парақтар санының ақпарат тасығыш үшін бекітілген шектен аз екеніне көз жеткізіңіз. & "[Қағазды](#page-23-0) таңдау" бетте 24
- ❏ Шеткі бағыттағыштар қағаздың шетіне қарсы ыңғайлы орналасқан.
- ❏ Өнім барлық бағытта біршама қашықтыққа созылып жатқан түзу, әрі орнықты жерге қойылған. Өнім қисайтылса дұрыс жұмыс жасамайды.

### **Қағаз кептелген соң қайта басу (тек Windows жүйесі үшін)**

Қағаз кептелгендіктен басып шығару жұмысын тоқтатқан соң, бұрын басып шығарылған беттерді қайта баспай оны басып шағыруға болады.

- A Ғаза кептелісінің проблемасын шешіңіз.
	- & "Қағаз [кептелістері](#page-159-0)" бетте 160
- **2 Принтер параметрлеріне кіріңіз.**<br>■ → "Windows жүйесіне арналған принтер [драйверіне](#page-51-0) кіру" бетте 52
- **C Принтер драйверінің Main немесе Advanced терезесіндегі Print Preview** ұяшығына құсбелгі қойыңыз.
	- D Басып шығару үшін пайдалану қажет параметрлерді жасаңыз.
- E Принтер параметрлерінің терезесін жабу үшін **OK** түймесін басып, файлды басып шығарыңыз. Print Preview терезесі ашылады.
- F Сол жақтағы беттер тізімінің терезесінде бұрын басып шығарылған бетті таңдап, Print Options мәзірінен **Remove Page** пәрменін таңдаңыз. Бұрынбасып шығарылған барлық беттер үшін осы қадамды қайталаңыз.

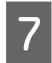

G Print Preview терезесіндегі **Print** пәрменін таңдаңыз.

### **Басып шығару сапасына қатысты анықтама**

Баспаларда байланыстар (ашық сызықтар), түстері жоқ немесе басқа сапалық проблемаларды байқасаңыз, келесі шешімдерді қолданып көріңіз.

- ❏ Қағазды салғаныңызды және түпнұсқаны дұрыс орнатқаныңызды тексеріңіз.
	- & "Қағаз [жүктеу](#page-26-0)" бетте 27
	- & "[Түпнұсқаларды](#page-39-0) орнату" бетте 40

- ❏ Қағаз өлшемінің параметрлері мене қағаз түрінің параметрлерін тексеріңіз. & "[Қағазды](#page-23-0) таңдау" бетте 24
- ❏ Басып шығару механизмі ластанған болуы мүмкін. Алдымен саңылауды тексеріп, сосын басып шығару механизмін тазалаңыз.

**Setup** > **Maintenance** > **Nozzle Check**

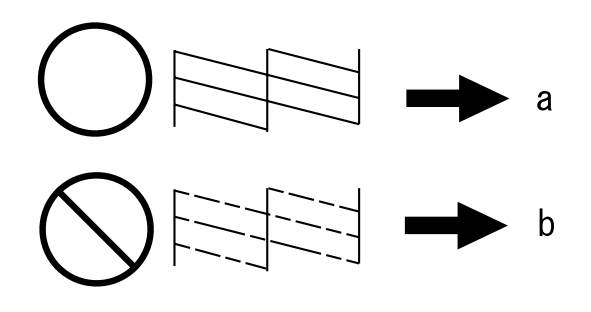

- (a) OK
- (ә) Механизмді тазалау қажет

Басып шығару сапасына қатысты ақаулар бар болса, оларды төмендегі суреттермен салыстырыңыз. Басылып шыққан қағазға дәлірек ұқсайтын сурет астындағы жазуды нұқыңыз.

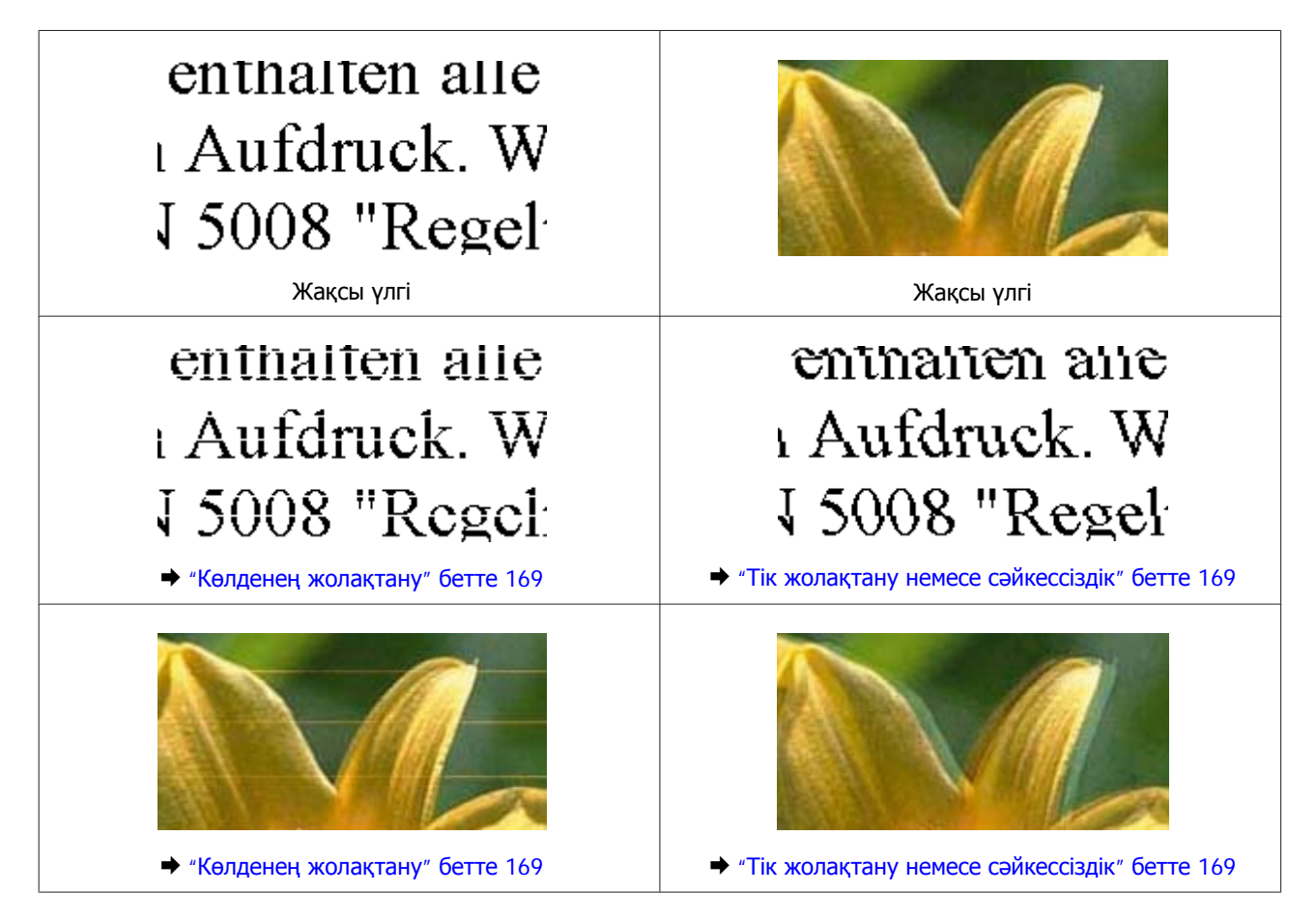

<span id="page-168-0"></span>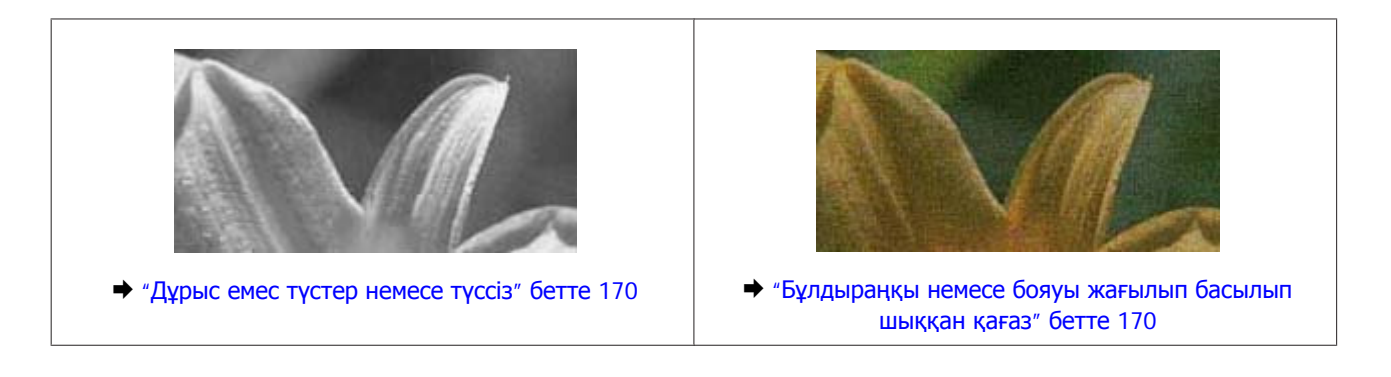

### **Көлденең жолақтану**

- ❏ Қағаздың басылатын жағының (ақшылдау немесе жылтырақ жағы) артқы қағаз беру саңылауында жоғары қарап тұрғанына көз жеткізіңіз.
- ❏ Қағаздың басылатын жағының (ақшылдау немесе жылтырақ жағы) қағаз құндағында төмен қарап тұрғанына көз жеткізіңіз.
- ❏ Бітеліп қалған сия инелерін тазалау үшін Head Cleaning утилитасын іске қосыңыз. & "Басып шығару [механизмін](#page-136-0) тазалау" бетте 137
- ❏ Ең жақсы нәтижелерге қол жеткізу үшін, орамды ашқан күннен бастап сия картриджін алты ай ішінде пайдаланып тастаңыз.
- ❏ Түпнұсқа Epson сия картридждерін пайдалануға тырысыңыз.
- ❏ СҚД мәзірінде және принтер драйверінде таңдалған қағаз түрінің өнім ішіне салынған қағаз түріне сәйкес келетініне көз жеткізіңіз. & "[Қағазды](#page-23-0) таңдау" бетте 24
- ❏ Егер сызықтар 2,5 см үзіліспен пайда болатын болса, Print Head Alignment қызметтік бағдарламасын іске қосыңыз.
	- & "Басып шығару [механизмін](#page-138-0) туралау" бетте 139
- ❏ Көшірмеңізде муарлы (тор) үлгі пайда болса, СҚД мәзіріндегі **Reduce/Enlarge** параметрді өзгертіңіз немесе түпнұсқалық күйге ауыстырыңыз.
- ❏ Көшіру сапасына қатысты ақау бар болса, өнімнің сыртын тазалаңыз. & "Өнімнің сыртын [тазалау](#page-142-0)" бетте 143

### **Тік жолақтану немесе сәйкессіздік**

- ❏ Қағаздың басылатын жағының (ақшылдау немесе жылтырақ жағы) артқы қағаз беру саңылауында жоғары қарап тұрғанына көз жеткізіңіз.
- ❏ Қағаздың басылатын жағының (ақшылдау немесе жылтырақ жағы) қағаз құндағында төмен қарап тұрғанына көз жеткізіңіз.
- ❏ Бітеліп қалған сия инелерін тазалау үшін Head Cleaning утилитасын іске қосыңыз.  $\rightarrow$  "Басып шығару [механизмін](#page-136-0) тазалау" бетте 137

- <span id="page-169-0"></span>❏ Print Head Alignment утилитасын жегіңіз.  $\rightarrow$  "Басып шығару [механизмін](#page-138-0) туралау" бетте 139
- ❏ Windows жүйесі үшін принтер драйверіндегі Advanced терезесінің **High Speed** ұяшығына белгі қойыңыз. Қосымша мәліметтер алу үшін желілік анықтама бөлімін қараңыз. Mac OS X жүйесі үшін High Speed Printing ішінен **Off** функциясын таңдаңыз. High Speed Printing опциясын көрсету үшін, мына мәзірлерді басып шығыңыз: **System Preferences**, **Print & Scan** (Mac OS X 10.7 үшін) немесе **Print & Fax** (Mac OS X 10.6 немесе 10.5 үшін) опцияларын, құрылғыңызды (Printers тізімі терезесі), **Options & Supplies** опциясын, сосын **Driver** опциясын таңдаңыз.
- ❏ СҚД мәзірінде және принтер драйверінде таңдалған қағаз түрінің өнім ішіне салынған қағаз түріне сәйкес келетініне көз жеткізіңіз. & "[Қағазды](#page-23-0) таңдау" бетте 24
- ❏ Көшіру сапасына қатысты ақау бар болса, өнімнің сыртын тазалаңыз. & "Өнімнің сыртын [тазалау](#page-142-0)" бетте 143

### **Дұрыс емес түстер немесе түссіз**

❏ Windows жүйесі үшін, принтер драйверінің Advanced терезесінде **Grayscale** құсбелгісін алып тастаңыз.

Mac OS X жүйесі үшін, принтер драйверінің Print диалогтық терезесінде Print Settings ішіндегі **Grayscale** параметрін алып тастаңыз.

Қосымша мәліметтер алу үшін желілік анықтама бөлімін қараңыз.

❏ Қолданбадаға немесе принтер драйверінің орнатымдарындағы түс орнатымдарын өзгертіңіз. Windows жүйесінде Advanced терезесін тексеріңіз. Mac OS X жүйесі үшін Print диалогтық терезесінен Color Options диалогтық терезесіне белгі қойыңыз.

Қосымша мәліметтер алу үшін желілік анықтама бөлімін қараңыз.

- ❏ Бітеліп қалған сия инелерін тазалау үшін Head Cleaning утилитасын іске қосыңыз.  $\rightarrow$  "Басып шығару [механизмін](#page-136-0) тазалау" бетте 137
- ❏ Сия картриджін жаңа ғана ауыстырған болсаңыз, қораптағы күнді тексеріңіз. Құрылғы біраз уақыт бойы пайдаланылмаса, Epson компаниясы сия картридждерін ауыстыруды ұсынады. & "Сия [картриджін](#page-129-0) ауыстыру" бетте 130
- ❏ Түпнұсқадағы Epson сия картридждерін және Epson ұсынған қағазды пайдалануға тырысыңыз.

### **Бұлдыраңқы немесе бояуы жағылып басылып шыққан қағаз**

- ❏ Түпнұсқадағы Epson сия картридждерін және Epson ұсынған қағазды пайдалануға тырысыңыз.
- ❏ Өнімнің барлық бағытта біршама қашықтыққа созылып жатқан түзу, әрі орнықты жерге қойылғанына көз жеткізіңіз. Өнім қисайтылса дұрыс жұмыс жасамайды.
- ❏ Қағаздың зақымданбағанына, лас немесе тым ескі еместігіне көз жеткізіңіз.

- ❏ Қағаздың құрғақ және басылатын жағы (ақшылдау немесе жылтырақ жағы) артқы қағаз беру саңылауында жоғары қарап тұрғанына көз жеткізіңіз.
- ❏ Қағаздың құрғақ және басылатын жағы (ақшылдау немесе жылтырақ жағы) қағаз құндағында төмен қарап тұрғанына көз жеткізіңіз.
- ❏ Егер қағаз басылып шығатын жағына қарай бүктелген қалса, салудан бұрын оны жазыңыз немесе оны сәл ғана қарсы бағытта бүктеңіз.
- ❏ СҚД мәзірінде және принтер драйверінде таңдалған қағаз түрінің өнім ішіне салынған қағаз түріне сәйкес келетініне көз жеткізіңіз. & "[Қағазды](#page-23-0) таңдау" бетте 24
- ❏ Басылып шығу барысында қағаз шығатын науадан әрбір парақты алып тұрыңыз.
- ❏ Басылып шыққан қағаздың жылтыраңқы қабаты бар жағын ұстамаңыз немесе басқа бір нәрсенің тиюіне жол бермеңіз. Басылып шыққан қағаздарды ұстау үшін қағаздың нұсқауларын орындаңыз.
- ❏ Head Cleaning қызметтік бағдарламасын іске қосыңыз.  $\rightarrow$  "Басып шығару [механизмін](#page-136-0) тазалау" бетте 137
- ❏ Print Head Alignment утилитасын жегіңіз.  $\rightarrow$  "Басып шығару [механизмін](#page-138-0) туралау" бетте 139
- ❏ Басылып шыққаннан кейін қағазға сия жағылып қалған болса, өнімнің ішкі жағын тазалаңыз. & "Өнімнің ішін [тазалау](#page-144-0)" бетте 145
- ❏ Егер сіз автоматты түрде 2 жақты басып шығару мүмкіндігін пайдаланып жатсаңыз, **Print Density** мөлшерін төмендетіп, ұзағырақ **Increased Ink Drying Time** опциясын принтер драйверінің Print Density Adjustment терезесінен (Windows үшін) немесе Two-sided Printing Settings терезесінен (Mac OS X үшін) таңдаңыз.
	- & "2 жақты басып [шығару](#page-62-0)" бетте 63
- ❏ Көшіру сапасына қатысты ақау бар болса, өнімнің сыртын тазалаңыз. & "Өнімнің сыртын [тазалау](#page-142-0)" бетте 143

## **Әртүрлі басып шығарылған қағаз ақаулары**

### **Қате немесе бұзылған таңбалар**

- ❏ Тоқтап қалған басып шығару жұмыстарын жойыңыз. & "Басып [шығаруды](#page-57-0) тоқтату" бетте 58
- ❏ Өнімді және компьютерді өшіріңіз. Өнімнің интерфейстік кабелінің мықтап тығылғанына көз жеткізіңіз.
- ❏ Принтер драйверін алып тастап, қайта орнатыңыз. & "[Бағдарламаны](#page-148-0) жою" бетте 149

### **Қате шекаралар**

- ❏ Қағаздың артқы қағаз беру саңылауына немесе қағаз құндағына дұрыс салынғанына көз жеткізіңіз.
	- $\rightarrow$  "Кағаз [жүктеу](#page-26-0)" бетте 27
- ❏ Қолданбадағы шекара орнатымдарын тексеріңіз. Шекаралардың беттің басылып шығатын аумағының ішінде тұрғанына көз жеткізіңіз. & "Басылып [шығарылатын](#page-191-0) аймақ" бетте 192
- ❏ Принтер драйвері орнатымдарының қолданыстағы қағаз өлшеміне сәйкес келетініне көз жеткізіңіз. Windows жүйесінде, Main терезесін тексеріңіз. Mac OS X жүйесінде, Page Setup тілқатысу терезесін немесе Print тілқатысу терезесін таңдаңыз.
- ❏ Принтер драйверін алып тастап, қайта орнатыңыз. & "[Бағдарламаны](#page-148-0) жою" бетте 149

### **Басылып шыққан қағаз сәл қисық**

- ❏ Қағаздың артқы қағаз беру саңылауына немесе қағаз құндағына дұрыс салынғанына көз жеткізіңіз.
	- & "Қағаз [жүктеу](#page-26-0)" бетте 27
- ❏ Егер **Fast Economy** опциясы **Paper & Quality Options** параметрі үшін принтер драйверінің Advanced терезесінде (Windows) немесе **Print Quality** параметрі үшін (Mac OS X) **Print Settings** терезесінде таңдалған болса, басқа параметрді таңдаңыз.

### **Көшірілген суреттің өлшемі немесе орны дұрыс емес**

- ❏ Басқару тақтасында таңдалған қағаз өлшемі, орналастыруы немесе кішірейту/ұлғайту параметрлері пайдаланылатын қағазға сәйкес келетінін тексеріңіз.
- ❏ Көшірменің шеттері кесілген болса, түпнұсқаны бұрыштан сәл тартыңқыраңыз.
- ❏ Сканер әйнегін тазалаңыз. & "Өнімнің сыртын [тазалау](#page-142-0)" бетте 143

### **Ауыстырылған сурет**

❏ Windows жүйесі үшін принтер драйверіндегі Page Layout терезесінде **Mirror Image** ұяшығында белгіні алып тастап, қолданбадағы Mirror Image параметрін өшіріңіз. Mac OS X жүйесі үшін принтер драйверіндегі Print диалогтық терезесінің **Print Settings** ішіндегі **Mirror Image** ұяшығынан белгіні алып тастап, қолданбадағы Mirror Image параметрін өшіріңіз.

Нұсқауларды табу үшін принтер драйверіне немесе қолданбаға арналған желідегі анықтаманы қараңыз.

❏ Принтер драйверін алып тастап, қайта орнатыңыз. & "[Бағдарламаны](#page-148-0) жою" бетте 149

### **Қағаз немесе CD/DVD жартылай басылып немесе бос шығады**

- ❏ Сканер бөлігінің белгілі бір уақытқа ашық қалуына, дерек қабылдау мүмкіндігіне белгілі бір уақытқа созылатын кедергі келтірілуіне, компьютерге немесе деректерге байланысты өнім басып шығарудың жартысына жеткен кезде тоқтатылуы немесе қағазды не CD/DVD қағазын шығарып тастауы мүмкін. егер сканер бөлігі ашық болса, оны жабыңыз. Өнім басып шығаруды жалғастыруы мүмкін, бірақ олай істемесе, қайта басып шығарып көріңіз.
- ❏ Принтер драйвері орнатымдарының қолданыстағы қағаз өлшеміне сәйкес келетініне көз жеткізіңіз. Windows жүйесінде, Main терезесін тексеріңіз. Mac OS X жүйесінде, Page Setup тілқатысу терезесін немесе Print тілқатысу терезесін таңдаңыз.
- ❏ Windows жүйесі үшін принтер драйверіндегі Maintenance терезесіндегі **Extended Settings** түймесін басып, **Skip Blank Page** параметрін таңдаңыз. Mac OS X жүйесі үшін Skip Blank Page ішінен **On** функциясын таңдаңыз. Skip Blank Page опциясын көрсету үшін, мына мәзірлерді басып шығыңыз: **System Preferences**, **Print & Scan** (Mac OS X 10.7 үшін) немесе **Print & Fax** (Mac OS X 10.6 немесе 10.5 үшін) опцияларын, құрылғыңызды (Printers тізімі терезесі), **Options & Supplies** опциясын, сосын **Driver** опциясын таңдаңыз.
- ❏ Принтер драйверін алып тастап, қайта орнатыңыз. & "[Бағдарламаны](#page-148-0) жою" бетте 149

### **Басылып шығатын жағы ластанған немесе сызылған**

- ❏ Егер қағаз басылып шығатын жағына қарай бүктелген қалса, салудан бұрын оны жазыңыз немесе оны сәл ғана қарсы бағытта бүктеңіз.
- ❏ Windows үшін **Thick paper and envelopes** опциясын принтер драйверінің Maintenance терезесіндегі **Printer and Option Information** бөлімінен таңдаңыз. Mac OS X 10.5 не одан кейінгі нұсқадағы жүйелер үшін **On** опциясын Thick paper and envelopes бөлімінен таңдаңыз. Thick paper and envelopes опциясын көрсету үшін, мына мәзірлерді басып шығыңыз: **System Preferences**, **Print & Scan** (Mac OS X 10.7 үшін) немесе **Print & Fax** (Mac OS X 10.6 немесе 10.5 үшін) опцияларын, құрылғыңызды (Printers тізімі терезесі), **Options & Supplies** опциясын, сосын **Driver** опциясын таңдаңыз.
- ❏ Құжатты сканер әйнегіне салмастан бірнеше көшірме жасаңыз. & "Өнімнің ішін [тазалау](#page-144-0)" бетте 145
- ❏ Принтер драйверін алып тастап, қайта орнатыңыз. & "[Бағдарламаны](#page-148-0) жою" бетте 149

### **Тым баяу басып шығару**

❏ СҚД мәзірінде және принтер драйверінде таңдалған қағаз түрінің өнім ішіне салынған қағаз түріне сәйкес келетініне көз жеткізіңіз.

& "[Қағазды](#page-23-0) таңдау" бетте 24

- ❏ Windows үшін, барлық теңшелген параметрлерді жойып, принтер драйверінің Main терезесінде **Text** опциясын Quality Option ретінде таңдаңыз. Mac OS X жүйесі үшін принтер драйверіндегі Print диалогтық терезесінің Print Settings ішіндегі төменгі Print Quality пәрменін таңдаңыз.
	- $\rightarrow$  **"Windows жүйесіне арналған принтер [драйверіне](#page-51-0) кіру" бетте 52**
	- $\rightarrow$  "Mac OS X жүйесіне арналған принтер [драйверіне](#page-52-0) кіру" бетте 53
- ❏ Қажеті жоқ қолданбаларды жабыңыз.
- ❏ Ұзақ уақыт бойы үздіксіз басып шығарып отырсаңыз, басып шығару әрекеті өте баяулауы мүмкін. Бұл басып шығару жылдамдығын түсіру және өнім механизмінің қызып кетуіне және зақымдануына жол бермеу үшін жасалады. Осындай жағдай орын алса, басып шығаруды жалғастыра беруге болады, бірақ біз тоқтап, өнімді қосылған қалпы тыныш күйде, кем дегенде, 30 минутқа қалдыруға кеңес береміз. (Өнім өшірілгеннен кейін қалпына келмейді.) Сөндіріп, қосқаннан кейін, өнім қалыпты жылдамдықпен басып шығарады.
- ❏ Принтер драйверін алып тастап, қайта орнатыңыз. & "[Бағдарламаны](#page-148-0) жою" бетте 149

Жоғарыдағы барлық әдістерді қолданып көрген болсаңыз және ақауды жоя алмасаңыз, келесіні қараңыз:

& "Басып шығару [жылдамдығын](#page-177-0) көбейту (тек Windows үшін)" бетте 178

## **Қағаз дұрыс берілмейді немесе CD/DVD науасы дұрыс енгізілмеген**

### **Қағаз берілмейді**

Салынған қағаздар бумасын алып, келесіге көз жеткізіңіз:

- ❏ Қағаз құндағын құрылғыға толық енгізгенсіз.
- ❏ Қағаз оралмаған немесе жұмарланбаған.
- ❏ Қағаз тым ескі емес. Қосымша мәлімет алу үшін қағазбен бірге келген нұсқауларды қараңыз.

 $□$  Қарапайым қағазға келсек, қағазды шеткі бағыттағыштың ішіндегі  $\blacktriangledown$  немесе  $\blacktriangledown$  көрсеткі таңбасының дәл астындағы сызықтан асыра салмаңыз. Epson арнайы ақпарат тасығыштары үшін парақтар санының ақпарат тасығыш үшін бекітілген шектен аз екеніне көз жеткізіңіз. & "[Қағазды](#page-23-0) таңдау" бетте 24

- ❏ Өнімнің ішінде кептетілген қағаз жоқ. Бар болса, кептетілген қағазды алып тастаңыз.  $\rightarrow$  "Қағаз [кептелістері](#page-159-0)" бетте 160
- ❏ Сия картридждері толық пайдаланылмаған. Егер картридж толық пайдаланылса, оны ауыстырыңыз.
	- & "Сия [картриджін](#page-129-0) ауыстыру" бетте 130
- ❏ Қағазбен бірге келген салуға қатысты арнайы нұсқауларды орындаңыз.

### **Бірнеше бетті беру механизмі**

- $□$  Қарапайым қағазға келсек, қағазды шеткі бағыттағыштың ішіндегі  $\blacktriangledown$  немесе  $\blacktriangledown$  көрсеткі таңбасының дәл астындағы сызықтан асыра салмаңыз. Epson арнайы ақпарат тасығыштары үшін парақтар санының ақпарат тасығыш үшін бекітілген шектен аз екеніне көз жеткізіңіз.
	- & "[Қағазды](#page-23-0) таңдау" бетте 24
- ❏ Шеткі бағыттағыштар қағаздың шетіне қарсы ыңғайлы орналасқанын тексеріңіз.
- ❏ Қағаздың оралмағанына немесе бүктелмегеніне көз жеткізіңіз. Солай болса, салудан бұрын оны жазыңыз немесе оны сәл ғана қарсы жағына қарай бүктеңіз.
- ❏ Салынған қағаз бумасын алып тастап, қағаздың тым жұқа еместігіне көз жеткізіңіз.  $\rightarrow$  "Кағаз" бетте 190
- ❏ Парақтардың арасын ашу үшін қағаз шеттерін желпінтіп шығып, қағазды қайта салыңыз.
- ❏ Бір файлдың тым көп көшірмесі басылып шығып жатса, принтер драйверіндегі Copies орнатымын төмендегідей тексеріп, қолданбаны да қарап шығыңыз. Windows жүйесі үшін Page Layout терезесіндегі Copies параметрін таңдаңыз. Mac OS X жүйесі үшін Print диалогтық терезесіндегі Copies параметрін таңдаңыз.

### **Қағаз дұрыс салынбаған**

Қағазды өнім ішіне тым алыстау салып жіберсеңіз, өнім қағазды дұрыс бере алмай қалады. Өнімді өшіріп, қағазды ақырын ғана алыңыз. Сосын, өнімді қосып, қағазды дұрыстап салыңыз.

### **Қағаз толық алынбаған немесе мыжырылып қалған**

- ❏ Қағаз толық шықпаса, оны шығару үшін x түймесін басыңыз. Өнімнің ішінде қағаз кептетіліп қалса, оны келесі тараудағыдай алып тастаңыз. & "Қағаз [кептелістері](#page-159-0)" бетте 160
- ❏ Қағаз шығып жатқан кезде мыжырылып қалса, оның дымқыл немесе тым жұқа екенін білуге болады. Жаңа қағаз бумасын салыңыз.

#### **Ескертпе:**

Пайдаланылмаған қағазды өзінің қабына салып, құрғақ жерде сақтаңыз.

### **CD/DVD баспасын жіберген кезде CD/DVD науасы шығарылған күйде болған немесе дұрыс енгізілмеген**

- ❏ CD/DVD науасын дұрыстап қайта енгізіңіз. & ["CD/DVD](#page-35-0) салу" бетте 36
- ❏ CD/DVD басып шығару жұмысын бастаған кезде науа шығарылса, құрылғының дайын болмағаны. Экранында науаны салуды сұраған хабар көрінгенше күтіңіз. Одан кейін науаны қайта салып,  $\Diamond$  түймесін басыңыз.

## **Өнім басып шығармайды**

### **Барлық шамдар өшірулі**

- ❏ Өнімнің қосылғанына көз жеткізу үшін P түймесін басыңыз.
- ❏ Қуат сымының тығыз тығылғанына көз жеткізіңіз.
- ❏ Розетканың жұмыс істеп тұрғанына және жардағы ажыратқыш немесе таймер арқылы бақылауға алынғанына көз жеткізіңіз.

### **Шамдар жанып-сөнеді**

Өнімнің кернеуі қуат көзінің кернеуіне сай келмеуі мүмкін. Құрылғыны өшіріп, розеткадан дереу суырыңыз. Одан кейін құрылғының артындағы жапсырманы тексеріңіз.

#### !**Абай болыңыз:**

Егер кернеу сәйкес болмаса, ҚҰРЫЛҒЫНЫ ҚУАТ КӨЗІНЕ ҚАЙТА ҚОСПАҢЫЗ. Сатушымен хабарласыңыз.

### **Қуат шамы ғана қосулы**

- ❏ Өнімді және компьютерді өшіріңіз. Өнімнің интерфейстік кабелінің мықтап тығылғанына көз жеткізіңіз.
- ❏ Егер USB интерфейсін пайдалансаңыз, кабельдің USB немесе жоғары жылдамдықты USB стандарттарға сәйкестігіне көз жеткізіңіз.
- ❏ Өнімді компьютерге USB маршрутизатор арқылы жалғасаңыз, өнімді компьютерден келетін бірінші деңгейлі маршрутизаторға жалғаңыз. Принтер драйвері компьютер арқылы әлі де танылмай тұрса, өнімді компьютерге USB маршрутизаторсыз тікелей жалғап көріңіз.
- ❏ Өнімді компьютерге USB маршрутизатор арқылы жалғасаңыз, USB маршрутизатор құрылғысының компьютер тарапынан танылғанына көз жеткізіңіз.
- ❏ Үлкен суретті басып шығаруға тырыссаңыз, компьютерде жеткілікті көлемдегі жад болмауы мүмкін. Суреттің ажыратымдылығын азайтуға немесе суретті кішілеу өлшеммен басып шығаруға тырысыңыз. Компьютерге қосымша жад орнату қажет болуы мүмкін.
- ❏ Windows жүйесінің қолданушылары тоқтап қалған басып шығару жұмыстарын Windows Spooler (Windows Спулер) арқылы жоя алады. & "Басып [шығаруды](#page-57-0) тоқтату" бетте 58
- ❏ Принтер драйверін алып тастап, қайта орнатыңыз. & "[Бағдарламаны](#page-148-0) жою" бетте 149

### **Картриджді ауыстырған соң сия қатесі көрсетіледі**

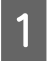

Сканер бөлігін ашыңыз.

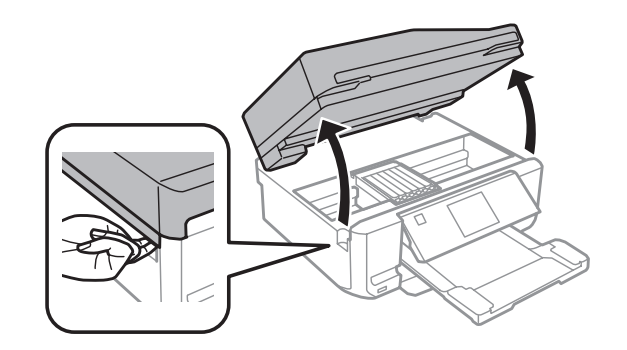

#### c **Маңызды:**

Өнімнің ішіндегі ақ жалпақ кабельді ұстамаңыз.

В Сия картриджі ұстатқышының сия картриджін ауыстыру бағытында тұрғанына көз жеткізіңіз.

#### **Ескертпе:**

Егер сия картриджінің ұстатқышы артқы оң жақта болса, **Setup** режиміне Home мәзірінен кіріп, **Maintenance** опциясын таңдаңыз да, **Ink Cartridge Replacement** параметрін таңдаңыз.

3 Сия картриджін шығарып, қайта енгізіңіз де, сия картриджін орнатуды жалғастырыңыз.

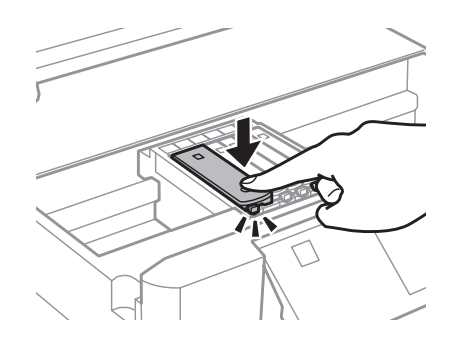

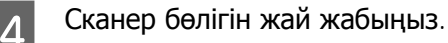

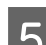

E Экрандағы нұсқауды орындаңыз.

## <span id="page-177-0"></span>**Басып шығару жылдамдығын көбейту (тек Windows үшін)**

Басып шығару жылдамдығы баяу кезде басып шығару жылдамдығын Extended Settings терезесіндегі кейбір орнатымдарды таңдау арқылы көбейтуге болады. Принтер драйверінің Maintenance терезесіндегі **Extended Settings** түймесін басыңыз.

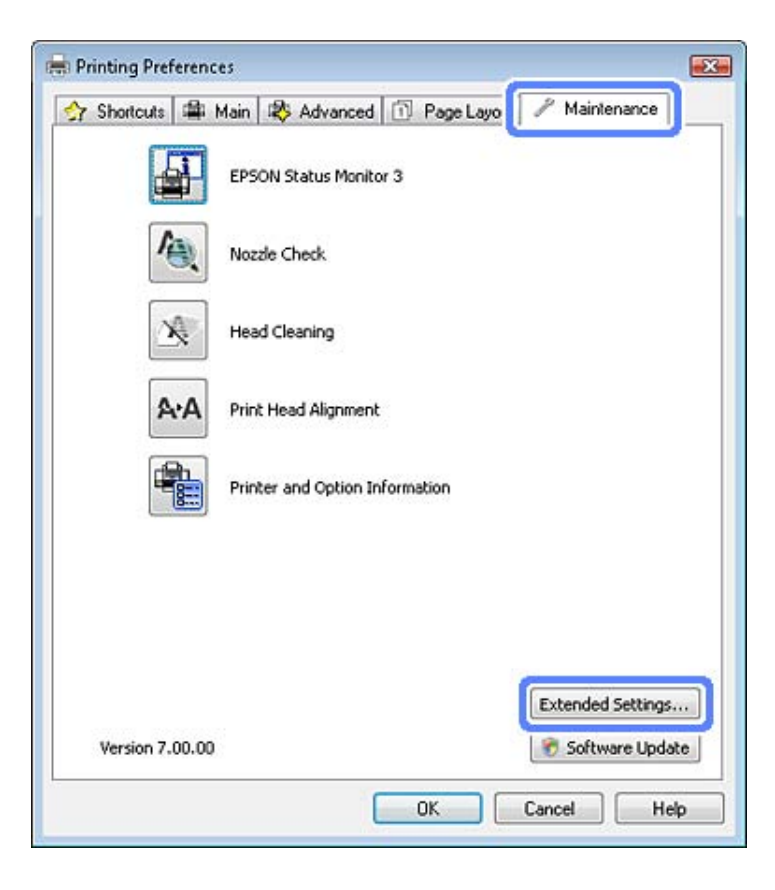

Келесі тілқатысу терезесі пайда болады.

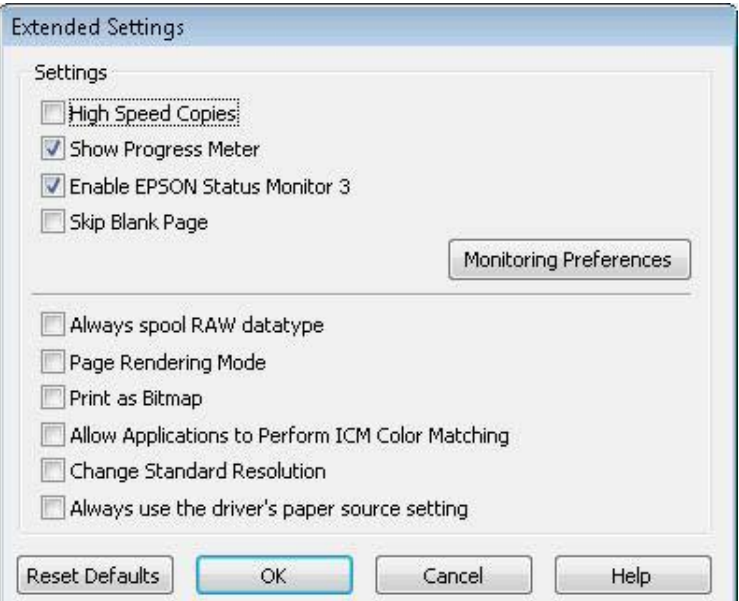

Келесі ұяшыққа белгі қойып, басып шығару жылдамдығын көбейтуге болады.

- ❏ High Speed Copies
- ❏ Always spool RAW datatype
- ❏ Page Rendering Mode
- ❏ Print as Bitmap

Әр элементке қатысты қосымша мәлімет алу үшін желідегі анықтаманы қараңыз.

## **Басқа проблема**

### **Қарапайым қағаздарды дыбыссыз басып шығару**

Қағаз түрі үшін қарапайым қағаз таңдалған және принтер драйверіндегі сапа үшін Standard (Windows) немесе Normal (Mac OS X) таңдалған кезде, өнім жоғары жылдамдықта басып шығарады. Басып шығару жылдамдығын баяулататын тыныштау күйдегі жұмыс үшін Quiet Mode дегенді таңдап көріңіз.

Windows жүйесі үшін принтер драйверінің Advanced терезесіндегі Quiet Mode ұяшығына белгі қойыңыз.

Mac OS X жүйесі үшін **Quiet Mode** ішінен On пәрменін таңдаңыз. Quiet Mode опциясын көрсету үшін, мына мәзірлерді басып шығыңыз: **System Preferences**, **Print & Scan** (Mac OS X 10.7 үшін) немесе **Print & Fax** (Mac OS X 10.6 немесе 10.5 үшін) опцияларын, құрылғыңызды (Printers тізімі терезесі), **Options & Supplies** опциясын, сосын **Driver** опциясын таңдаңыз.

## **Сканерлеуге қатысты ақауларды жою**

## **СҚД экрандағы хабарлар немесе күй шамы білдіретін ақаулар**

- ❏ Өнімнің компьютерге дұрыс жалғанғанына көз жеткізіңіз.
- ❏ Өнімді өшіріп тастап, қайта іске қосыңыз. Ақау жойылмаса, өнім дұрыс жұмыс жасамай тұруы немесе сканер бөлігіндегі жарық көзін ауыстыру қажет болуы мүмкін. Дилерге хабарласыңыз.
- ❏ Сканерлеу бағдарламасының толық орнатылғанына көз жеткізіңіз. Сканерлеу бағдарламасын орнатуға қатысты нұсқауларды білу үшін қағаз нұсқаулықты қараңыз.

## **Сканерді қосқан кездегі ақаулар**

- ❏ Күй шамын тексеріп, өнімнің сканерлеуге дайын екеніне көз жеткізіңіз.
- ❏ Кабельдердің өнімге және жұмыс істеп тұрған электр розеткасына мықтап жалғанғанына көз жеткізіңіз. Қажет болса, өнімнің айнымалы ток адаптерін басқа электр құрылғысына жалғап, қосып көру

арқылы сынап көріңіз.

- ❏ Өнімді және компьютерді өшіріңіз, сосын арасындағы интерфейстік кабель қосылымының мықты екеніне көз жеткізу үшін оны тексеріңіз.
- ❏ Сканерлей бастаған кезде сканер тізімі пайда болса, дұрыс өнімді таңдағаныңызға көз жеткізіңіз.

#### Windows:

Epson Scan функциясын EPSON Scan белгішесін пайдаланып бастағанда және Select Scanner тізімі көрсетілгенде, өнімнің үлгісі таңдалғанын тексеріңіз.

Mac OS X:

Epson Scan белгішесін Applications қалтасынан пайдаланып бастағанда және Select Scanner тізімі көрсетілгенде, өнімнің үлгісі таңдалғанын тексеріңіз.

- ❏ Өнімді компьютердің сыртқы USB портына немесе тек бір USB маршрутизатор арқылы тікелей жалғаңыз. Өнім компьютерге бірнеше USB маршрутизатор арқылы жалғанған кезде дұрыс жұмыс жасамауы мүмкін. Ақау жойылмаса, өнімді компьютерге тікелей жалғап көріңіз.
- ❏ Компьютерге бірнеше өнім жалғанған болса, ол жұмыс жасамауы мүмкін. Пайдаланғыңыз келетін өнімді ғана жалғаңыз, сосын қайта сканерлеп көріңіз.
- ❏ Сканерлеу бағдарламасы дұрыс жұмыс жасамаса, алдымен бағдарламаны алып тастап, сосын оны қағаз нұсқаулықта сипатталғандай қайта орнатыңыз.

& "[Бағдарламаны](#page-148-0) жою" бетте 149
## <span id="page-180-0"></span>**Құжатты автоберу құрылғысын (ADF) пайдалану**

- ❏ Құжат қақпағы немесе ADF қақпағы ашық болса, оны жауып, сканерлеуді қайта бастаңыз.
- ❏ Epson Scan құрылғысында **Office Mode** немесе **Professional Mode** пәрмені таңдалғанын тексеріңіз.
- ❏ Кабельдердің өнімге және жұмыс істеп тұрған электр розеткасына мықтап жалғанғанына көз жеткізіңіз.

## **Түймешікті пайдалану**

#### **Ескертпе:**

Өнімге байланысты сканерлеу функциясы түймені пайдаланғанда қол жетімді болмауы мүмкін.

- ❏ Бағдарлама түймесі тағайындалғанын тексеріңіз. **→ ["Epson Event Manager"](#page-94-0) бетте 95**
- ❏ Epson Scan және Epson Event Manager дұрыс орнатылғанын тексеріңіз.
- ❏ Epson бағдарламасы орнатылған соң немесе орнатылу барысында Windows Security Alert (Windows қауіпсіздік туралы сигналы) терезесіндегі **Keep Blocking (Құрсаулау)** түймесін басқан болсаңыз, Epson Event Manager ұяшығында блокты ашыңыз.  $\rightarrow$  "Epson Event Manager қызметінің блогын ашу әдісі" бетте 181
- ❏ Mac OS X:

Сканерлеу бағдарламасын орнатқан пайдаланушы ретінде тіркелгеніңізді тексеріңіз. Басқа пайдаланушылар алдымен Epson Scanner Monitor экранын Applications қалтасында іске қосып, сканерлеу үшін түймені басыңыз.

### **Epson Event Manager қызметінің блогын ашу әдісі**

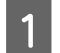

A **Start (Бастау)** немесе іске қосу түймесін басып, **Control Panel (Басқару тақтасы)** пәрменіне өтіңіз.

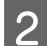

2 Келесінің біреуін орындаңыз.

- ❏ Windows 7: **System and Security (Жүйе және қауіпсіздік)** пәрменін таңдаңыз.
- ❏ Windows Vista: **Security (Қауіпсіздік)** пәрменін таңдаңыз.
- ❏ Windows XP: **Security Center (Қауіпсіздік орталығы)** пәрменін таңдаңыз.

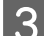

C Келесінің біреуін орындаңыз.

❏ Windows 7 және Windows Vista: **Allow a program through Windows Firewall (Бағдарламаны Windows брандмауэр арқылы іске қосуға рұқсат беру)** пәрменін таңдаңыз.

<span id="page-181-0"></span>❏ Windows XP: **Windows Firewall (Windows брандмауэрі)** пәрменін таңдаңыз.

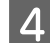

Д Келесінің біреуін орындаңыз.

❏ Windows 7:

Allowed programs and features (Рұқсат етілген бағдарламалар мен мүмкіндіктер) тізімінде **EEventManager Application** құсбелгі қойылғанына көз жеткізіңіз.

❏ Windows Vista:

**Exceptions (Ерекшеліктер)** қойындысын басып, **EEventManager Application** ұяшығына Program or port (Бағдарлама немесе порт) тізімінен құсбелгі қойылғанына көз жеткізіңіз.

❏ Windows XP:

**Exceptions (Ерекшеліктер)** қойындысын басып, **EEventManager Application** ұяшығына Programs and Services (Бағдарлама және қызметтер) тізімінен құсбелгі қойылғанына көз жеткізіңіз.

**Б** ОК түймесін басыңыз.

## **Epson Scan драйверінен басқа сканерлеу бағдарламасын пайдалану**

- ❏ Adobe Photoshop Elements сияқты TWAIN-үйлесімді бағдарламаларды пайдалансаңыз, Scanner немесе Source орнатымы ретінде дұрыс өнімнің таңдалғанына көз жеткізіңіз.
- ❏ Adobe Photoshop Elements сияқты TWAIN-үйлесімді сканерлеу бағдарламалары арқылы сканерлей алмасаңыз, TWAIN-үйлесімді сканерлеу бағдарламасын алып тастап, оны қайта орнатыңыз.
	- & "[Бағдарламаны](#page-148-0) жою" бетте 149

# **Қағаз беру кезінде пайда болатын проблемалар**

### **Қағаз ластанса**

Өнімді тазалау қажет болады. & "Өнімді [тазалау](#page-142-0)" бетте 143

## **Қағаздың бірнеше парақтары берілсе**

❏ Қолдау көрсетілмеген қағазды салған болсаңыз, өнім қағаздың бірнеше парақтарын бір уақытта беруі мүмкін.

& "Құжатты автоберу [құрылғысының](#page-193-0) (ADF) техникалық сипаттары" бетте 194

<span id="page-182-0"></span>❏ Өнімді тазалау қажет болады.  $\rightarrow$  "Өнімді [тазалау](#page-142-0)" бетте 143

# **Қағаз Құжатты автоберу құрылығысы (ADF) ішінде кептеліп қалса**

ADF құрылғысының ішінде кептеліп қалған қағаздарды алып тастаңыз.

& "Кептелген қағазды Құжатты автоберу [құрылғысынан](#page-163-0) (ADF) шығару" бетте 164

# **Сканерлеу уақытына қатысты проблемалар**

❏ Жоғары жылдамдықты сыртқы USB порттары бар компьютерлер сыртқы USB порттары бар компьютерлерге қарағанда жылдамырақ сканерлей алады. Өніммен бірге жоғары жылдамдықты сыртқы USB портты пайдалансаңыз, оның жүйелік талаптарға сай екеніне көз жеткізіңіз.

& "Жүйе [талаптары](#page-188-0)" бетте 189

❏ Жоғары ажыратымдылықпен сканерлеуге ұзағырақ уақыт кетеді.

# **Сканерленген суреттерге қатысты ақаулар**

### **Сканер сапасы қанағаттанарлықсыз**

Сканер сапасын ағымдағы орнатымдарды немесе сканерленген суретті өзгерту арқылы жақсартуға болады.

& "Суретті реттеу [мүмкіндіктері](#page-73-0)" бетте 74

### **Сканерленген суретте түпнұсқаның артқы жағындағы сурет көрінеді**

Түпнұсқа көшірме жұқа қағазға басылған болса, артқы жағындағы суреттер көрініп, сканерленген суретте пайда болуы мүмкін. Түпнұсқаны артына қара түсті қағаз салынған күйде сканерлеп көріңіз. Сонымен қатар, түпнұсқа үшін Document Type және Image Type параметрлері дұрыс орнатылғанына көз жеткізіңіз.

### **Таңбалар бұзылған немесе бұрмаланған**

❏ Office Mode немесе Home Mode ішінде, **Text Enhancement** құсбелгі шаршысын таңдаңыз.

❏ Threshold параметрін реттеңіз.

Home Mode:

Image Type параметрі ретінде **Black&White** пәрменін таңдап, **Brightness** түймесін басып, сосын Threshold параметрін өзгертіп көріңіз.

Office Mode:

Image Type параметрі ретінде **Black&White** пәрменін таңдап, сосын Threshold параметрін өзгертіп көріңіз.

Professional Mode:

Image Type параметрі ретінде **Black & White** пәрменін таңдап, + (Windows) немесе ▶ (Mac OS X) **Image Type** параметрінен кейін тұрған түймені басыңыз. Тиісті Image Option параметрін реттеп, Threshold параметрін өзгертіп көріңіз.

❏ Ажыратымдылық орнатымын үлкейтіңіз.

### **Өңдеуге болатын мәтінге түрлендірген кезде таңбалар дұрыс танылмайды (OCR)**

Құжатты сканер әйнегіне түзу етіп қойыңыз. Құжат қисайып кетсе, ол дұрыс танылмауы мүмкін.

### **Сканерленген суретте толқынданған үлгілер пайда болады**

Басып шығарылған құжаттың сканерленген суретінде қабыршақты немесе көлденең сызылған үлгі (муар ретінде белгілі) пайда болуы мүмкін.

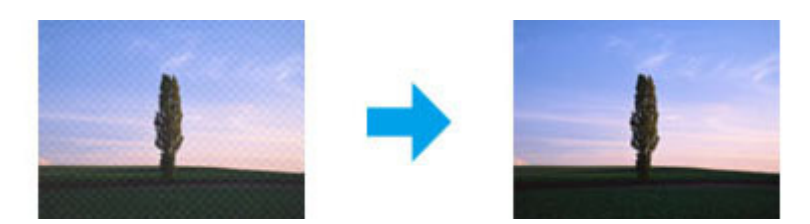

- ❏ Түпнұсқалық құжатты айналдырыңыз.
- ❏ Сканерлегеннен кейін сканерленген суретті қолданбалық бағдарлама арқылы айналдырыңыз.
- ❏ **Descreening** құсбелгі көзін таңдаңыз.
- ❏ Professional Mode ішінде, ажыратымдылық орнатымын өзгертіп, қайта сканерлеңіз.

### **Суретте біркелкі емес түс, жағылу, нүктелер немесе түзу сызықтар пайда болады**

Өнімнің ішін тазалау қажет болуы мүмкін.

& "Өнімді [тазалау](#page-142-0)" бетте 143

## **Сканерлеу аймағы немесе бағыты қанағаттанарлықсыз**

### **Түпнұсқаның шеттері сканерленбеген**

- ❏ Full Auto Mode ішінде сканерлесеңіз немесе Home Mode немесе Professional Mode ішіндегі пиктограмманы алдын ала қарау мүмкіндігін пайдалансаңыз, кесілудің алдын алу үшін құжатты немесе фотосуретті сканер әйнегінің көлденең және тік шеттерінен 6 мм (0,2 дюйм) қашықтыққа қозғаңыз.
- ❏ Office Mode, Home Mode немесе Professional Mode ішіндегі түймені немесе қалыпты алдын ала қарау мүмкіндігімен сканерлесеңіз, кесілуіне жол бермеу үшін құжатты немесе фотосуретті сканер әйнегінің көлденең және тік шеттерінен 3 мм (0,12 дюйм) қашықтыққа қозғаңыз.

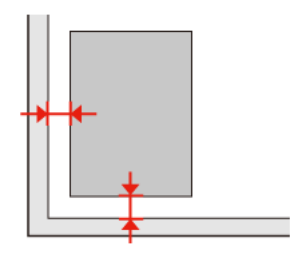

### **Бірнеше құжатты жалғыз файл ішіне сканерлеу**

Құжаттарды сканер әйнегіне, кемінде бір-бірінен 20 мм (0,8 дюйм) қашықтықта қойыңыз.

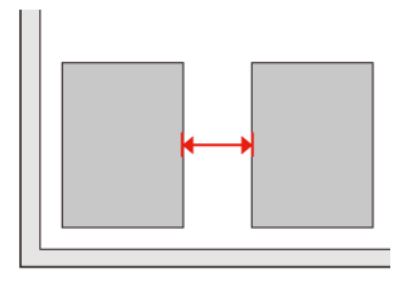

### **Қалаған аймақты сканерлеу мүмкін емес**

Құжаттар түріне қарай қалаған аймақты сканерлей алмауыңыз мүмкін. Office Mode, Home Mode немесе Professional Mode ішіндегі қалыпты алдын ала қарау мүмкіндігін пайдаланып, сканерлегіңіз келетін аумақта жүгіртпе жолдар жасаңыз.

### **Қалаған бағытта сканерлеу мүмкін емес**

**Configuration** түймесін басып, **Preview** қойындысын таңдап, сосын **Auto Photo Orientation** ұяшығындағы белгіні алып тастаңыз. Сосын құжаттарды дұрыстап қойыңыз.

# <span id="page-185-0"></span>**Барлық шешімдерді пайдаланып көргеннен соң ақаулар әлі де бар**

Барлық шешімдерді пайдаланып көрсеңіз және ақауды жоя алмасаңыз, Epson Scan орнатымдарын инициализациялаңыз.

**Configuration** түймесін басып, **Other** қойындысын таңдап, сосын **Reset All** пәрменін таңдаңыз.

# <span id="page-186-0"></span>**Факс жіберу үшін ақауларды жою. Факс туралы Анықтама**

# **Факсті жіберу және алу мүмкін емес**

- ❏ Телефон кабелі қосылған және телефон желісі жұмыс істеп тұрғанын тексеріңіз. Желі күйін **Check Fax Connection** функциясын пайдаланып тексеруге болады. & "[Телефон](#page-96-0) желісіне қосылу" бетте 97
- ❏ Факс жіберу мүмкін болмаса, алушының факс құрылғысы қосулы және жұмыс істеп тұрғанын тексеріңіз.
- ❏ Осы өнім телефонға қосылған және факстерді автоматты түрде алу қажет болса, автожауап беру функциясы қосулы екенін тексеріңіз. & "[Факстерді](#page-106-0) алу" бетте 107
- ❏ DSL телефон желісіне қосылған болсаңыз, желідегі DSL сүзгісін орнатылмаса факс жіберілмейді. Қажетті сүзгіні алу үшін DSL провайдеріне хабарласыңыз.
- ❏ Осы өнім ЖТС (Жеке телефон станциясы) немесе ТА (Терминалды адаптер) қосылған болса, **Dial Tone Detection** опциясын өшіріңіз. & "[Орнату](#page-118-0) режимі" бетте 119
- ❏ Жіберу жылдамдығы ақауларға байланысты болуы мүмкін. **Fax speed** параметрін азайтыңыз.  $\rightarrow$  "[Орнату](#page-118-0) режимі" бетте 119
- ❏ **ECM** қосулы болуы керек. Түрлі-түсті факстарды **ECM** өшірулі болғанда жіберу және алу мүмкін емес.
	- & "[Орнату](#page-118-0) режимі" бетте 119

#### **Ескертпе:**

Факс жіберу проблемаларының қосымша шешімдерін алу үшін PDF файлындағы Пайдаланушы нұсқаулығы анықтама бөлімін қараңыз.

# **Сапа проблемалары (жіберу барысында)**

- ❏ Сканер әйнегі мен Құжатты автоберу құрылғысын (ADF) тазалаңыз. & "Өнімнің сыртын [тазалау](#page-142-0)" бетте 143
- ❏ Сіз жіберген факс анық емес немесе таза болмаса, **Resolution** (немесе үлгіге байланысты **Quality**) немесе факс параметрлер мәзіріндегі **Contrast** пәрменін өзгертіңіз. & "[Орнату](#page-118-0) режимі" бетте 119
- ❏ **ECM** қосулы болуы керек. & "[Орнату](#page-118-0) режимі" бетте 119

**Факс жіберу үшін ақауларды жою. Факс туралы Анықтама**

# **Сапа проблемалары (алу барысында)**

- ❏ **ECM** қосулы болуы керек.
	- & "[Орнату](#page-118-0) режимі" бетте 119

# **Жауап беру құрылғысы дауыстық қоңырауларға жауап бере алмайды**

- ❏ Автожауап беру қосылған және жауап беру құрылғысы үшін осы өнім ретінде бір телефон желісін пайдаланылған болса, жауап беру құрылғысының дыбыстар санынан жоғары санға дейін факстарды алуға жауап беру үшін дыбыстар санын орнатыңыз.
	- & "[Факстерді](#page-106-0) алу" бетте 107

# **Қате уақыт**

- ❏ Сағат жылдам/жай жұмыс істеуі немесе қуат ажыратылған соң немесе қуат ұзақ уақытқа ажыратырғанда қайта орнатылған болуы мүмкін. Дұрыс уақытты орнатыңыз.
	- & "Уақыт және Аумақ [опциясын](#page-139-0) орнату/өзгерту" бетте 140

# <span id="page-188-0"></span>**Сия картриджі**

Осы өніммен бірге келесі сия картридждерін пайдалануға болады:

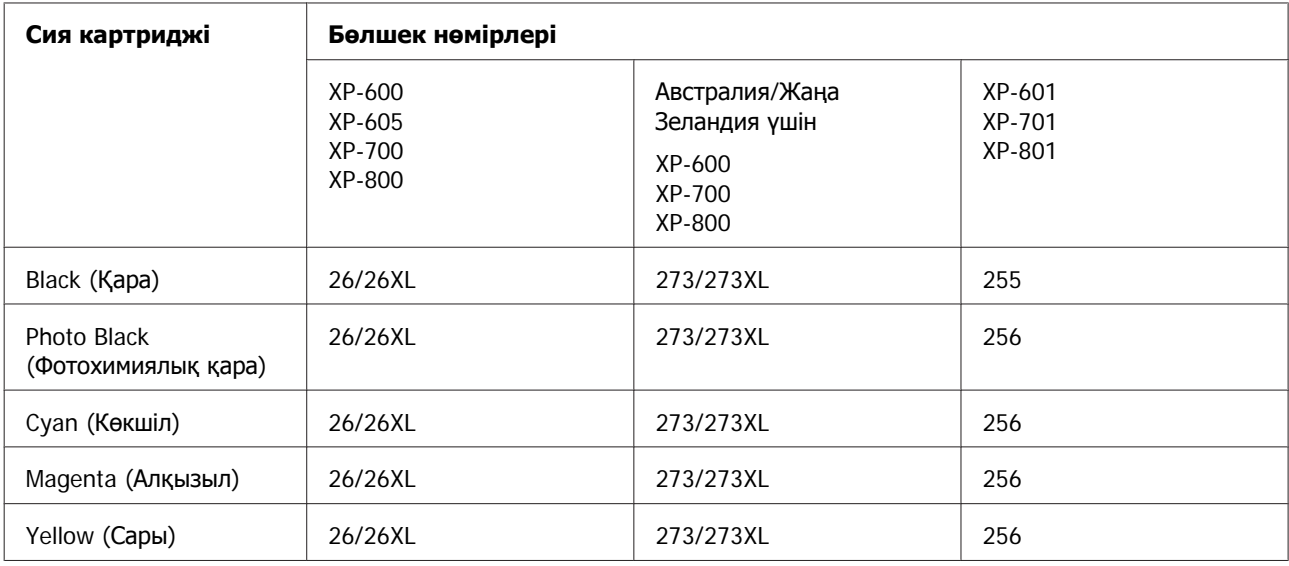

### **Ескертпе:**

Кейбір аймақтарда барлық картридждер қол жетімді емес.

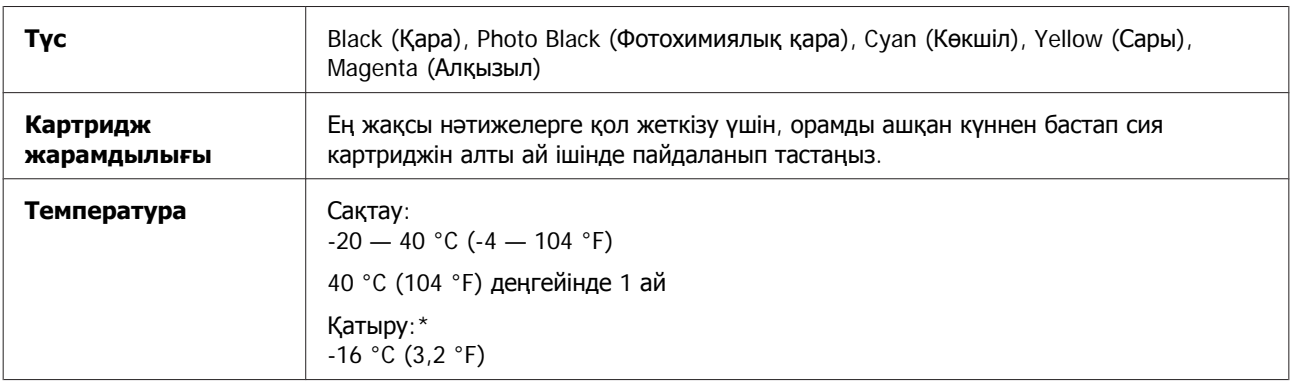

\* Сия ериді және шамамен 3 сағаттан кейін 25 °C (77 °F) деңгейінде пайдалануға жарамды болады.

# **Жүйе талаптары**

# **Windows жүйесі үшін**

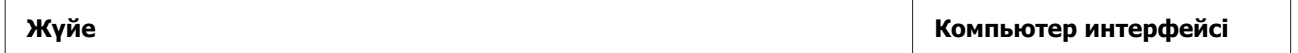

<span id="page-189-0"></span>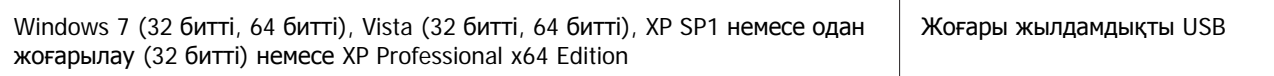

# **Mac OS X жүйесі үшін**

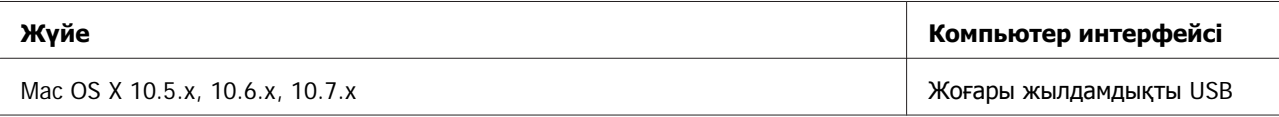

### **Ескертпе:**

Mac OS X жүйесіне арналған UNIX File System (UFS) файл жүйесіне қолдау көрсетілмейді.

# **Техникалық сипаттар**

### **Ескертпе:**

Техникалық сипаттары еш ескертусіз өзгертілуі мүмкін.

### **Принтердің техникалық сипаттары**

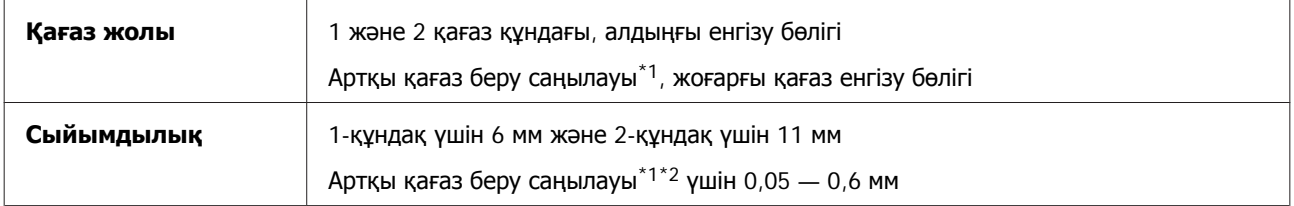

\*1 Осы функцияның қол жетімділігі өнім бойынша әр түрлі болады.

\*2 Қағаз қалыңдығы көрсетілген ауқымда болса да, кейбір қатты қағаз дұрыс берілмеуі мүмкін.

### **Қағаз**

#### **Ескертпе:**

- ❏ Белгілі қағаз брендінің немесе түрінің сапасы өндіруші тарапынан кез-келген уақытта өзгертілуі мүмкіндігіне байланысты, Epson компаниясы Epson брендіне немесе түріне жатпайтын басқа қағаздың сапасына жауап бере алмайды. Көп қылып сатып алардан немесе ауқымды жұмыстарды басып шығарудан бұрын әрдайым қағаз үлгілерін сынап көріңіз.
- ❏ Сапасы нашар қағазды басып шығару сапасының төмендеуіне және қағаз кептелістеріне немесе өзге ақауларға әкелуі мүмкін. Ақауларға табылмаса, сапасы жоғарылау қағазға көшіңіз.

Егер төмендегі жағдайлардың барлығы болса, бұл құрылғы үшін алдын ала тесілген ойықтары бар қағазды пайдалануға болады.

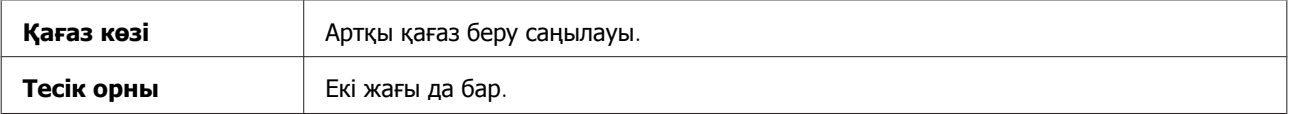

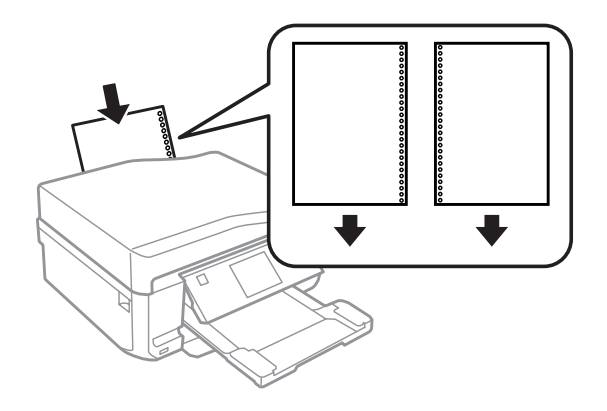

### **Ескертпе:**

Файл өлшемін баспа мұқаба тесіктерінен асып кетпейтіндей етіп өзгертіңіз.

Жалғыз парақтар:

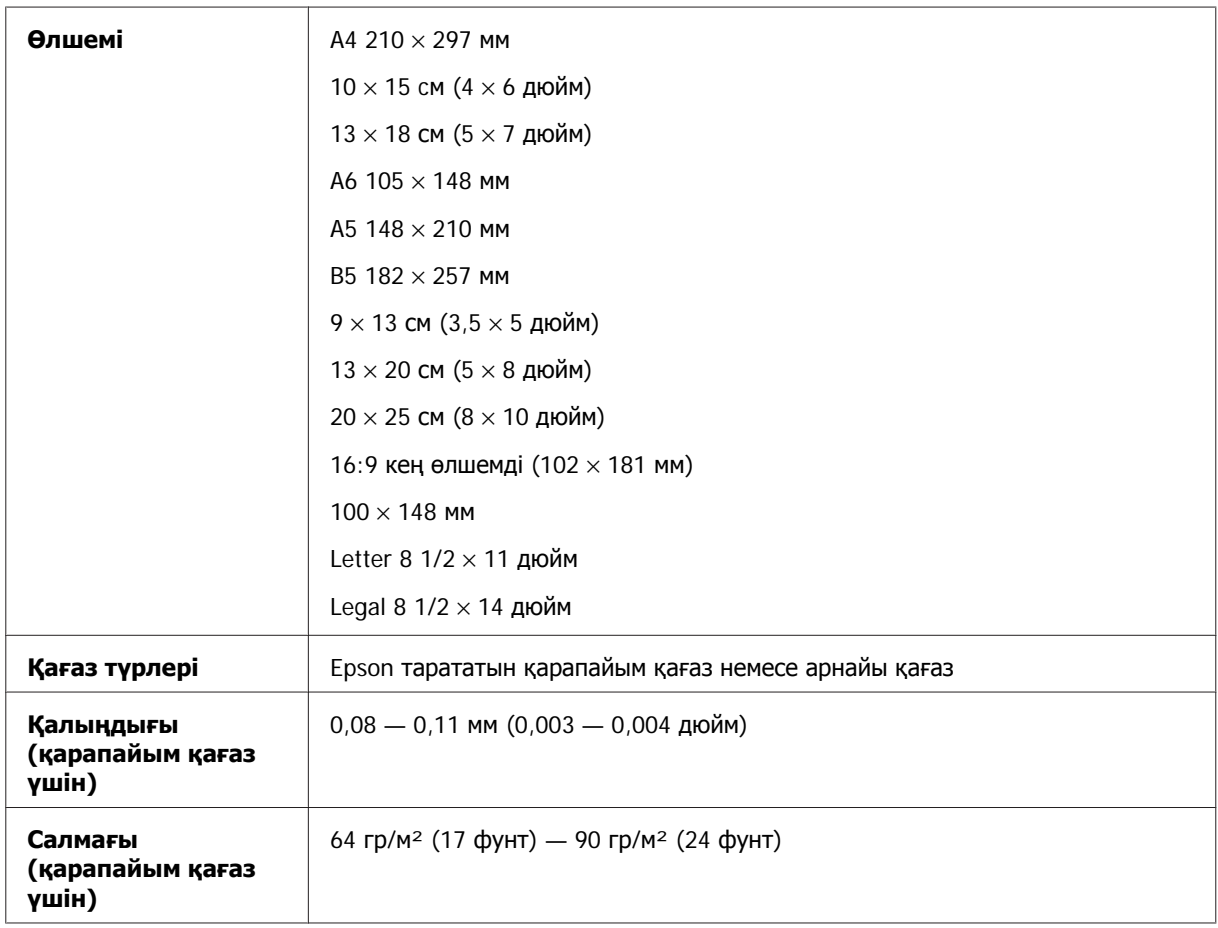

### Хатқалталар:

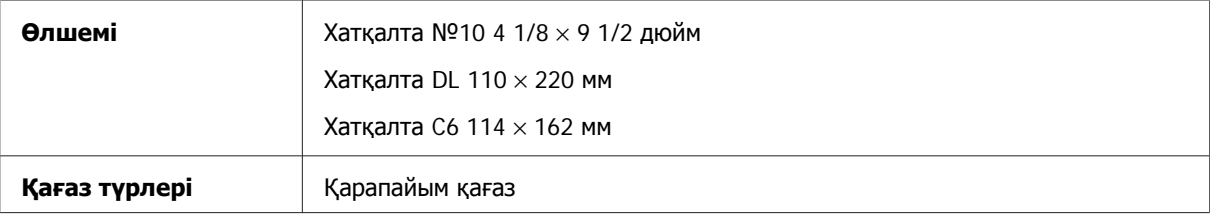

<span id="page-191-0"></span>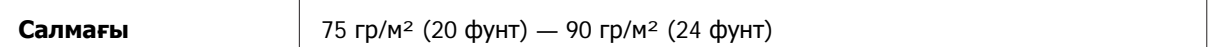

## **Басылып шығарылатын аймақ**

Белгіленген бөліктер басылып шығарылатын аймақты көрсетеді.

Жалғыз парақтар:

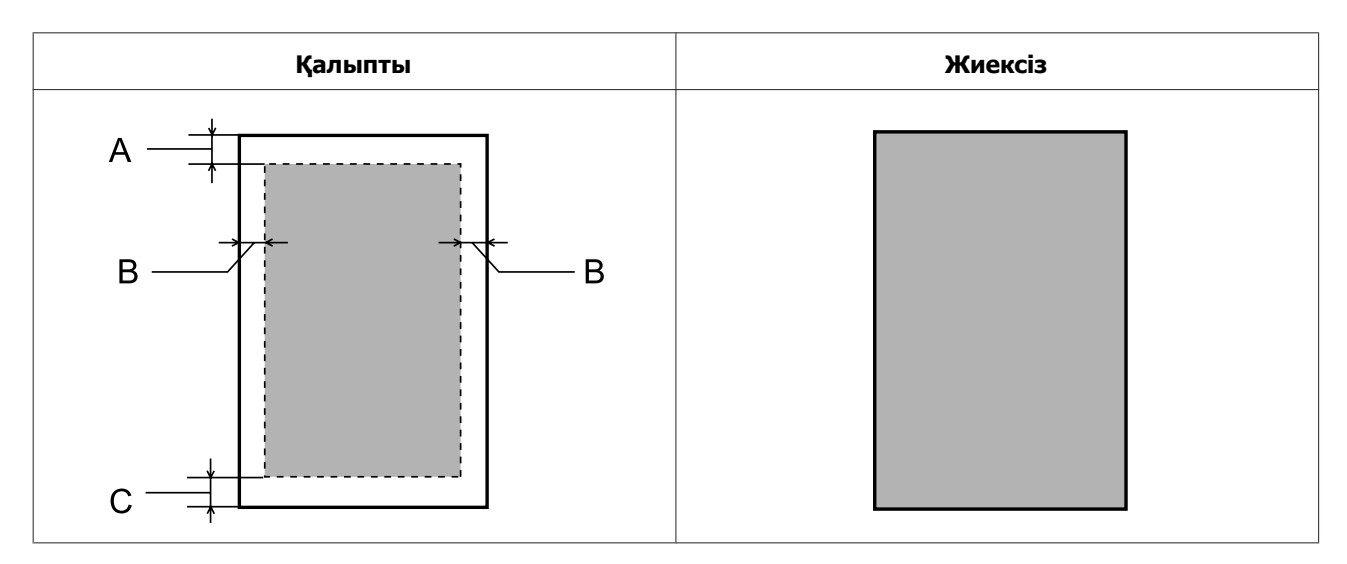

Хатқалталар:

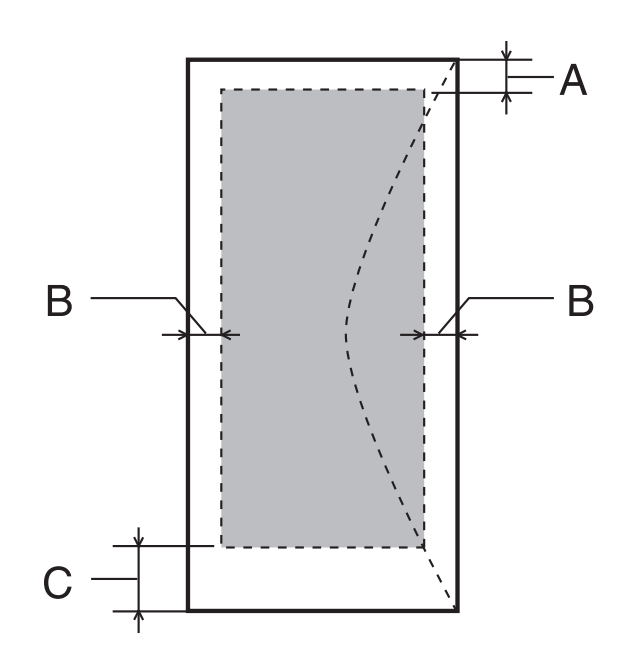

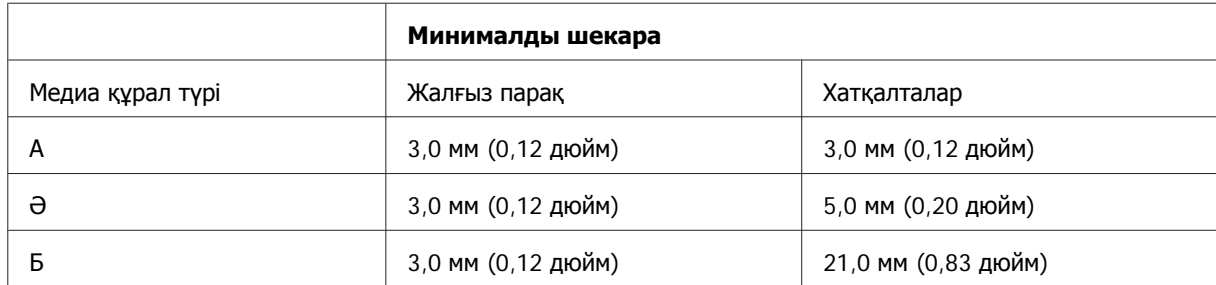

### <span id="page-192-0"></span>**Ескертпе:**

Қағаз түріне байланысты басып шығару сапасы қағаздың жоғарғы және төменгі аймақтарында нашар болуы немесе аймақ бояумен ластануы мүмкін.

CD/DVD:

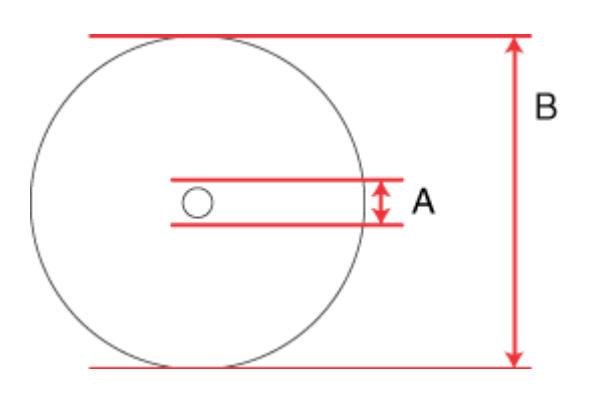

A: 18 мм

B: 120 мм

### **Ескертпе:**

Диск қағазының төмендегі аймақтарына басып шығарып жатсаңыз, дискіде немесе CD/DVD науасында сия жұғындысы қалуы мүмкін.

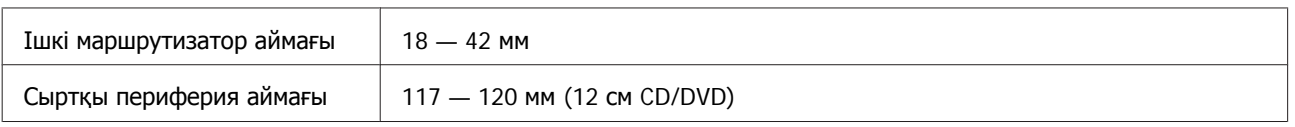

# **Сканердің техникалық сипаттары**

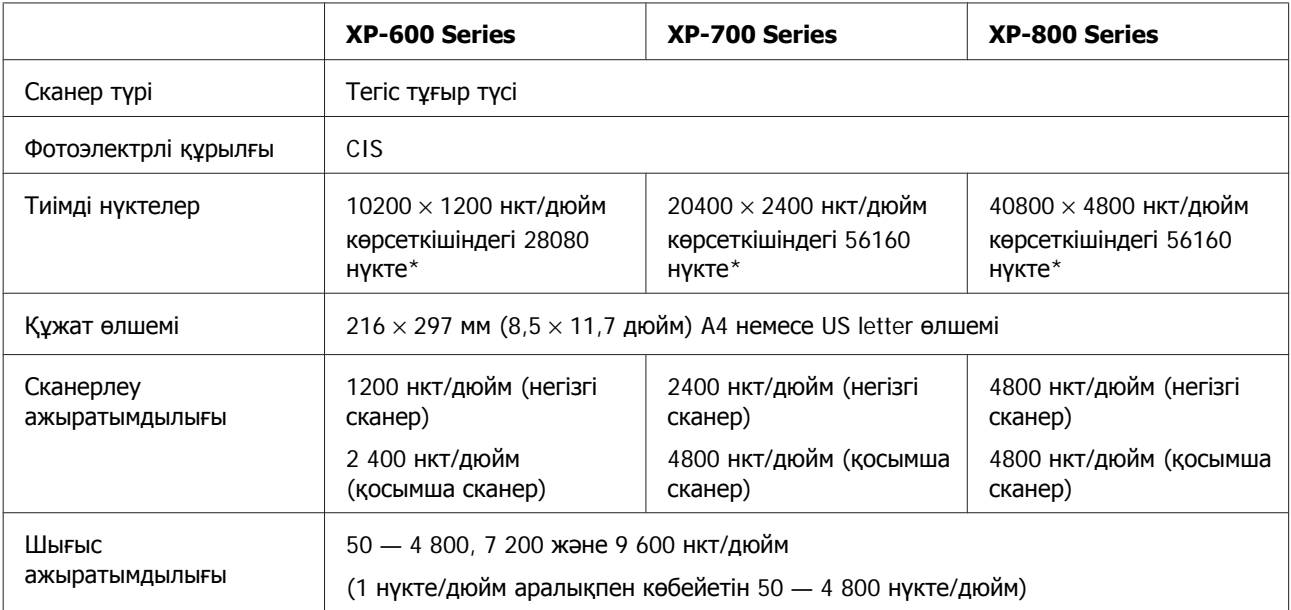

<span id="page-193-0"></span>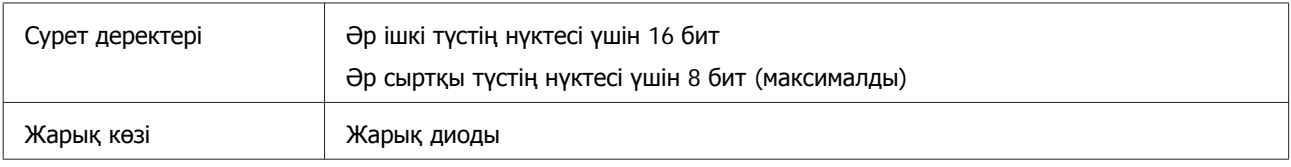

\* Ажыратымдылық орнатымы үлкен болса сканерлеу аумағы шектелуі мүмкін.

## **Құжатты автоберу құрылғысының (ADF) техникалық сипаттары**

Бұл опция тек XP-800 Series үшін қол жетімді.

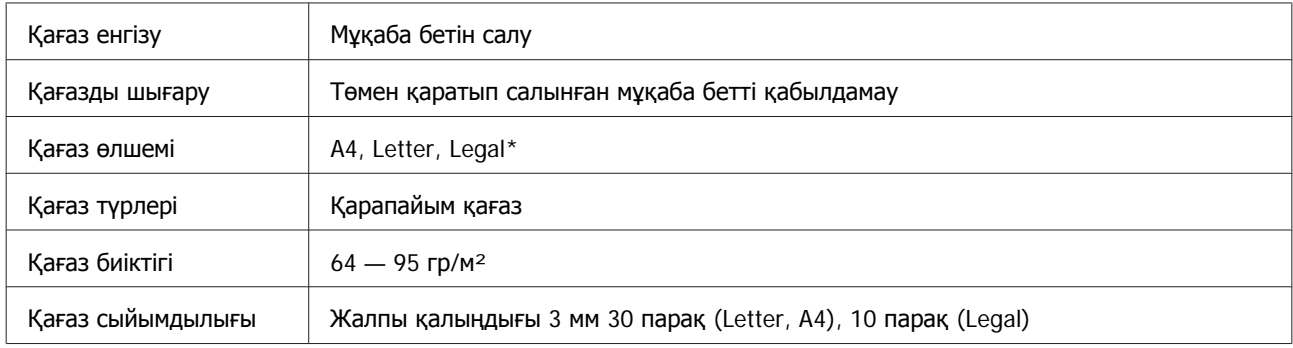

\* ADF арқылы 2 беттік құжатты сканерлеген кезде, заңға сай өлшемдегі қағаз қол жетімді болмайды.

## **Факс техникалық сипаттары**

Бұл опция тек XP-800 Series үшін қол жетімді.

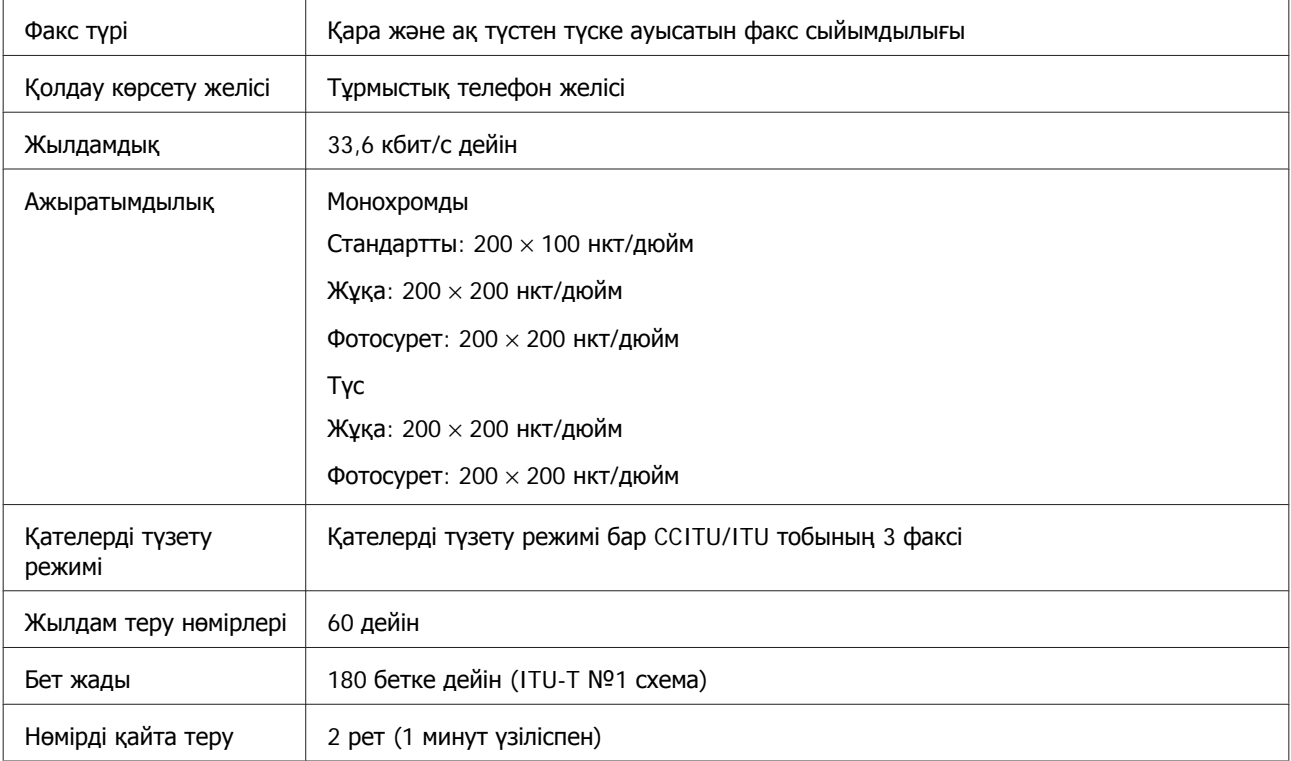

<span id="page-194-0"></span>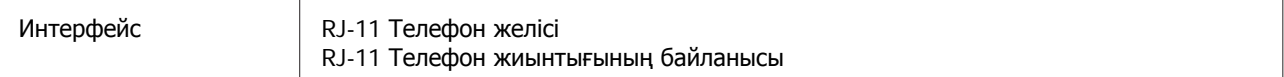

# **Желіинтерфесінің техникалық сипаттары**

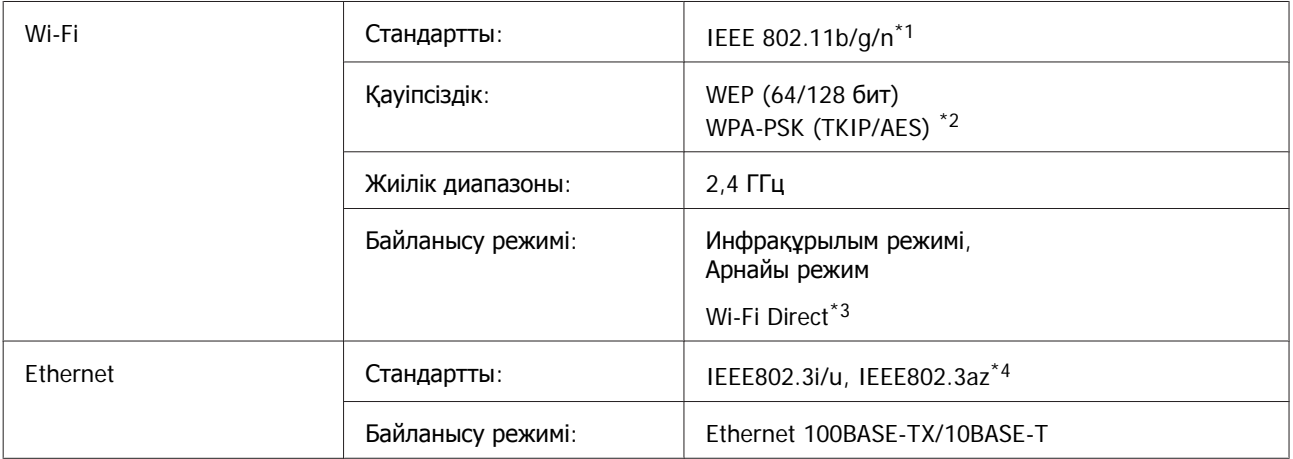

\*1 Сатып алу орнына байланысты IEEE 802.11b/g/n немесе IEEE 802.11b/g болады.

\*2 WPA/WPA2 Personal қолдау көрсетумен бірге WPA2.

\*3 XP-600 Series түріне қолдау көрсетілмейді.

\*4 Қосылған құрылғы IEEE802.3az стандартына сәйкес келуі керек.

# **Жад картасы**

**Ескертпе:**

Осы функцияның қол жетімділігі өнім бойынша әр түрлі болады.

<span id="page-195-0"></span>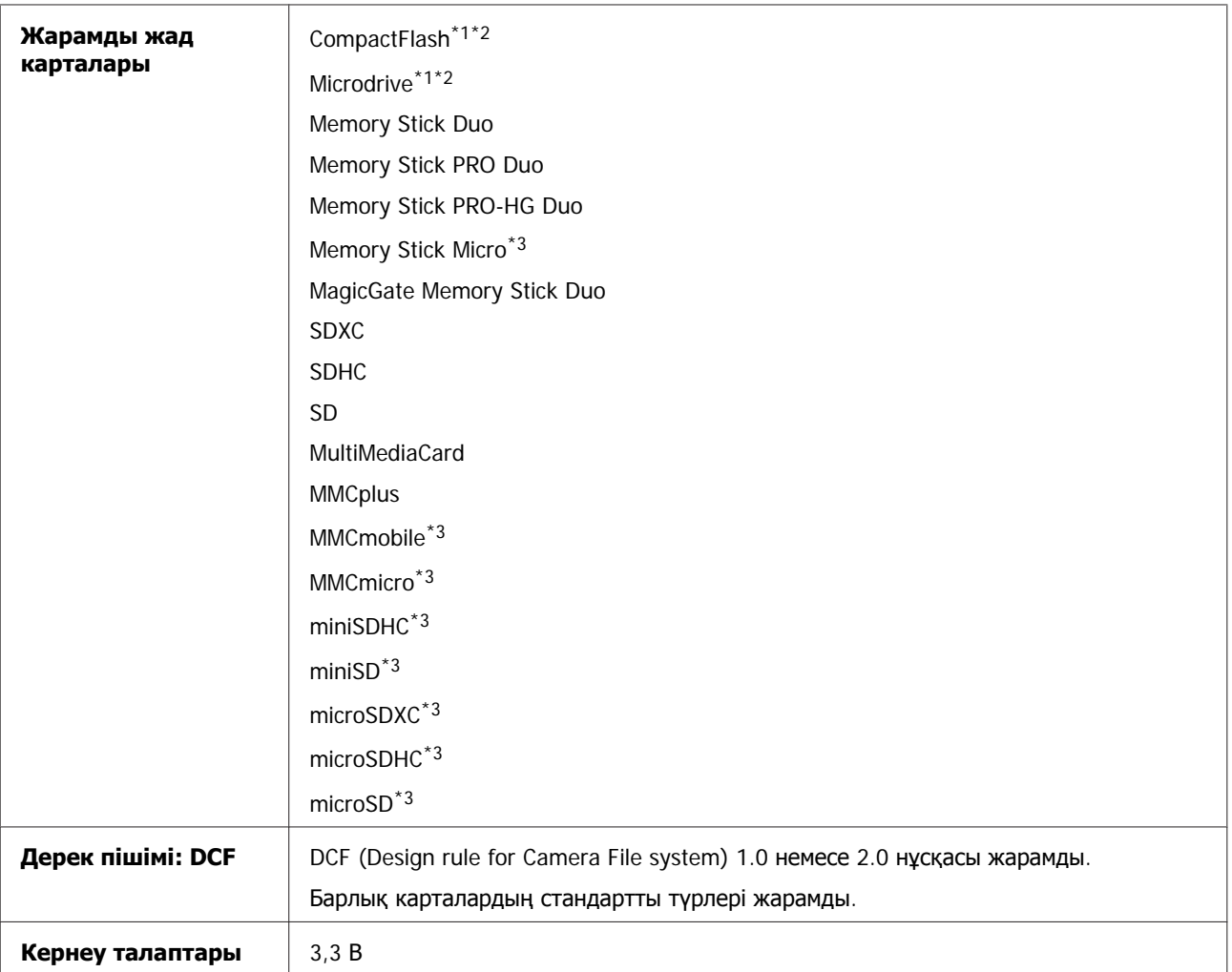

\*1 XP-600 Series түріне қолдау көрсетілмейді.

\*2 Ең жоғарғы қуат – 500 мА.

\*3 Адаптер қажет.

## **Фото деректерінің сипаттамалары**

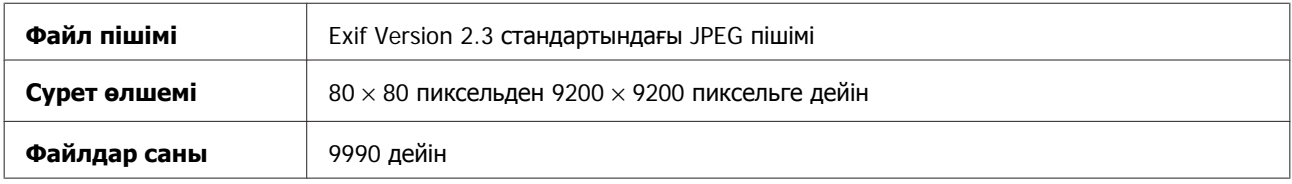

### **Механикалық**

XP-600 Series

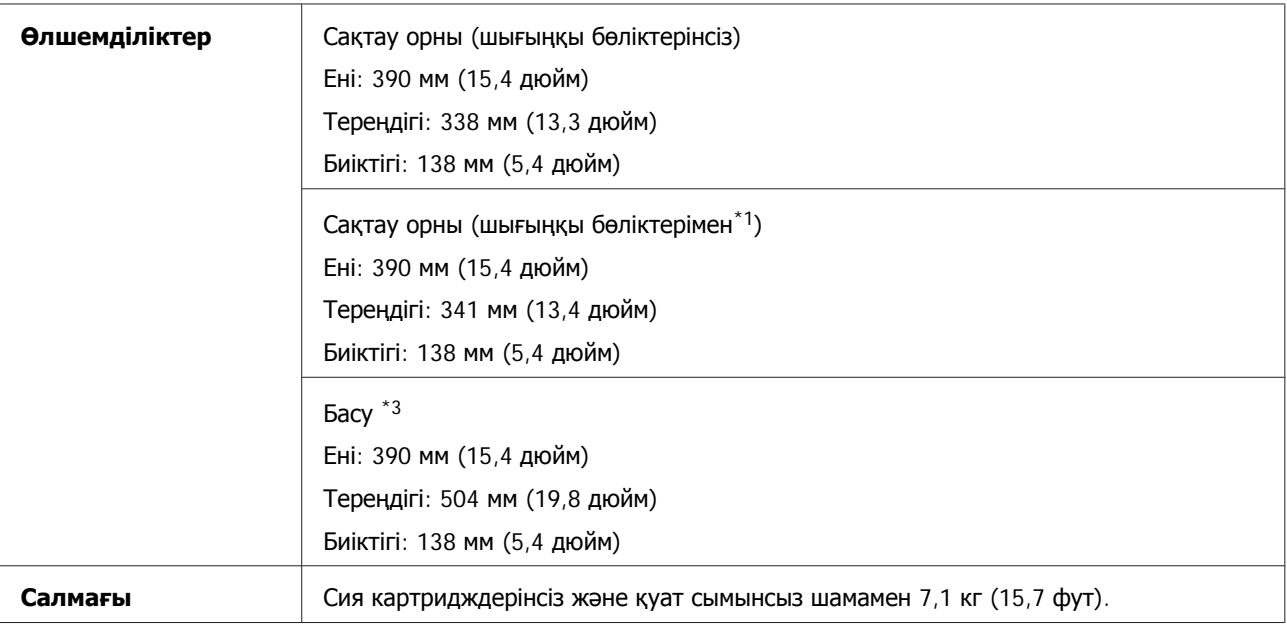

\*1 Толық мәліметтерді төмендегі суреттен көріңіз.

\*3 Кеңейтілген шығыс науасының ұзартқышымен.

### XP-700 Series

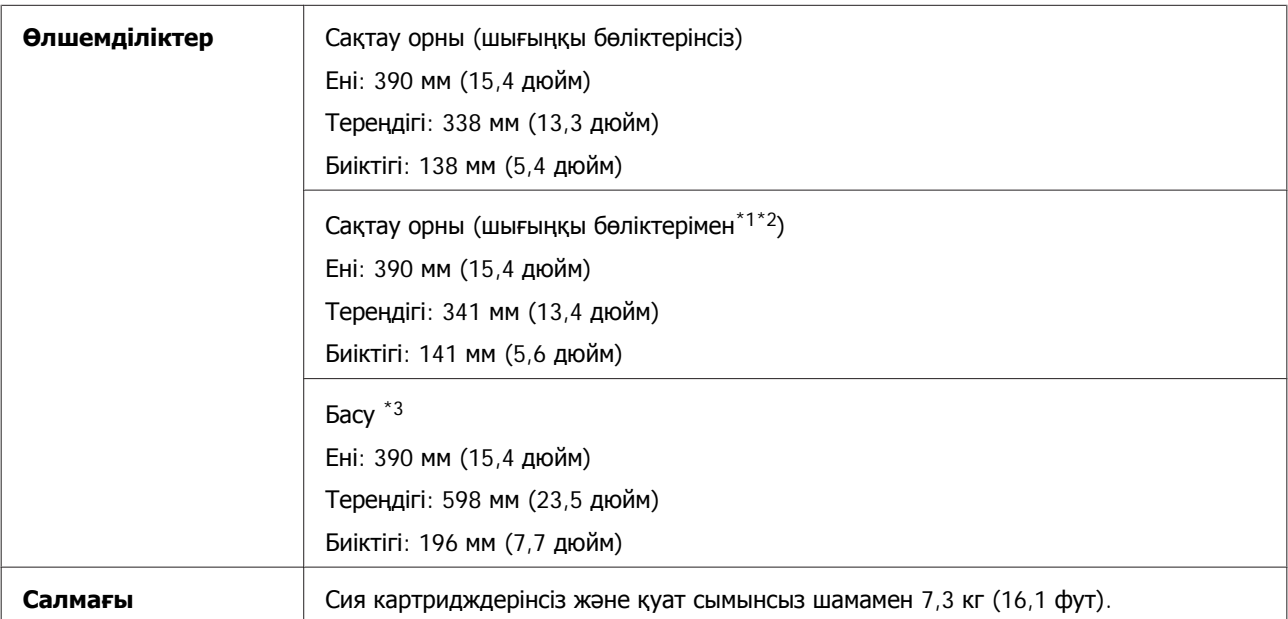

\*1\*2 Толық мәліметтерді төмендегі суреттен көріңіз.

\*3 Кеңейтілген шығыс науасының ұзартқышымен.

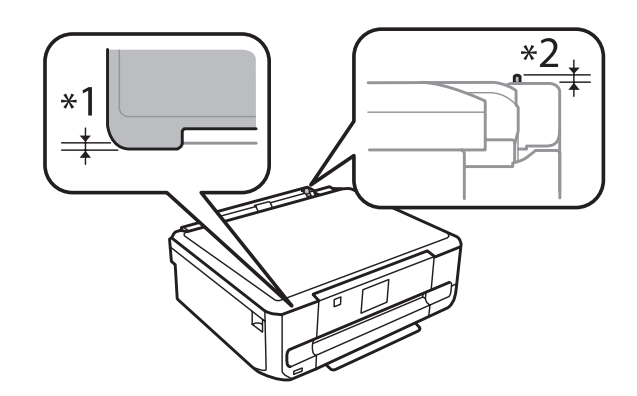

### XP-800 Series

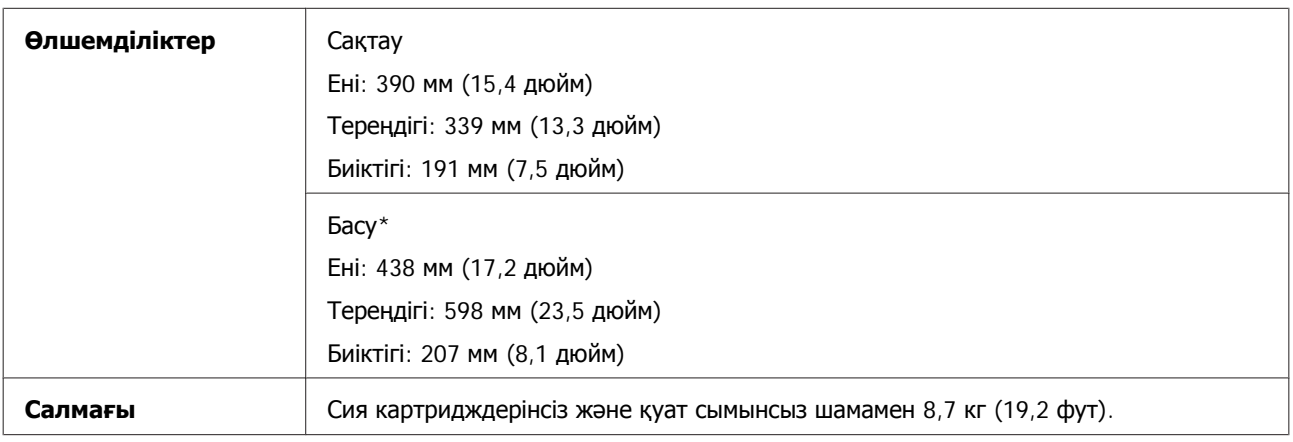

\* Кеңейтілген шығыс науасының ұзартқышымен.

# **Электрикалық**

XP-600 Series

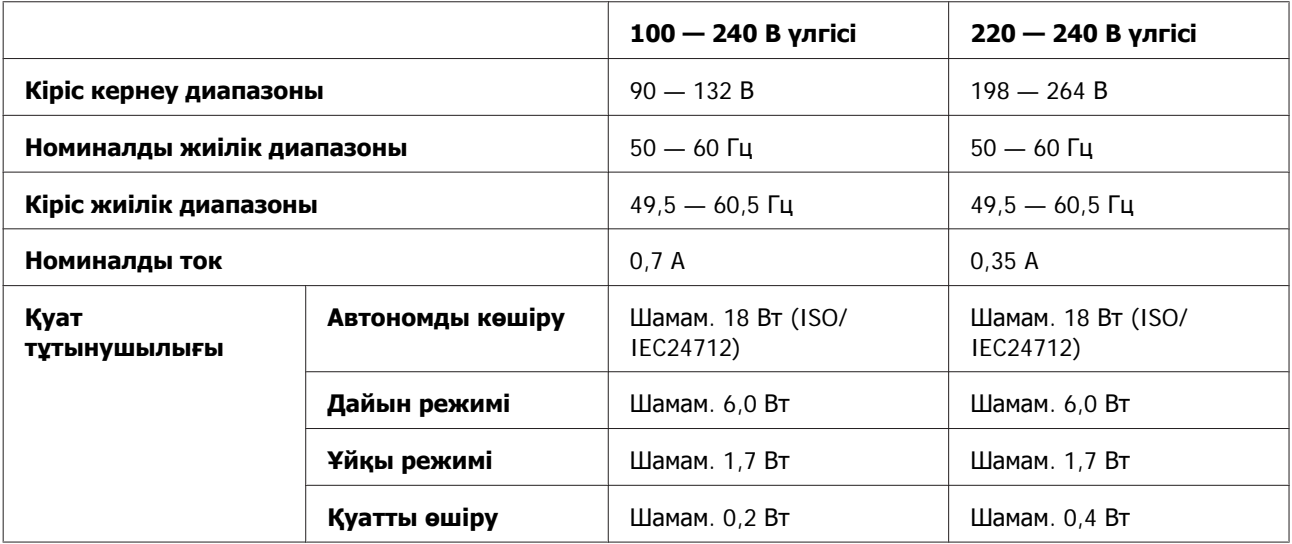

### XP-700 Series

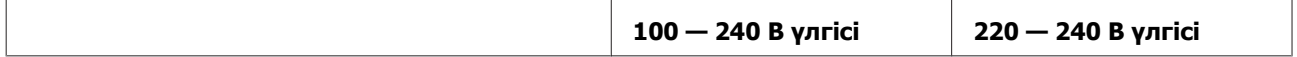

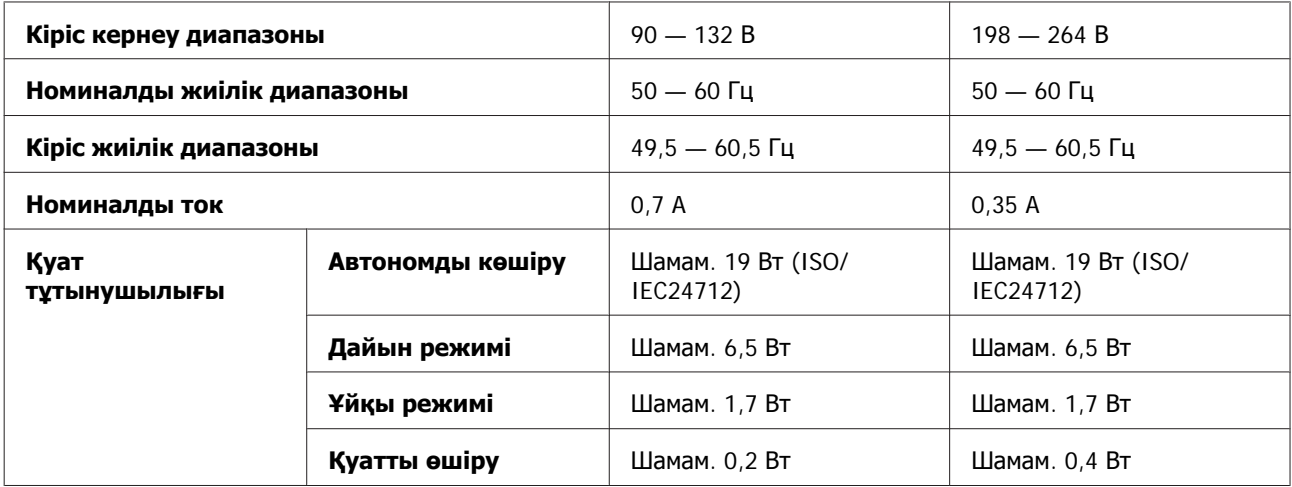

#### XP-800 Series

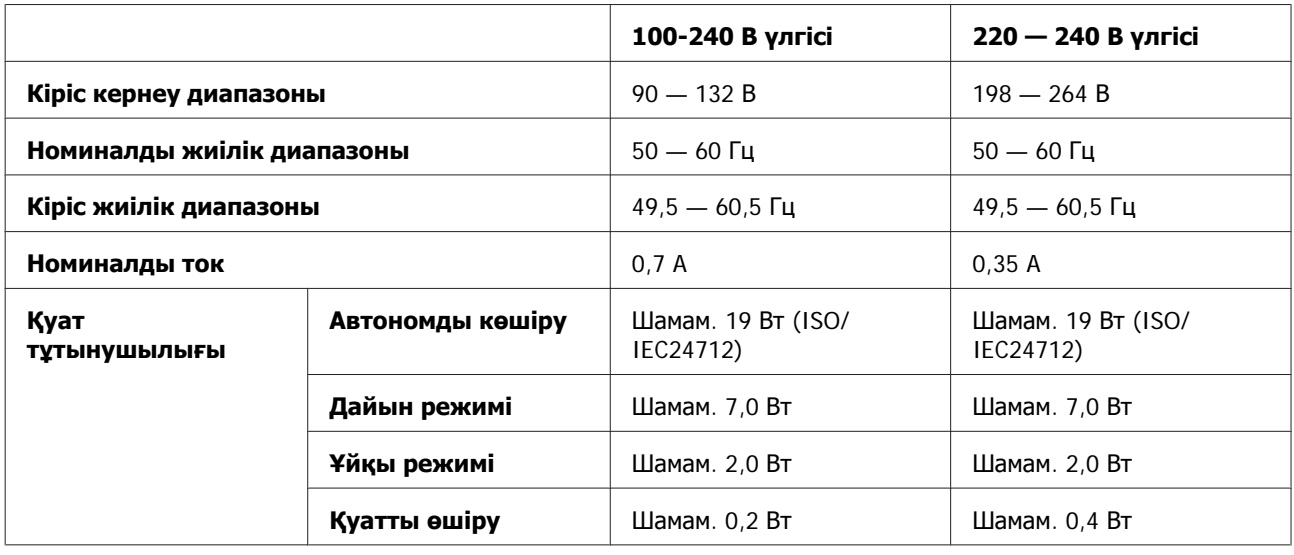

### **Ескертпе:**

Кернеуін білу үшін өнімнің артқы жағындағы жапсырманы қараңыз.

# **Қоршаған ортаға қатысты тұстар**

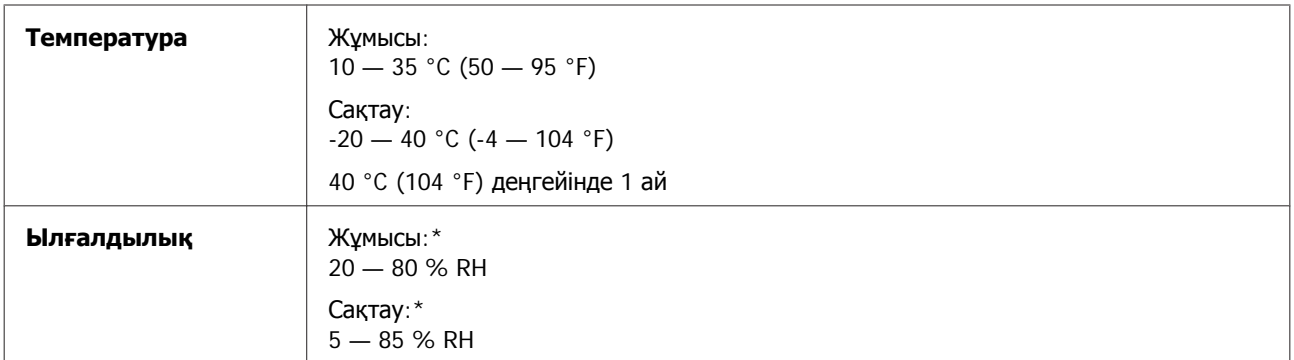

\* Конденсациясыз

## <span id="page-199-0"></span>**Стандарттар мен құптаулар**

АҚШ-қа арналған үлгі:

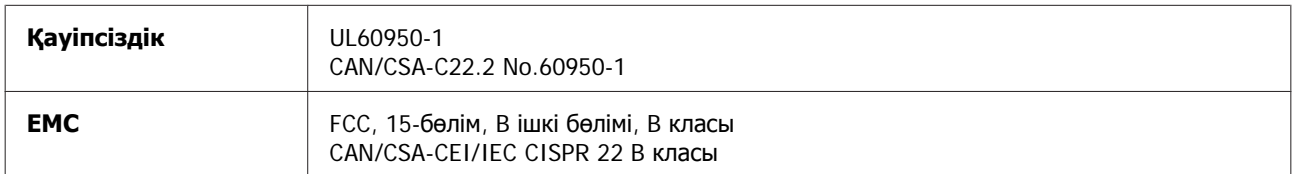

Бұл құрылғыда төмендегі сымсыз модуль бар. Жасаушысы: Askey Computer Corporation Түрі: WLU6117-D69 (RoHS)

Бұл өнім FCC ережелерінің 15-бөліміне және IC ережелерінің RSS-210 бөліміне сай. Epson компаниясы өнімінің рұқсат берілмеген өзгертулері нәтижесінде пайда болған қорғау талаптарына сай келмеген жағдайда кез келген ақаулар үшін жауап бермейді. Пайдаланған кезде мына екі шартты ұстану керек: (1) бұл құрылғы зиянды кедергі жасамауы керек және (2) бұл өнім жағымсыз кедергілерді қоса басқа құрылғыларға әсер ететін кез келген кедергіні қабылдауы керек.

Лицензияланған қызметке радиотолқын әсерін тигізбеу мақсатында бұл құрылғы бөлме ішінде және терезелерден аулақ жерде пайдалануға арналған. Үй сыртына орнатылған құрылғы (немесе оның антеннасы) лицензиялануы керек.

Еуропалық үлгі:

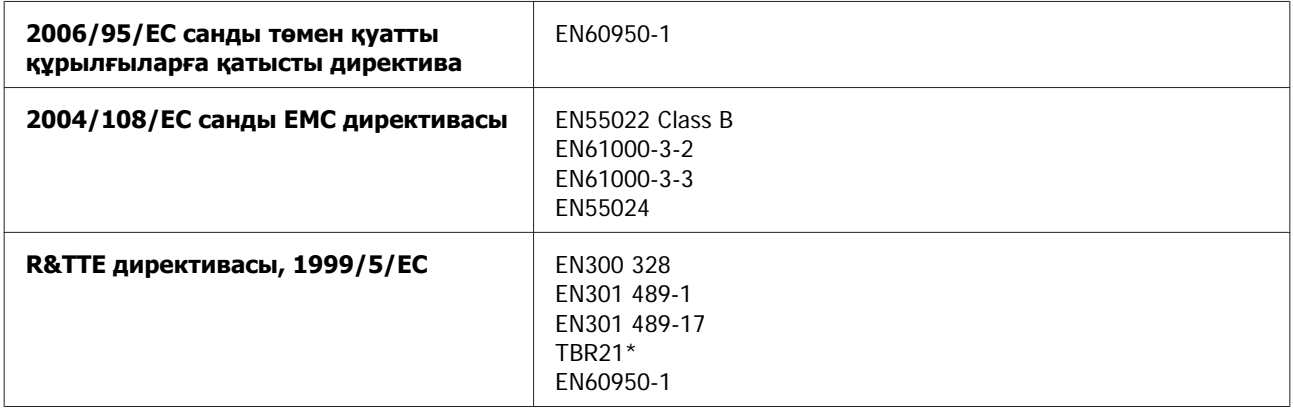

\* Бұл тек XP-800 Series үлгісіне қолданылады.

Еуропалық тұтынушылар үшін:

Біз, Seiko Epson Corporation, C492B, C491D және C491E үлгілерінің жабдықтары 1999/5/EC Директивасына көрсетілген талаптарына сәйкес келетінін жариялаймыз.

Ирландия, АҚШ, Австрия, Германия, Лихтенштейн, Швейцария, Франция, Бельгия, Люксембург, Нидерланд аралдары, Италия, Португалия, Испания, Дания, Финляндия, Норвегия, Швеция, Исландия, Кипр, Греция, Словения, Мальта, Болгария, Чехия, Эстония, Венгрия, Латвия, Литва, Польша, Румыния және Словакия елдерінде ғана пайдалануға арналған.

Францияда тек тұрмыстық жағдайда ғана қолдануға рұқсат берілген. Үйден тыс жерде пайдаланылған болса, Италияда үкіметтік рұқсат сұралады.

<span id="page-200-0"></span>Epson компаниясы өнімдердің рұқсат берілмеген өзгертулері нәтижесінде пайда болған қорғау талаптарына сай келмеген жағдайда кез келген ақаулар үшін жауап бермейді.

# CE <sup>®</sup>

Австралияға арналған үлгі:

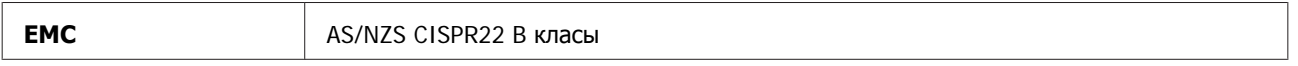

Epson корпорациясы C492B, C491D және C491E үлгілерінің жабдықтары AS/NZS4268 талаптарына сәйкес келетінін жариялайды. Epson компаниясы өнімінің рұқсат берілмеген өзгертулері нәтижесінде пайда болған қорғау талаптарына сай келмеген жағдайда кез келген ақаулар үшін жауап бермейді.

## **Интерфейс**

Жоғары жылдамдықты USB (Компьютердің құрылғылар класы)

Жылдам USB (PictBridge технологиясымен үйлесімді/Сыртқы сақтауға арналған көлемді сақтау класы)\*

\* Epson сырттан жалғанған құрылғылардың жұмысына кепілдік бермейді.

## **Сыртқы USB құрылғысы**

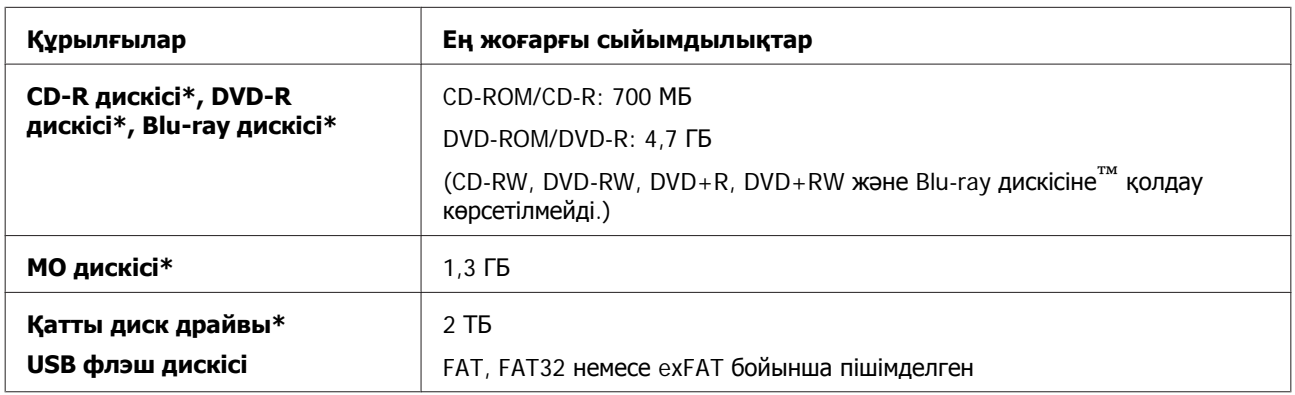

\* USB арқылы іске қосылатын сыртқы дерек сақтау құрылғыларын пайдалану ұсынылмайды. Тек тәуелсіз айнымалы қуат көзі бар сыртқы дерек сақтау құрылғыларын ғана пайдаланыңыз.

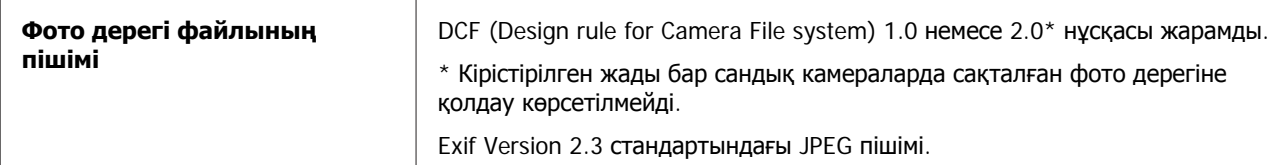

# <span id="page-201-0"></span>**Техникалық қолдау қызметінің веб сайты**

Epson компаниясының техникалық қолдау көрсету қызметінің веб сайты өнімнің құжатындағы ақауды жоюға қатысты мәлімет арқылы шешуге болмайтын ақауларға қатысы бар анықтаманы береді. Веб браузер бар болса және интернетке шыға алсаңыз, келесі сайтқа кіріңіз:

<http://support.epson.net/> [http://www.epson.eu/Support \(Europe\)](http://www.epson.eu/Support (Europe))

Жаңа нұсқалы драйверлер, ЖҚС, нұсқаулықтар немесе өзге де жүктеп алуға болатын дүниелер қажет болса, келесі сайтқа кіріңіз:

<http://www.epson.com> [http://www.epson.eu/Support \(Europe\)](http://www.epson.eu/Support (Europe))

Одан кейін, жергілікті Epson веб сайтының қолдау көрсету бөлімін таңдаңыз.

# **Epson қолдау көрсету қызметіне хабарласу**

## **Epson компаниясына хабарласудан бұрын**

Epson өнімі дұрыс жұмыс жасамаса және өнім құжатындағы ақауды жоюға қатысты мәлімет арқылы ақауды шеше алмасаңыз, көмек алу үшін Epson қолдау көрсету қызметтеріне хабарласыңыз. Төменде сіздің аумағыңызға арналған Epson қолдау көрсету қызметі көрсетілмеген болса, өнімді сатып алған дилерге хабарласыңыз.

Келесі мәліметті берсеңіз, Epson қолдау көрсету қызметі сізге анағұрлым тез көмектесе алады:

- ❏ Өнімнің сериялық нөмірі (Сериялық нөмір жапсырмасы әдетте өнімнің артқы жағында болады.)
- ❏ Өнім моделі
- ❏ Өнімдегі бағдарлама нұсқасы (Өнімдегі бағдарлама ішіндегі **About (Бағдарлама туралы)**, **Version Info (Нұсқа туралы ақпарат)** немесе соған ұқсас түймешікті нұқыңыз.)
- ❏ Компьютердің бренді және моделі
- ❏ Компьютердің амалдық жүйесінің аты мен нұсқасы
- ❏ Әдетте өніммен бірге қолданатын бағдарлама қолданбаларының аттары мен нұсқалары

### **Ескертпе:**

Өнімге байланысты факс және/немесе желі параметрлерінің теру тізімінің деректері өнімнің жадында сақталуы мүмкін. Өнімнің бұзылуына немесе жөндеуіне байланысты деректер және/немесе параметрлер жоғалуы мүмкін. Epson компаниясы кез келген деректердің жоғалуына, деректердің және/немесе параметрлердің бұзылуына немесе қалпына келтірілуіне, кепілдік мерзімінде болса да, жауап бермейді. Деректердің сақтық көшірмелерін жасауды немесе жазбаларды түртіп алуды ұсынамыз.

### **Еуропадағы тұтынушыларға арналған анықтама**

Epson қолдау көрсету қызметіне кіру жолын түсіндіретін мәліметті алу үшін **Жалпы еуропалық кепілдеме құжаты** бөлімін қараңыз.

### **Тайвандағы тұтынушыларға арналған анықтама**

Ақпарат, қолдау және қызметтер алуға қатысты байланыс мәліметтері:

### **Ғаламтор [\(http://www.epson.com.tw\)](http://www.epson.com.tw)**

Өнімнің техникалық сипаттарына қатысты мәліметті, жүктеуге болатын драйверлерді және өнімдерге қатысты сұрауларды табуға болады.

### **Epson анықтама үстелі (Телефон: +0280242008)**

Анықтама үстелі телефон арқылы келесі сұрақтар бойынша көмек бере алады:

- ❏ Сату мәселесіне қатысты сұрақтар және өнім туралы ақпарат
- ❏ Өнімді пайдалануға қатысты сұрақтар немесе проблемалар
- ❏ Жөндеу қызметі және кепілдікке қатысты сұрақтар

### **Жөндеу қызметінің орталығы:**

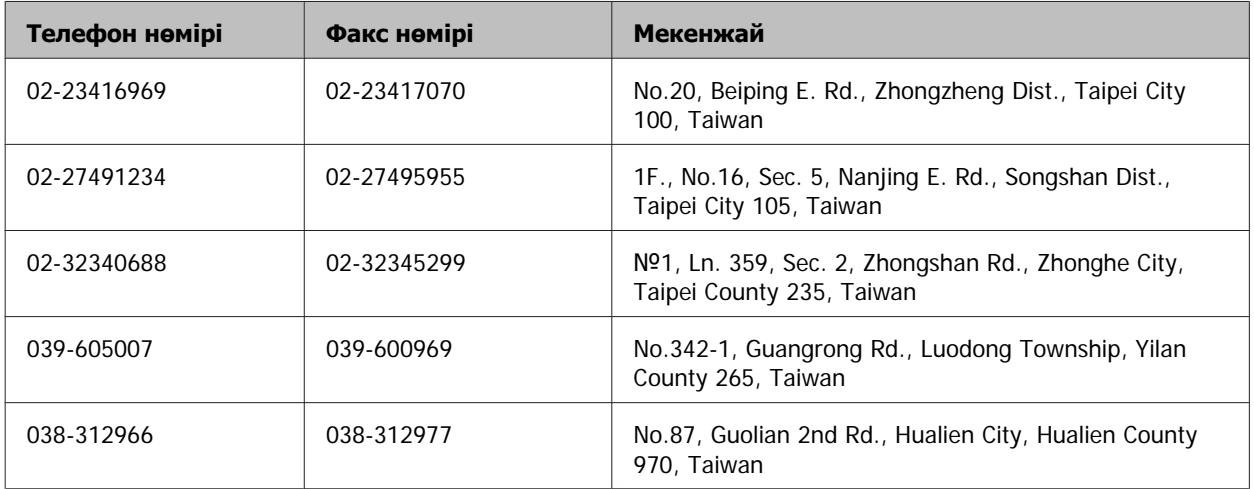

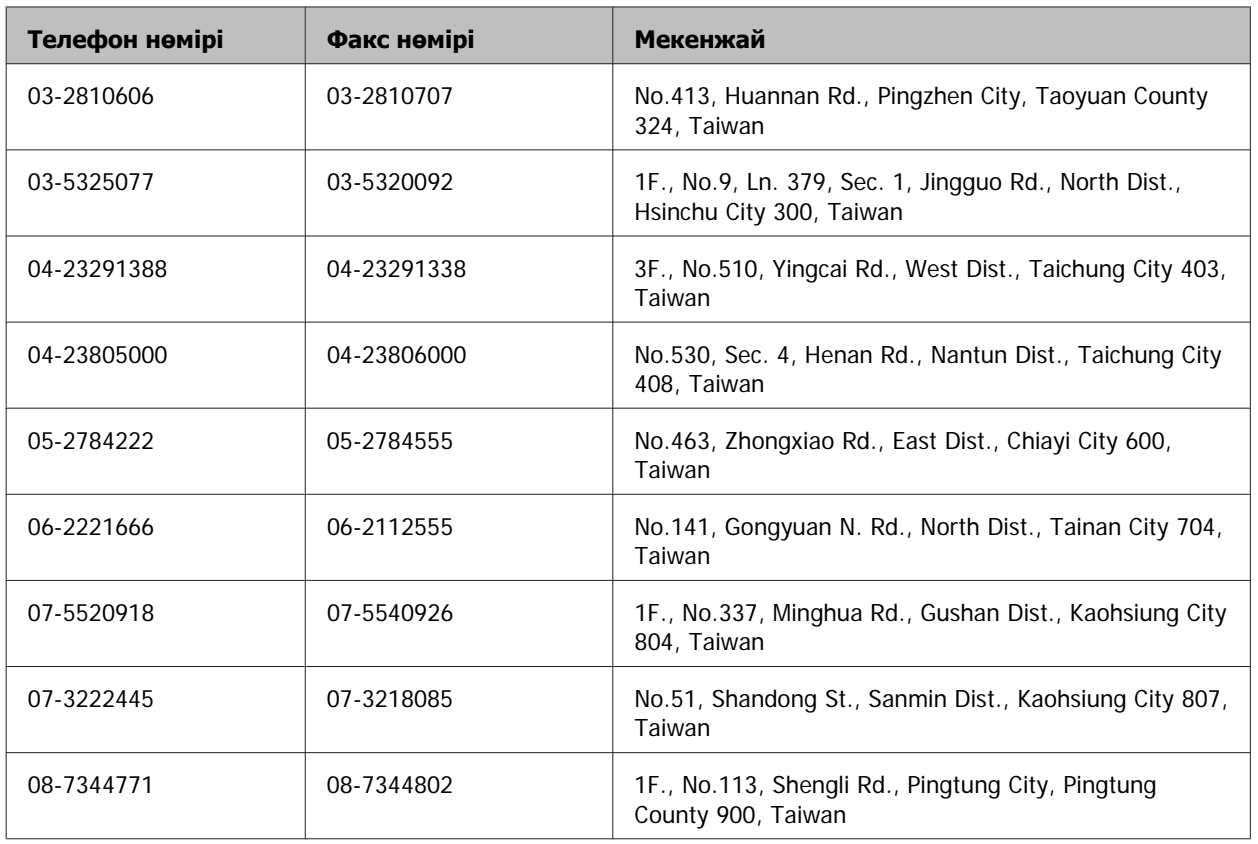

### **Австралиядағы тұтынушыларға арналған анықтама**

Epson Австралия фирмасы сізді жоғарғы деңгейдегі тұтынушыларға көрсетілетін қызметпен қамтамасыз етеді. Өнім құжаттарымен қоса, біз ақпарат алуға болатын мына мәлімет көздерін ұсынамыз:

### **Сатушыңыз**

Сізге өнімді сатқан тұлға проблемаларды анықтауға және шешуге жиі көмектесе алады. Проблемалар болған кезде алдымен сатушылармен телефон арқылы кеңесіңіз; олар проблемаларды жылдам және оңай шешеді және келесі орындалатын қадам туралы кеңес береді.

### **Интернет URL мекенжайы <http://www.epson.com.au>**

Epson Австралия ғаламторының беттерін ашыңыз. Кейде Интернеттен тікелей ақпарат іздеу қажет болғандықтан, модем алғаныңыз жөн! Бұл тораптан драйверлерді жүктеп алуға, Epson байланыс мәліметтерін, өнім туралы жаңа ақпарат алу және техникалық қолдау алу (электрондық пошта арқылы) мүмкіндігін береді.

### **Epson анықтама үстелі**

Epson анықтама үстелі клиенттеріміздің кеңес алуына мүмкіндік беру үшін берілген. Анықтама үстеліндегі операторлар Epson өнімін орнату, теңшеу және пайдалану кезінде көмектеседі. Біздің сату алдында кеңес беретін анықтама үстелі қызметкерлері Epson өнімдері туралы жаңа кітап бере алады және ең жақын сатушының немесе қызмет көрсету агентінің қай жерде орналасқанын айтады. Көптеген сұрақтарға осы жерде жауаптар берілген.

Анықтама үстелінің нөмірлері:

Телефон: 1300 361 054

Факс: (02) 8899 3789

Қоңырау шалған кезде барлық қатысты ақпаратты қол астында дайындап отырыңыз. Қол астында неғұрлым көп ақпарат болса, біз проблеманы соғұрлым тез шешетін боламыз. Бұл ақпаратқа Epson өнімінің құжаттары, компьютер түрі, операциялық жүйе, қолданба бағдарламалар және қажет теп саналатын кез келген ақпарат жатады.

### **Гонконгтағы пайдаланушыларға арналған анықтама**

Техникалық қолдау қызметін және өзге де сатылымнан кейінгі қызметтерді алу үшін пайдаланушыларды Epson Hong Kong Limited компаниясымен хабарласуға шақырамыз.

### **Интернеттегі басты бет**

Epson Hong Kong бөлімшесі пайдаланушыларға келесі ақпаратты ұсыну үшін интернетте қытай және ағылшын тіліндегі жергілікті басты бетін жасады:

- ❏ Өнім туралы ақпарат
- ❏ Жиі қойылатын сұрақтарға (FAQs) берілген жауаптар
- ❏ Epson өнімі драйверлерінің ең соңғы нұсқалары

Пайдаланушылар Жаһандық интернетке келесі басты бет арқылы кіре алады:

<http://www.epson.com.hk>

### **Техникалық қолдау көрсетуге қатысты жедел желі**

Техника мамандармен келесі телефон және факс нөмірлері арқылы да хабарласуға болады:

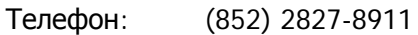

Факс: (852) 2827-4383

# Көрсеткіш

# $\overline{\mathbf{2}}$

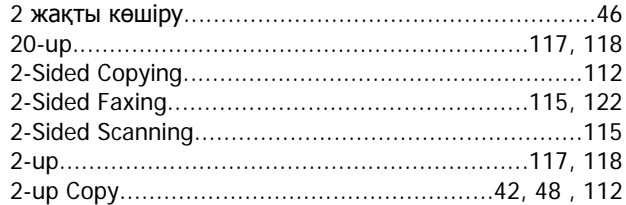

## $\overline{\mathbf{4}}$

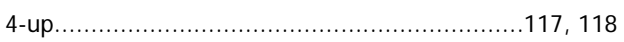

## 8

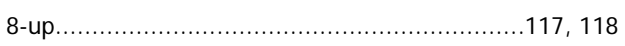

## $\mathbf{A}$

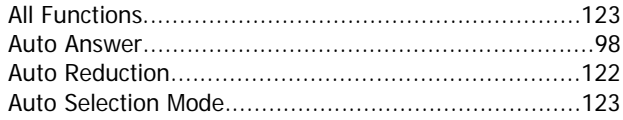

## $\overline{\mathbf{B}}$

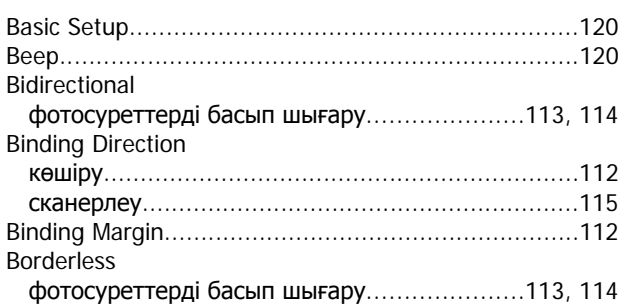

# $\mathbf C$

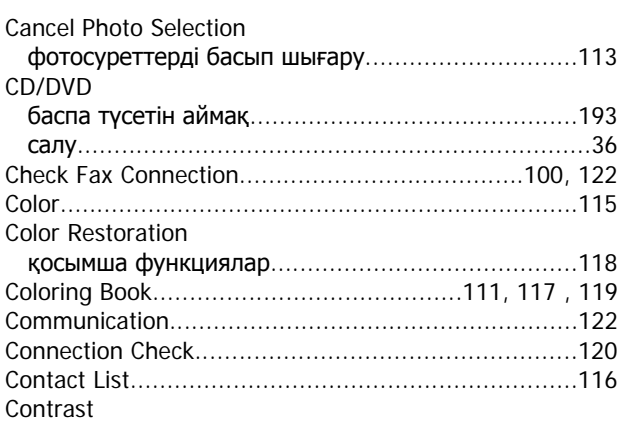

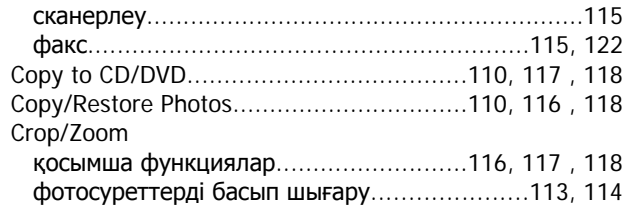

## $\mathbf D$

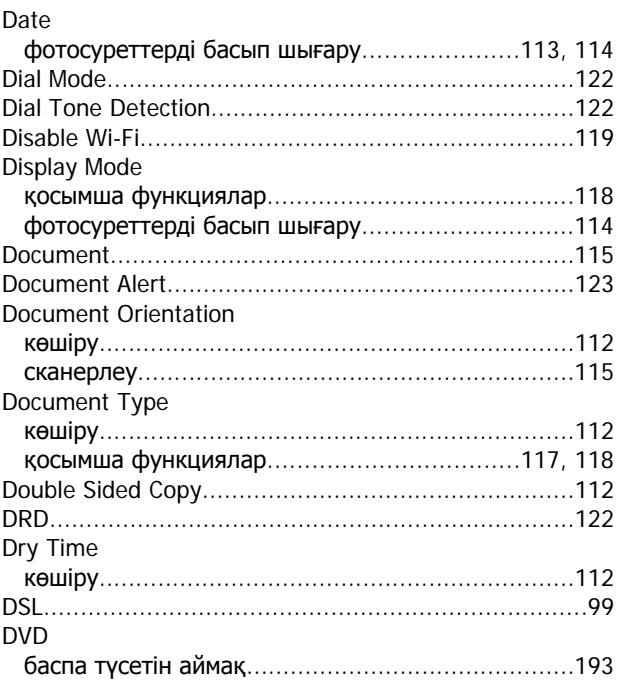

# $\bar{\mathbf{E}}$

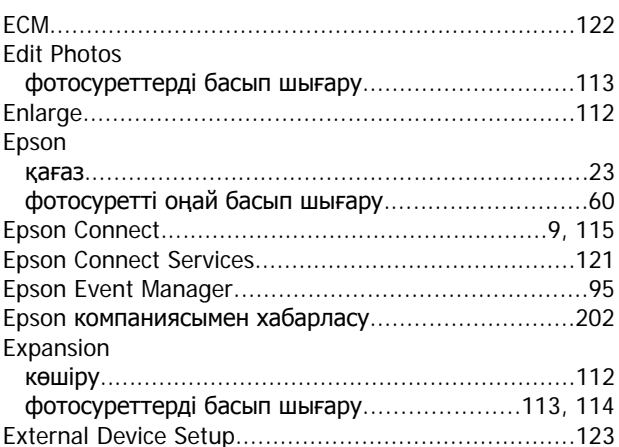

### $\mathsf F$

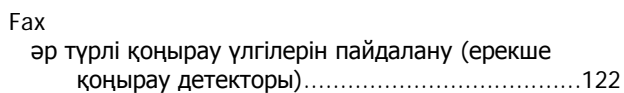

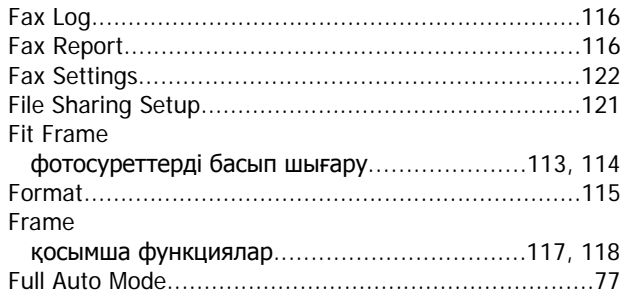

# **G**

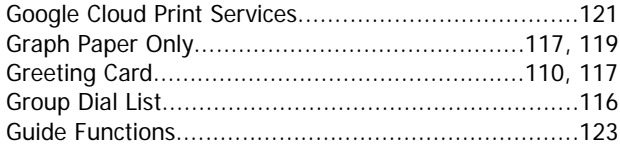

## **H**

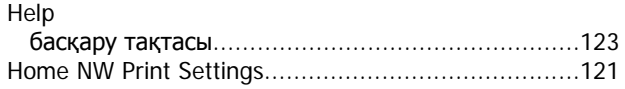

# **I**

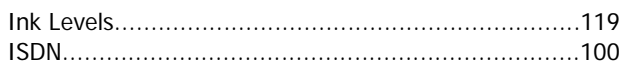

# **J**

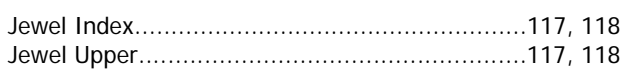

# **L**

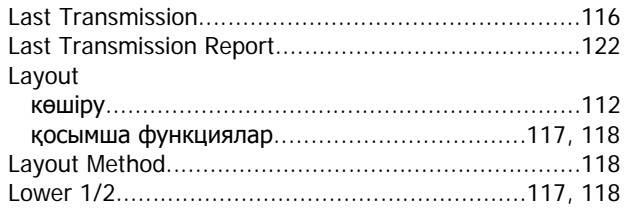

### **M**

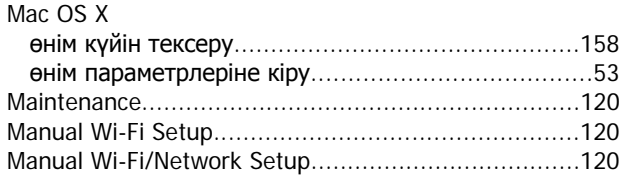

### **P**

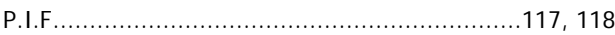

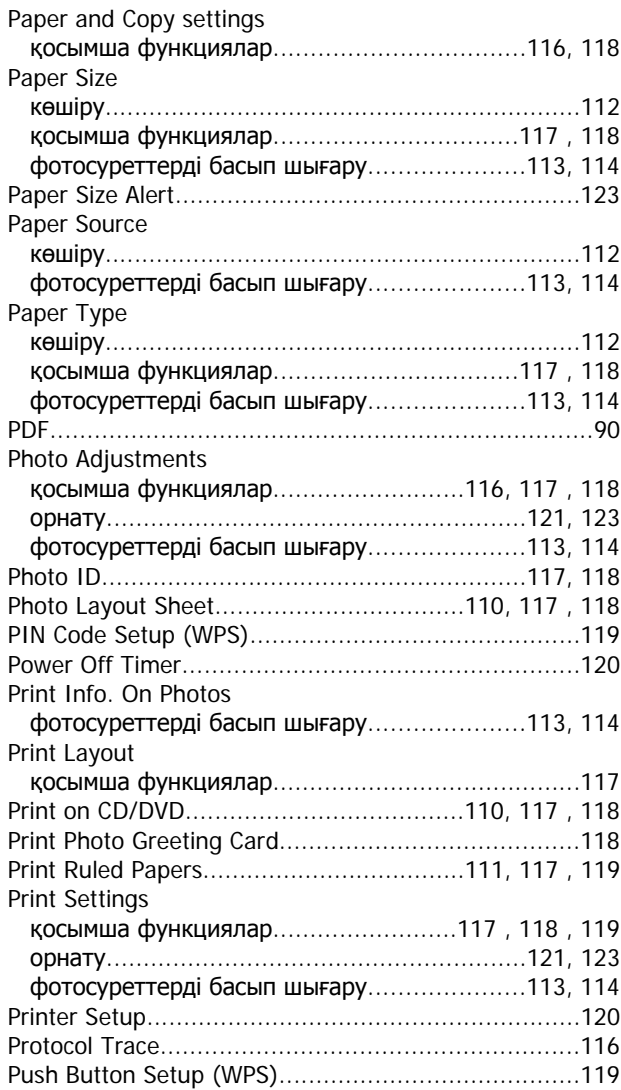

# **Q**

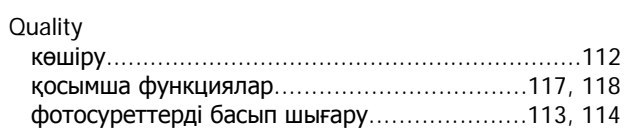

## **R**

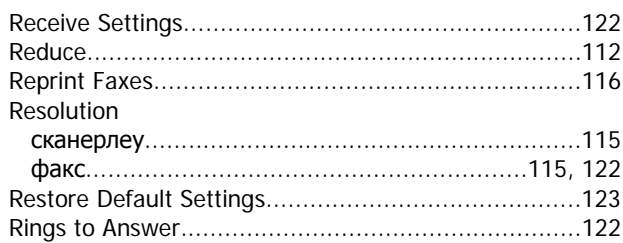

## **S**

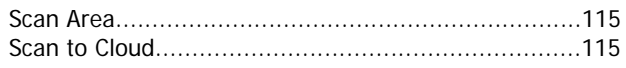

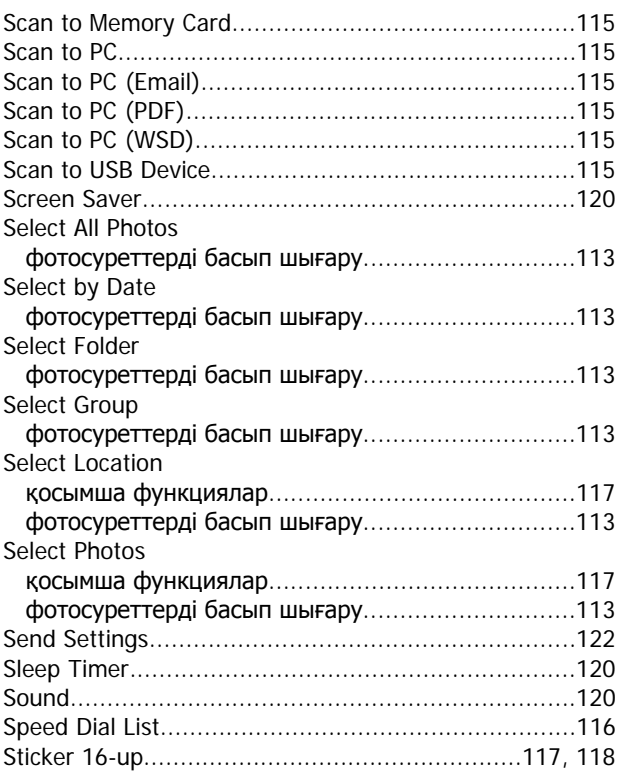

# $\mathbf T$

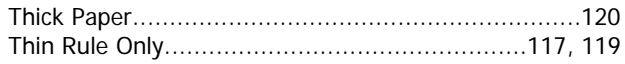

# $\overline{U}$

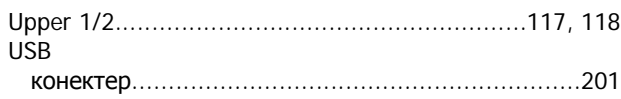

## W

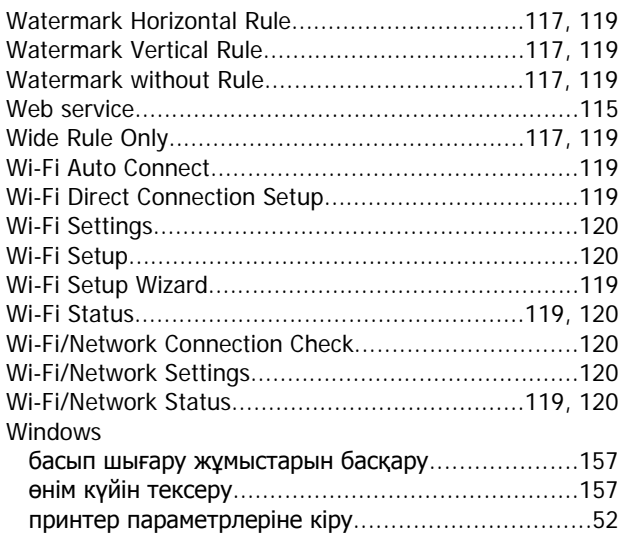

## $\mathbf{A}$

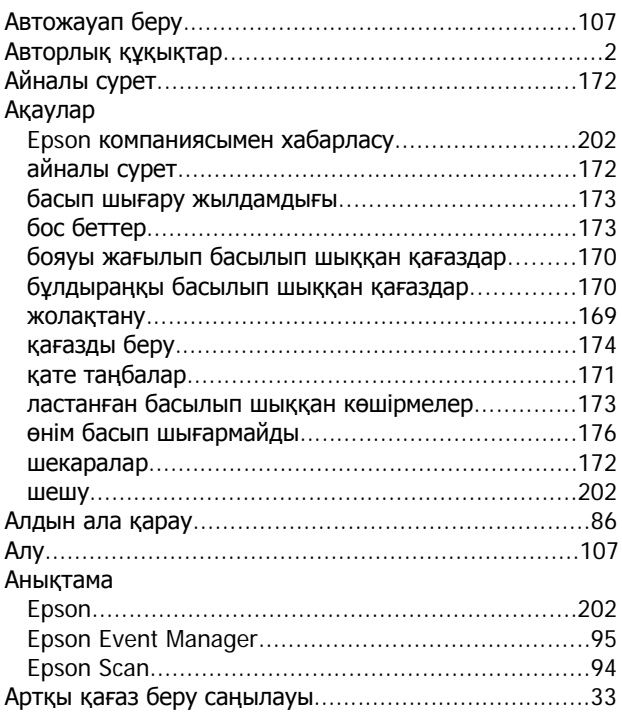

## $\Theta$

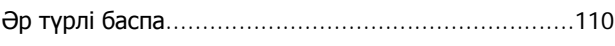

## Б

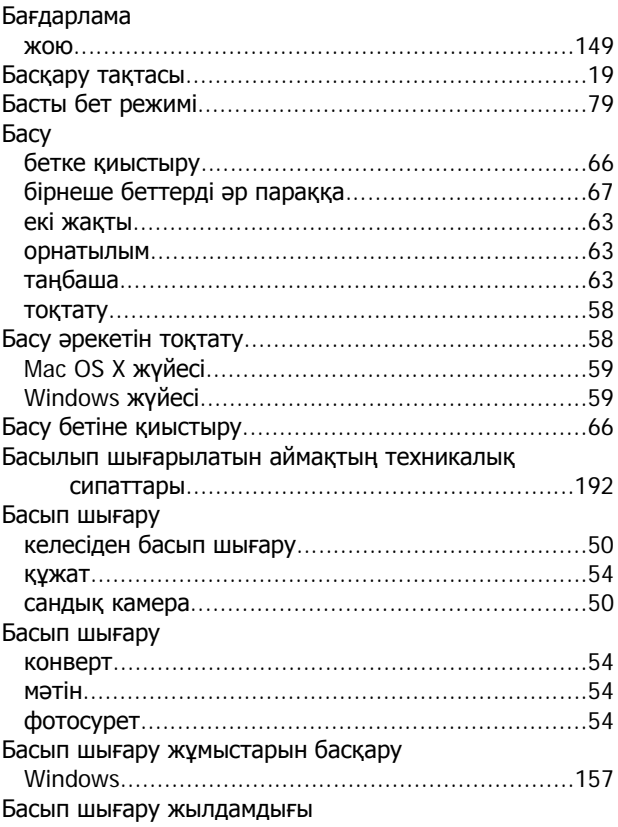

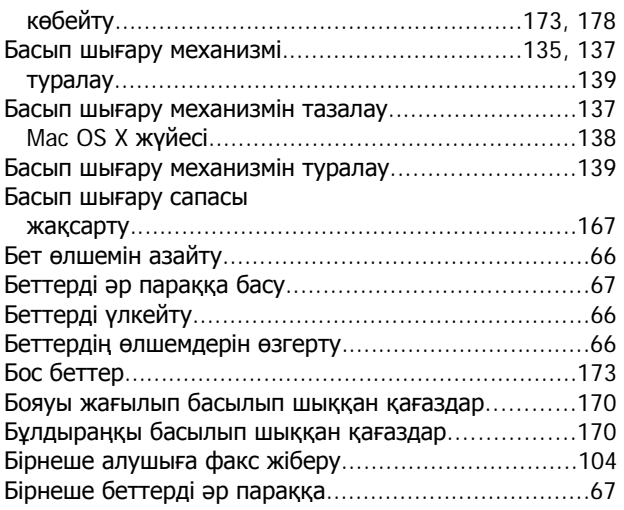

# $\overline{\mathbf{B}}$

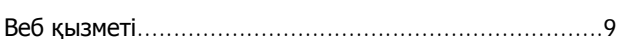

# $\overline{\mathbf{A}}$

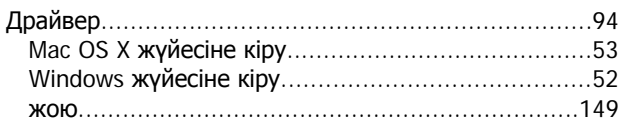

# $\bar{\mathbf{E}}$

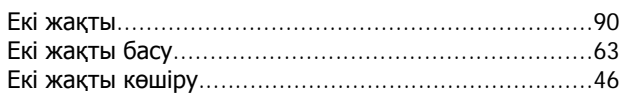

# $\overline{\mathbf{R}}$

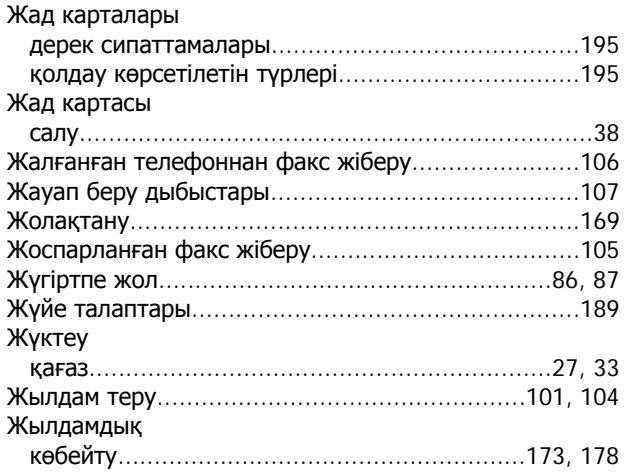

## И

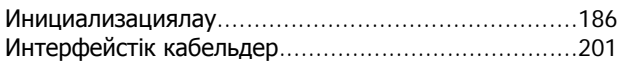

## $\mathbf K$

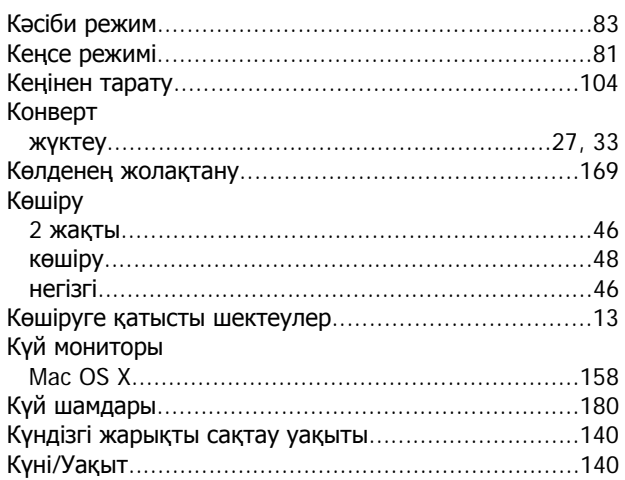

# $\mathsf{K}$

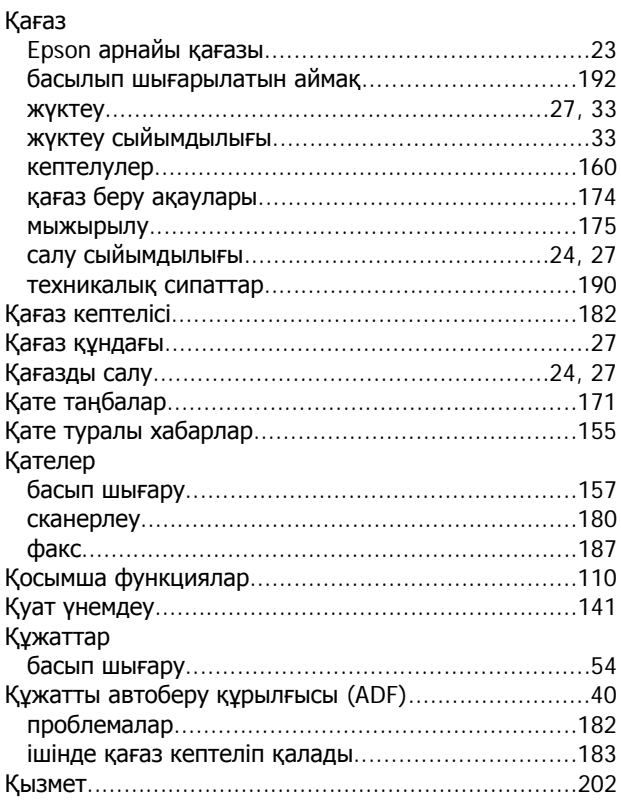

# Л

Ластанған басылып шыққан көшірмелер.................173

## M

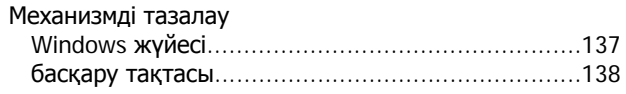

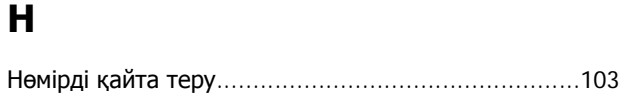

## $\boldsymbol{\Theta}$

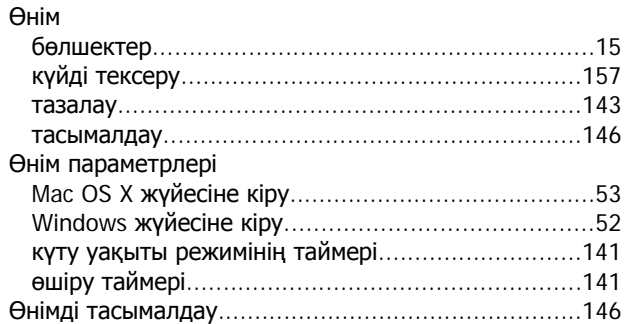

# $\overline{\mathsf{n}}$

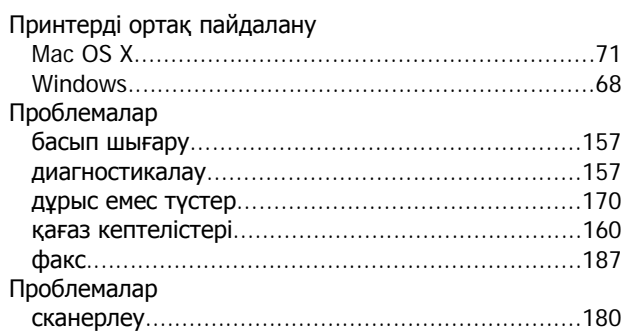

# $\mathbf C$

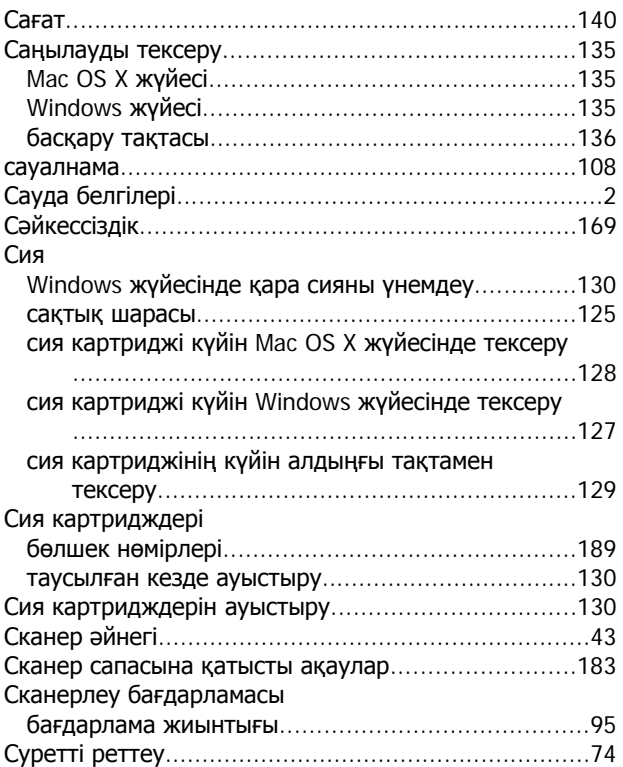

# T

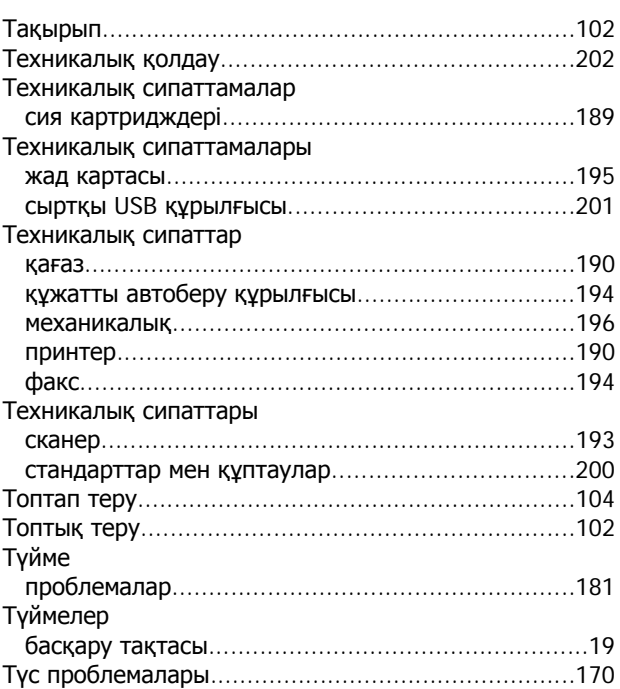

## $\boldsymbol{\Phi}$

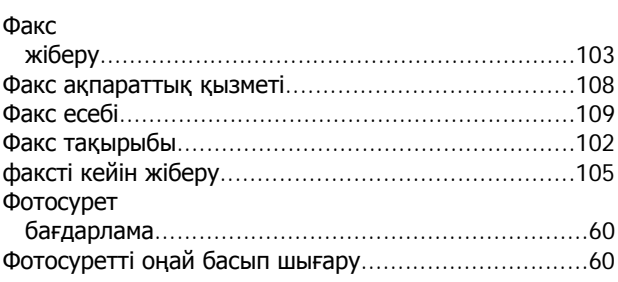

# $\mathbf x$

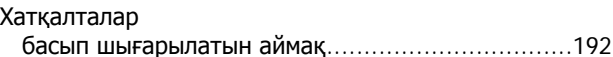

## Ш

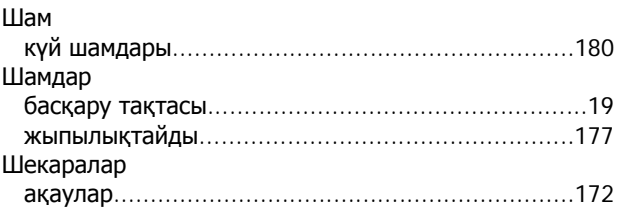